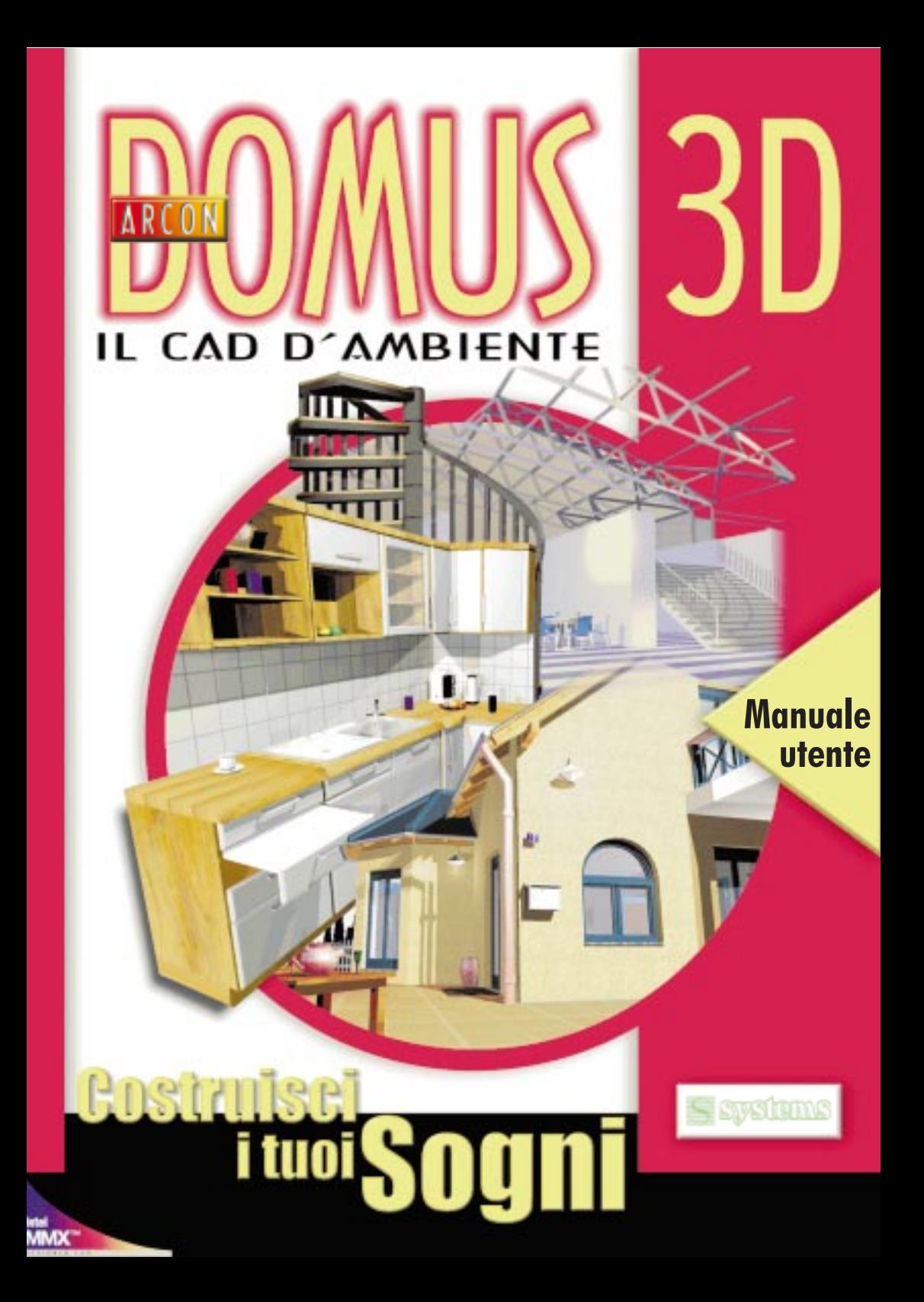

### Info

### Autore

mb Software AG Germany

Hermannstraße 1 internet: http://www.mb-software.de D 31785 Hameln **E-mail:** arcon@mb-software.de

### Editore per la versione Italiana

Systems Comunicazioni srl Internet:http://www.systems.it Via Olanda 6 E-mail: info@systems.it 20083 Vigano Gaggiano (Mi) Tel. 0039-2-908.41.814 Italy Fax. 0039-2-908.41.692

### Diritti d'autore

Tutti i prodotti software e hardware e i marchi usati in questo manuale, sono proprietà dei loro rispettivi proprietari e sono protetti dalle leggi sui diritti d'autore.

ArCon è un marchio registrato della mb Software AG.

Tutte le informazioni fornite in questo manuale e tutti i programmi sono stati prodotti e compilati con la massima cura e durante il processo di produzione sono state eseguite delle procedure di controllo della qualità. Tuttavia, la possibilità di errore non può essere completamente eliminata.

Perciò mb Software AG non offre nessuna garanzia e non si assume alcuna responsabilità per qualsiasi consequenza dell'uso del programma. Gli autori sarebbero molto grati di ricevere qualsiasi suggerimento su eventuali errori riscontrati.

## Indice

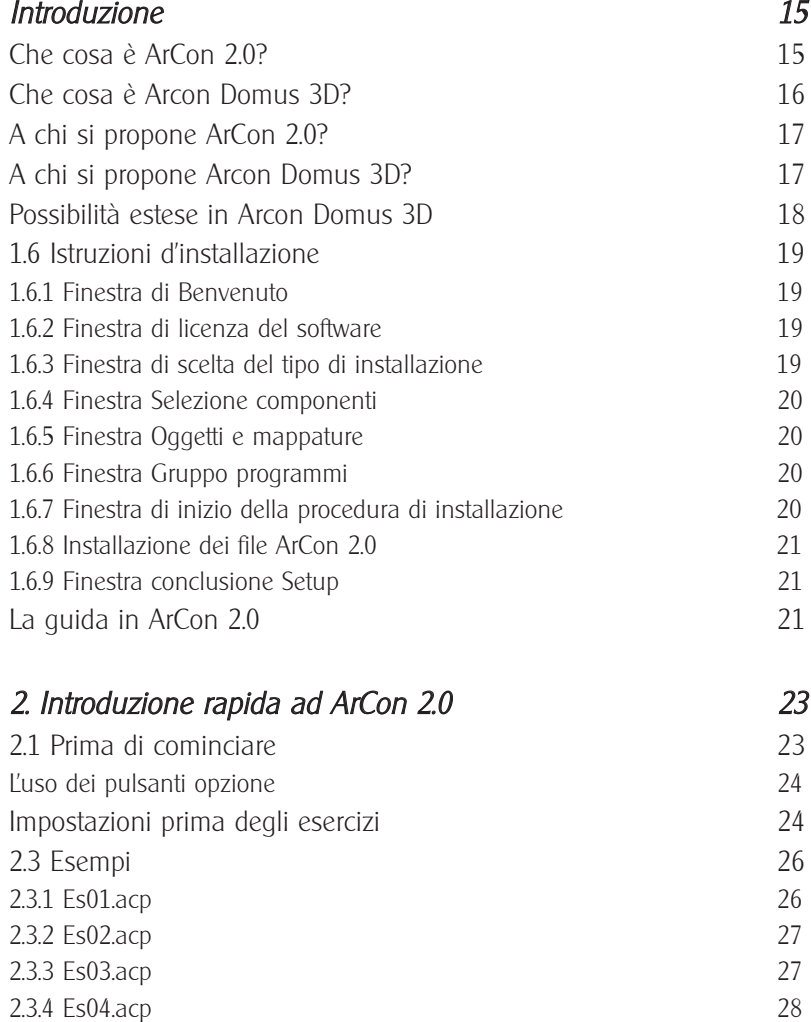

[2.3.5 Es05.acp 29](#page-28-0)

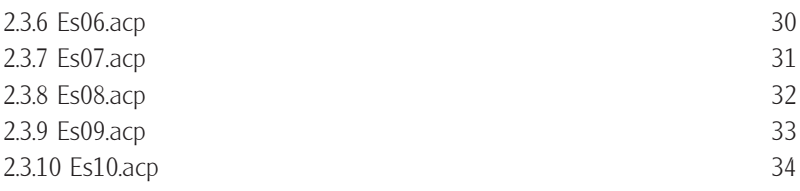

### 3. Nozioni fondamentali 35

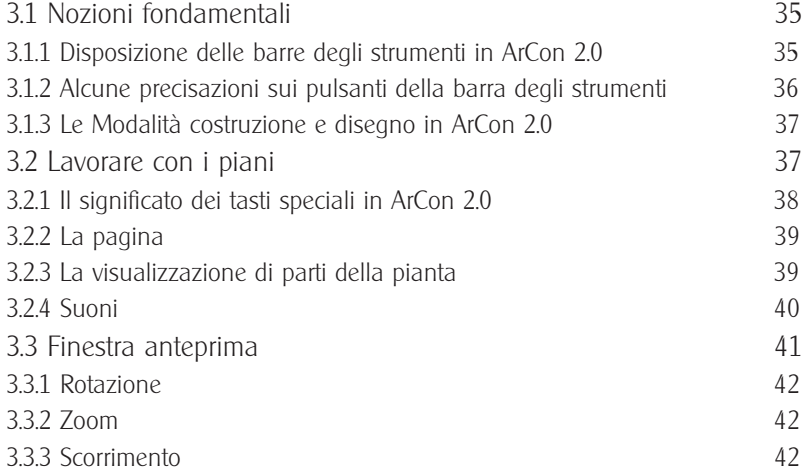

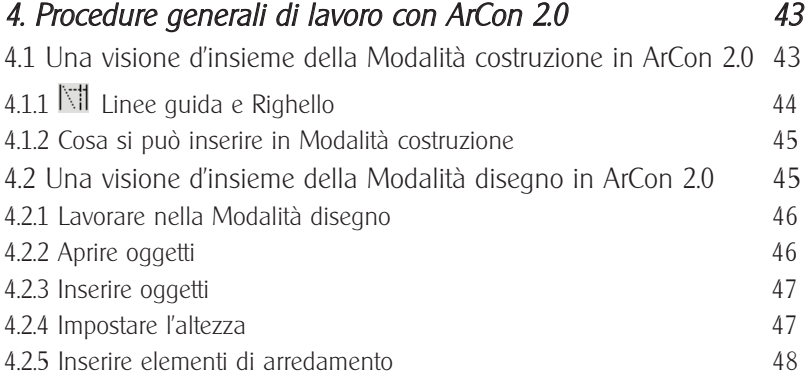

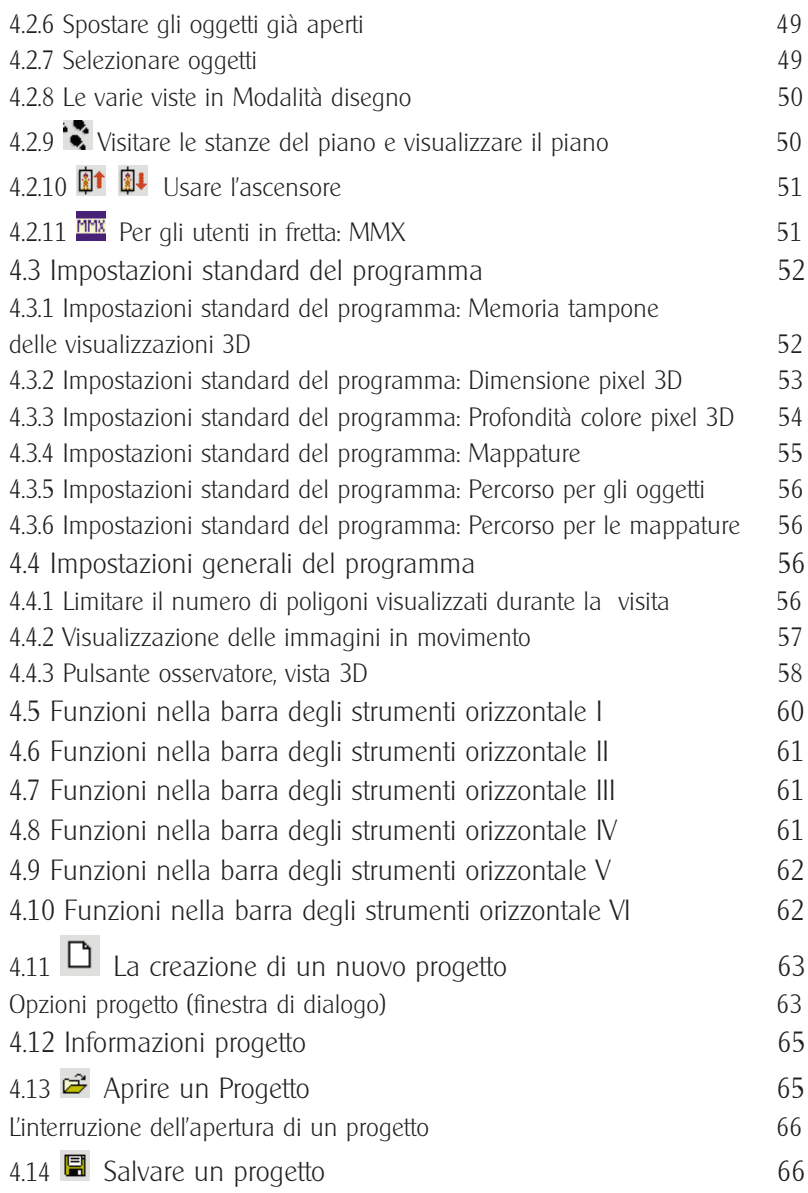

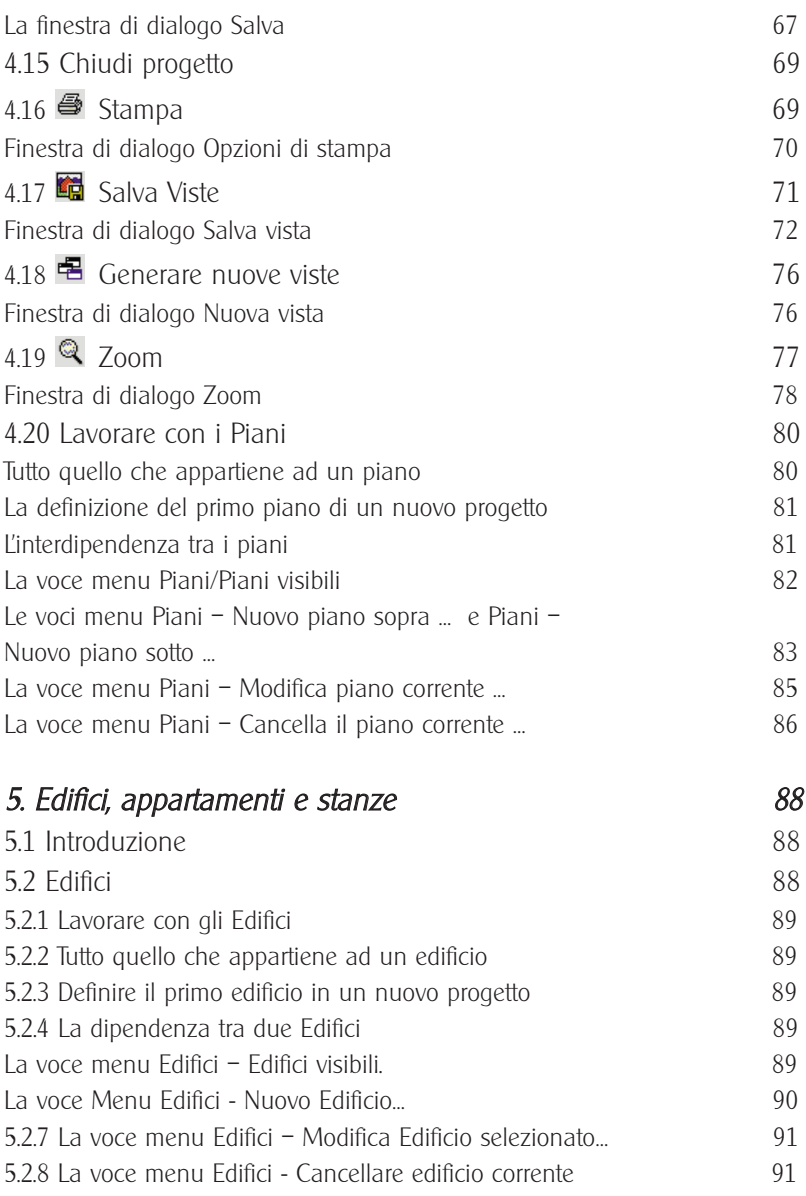

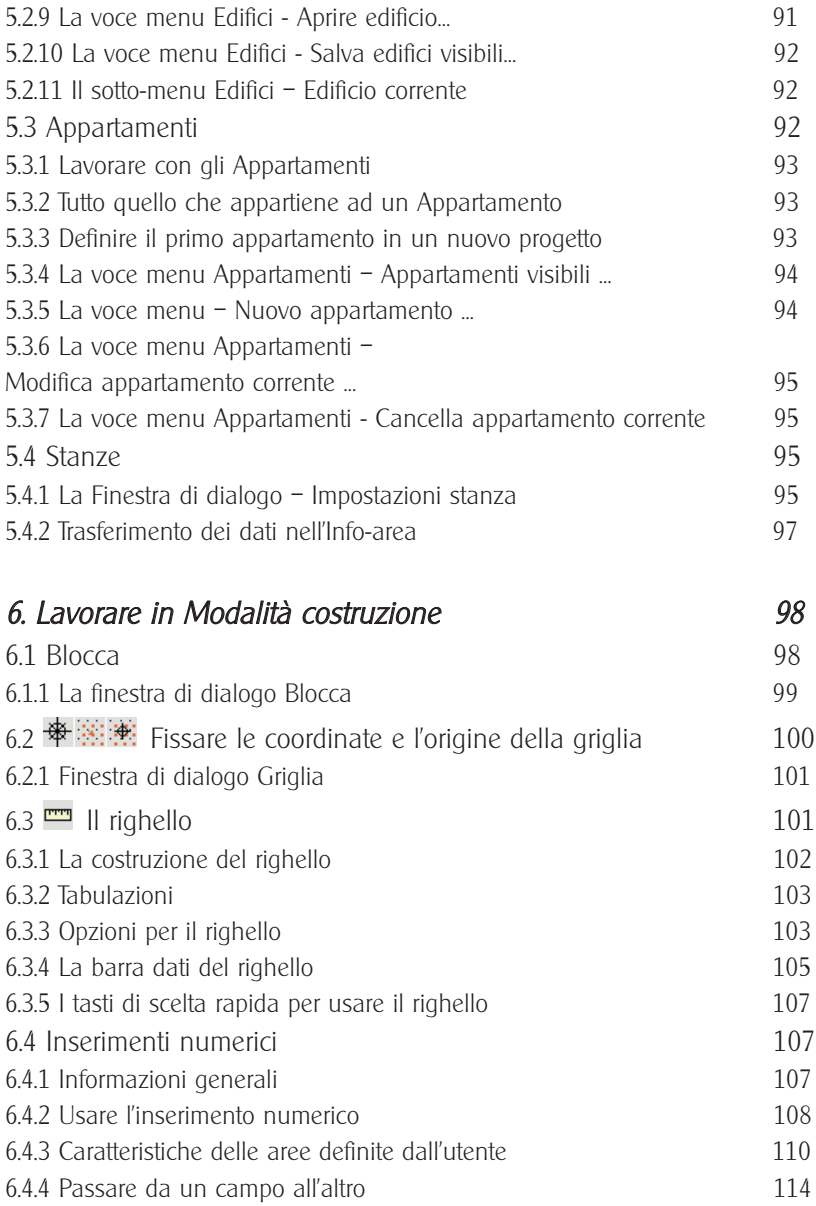

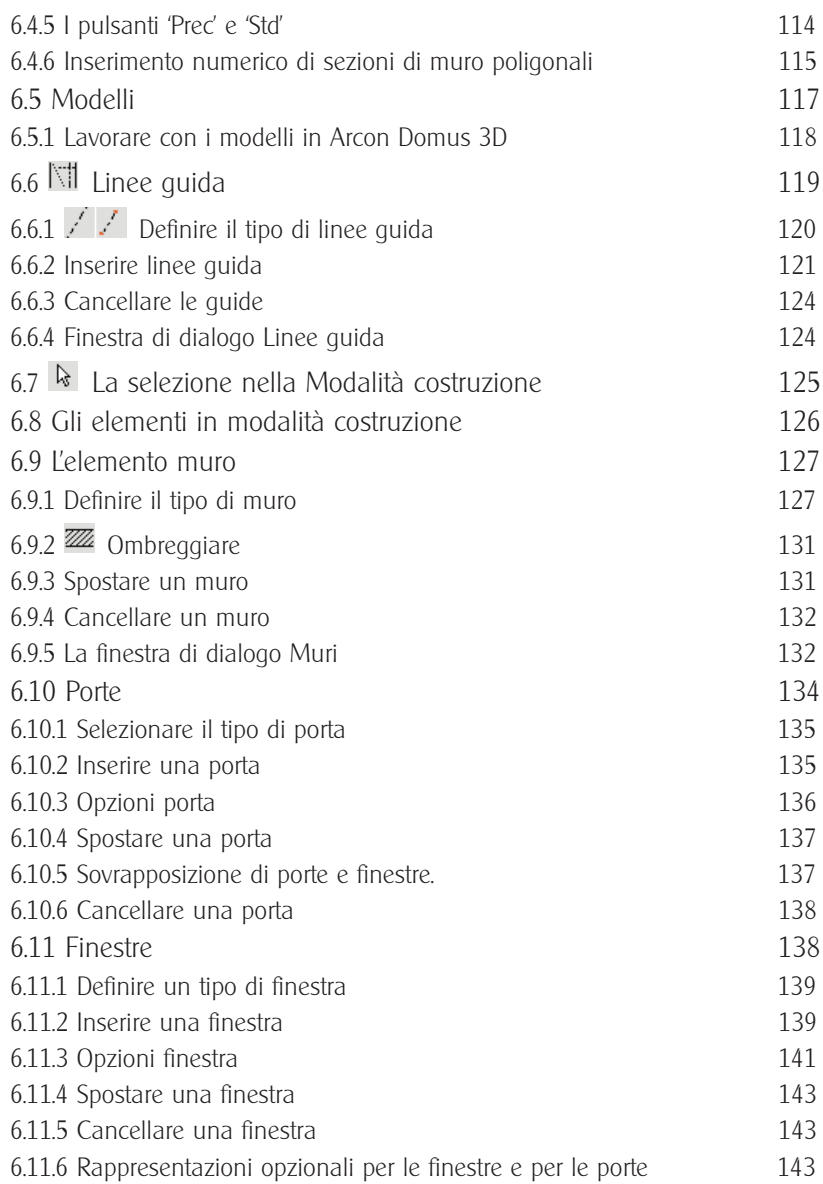

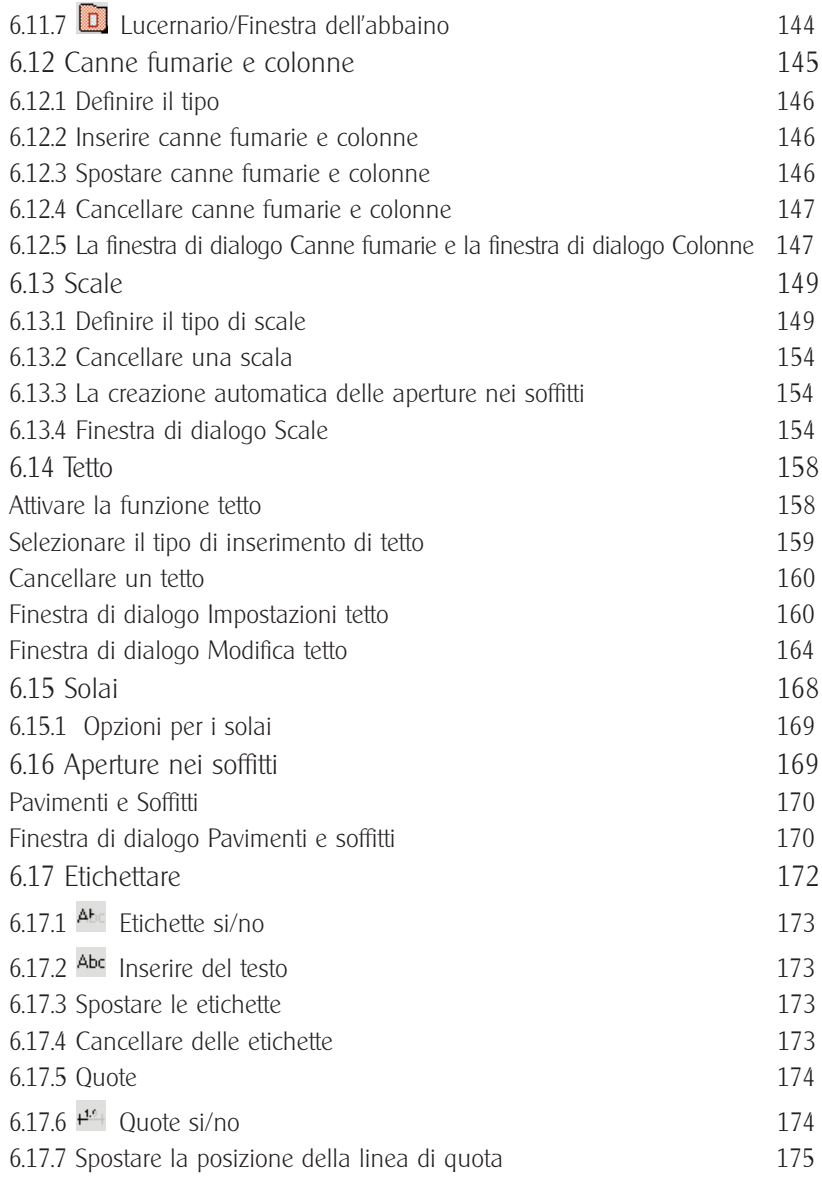

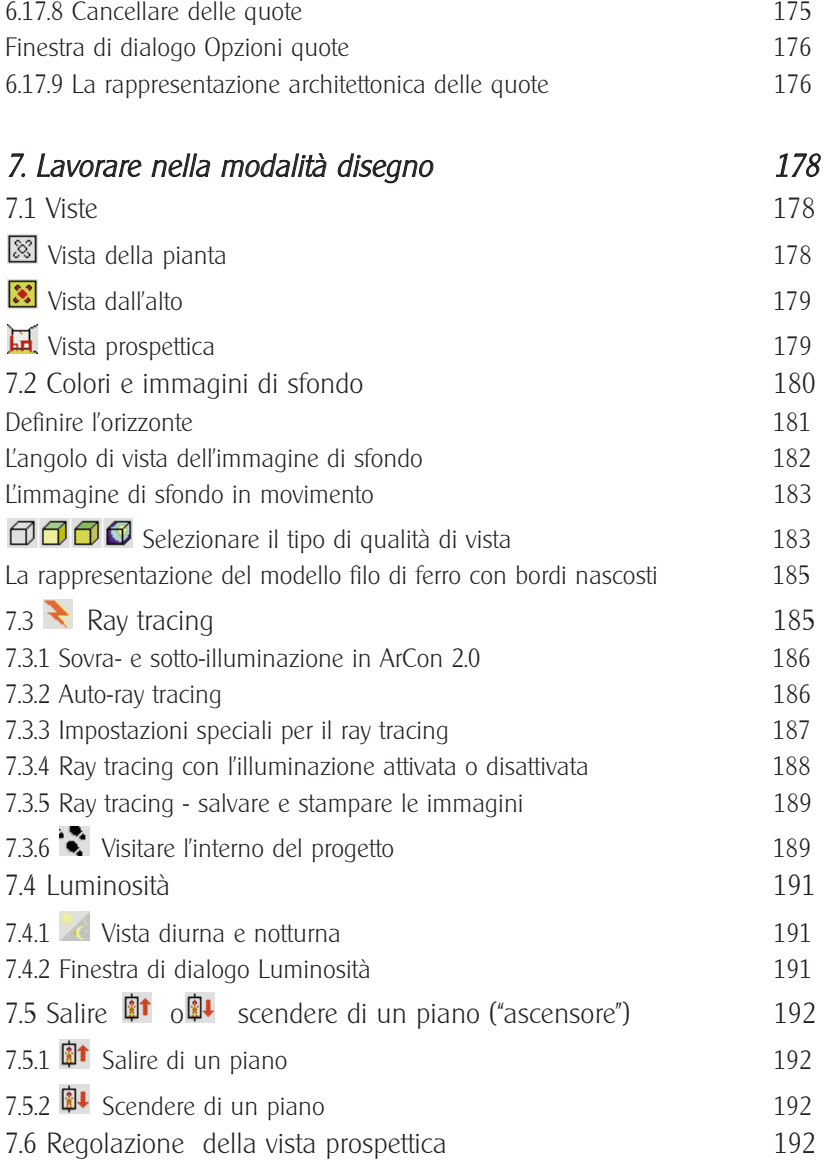

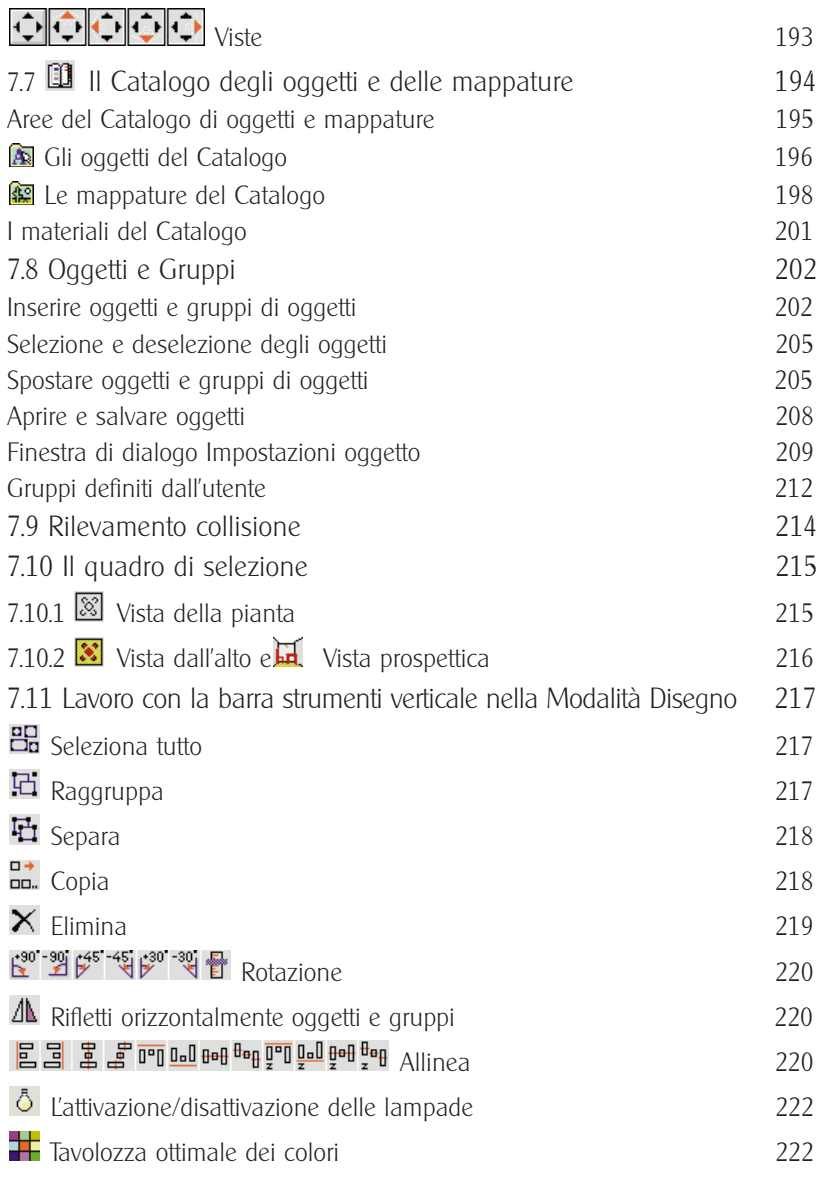

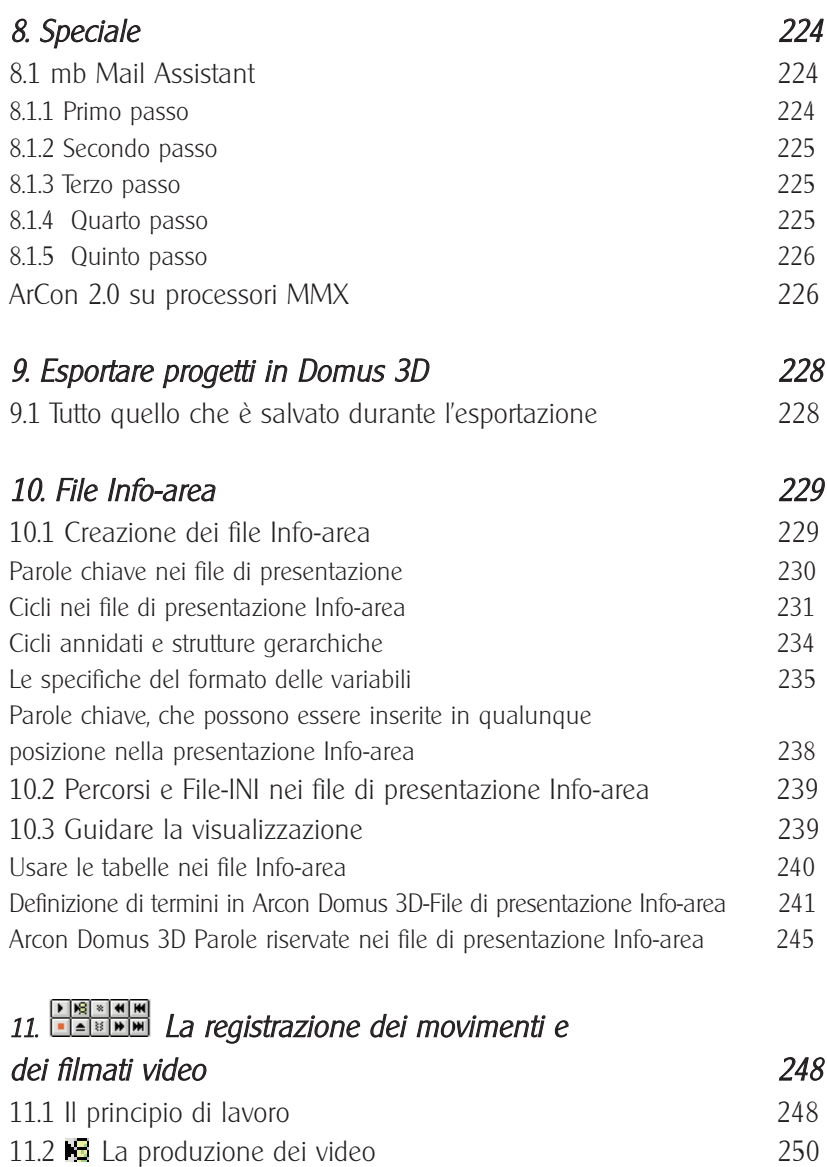

[11.3 La compressione dei dati video 251](#page-250-0)

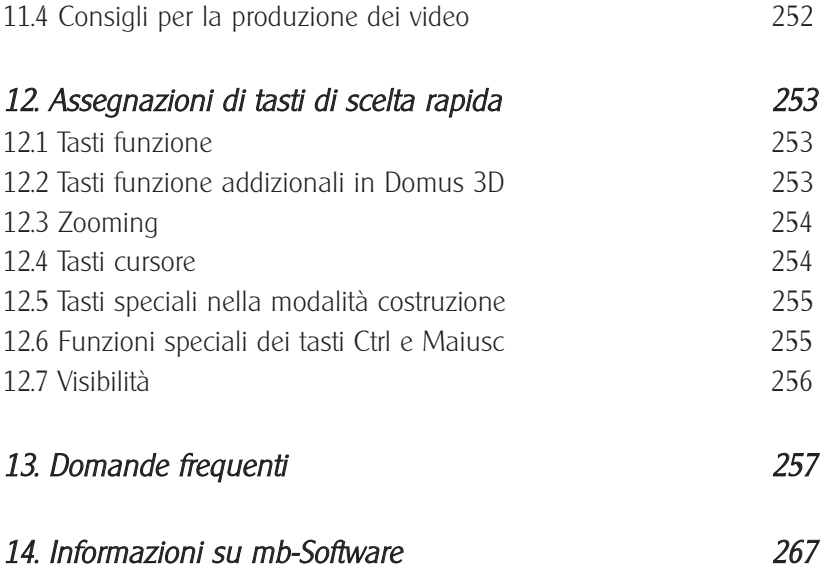

## Nuove funzioni in Arcon Domus 3D rispetto alla versione precedente

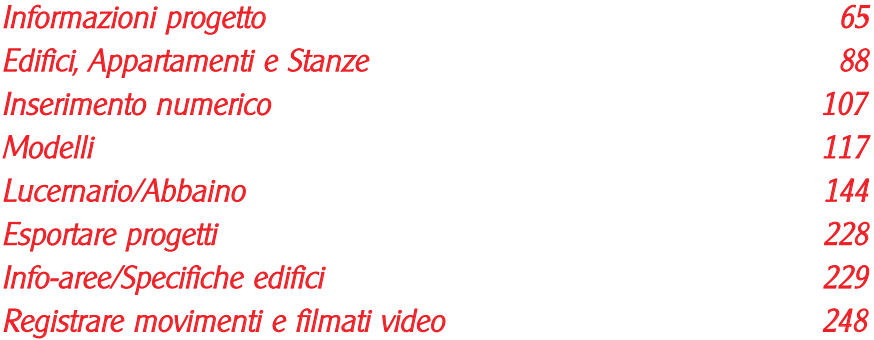

Nota: Cliccando su una di questi voci verrà visualizzata automaticamente la prima pagina della guida relativa all'argomento. Cliccando sul pulsante  $\boxed{2}$  nella barra della guida, potete avanzare di una pagina all'interno dell'argomento selezionato.

# <span id="page-14-0"></span>1 Introduzione

### 1.1 Che cosa è ArCon 2.0?

ArCon 2.0, programma da cui ha avuto origine Arcon Domus 3D, è in grado di trasformare i vostri sogni in realtà.

Non importa se preferite un appartamento o una casa. Usate gli stessi metodi che dovreste applicare nella vita reale: prima costruite la casa e quindi la arredate. Unica eccezione: tutto sarà molto più veloce e si svolgerà nello spazio a tre dimensioni. Non preoccupatevi però, non dovrete seguire nessun corso speciale di computer: sarà ArCon 2.0 a prendersi cura del microcosmo dei bit e dei byte. Voi dovrete disegnare, come al solito, ottenendo però un risultato più elegante. Invece del tavolo da lavoro userete lo schermo, e invece della penna e della gomma userete il cursore del mouse. ArCon 2.0 ha bisogno di un Pentium veloce con un minimo di 16 MB di memoria RAM, un monitor ad alta risoluzione e il sistema operativo Windows 95. Ulteriori informazioni vengono fornite nel capitolo Installazione.

Vi ricorderete ancora dai tempi della scuola del termine "vista della pianta". Inizialmente la vista della pianta è un disegno. In seguito vengono aggiunte le porte, le finestre e le scale. Poi segue il passo decisivo: l'arredamento della casa. Approfittate del negozio self-service dello stesso ArCon 2.0. Nel catalogo troverete tutto ciò che serve a rendere una casa confortevole: ed è tutto gratis! Dipingete e tappezzate le pareti, installate cucine su misura, rivestite di piastrelle e mattonelle i bagni, arredate le stanze di mobili, tende e lampade. Non ci sono limiti alla vostra immaginazione. Entra abbastanza luce dalle finestre? ArCon 2.0 ve lo farà sapere. Mentre lavorate a scala, notate che l'armadio è troppo largo per la sezione nel muro. Nessun problema. ArCon 2.0 lavorerà con diligenza per ridimensionarlo. Non dovete che aspettare e ammirare il suo lavoro.

Alzate la vostra casa, aggiungendo altri piani. Potete costruire un tetto perfetto in poche mosse. Ricoprite o intonacate i muri esterni.

ArCon 2.0 è un programma auto-esplicativo. Leggendo questo manuale vi potranno venire delle idee nuove. Per risparmiarvi la ricerca di un comando nel manuale stampato, ArCon 2.0 è dotato di una Guida in linea.

<span id="page-15-0"></span>Con un clic del mouse, potete avere delle informazioni legate al contesto del comando corrente.

In questo momento state per fare veramente la conoscenza di ArCon 2.0: visitate le stanze della vostra casa, guardatela da vicino. Accendete le luci e valutate le ombre che si creano. Certamente, si può fare un giro anche attorno alla casa; e se la costruzione del muro, la facciata o il tetto attirano la vostra attenzione, potete stampare la relativa vista a colori, per un'ulteriore valutazione. Questo è soltanto un anticipo dell'architettura virtuale. E se qualcosa non vi piace, cambiatela: bastano poche mosse.

### 1.2 Che cosa è Arcon Domus 3D?

Arcon Domus 3D è un'estensione di ArCon 2.0. Tutte le funzioni utilizzabili in ArCon 2.0 sono valide anche in Arcon Domus 3D. Quello che è stato aggiunto sono delle funzioni estese, in grado di offrirvi maggiori possibilità per un uso professionale. Questo manuale si occupa specialmente della funzionalità di ArCon 2.0 e Arcon Domus 3D. Le funzioni estese di Arcon Domus 3D sono segnalate come tali (vedere più avanti). Non soltanto la funzionalità di Arcon Domus 3D è più estesa, ma, in circostanze particolari, lo sono anche le esigenze operative. Arcon Domus 3D, essendo più complesso e completo di ArCon 2.0, richiederà più tempo per essere appreso appieno, per questo motivo si è cercato di rendere Arcon Domus 3D più chiaro e intuitivo possibile per l'utente. Le modalità per raggiungere lo scopo desiderato aumentano in Arcon Domus 3D, dando alla domanda "Quale modo scegliere ora" un significato più completo. Suggerimento: non cercate di risolvere tutto usando soltanto le funzionalità di Arcon Domus 3D, qualche volta è più facile usare le opzioni di base che offre ArCon 2.0. Per esempio, è più facile posizionare un muro usando il mouse, che dare manualmente le coordinate dalla tastiera. Il principio: "La pratica rende perfetti" si applica anche in Arcon Domus 3D.

Tutte le funzioni specifiche di Arcon Domus 3D che non sono possibili in ArCon 2.0 sono segnalate in questo manuale e nella guida in linea con un simbolo speciale. Nel manuale di Arcon Domus 3D le funzioni sono riconoscibili dal seguente simbo-

lo  $\mathcal{A}$  all'inizio di ogni paragrafo. Nella guida in linea troverete lo stesso simbolo nel titolo della pagina di guida visualizzata.

<span id="page-16-0"></span>Quelle poche funzioni di Arcon Domus 3D che sono diverse da ArCon 2.0 sono descritte in ogni caso in una sezione separata. Queste funzioni sono segnalate col simbolo  $\mathcal{I}^{\text{fused}}$ . Nella guida in linea, cliccando su questo simbolo, si passa automaticamente alla pagina attinente. Nel manuale, verrà fornito il numero di pagina.

### 1.3 A chi si propone ArCon 2.0?

ArCon 2.0 è fatto per gli esperti ma non soltanto.

ArCon 2.0 facilita la realizzazione di un lavoro accurato e professionale, permettendovi di avere un'anteprima del vostro progetto. Perché? Perché per rispondere alla domanda "è possibile?", non c'è bisogno di ricorrere al righello.

Non dovete essere un patito di computer, né dovete essere un architetto o un ingegnere edile. Ma potete gustare comunque il piacere della progettazione. Questa è una sfida alla vostra creatività. ArCon 2.0 si preoccuperà del resto. Ma ArCon 2.0 può fare molto di più. Con ArCon 2.0 potete fare della "magia".

ArCon 2.0 è fatto per coloro che intendono costruirsi una casa, oppure per chi, desiderando una casa, è in fase di pre-progettazione oppure semplicemente pensa alla casa che gli piacerebbe. Siete in procinto di comprare una casa: disegnatela con ArCon 2.0 e arredatela. Vi terrà alla larga da costose sorprese. E se intendete aggiornare o rinnovare l'arredamento della vostra casa, anche qui ArCon 2.0 vi può aiutare, rispondendo alla domanda "che aspetto avrà il nostro soggiorno con un tappeto colore borgogna? Andrà bene con il verde della pelle della tappezzeria?. Perché non provare. Ma forse siete un patito di computer e semplicemente vi piace lavorare con il computer. ArCon 2.0 può essere anche molto divertente. Potete creare o modificare oggetti tridimensionali con piacevole facilità. E tutto ciò in tempo reale e di una qualità impressionante.

### 1.4 A chi si propone Arcon Domus 3D?

Come ArCon 2.0, Arcon Domus 3D è pensato per gli esperti, ma non soltanto. La registrazione e la riproduzione dei video, la rappresentazione e la modifica delle costruzioni, offrono molti vantaggi a tutti i tipi di utenza.

In Arcon Domus 3D architetti e ingegneri edili possono apprezzare il vantaggio del-

<span id="page-17-0"></span>linserimento numerico delle rappresentazioni architettoniche dei dati. Sarà molto apprezzata anche la facilità dimportazione e di esportazione.

Se non siete uno specialista, alcuni termini usati in Arcon Domus 3D possono essere sconosciuti, come "Specifiche edificio" (cui Arcon Domus 3D si riferisce come '**Info**aree') in relazione ai termini Regolamentazione edifici o la terminologia specifica delle costruzioni di tetto. In questo caso potete usare le impostazioni originali o semplicemente giocare un po' con le varie funzioni e imparare il loro uso.

### 1.5 Possibilità estese in Arcon Domus 3D

Lelenco seguente è una descrizione rapida di tutte le funzioni estese di Arcon Domus 3D che non sono presenti in ArCon 2.0.

· Inserimento numerico: In Modalità costruzione l'inserimento numerico viene esequito dalla tastiera. Questo metodo è fatto per essere usato anche insieme al mouse. Potete eseguire dei calcoli in ogni campo di inserimento, essendo possibile, per esempio, inserire in un campo il dato 50.0 + 20.0.

· Una migliore rappresentazione dimensionata ed anche una supplementare rappresentazione per finestre e porte.: Arcon Domus 3D offre, oltre alla possibilità di una rappresentazione architettonica delle quote, anche nuove rappresentazioni per finestre e porte.

· Importazione ed esportazione dei dati di costruzione: Con l'aiuto di un'interfaccia di importazione-esportazione potete esportare i progetti ArCon 2.0 come file DXF o come file HPGL, oppure importare in uno dei due formati (DXF e HPGL) dei file come modelli (come appoggio alla funzione Blocca). E' possibile anche importare ed esportare i file in formato ProCad (il programma CAD per architetti e ingegneri prodotto da mb Software); anche le piante disegnate in ProCad possono essere usate in Arcon Domus 3D e viceversa.

· Edifici: In un progetto Arcon Domus 3D possono essere elaborate, nello stesso momento, diverse piante. E possibile impostare diversi livelli base per ogni pianta, potendo costruire, per esempio, una casa su un gradiente.

· Lucernario: In Arcon Domus 3D i lucernari e le finestre dell'abbaino vengono costruite automaticamente.

· Info-aree: Con Arcon Domus 3D potete impostare uninfo-area per lintera pianta.

<span id="page-18-0"></span>Potete usare le info-aree predefinite oppure definirle voi stessi. Il risultato è un file testo che può essere modificato da programmi tipo Microsoft Word ecc.

· Generare un file video: In Arcon Domus 3D potete visitare linterno della vostra costruzione (come in ArCon 2.0), però il risultato, a differenza di ArCon 2.0, potrà essere registrato su un 'nastro'. Per questo motivo Arcon Domus 3D usa formati riconosciuti da Windows (.AVI per esempio).

### 1.6 Istruzioni d'installazione

Avviate il programma di installazione di ArCon 2.0 cliccando su SETUP.EXE in Gestione Risorse di Windows 95. Sarà visualizzata una finestra di dialogo che darà inizio all'installazione.

Sarete quidati nel corso di tutta l'installazione. Nel più semplice dei casi, in cui tutte le impostazioni sono lasciate allo stato standard, per installare ArCon 2.0 non dovrete fare altro che premere il tasto INVIO sette volte. In qualsiasi punto della procedura d'installazione si può scegliere di continuare o di abbandonare l'installazione.

### 1.6.1 Finestra di Benvenuto

Questa finestra di dialogo contiene informazioni generali da prendere in considerazione nellinstallazione di ArCon 2.0.

### 1.6.2 Finestra di licenza del software

Quando acquistate ArCon 2.0, siete tenuti a rispettare un accordo di licenza con il distributore. Questa finestra di dialogo descrive i dettagli riguardanti l'accordo.

### 1.6.3 Finestra di scelta del tipo di installazione

ArCon 2.0 può essere installato sul vostro computer in vari modi. Queste varianti si distinguono fra di loro per lo spazio che occupano sul disco rigido. Linstallazione Tipica corrisponde ad una selezione integrale dei componenti di ArCon 2.0. Nel caso di installazione Minima, gli oggetti e le mappature, i video e i file di esempio non saranno copiati sul disco rigido.

Selezionando l'installazione Utente, sarà visualizzata una finestra di dialogo in cui

<span id="page-19-0"></span>potete selezionare i componenti da installare.

Potete usare il pulsante **Sfoglia...** per cambiare la directory di installazione, rispetto alla directory predefinita.

### 1.6.4 Finestra Selezione componenti

Qui si potranno scegliere i componenti da installare, oppure quelli da escludere dallinstallazione. La comparsa o meno di questa finestra di dialogo dipende dalla scelta fatta nella finestra precedente. Lo spazio disponibile e lo spazio richiesto è visualizzato continuamente, in funzione delle scelte fatte. La selezione può includere file programma, oggetti e mappature, oggetti esempio, file video e demo.

### 1.6.5 Finestra Oggetti <sup>e</sup> mappature

Siccome gli oggetti e le mappature occupano relativamente molto spazio sul disco rigido, ci sono varie possibilità di installazione. Se scegliete **Installa**, saranno copiati sul vostro disco rigido, se scegliete invece **Apri da CD**, si avrà come effetto l'apertura dei vari oggetti e mappature da CD, ogni volta richiesto. Questo necessita della presenza del CD-ROM del programma ogni volta che si lavora con ArCon 2.0.

Un'altra possibilità sarebbe quella di installare i file su un altro computer della rete (Apri da server). ArCon 2.0 inserirà il percorso nel suo file INI.

### 1.6.6 Finestra Gruppo programmi

Usate questa finestra di dialogo per specificare il gruppo dei programmi in cui inserire ArCon 2.0. Il gruppo predefinito è "ArCon 2.0 – Architettura visuale ". Potete, in ogni caso, scegliere qualsiasi altro gruppo, compreso uno già esistente.

### 1.6.7 Finestra di inizio della procedura di installazione

Prima dell'inizio dell'installazione, vi saranno presentati i parametri che precedentemente avete già selezionato, per permettervi di accettarli o meno. Se non siete soddisfatti dei parametri, potete ancora fare delle modifiche, premendo il pulsante Indietro. Se invece premete il pulsante Continua i parametri saranno ritenuti validi e linstallazione inizierà.

### <span id="page-20-0"></span>1.6.8 Installazione dei file ArCon 2.0

Mentre i file vengono installati sul vostro disco rigido, sullo schermo sono visualizzati vari indicatori di controllo del programma. I controlli situati alla destra dello schermo indicano:

· La progressione dellinstallazione rispetto al file corrente

· La progressione dellinstallazione rispetto a tutti i file da installare. Questo corrisponde perciò alla progressione del controllo orizzontale che si trova nella parte destra dello schermo.

· Lo spazio disponibile sul disco rigido.

Linstallazione impiegherà da 2 a 3 minuti, in funzione della velocità del vostro computer. Per uninstallazione integrale di tutti i file, sarà richiesto uno spazio di circa 50 MB sul disco rigido, proporzionalmente meno per un'installazione personalizzata dallutente.

### 1.6.9 Finestra conclusione Setup

Dopo la conclusione dell'installazione di ArCon 2.0, apparirà un'ultima finestra di dialogo. Scegliete Esci per concludere linstallazione e avviare ArCon 2.0 automaticamente, se desiderato.

Le seguenti icone sono state installate da ArCon 2.0:

ArCon  $2.0$  – per avviare ArCon  $2.0$  – Architettura visuale.

Guida ArCon 2.0 – per richiamare il file Guida ArCon 2.0.

Disinstalla ArCon 2.0 - Cancella tutti i programmi e i componenti ArCon 2.0 dal disco rigido.

Linstallazione di Arcon Domus 3D segue la stessa procedura di ArCon 2.0. A causa delle supplementari funzionalità vi sarà chiesto, alla fine dellinstallazione, di installare Microsoft Word viewer. Se non possedete un elaboratore di testi in grado di aprire file RTF è raccomandabile proseguire con linstallazione. Microsoft viewer permette di consultare questi file senza dare però la possibilità di modificarli.

### 1.7 La guida di ArCon 2.0

ArCon 2.0 contiene una Guida in linea completa, che vi sarà utile per spiegarvi il

senso dei termini specifici o l'effetto prodotto da un certo pulsante. Ci sono vari modi in cui la Guida in ArCon 2.0 può essere richiamata: il primo consiste nel premere il tasto F1. Il tasto F1 può essere premuto in ogni momento, venendo visualizzata in questo modo la pagina del sommario guida di ArCon 2.0, cui si può accedere da qualsiasi punto della Guida. Lazione del mouse, equivalente alla pressione del tasto F1, è la scelta della voce menu Guida in linea del menu Guida.

La seconda modalità per richiamare la guida è quella di scegliere la voce menu Cerca del menu **Guida**. A questo punto potete inserire un'espressione particolare da cercare nella Guida. Avrete di sicuro utilizzato questa funzione in altri programmi per Windows. La terza possibilità è data dall'uso del pulsante  $\mathbf{R}$ . Quando cliccate questo pulsante il cursore del mouse prenderà la forma di una freccia con un punto interrogativo accanto. Cliccate col nuovo cursore la voce o l'elemento che vi interessa. ArCon 2.0 aprirà automaticamente la finestra contenente le informazioni attinenti.

Lultimo metodo per avere delle informazioni guida è tramite la barra di stato, che è sempre visualizzata in basso allo schermo e offre informazioni sull'elemento che in quel momento si trova sotto il cursore del mouse, oppure tramite i brevi messaggi guida visualizzati quando tenete per alcuni secondi il cursore del mouse sopra uno dei pulsanti. Questi brevi messaggi possono essere disattivati scegliendo la voce Suggerimenti dal menu Guida.

L'ultimo elemento del menu Guida è la voce Informazioni su ArCon 2.0... Cliccate questa voce per leggere informazioni su ArCon 2.0.

Se durante la consultazione delle informazioni del file Guida, cliccate il pulsante  $\geq$  per avanzare di una pagina, potete usare il file Guida come un "manuale".

In questo modo, potete "sfogliare" il file Guida dall'inizio alla fine.

Per le funzioni che esistono in ArCon 2.0, ma che sono più estese in Arcon Domus 3D noterete il simbolo  $A_{\text{current}}^{\text{Fermes}}$  nella pagina Guida che descrive quella funzione. Cliccando quel simbolo sarete portati alla pagina guida contenente le informazioni riguardanti l'argomento Arcon Domus 3D.

Suggerimento: nella maggior parte dei casi, cliccando sui pulsanti che appaiono nel testo del file Guida, sarete portati nella parte di testo che descrive quel dato pulsante. Provatelo con questo pulsante:

# <span id="page-22-0"></span>2 Introduzione rapida ad ArCon 2.0

Per agevolare l'approccio ad ArCon 2.0 il più rapidamente e facilmente possibile, abbia-mo provveduto a mettere a vostra disposizione questa sezione di rapida introduzione che vi permetterà di imparare ArCon 2.0 basandovi su progetti prerealizzati. Questa rapida introduzione non intende sostituirsi alla lettura del resto del manuale. Quindi, qualora lavorando ad uno degli esempi, vi dovessero essere degli elementi poco chiari, non esitate a consultare le informazioni più dettagliate contenute nei capitoli in cui viene trattato l'argomento corrispondente.

### 2.1 Prima di cominciare

Gli esempi cui fa riferimento questa sezione, dopo linstallazione si potranno trovare nella directory Progetti\Esempi, dove Progetti è a sua volta una sottodirectory della directory principale del programma. In questa directory potete trovare i file Es01.acp fino a Es10.acp. Potete aprire il progetto richiesto in ArCon 2.0 tutte le volte che si inizia la sessione di esercitazione.

Nota: I progetti in ArCon 2.0 hanno l'estensione .acp che sta per ArCon 2.0 Progetto.

Per aprire un progetto, procedete come segue:

- · Avviate ArCon 2.0 in Windows 95
- · Cliccate il pulsante

· Selezionate la finestra di dialogo dove appare il progetto che desiderate e poi cliccate OK. Ora potete iniziare a lavorare sull'esempio.

### <span id="page-23-0"></span>2.1 L'uso dei pulsanti opzione

In varie parti durante il lavoro con ArCon 2.0, dovrete usare i cosiddetti pulsanti opzione ArCon 2.0. Essi possono essere riconosciuti dalla presenza di una freccetta nera nell'angolo inferiore destro del pulsante. Questi strumenti possono avere varie forme; per ottenere una forma diversa da quella attualmente visualizzata, tenete premuto il pulsante sinistro del mouse sul rispettivo strumento e trascinate il cursore del mouse, fuori dallo strumento, a destra. In questo modo verranno visualizzate le varianti dello strumento. Muovete il cursore del mouse sulla forma desiderata e rilasciate il pulsante sinistro del mouse.

### 2.2 Impostazioni prima degli esercizi

ArCon 2.0 offre la possibilità di operare una vasta gamma di modifiche al suo comportamento operazionale per andare d'accordo con le possibilità del vostro computer (per quanto riguarda le capacità di memoria e di velocità). Sebbene ArCon 2.0 gira teoricamente anche su un computer "più lento", si raccomanda vivamente l'uso di un computer con un processore Pentium con almeno 16 MB (preferibilmente 32 MB) di memoria. Per adeguare ArCon 2.0 alle caratteristiche del vostro computer, procedete come segue:

· Avviate ArCon 2.0

· Scegliete Impostazioni programma dal menu Opzioni - Programma. Verrà visualizzata una finestra di dialogo all'interno della quale potete fare le seguenti modifiche, in funzione delle caratteristiche del vostro computer.

Per computer con meno di 16 MB di memoria: Memoria tampone per viste 3D 1600 Kbytes Dimensione pixel 3D 2 volte 2 pixel Profondità colore per pixel 3D High Color Dimensioni originali (Mipmaps) non attivato Memoria tampone per mappature 256 Kbytes Percorso selezionabile per gli oggetti Percorso selezionabile per le mappature

Per computer con più di 16 MB di memoria: Memoria tampone per viste 3D per l'intero schermo Dimensione pixel 3D un pixel Profondità colore per pixel 3D High Color Dimensioni originali (Mipmaps) attivato Memoria tampone per mappature 256 Kbytes Percorso selezionabile per gli oggetti Percorso selezionabile per le mappature

I valori inseriti nei campi Percorso per gli oggetti e Percorso per le mappature possono essere diversi, come illustrato nellimmagine. I percorsi giusti saranno inseriti automaticamente dal programma di setup di ArCon 2.0, non risultando più necessaria alcuna modifica da parte vostra.

· Confermate le modifiche cliccando su OK.

· Scegliete Generale dal menu Opzioni - Programma. Verrà visualizzata la finestra di dialogo:

· Nell'area Limitare il numero dei poligoni durante il movimento selezionate Mostra tutti se siete in possesso di un Pentium veloce. In caso contrario selezionate limitare a e inserite un numero compreso tra 1000 e 2000, in funzione della velocità del vostro computer. Nell'area Visualizza durante il movimento selezionate come modello filo di ferro, a colori, senza mappatura, mappato, qualità media, oppure come nella vista corrente, sapendo che la prima opzione impegna meno il processore, mentre l'ultima lo occupa molto di più. Deselezionate aggiorna lilluminazione durante il movimento. · Nell'area Pulsante osservatore, rappresentazione 3D potete deselezionare lo scambio sinistra/destra per il Pulsante osservatore e per quanto riguarda Movimenti con il pulsante destro del mouse premuto selezionate "verso" lo schermo.

· Chiudete la finestra di dialogo cliccando su OK.

· Uscite da ArCon 2.0, scegliendo Esci dal menu File.

Nota: le impostazioni che avete creato nella prima finestra di dialogo (Impostazioni programma) hanno effetto soltanto all'avvio del programma ArCon 2.0. Perciò, ogni <span id="page-25-0"></span>volta che viene effettuata una modifica, dovete riavviare il programma ArCon 2.0. Generalmente queste modifiche verranno fatte un'unica volta e successivamente non andranno più modificate.

Dopo le modifiche sopramenzionate, limpostazione del programma ArCon 2.0 è conclusa.

Queste modifiche sono necessarie in quanto le impostazioni descritte dipendono dalla configurazione della memoria del vostro computer, e della decisione di preferire una visualizzazione più lenta, con una più alta risoluzione oppure una visualizzazione veloce a scapito della qualità dellimmagine. Se siete in possesso di un Pentium con almeno 16 MB di memoria, le impostazioni stabilite durante l'installazione potrebbero essere adatte. In questo caso, non cè bisogno di effettuare alcuna delle modifiche illustrate sopra.

## 2.3 Esempi

#### 2.3.1 Es01.acp

Scopo: Inserire mobili in modalità Disegno.

1. Aprite il file esempio ES01.ACP.

Lobiettivo è di spostare il monitor a sinistra, sulla destra della scrivania.

2. Tenete il cursore del mouse sopra la sezione colorata dellimmagine del monitor e cliccate. In questo modo il monitor viene selezionato.

3. Cliccate ancora una volta sul monitor, però stavolta tenete premuto il pulsante sinistro del mouse. Muovendo il mouse, anche il monitor verrà spostato. Se muovete il mouse in su o giù, a sinistra o a destra il monitor seguirà gli stessi movimenti. Se muovete il mouse in su o in giù mentre premete anche il pulsante destro del mouse  $-$ il pulsante sinistro è sempre premuto!  $-$ il monitor si allontanerà e si avvicinerà all'utente.

<span id="page-26-0"></span>4. In questo momento il monitor si trova nella parte destra della scrivania, posato sulla superficie del tavolo. L'ombra del monitor dovrebbe trovarsi sul tavolo nel punto dove verrà "appoggiato".

5. Adesso rilasciate il pulsante sinistro del mouse. Il monitor verrà posto sulla scrivania e rimarrà in questa posizione.

6. Cliccate sul secondo monitor (nella vista dall'alto) e posizionatelo nel punto da dove è stato spostato. Per fare questo, cliccate sul monitor e spostatelo tenendo premuto il pulsante sinistro del mouse. Quando il monitor ha raggiunto la posizione desiderata, rilasciate il pulsante sinistro del mouse. Notate che la posizione del monitor nella sezione a colori è stata aggiornata di conseguenza.

### 2.3.2 Es02.acp

Scopo: Creare, copiare e spostare dei gruppi

1. Aprite il file esempio ES02.ACP.

2. Selezionate il monitor, come nel primo esempio. Premete il tasto Maiusc e selezionate anche la scrivania e la sedia. Appariranno dei quadri che marcano i tre oggetti selezionati.

3. Cliccate il pulsante  $\boxdot$  (v. pag. 217). I tre oggetti verranno così a formare un'unica selezione.

4. Cliccate sul pulsante  $\frac{1}{n}$  usando il pulsante destro del mouse (v. pag. 218). Nella finestra di dialogo che viene visualizzata, scegliete a destra.

5. Chiudete la finestra di dialogo, cliccando su OK.

6. Adesso cliccate sul pulsante  $\mathbb{R}^3$  usando il pulsante sinistro del mouse. La scrivania, insieme alla sedia e al monitor, verranno copiati e ora abbiamo due scrivanie, ognuna di esse completa di una sedia e di un monitor.

### 2.3.3 Es03.acp

<span id="page-27-0"></span>Scopo: Inserire, accendere e spegnere delle lampade; vista diurna e notturna

1. Aprite il file esempio ES03.ACP.

2. Cliccate sul pulsante (v. pag. 191). In questo modo si passa dalla vista diurna alla vista notturna. Notate l'illuminazione della lampada sugli altri oggetti della stanza.

3. Selezionate la lampada e copiatela, cliccando sul pulsante  $\overrightarrow{a}$ , (v. pag. 218). Adesso posizionate la seconda lampada sulla scrivania.

Notate che la lampada, al momento del rilascio del pulsante del mouse, dopo uno spostamento, si dirige verso l'alto - a differenza del monitor che si posa sul tavolo. 4. Cliccate due volte sulla seconda lampada (quella sopra la scrivania); verrà visualizzata la seguente finestra di dialogo:

5. Nell'area **Fonte di luce** selezionate **definisci**... sotto Colore, e nella finestra di dialogo che segue cliccate sull'area rossa.

6. Cliccate su OK per confermare le modifiche e di nuovo OK nella prima finestra di dialogo. Potete vedere adesso la lampada che si trova sulla scrivania emettendo una luce rossa.

7. Cliccate sul pulsante  $\geq$  e selezionate ray tracing, tra le varie opzioni. Cliccate su OK.

8. Cliccate sul pulsante (v. pag. 185) e aspettate il risultato.

Congratulazioni, avete appena realizzato la vostra prima immagine con l'opzione ray tracing!

### 2.3.4 Es04.acp

Scopo: Cambiare la dimensione degli oggetti

- 1. Aprite il file ES04.acp.
- 2. Selezionate la scrivania.
- 3. Cliccate due volte sulla scrivania.

<span id="page-28-0"></span>4. Attivate l'opzione non mantenere le proporzioni nell'area Dimensioni e fissate la lunghezza della scrivania a 180 cm. Cliccate su OK e chiudete la finestra di dialogo e, come vedete, la dimensione della scrivania è cambiata.

5. Nella vista prospettica, spostate il mouse sugli angoli rossi del quadro di selezione della scrivania. Cliccate e tenete premuto il pulsante sinistro del mouse.

6. Col pulsante sinistro del mouse premuto, spostate la posizione dell'angolo  $-$  quardate il cambiamento della dimensione della scrivania in modo interattivo. Rilasciate il pulsante del mouse.

7. Cambiate la vista su quella della pianta e cliccate sullangolo nero del quadro rosso di selezione. Premete il pulsante del mouse e muovete il mouse. Guardate i cambiamenti di dimensione della scrivania.

### 2.3.5 Es05.acp

Obiettivo: Visitare l'appartamento

- 1. Aprite il progetto ES05.acp.
- 2. Cliccate sul pulsante  $\ddot{\bullet}$  (v. pag. 189).
- 3. Posizionate il mouse al centro della finestra. Il cursore del mouse diventa:

### 99

1. Spostate il mouse allinterno della finestra, prima di premere il pulsante sinistro. Vedrete cambiare la forma del cursore. I simboli indicano la direzione in cui vi muovereste se il pulsante sinistro del mouse fosse premuto.

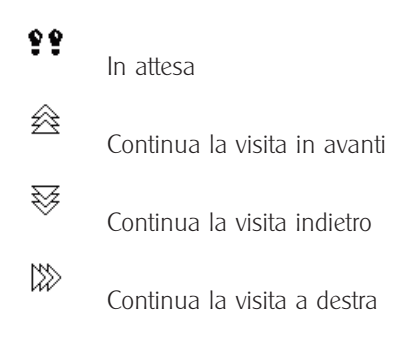

<span id="page-29-0"></span>⋘ Continua la visita a sinistra 矽 Continua la visita avanti a destra 心 Continua la visita avanti a sinistra ⊵ Gira a sinistra C Gira a destra

5. Spostate il cursore del mouse al centro della finestra e premete il pulsante sinistro del mouse, e quindi muovete lentamente il mouse in su. Vi troverete a camminare per la stanza.

6. Fate un po' di pratica con questi movimenti, organizzando una "visita" nell'appartamento.

### 2.3.6 Es06.acp

Scopo: Lavorare con il Catalogo degli oggetti e mappature

1. Aprite il file ES06.acp.

Vi trovate in ArCon 2.0 in modalità Disegno (v. pag. 46), senza alcun oggetto. Nello stesso tempo il Catalogo degli oggetti e mappature di ArCon 2.0 è aperto; se ciò non succede, cliccate sul pulsante  $\mathbb{I}$ , che si trova nell'angolo superiore destro della finestra ArCon 2.0, accanto al pulsante contenente il punto interrogativo.

2. Adesso cliccate due volte nel catalogo sullimmagine Bagno e nella selezione sequente scegliete **Docce**. In sequito cliccate su una delle docce e premete il pulsante del mouse. Mentre tenete premuto il pulsante del mouse, trascinate la doccia nella vostra pianta e rilasciate il pulsante del mouse. La doccia verrà collocata nella pianta in modo appropriato.

3. Nel Catalogo degli oggetti e mappature, cliccate sul pulsante **.** Il Verrà visualizza-

<span id="page-30-0"></span>to un insieme di cartelle contenenti le varie mappature fornite da ArCon 2.0.

4. Cliccate due volte sulla cartella Legno.

5. Selezionate una varietà di legno cliccando su di essa, però senza rilasciare il pulsante del mouse. Adesso spostate il cursore del mouse nel punto della pianta a cui vorreste applicare la mappatura selezionata, e quindi rilasciate il pulsante del mouse.

Nota: Le mappature non possono essere applicate a tutti gli oggetti di ArCon 2.0. Il cursore del mouse che si trova sopra un oggetto a cui si può applicare la mappatu-

ra si trasformerà in un cursore del tipo  $\tau_{\overline{{\sf Inv}}}$ ; in caso contrario diventa

Usando questo metodo potete applicare delle mappature non soltanto agli elementi di arredamento ma anche ai muri, ai pavimenti e ai soffitti.

Nota: Se applicate una mappatura ad un muro, ArCon 2.0 tappezzerà automaticamente lintera stanza. Se volete tappezzare soltanto una delle pareti, e non tutta la stanza, lo potete fare nella Modalità costruzione (v. pag. 43) cliccando due volte sul muro che vi interessa e selezionando la mappatura nella finestra di dialogo che segue.

Modifiche supplementari possono essere eseguite usando il Catalogo degli oggetti e mappature, però in questo modo superiamo i limiti dellintroduzione che ci siamo proposti di fare. Consultate il capitolo che si riferisce a questo argomento (v. pag. 194) per imparare di più su questa funzione.

### 2.3.7 Es07.acp

Scopo: La realizzazione di un semplice locale in modalità Costruzione

1. Aprite il progetto Es07.acp. Verrà visualizzata una pagina vuota.

2. Cliccate sul pulsante  $\prod$  che si trova nella barra degli strumenti a sinistra.

3. Adesso cliccate allinterno della pagina vuota in basso a sinistra, in basso a destra,

<span id="page-31-0"></span>in alto a destra e in alto a sinistra, e poi di nuovo nel punto da dove avete cominciato (in basso a sinistra).

Assicuratevi di aver cliccato sulla griglia visualizzata - vale a dire che la crocetta rossa che appare sia posizionata su uno dei tanti puntini della griglia. Questo vi assicurerà che i muri saranno verticali e orizzontali.

4. Quando siete arrivati nel punto iniziale, premete il tasto Esc.

5. Il passo seguente è quello di creare una parete divisoria che passi in mezzo alla stanza che avete appena creato. Per fare ciò, cliccate sul pulsante  $\mathbb X$  che si trova nella barra degli strumenti a destra.

6. In seguito cliccate sullangolo in basso a sinistra e quindi su quello in basso a destra della stanza. Dopo il secondo clic, potete notare come il muro al centro della stanza segue i movimenti del mouse. Adesso spostate il cursore del mouse sul muro superiore e cliccate un'altra volta.

### 2.3.8 Es08.acp

Scopo: Spostare finestre e porte

1. Aprite il progetto Es08.acp, il risultato dei vostri precedenti esercizi.

2. Cliccate sul pulsante porta  $\boxtimes$  e selezionate il tipo  $\boxtimes$  Luso dei pulsanti opzione è descritto nellintroduzione degli esercizi.

3. Spostate il mouse al centro del muro centrale. La porta selezionata verrà visualizzata.

4. Cliccate una volta per fissare la porta nella posizione selezionata.

5. Adesso cliccate sul pulsante  $\mathbb{C}_k$  e selezionate il tipo  $\mathbb{H}_k$ .

Quindi scegliete il tipo di inserimento tramite il pulsante <sup>par</sup>i che si trova nella barra degli strumenti a destra

6. Adesso cliccate sull'angolo superiore sinistro e quindi sull'angolo superiore destro della stanza. La finestra selezionata verrà inserita al centro del muro superiore della stanza.

<span id="page-32-0"></span>Ora siete in grado di inserire qualsiasi porta e finestra.

**Suggerimento:** Cliccando sul pulsante  $\Box$  **D**, potete passare dalla Modalità costruzione alla Modalità disegno, con l'aiuto della quale potete guardare le ultime modifiche da tutte le direzioni.

### 2.3.9 Es09.acp

Scopo: Spostare scale

- 1. Aprite il progetto ES09.acp, il risultato dell'ultimo esercizio.
- 2. Cliccate sul pulsante  $\mathbb{H}$  e scegliete l'opzione "gialla"  $\mathbb{H}$  (scale in legno).

3. Spostate il mouse nell'area di lavoro; comparirà il seguente simbolo:

4. Ora, per collocare le scale, cliccate col mouse come nellimmagine seguente:

5. Dopo il terzo clic, verrà visualizzata una finestra di dialogo contenente un'anteprima della scala da spostare, nella quale non dovete modificare nulla, potete quindi chiudere, cliccando su OK.

6. Passate alla Modalità disegno cliccando sul pulsante  $\Box$  **in** e osservate la scala ultimata.

7. Cliccate sul pulsante **Mostra tutto**  $\frac{\alpha}{2}$ , e in sequito sulla freccia in basso del pulsante Vista  $\overrightarrow{P}$  per avere una vista da sotto. Notate come ArCon 2.0 ha predisposto automaticamente un'apertura per le scale nel soffitto.

8. Ritornate in Modalità costruzione cliccando sul pulsante  $\mathbf{W}^{\bullet}$ . Il quadro punteggiato blu delle scale indica quest'apertura.

9. Cliccate sul pulsante  $\sqrt{k}$  (v. pag. 125), per passare alla modalità Selezione e cliccate sull'area blu punteggiata. La linea blu punteggiata apparirà rossa, ed in più, gli angoli verranno evidenziati.

10. Adesso cliccate sul punto indicato nellimmagine per spostarla.

Non rilasciate il pulsante sinistro del mouse finché non abbiate raggiunto la posizione desiderata.

<span id="page-33-0"></span>Il risultato può essere nuovamente osservato nella modalità Disegno.

### 2.3.10 Es10.acp

Scopo: Lavorare con i piani

1. Aprite il file esempio ES10.ACP. Siete davanti a un piano completamente arredato.

- 2. Scegliete Nuovo piano sopra dal menu Piani
- 3. Apportate le modifiche alla finestra di dialogo che si apre.

Cliccate su OK per confermare le modifiche.

4. Notate la facilità di costruire un nuovo piano, senza altre azioni da parte vostra. Tutti gli elementi finestre e porte sono stati copiati escludendo però l'arredamento. Con delle piccole modifiche ai dati della finestra di dialogo precedente, si poteva ottenere lo stesso arredamento del piano di sotto.

5. Scegliete Piani visibili... dal menu Piani, e in seguito, nella finestra di dialogo che verrà visualizzata, selezionate l'opzione Mostra il piano corrente. Cliccate su OK per confermare le modifiche. Sullo schermo adesso comparirà soltanto il piano di sopra. 6. Adesso cliccate sull'elenco dei piani selezionati e selezionate il pianterreno. Notate che il piano superiore adesso è scomparso e ciò che viene visualizzato è soltanto il pianterreno.

7. Scegliete **Modifica il piano corrente** dal menu **Piani** e inserite nella finestra di dialogo il valore di 3.50 m per l'altezza. Cliccate  $OK$  per confermare. Potete confermare anche l'impostazione predefinita Spostate tutti i piani di sopra cliccando OK nella finestra di dialogo seguente, Altezza nuovo piano. Notate che laltezza del piano è stata modificata. Notate anche che l'altezza delle scale è stata automaticamente aggiustata.

# <span id="page-34-0"></span>3 Nozioni fondamentali

### 3.1 Nozioni fondamentali

ArCon 2.0 sotto molti aspetti è simile agli altri programmi Windows 95, sotto altri però, è diverso. Se avete già lavorato con dei programmi Windows 95, avrete già familiarità con le sue funzioni principali. Sapete come scegliere una voce da un menu, come ingrandire o ridurre una finestra e come avviare i programmi. Se tutte queste nozioni non vi sono del tutto famigliari sarà necessario riprendere il manuale di Windows 95.

### 3.1.1 Disposizione delle barre degli strumenti in ArCon 2.0

Come nel caso dei programmi Windows 95, lo schermo di ArCon 2.0 è costituito da una barra dei menu e da una o due barre degli strumenti nella parte sinistra dello schermo. Il menu nella barra dei menu può assumere tre forme diverse. La prima forma la troviamo nel caso in cui nessun progetto è aperto. È formata da due soli elementi, File e Opzioni. Vi troverete di fronte alla seconda forma del menu, quando lavorate in Modalità costruzione. Qui potete fare delle modifiche compatibili con questa modalità. La terza variante del menu appare durante il lavoro in Modalità disegno. Alcuni elementi delle due varianti del menu (nella Modalità disegno e costruzione) sono identici.

Oltre alla barra dei menu, come già menzionato, ci sono anche le barre degli strumenti. I pulsanti sono raggruppati in barre degli strumenti che permettono la selezione di vari funzioni o di vari tipi di viste, ecc. I pulsanti appaiono nelle barre degli strumenti orizzontale e verticale e sono disponibili per lintero progetto. La seconda barra degli strumenti appare sotto la prima ed è disponibile soltanto in Modalità disegno. Qui si possono apportare delle modifiche che riguardano la finestra corrente. La barra degli strumenti verticale è sempre presente nella parte sinistra della schermata ArCon 2.0. Da questa barra degli strumenti si possono scegliere vari strumenti usati in Modalità costruzione, mentre per la Modalità disegno troverete degli strumenti per la gestione dell'arredamento. Né la prima barra orizzontale, né la barra ver<span id="page-35-0"></span>ticale degli strumenti a sinistra cambieranno forma mentre lavorate nella stessa modalità. Questo significa che troverete sempre gli stessi pulsanti, in Modalità disegno e Modalità costruzione, a differenza della seconda barra degli strumenti orizzontale e verticale. La seconda barra orizzontale appare soltanto in Modalità disegno, come già menzionato, e viene utilizzata per fare delle modifiche alla finestra attualmente visualizzata. Quindi, se avete aperte più viste del vostro progetto, potete effettuare delle modifiche soltanto alla versione corrente usando la seconda barra degli strumenti orizzontale. La barra degli strumenti verticale appare soltanto in Modalità  $costruzione. A differenza della prima barra deali strumenti verticale  $-$  con la quale$ determinate cosa inserire (barra degli strumenti "COSA") - la seconda barra usa i pulsanti per determinare come dovrebbero essere gli elementi selezionati (barra degli strumenti "COME").

### 3.1.2 Alcune precisazioni sui pulsanti della barra degli strumenti

I singoli pulsanti delle barre degli strumenti agiscono allo stesso modo dei pulsanti in Windows 95. Cliccando sopra viene eseguita una certa operazione oppure viene aperta una certa finestra di dialogo. A differenza dei pulsanti di Windows 95, alcuni di questi pulsanti possono avere più di un utilizzo che l'utente può determinare direttamente. Questi pulsanti opzione possono essere riconosciuti per la marcatura che hanno nell'angolo inferiore destro, un triangolino nero. Per accedere alle varie possibilità offerte dal pulsante opzione, cliccate sul pulsante corrispondente, e, senza rilasciare il mouse, trascinate il cursore del mouse fuori, a destra dell'area del pulsante opzione. In questo modo verrà visualizzata una lista di varie opzioni associate al pulsante, e potrete sceglierne una spostandovi col mouse sopra di essa. Nella barra di stato in basso della finestra ArCon 2.0, vengono fornite delle informazioni sulle funzioni delle singole opzioni. Nel testo che segue, per tutti i pulsanti opzione saranno visualizzate le opzioni del pulsante corrispondente. Per esempio, quando incontrerete l'immagine  $\prod \prod \prod$ che possiede sette varianti. Al contrario, i pulsanti semplici verranno visualizzati generalmente<sup>.</sup> Abc

Potete eseguire determinate impostazioni usando il pulsante destro del mouse: clic-
cando il tasto destro verrà visualizzata una finestra di dialogo che mostra i parametri che possono essere modificati. Una parte consistente di questo manuale si occuperà esattamente di queste impostazioni, con l'aiuto delle quali potete apportare al programma ArCon 2.0 una serie di aggiustamenti in grado di soddisfare le vostre esigenze.

#### 3.1.3 Le Modalità costruzione <sup>e</sup> disegno in ArCon 2.0

Un principio importante del concetto di elaborazione in ArCon 2.0 è rappresentato dalla possibilità di lavorare in due diverse modalità - la Modalità costruzione e la Modalità disegno. Nella Modalità costruzione vengono inseriti gli elementi "statici" della casa. Questi includono i muri, le finestre e le porte, le canne fumarie e i tetti, cioè, tutti quegli elementi che, anche in caso di trasloco, non si possono modificare. Nella Modalità disegno potete arredare la casa con mobili e accessori, e potete modificarne l'aspetto, per esempio dipingendola o tappezzandola.

Nella Modalità costruzione lavorate sempre in pianta e il progetto viene sempre visualizzato verticalmente, dallalto verso il basso.

Nella Modalità disegno, al contrario, potete cambiare i vari tipi di vista: una vista molto simile a quella della Modalità costruzione, un'altra vista della pianta a colori e un'altra prospettica, nella quale si può liberamente definire la posizione dalla quale guardare il progetto, in tre dimensioni.

Più avanti troverete una dettagliata descrizione delle Modalità costruzione e Modalità disegno.

# 3.2 Lavorare con i piani

In Arcon Domus 3D queste informazioni sono più estese rispetto ad ArCon 2.0. In ArCon 2.0, potete inserire dei piani e visualizzare la vostra casa con il numero di

piani che desiderate.

Un numero elevato di piani produce un consumo di memoria, che generalmente risulta però sufficiente.

Per non perdere di vista ciò che state facendo, in Modalità costruzione potete modificare i dati di un solo piano per volta: il piano a cui state lavorando. Tenete presente che, anche se potete passare con facilità da un piano all'altro, i dati faranno sempre riferimento al piano corrente. In Modalità disegno potete visualizzare tutti i piani nello stesso tempo, per ottenere, per esempio, una vista d'insieme della casa, oppure prendere i piani uno per uno oppure tutti insieme.

#### 3.2.1 <sup>l</sup> significato dei tasti speciali in ArCon 2.0

Quasi tutto il lavoro in ArCon 2.0 si fa con il mouse. Fanno eccezione a questa regola l'inserimento numerico e certi comandi controllo. Nell'appendice troverete un elenco di tutti i tasti di scelta rapida e delle loro funzioni.

Il tasto **Control (Ctrl)** ha un significato speciale in ArCon 2.0 così come anche il tasto Maiusc. Questi due tasti hanno la funzione di cambiare i comportamenti di certi comandi o programmi.

#### 3.2.1.1 Il tasto Control

Il tasto Ctrl serve a non far comparire alcune finestre di dialogo che normalmente dovrebbero apparire, cliccando un pulsante. Se tenete premuto il tasto Ctrl mentre cliccate un pulsante, la finestra di dialogo (che normalmente apparirebbe) non apparirà. Se la finestra di dialogo non appare, i parametri usati l'ultima volta che avete usato questo comando verranno utilizzati di nuovo, oppure, se non avete fatto ancora delle modifiche, verranno utilizzati i parametri standard. L'effetto del tasto Ctrl mentre si clicca un pulsante, è lo stesso che si otterrebbe cliccando il rispettivo pulsante (senza il tasto Ctrl) e chiudendo immediatamente la finestra di dialogo, cliccando su OK. In un certo senso, quindi, l'uso del tasto Ctrl costituisce una scorciatoia.

#### 3.2.1.2 Il tasto Maiusc

A differenza del tasto Ctrl, che rappresenta una scorciatoia, il tasto Maiusc offre una specie di aggiunta di funzionalità. Premendo il tasto Maiusc, nel inserire dei dati nella modalità Costruzione, potete incrementare la funzionalità di questi inserimenti. Potete usare il tasto Maiusc per controllare certi compiti di costruzione più difficili. Troverete informazioni supplementari su questo argomento nella descrizione delle varie opzioni di inserimento in Modalità costruzione (v. pag. 98).

Nella funzione Visita (v. pag. 178) i tasti Ctrl e Maiusc hanno però un significato diver-

so. Premendo il tasto Ctrl o Maiusc mentre passeggiate intorno alla casa, la velocità di movimento cresce quattro volte e, se premuti insieme, la velocità cresce 16 volte. Questa proprietà può essere utile, per esempio, per avvicinarsi alla casa più velocemente, quando siete piuttosto lontani da essa.

## 3.2.2 Layout La pagina

Siccome ArCon 2.0 utilizza un approccio del tipo WYSIWYG ("ciò che vedi è ciò che otterrai "), non soltanto siete in grado di avere una vista tridimensionale della vostra pianta sullo schermo, ma di vedere esattamente anche come verrà stampata. A questo proposito nella Modalità costruzione (v. pag. 98) ci sono due tipi di viste, la vista Normale, in cui l'area di lavoro non è "limitata", e la vista Layout, in cui l'area di lavoro comprende anche i margini del foglio di lavoro. Se visualizzate lintera pagina nella vista Layout, scegliendo Pagina intera dal menu Vista, potete avere un'anteprima della stampa finale. Potete passare dalla Vista normale alla Vista layout scegliendo tra Vista normale e Vista layout dal menu Vista.

La voce Pagina intera del menu Vista è disponibile soltanto nella Vista layout, essendo disattivata nella Vista normale. Le due viste ci sono anche nella modalità Disegno, nella visualizzazione 2D. La Vista layout è di grande interesse se, per esempio, volete spostare la pagina sotto la pianta.

#### 3.2.3 La visualizzazione di parti della pianta

Nelle viste 2D, sia in Modalità costruzione che in Modalità disegno, potete visualizzare dei particolari della pianta, scegliendo qualsiasi grado di ingrandimento o di riduzione. A questo si può arrivare sia usando i pulsanti  $\mathbb{Q}_e$  e  $\mathbb{A}_n$  o scegliendo le voci Ingrandire, Ridurre o Mostra tutto dal menu Vista.

Se vi trovate nella Vista layout, potete visualizzare l'intera pagina, scegliendo **Pagina** intera dal menu Vista.

Se, mentre usate questa vista, notate di aver costruito nella Vista normale al di fuori dei margini del foglio di lavoro (o che, comunque parti della pianta risulteranno fuori dai margini del foglio), avete a disposizione varie modalità per spostare la costruzione nella posizione giusta:

1. Potete cambiare la scala della vostra pianta in modo che la costruzione sia più pic-

cola, rispetto alla dimensione del foglio.

2. Cambiare il formato del foglio.

3. Spostare la pagina "sotto la pianta". Si fa presto a farlo: passate alla Vista layout e riducete la vista dello schermo visualizzato in modo da vedere ancora abbastanza sfondo grigio attorno alla pagina

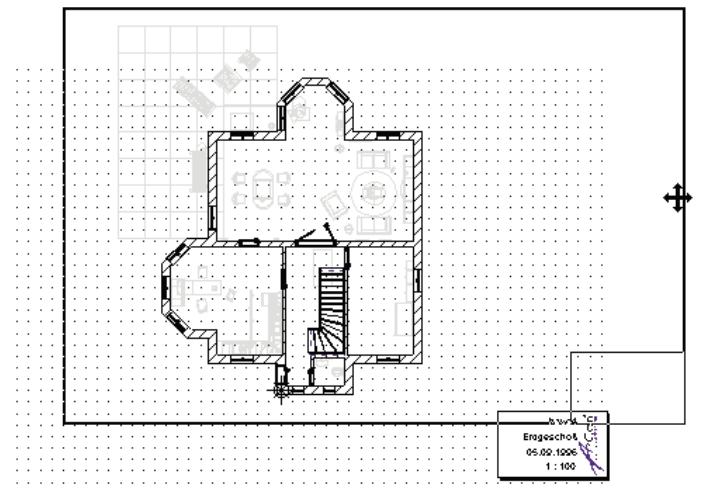

In seguito, potete spostare la pagina cliccando con il mouse su uno degli angoli della pagina e spostando la pagina tenendo premuto il pulsante sinistro del mouse. Durante l'operazione di spostamento, l'intera pianta apparirà nella pagina, comprese le parti che precedentemente non venivano visualizzate perché fuori dalla pagina. Adesso potete posizionare la pagina come volete. Al rilascio del pulsante del mouse, la pagina verrà centrata sullo schermo e il contenuto della pianta "scivolerà" nella direzione opposta.

#### 3.2.4 Suoni

Certe operazioni in ArCon 2.0 possono essere "accompagnate" da suoni. Queste includono l'apertura e la chiusura delle porte, la visita, il movimento dell'ascensore, ecc. Senz'altro sentirete tutti questi suoni se il vostro computer e dotato di una scheda audio. In generale, ci sono solo tre ragioni per cui potreste non desiderare i suoni: 1. Non siete in possesso di una scheda audio. In questo caso potete disattivare i suoni, in modo da non far perdere tempo di calcolo al computer.

2. Preferite le cose più silenziose.

3. Desiderate avere una velocità superiore durante la visita. In questo caso è preferibile disattivare i suoni per togliere un "peso" al computer.

## 3.2.4.1 Finestra di dialogo Opzioni suoni

Per le ragioni descritte sopra, questa finestra di dialogo vi offre la possibilità di disattivare i suoni.

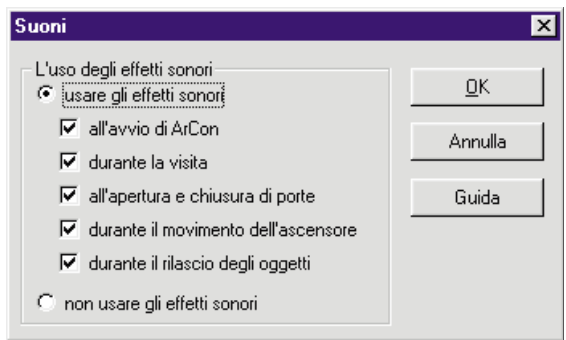

Al comando Suoni... si arriva scegliendo la voce Programma dal menu Opzioni. Potete attivare o disattivare i suoni nella finestra di dialogo che segue.

# 3.3 Finestra anteprima

In tutte le finestre di dialogo per la definizione degli oggetti, ArCon 2.0 offre un'anteprima, nella quale viene visualizzato l'oggetto da elaborare insieme ai parametri standard che avete impostato per quell'oggetto. Tutte le modifiche apportate nella finestra di dialogo, sia che si tratti delle dimensioni che della superficie, sono immediatamente visibili. Se c'è un pulsante **Anteprima** nella parte destra della finestra di dialogo, premendolo le modifiche apportate aggiorneranno limmagine in anteprima. Per la maggior parte degli oggetti, la finestra anteprima viene aggiornata automaticamente dopo aver modificato un parametro. Gli oggetti possono essere osservati da qualsiasi posizione.

Limmagine seguente è un esempio di finestra anteprima:

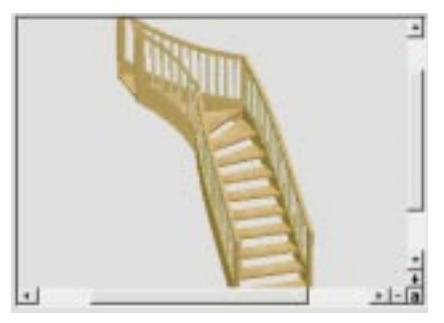

La procedura da seguire è la seguente. Se il cursore del mouse si sposta sopra la finestra anteprima, modificherà la sua forma in qualcosa del tipo:

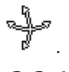

# 3.3.1 Rotazione

Cliccate col pulsante sinistro del mouse sulla finestra anteprima e continuate a tenerlo premuto. Muovete il cursore del mouse nella finestra anteprima e vedrete che limmagine sarà ruotata in tutte le direzioni.

# 3.3.2 Zoom

Nell'angolo destro in basso alla finestra di anteprima vedete i simboli "+" e "-" alla fine della barra di scorrimento. Se cliccate col pulsante sinistro sul  $H$ , l'oggetto sarà ingrandito, se cliccate sul " l'oggetto sarà ridotto.

E possibile fare lo zoom anche direttamente dalla finestra di anteprima. Muovete il cursore del mouse dentro la finestra e premete il pulsante destro del mouse. Muovendo il mouse in giù mentre tenete premuto il pulsante destro, l'oggetto viene ingrandito, muovendo il mouse in su, viene ridotto.

## 3.3.3 Scorrimento

Le barre di scorrimento si trovano nell'angolo destro, in basso alla finestra anteprima. Cliccando e trascinando le barre di controllo, potete muovere in su o in giù, a destra o a sinistra, il contenuto dello schermo. Cliccando su a, lintero oggetto riapparirà nella finestra.

# 4 Procedure generali di lavoro con ArCon 2.0

A differenza delle altre barre, i pulsanti della barra orizzontale in alto, non cambiano mentre lavorate con ArCon 2.0. I pulsanti di questa barra possono essere usati per cambiare le impostazioni o per iniziare delle operazioni che si effettuano sia in Modalità costruzione che in Modalità disegno.

Sono incluse la creazione di nuovi progetti, l'apertura e il salvataggio di un progetto, la stampa o il salvataggio di un'immagine, l'ingrandimento o la riduzione di una vista, la comparsa o meno di certi dettagli della pianta.

Per esempio, potete definire se le dimensioni, il righello o il tetto debbano essere visibili o meno. La barra contiene anche una lista di selezione dalla quale potete scegliere il piano su cui lavorare.

A differenza degli altri pulsanti della barra orizzontale in alto, la lista della selezione piani si apre solo nella finestra corrente. Se avete più di una finestra aperta, potete visualizzare, per esempio, il piano terra in una finestra e il secondo piano in un'altra finestra.

Alcune viste sono possibili solo a certe condizioni. Se queste condizioni non sono presenti allora i pulsanti corrispondenti sono disattivi (in grigio).

Per la gran parte dei pulsanti è possibile impostare varie opzioni. Lo si fa cliccando col tasto destro del mouse sul pulsante stesso. Le varie opzioni si trovano nella sezione corrispondente di questo manuale.

# 4.1 Una visione d'insieme della Modalità costruzione in ArCon 2.0

Oltre alla modalità Disegno, cè anche la modalità Costruzione. In questa modalità potete inserire le caratteristiche architettoniche del progetto. Tutti gli oggetti fissi della casa - cioè le cose che sono generalmente immobili (che non cambiano) - sono costruite in Modalità costruzione. Al contrario, in modalità Disegno potete dotare la casa di una serie di mobili e accessori utili. Potete passare dalla Modalità costruzione alla Modalità disegno in ogni momento, cliccando sul pulsante  $\Box \ddash \Box$ .

Subito dopo aver creato un nuovo progetto, il programma attiva la Modalità costruzione.

La Modalità costruzione mostra la vostra pianta corrente dall'alto in una o più viste

- potete usare quante viste desiderate. In funzione della scala di ingrandimento  $\mathbb Q$ vedrete solamente alcune parti della pianta oppure la pianta intera. A parte le viste della pianta, potete usare il menu, una barra degli strumenti orizzontale proprio sotto il menu e due barre degli strumenti che si trovano a sinistra della schermata ArCon 2.0. La barra degli strumenti a sinistra, contenente i pulsanti relativi alla Modalità costruzione, possiamo chiamarla "barra degli strumenti: COSA". Questa barra vi offre la possibilità di selezionare finestre, porte, muri, scale ecc.

Dietro i pulsanti opzione, si nascondono diverse opzioni, che potrete scegliere a seconda del vostro scopo. La seconda barra degli strumenti verticale ha vari pulsanti con i quali potete definire il "come", in funzione dell'elemento selezionato. Il "come", in questo caso, significa la modalità di inserimento di un certo elemento di costruzione nella vostra pianta.

Questo fatto è illustrato nell'esempio seguente:

Se desiderate costruire un piano in ArCon 2.0 senza finestre e muri, potete costruire ogni muro separatamente cliccando in due punti,  $\Box$  oppure costruendo una serie di muri adiacenti.  $\Box$ 

Avere la possibilità di decidere come inserire gli elementi porta a un lavoro efficiente. Certi elementi nella barra degli strumenti "cosa" dispongono di varie opzioni. In questo caso la barra degli strumenti "come" è vuota.

#### 4.1.1 Linee guida <sup>e</sup> Righello

Un importante aiuto di ArCon 2.0 sono le linee guida. Potete usare queste linee guida per gestire con cura e precisione i vari oggetti della vostra pianta.

Usate le linee guida insieme alle funzioni Blocca (v. pag. 98), per posizionare esattamente gli oggetti nella vostra pianta o per definire una nuova posizione tramite lintersezione di varie linee guida. Le costruzioni a scala in ArCon 2.0 si eseguono molto semplicemente usando le linee guida.

Oltre alle linee guida, la modalità Costruzione offre anche un righello come aiuto ulteriore per linserimento degli oggetti.

Questo righello ricorda il normale righello che si ha a portata di mano su qualsiasi scrivania.

Con un po' di pratica, grazie al righello e alle linee guida, sarà possibile risolvere con precisione problemi di costruzione anche complessi.

## 4.1.2 Cosa si può inserire in Modalità costruzione

Nella modalità Costruzione, ArCon 2.0 vi offre la possibilità di inserire finestre, porte, muri, colonne, canne fumarie, scale, tetti, solai ecc. Inoltre potete inserire aperture nei soffitti e cambiare le proprietà dei piani e soffitti creati automaticamente. Infine, oltre alle linee guida appena menzionate è possibile inserire anche del testo in qualsiasi punto della pianta.

Naturalmente, nel caso ogni piano fosse diverso dagli altri, dovete inserire voi stessi i muri nel piano. Generalmente però non dovete preoccuparvi dellinserimento del pavimento o del soffitto di una stanza: ArCon 2.0 sa bene che una stanza ha un pavimento, un soffitto e quattro muri. Comunque, molte di queste funzioni automatiche possono essere modificate. Si arriva così lontano con i dettagli, da offrirvi la possibilità di inserire non soltanto il numero degli scalini di una scala, ma anche l'altezza di ogni scalino.

# 4.2 Una visione d'insieme della Modalità disegno in ArCon 2.0

Oltre alla modalità Costruzione, esiste la modalità Disegno. In questa modalità potete sistemare linterno della casa, arredarla di mobili e altri elementi. Nella Modalità disegno potete specificare anche la rifinitura esterna e l'ambiente circostante.

Oltre alla barra degli strumenti orizzontale (v. pag.  $60$ ) – la quale è identica a quella che trovate nella Modalità costruzione - la modalità Disegno ha una seconda barra degli strumenti orizzontale con l'aiuto della quale potete inserire oggetti nella finestra corrente.

La seconda barra degli strumenti orizzontale ha dei pulsanti con i quali potete

definire il tipo di visualizzazione e la posizione di osservazione. In questo caso si aggiunge una sola barra degli strumenti verticale.

I pulsanti di questa barra servono a organizzare gli oggetti: per esempio i mobili, oltre a raggruppare, cancellare, ruotare, riflettere e orientare. Potete stabilire persino se una lampada deve essere accesa o no.

Quando passate dalla Modalità costruzione alla Modalità disegno, sarà visualizzata una finestra supplementare. Essa è visibile solo nella Modalità disegno: si tratta del catalogo degli oggetti e delle mappature. Questa finestra ha una funzione molto importante nella Modalità disegno. Agisce come un catalogo dal guale, con l'aiuto del mouse, potete trascinare allinterno della casa mobili e accessori, e persino vari tipi di carta da parati (con l'aiuto della tecnica "drag $\&$ drop"). Data la sua importanza, viene riservato un intero capitolo alla descrizione de Il catalogo degli oggetti e mappature (v. pag. 194)!

#### 4.2.1 Lavorare nella Modalità disegno

Le principali operazioni che potete eseguire nella modalità Disegno sono quattro:

- 1. Aprire oggetti
- 2. Cancellare oggetti
- 3. Collocare oggetti
- 4. Cambiare la dimensione e l'aspetto degli oggetti

Potete coprire le stanze con carta da parati, cambiare il materiale del pavimento o del soffitto e delle pareti esterne della casa. In fine, nella Modalità disegno, è possibile vedere il vostro appartamento o casa da diversi punti e anche passeggiare per le stanze. Naturalmente, è possibile salvare la vista corrente della casa sul disco rigido o avere una stampa di essa.

## 4.2.2 Aprire oggetti

Dopo aver disegnato il vostro piano e inserito le porte, le finestre e gli altri elementi di costruzione nella Modalità costruzione, potete iniziare ad arredare la casa. Per fare ciò dovete aprire i vari elementi di arredamento.

Ci sono due principali metodi per Aprire gli oggetti (v. pag. 208) o Aprire un gruppo di oggetti

· Aprire dal Catalogo degli oggetti e mappature usando la funzione drag&drop.

 $\cdot$  Aprire dal menu Arredamento  $-$  Apri oggetto  $\circ$  Apri gruppo.

Dopo aver aperto un oggetto o un gruppo in questo modo, l'oggetto deve essere inserito nella vostra pianta. Come questo avviene dipende dal tipo di vista AAAA

#### 4.2.3 Inserire oggetti

Ci sono tre tipi diversi di viste nella Modalità disegno di ArCon 2.0: la vista della pianta dall'alto, la vista della pianta e la vista prospettica. L'altezza visualizzata varia da una vista all'altra, di consequenza l'altezza di ogni oggetto inserito varia da una vista all'altra.

 $\dot{\mathsf{E}}$  impossibile definire il valore dell'altezza nella vista della pianta dall'alto. Se dovete inserire un oggetto in questa vista, basta dare la posizione verticale e orizzontale dell'oggetto, e ArCon 2.0 troverà l'altezza giusta.

Nella vista della pianta e in quella prospettica potete inserire voi stessi il valore dell'altezza. A differenza della vista della pianta, oltre all'oggetto potete vedere anche il cursore del mouse a forma di croce, il "cursore mouse 3D", che appare quando inserite un oggetto nella vista della pianta o in quella prospettica.

Nella vista della pianta vedete il cursore 3D del mouse dall'alto

Nella vista prospettica vedete il cursore 3D del mouse in prospettiva.

Il cursore a forma di croce nella vista della pianta e il cursore 3D del mouse nella vista della pianta e quella prospettica servono come indicatori di posizione per l'oggetto che è aperto. Solo quando rilasciate il pulsante del mouse, dopo l'operazione di trascinamento, potrete vedere l'oggetto.

## 4.2.4 Impostare l'altezza

Quando trascinate un oggetto nella vista corrente usando la tecnica "drag&drop", l'operazione nella vista della pianta si effettua molto facilmente. Se rilasciate il pulsante sinistro del mouse, l'oggetto sarà "collocato" nella posizione dove si trova il cursore a forma di croce. Potete impostare il valore dell'altezza, nella vista della pianta e in quella prospettica, usando il pulsante destro del mouse mentre continuate a tenere premuto il pulsante sinistro del mouse. Muovendo il mouse in su o in giù mentre tenete premuto il pulsante destro del mouse cambierà l'altezza dell'oggetto, nella direzione verso il soffitto o il pavimento. Nella vista prospettica, siete voi stessi a decidere l'azione da eseguire quando tenete premuto il pulsante destro del mouse durante il trascinamento  $-$  se il cursore del mouse deve "allontanarsi da voi", oppure ritornare indietro e restare alla stessa altezza, oppure conservare la stessa profondità quando si muove su e giu. Siete voi a inserire queste Impostazioni nella finestra di dialogo Programma - Generale... dal menu Opzioni.

A questo punto non resta che provare di persona.

#### 4.2.5 Inserire elementi di arredamento

Dopo aver inserito nella vostra pianta gli elementi di arredamento usando la tecnica drag&drop descritta nella sezione precedente, rilasciate il pulsante sinistro del mouse. Quello che avviene dopo, potete vederlo meglio nella vista prospettica: in funzione delle caratteristiche dell'oggetto che avete aperto, questo si poserà sul pavimento, verrà appeso al soffitto o resterà ad un livello fisso. Gli oggetti come tavola, sedie, tazze sono appoggiati sul pavimento, mentre lampade progettate per i soffitti, si appendono ai soffitti; altri oggetti, come quadri o lavandini rimangono ad un certo livello fisso. Questo comportamento è uguale in tutte e tre le viste, anche se non lo vedete nella vista della pianta e, per certi versi, nella vista dall'alto.

Siccome non siete in grado di definire l'altezza nella vista della pianta, ArCon 2.0 la imposta per voi, secondo le regole seguenti:

· Al rilascio del pulsante del mouse, gli oggetti che si appoggiano al pavimento vengono collocati sotto il soffitto del piano corrente. In altre parole, vengono appoggiati su ciò che potete vedere nella vista della pianta. Per esempio, se aprite un oggetto tazza è lo mettete sopra un tavolo, nella vista della pianta esso sarà collocato sul tavolo.

· Gli oggetti che si appendono al soffitto vengono collocati sopra il pavimento del piano corrente e appesi sotto l'oggetto che è sopra. Se per esempio, aprite un oggetto come una lampada da soffitto che però deve stare sotto un tavolo, al rilascio del pulsante del mouse, la lampada verrà appesa sotto il tavolo.

· Gli oggetti che vengono posti su un livello fisso sono collocati a metà strada tra il

soffitto e il pavimento del piano corrente.

## 4.2.6 Spostare gli oggetti già aperti

Spostare gli oggetti già aperti è simile allo spostamento di nuovi oggetti aperti mediante la tecnica "drag&drop". Se desiderate spostare un oggetto, cliccate su di esso, senza rilasciare il pulsante sinistro del mouse. Da questo momento in poi, l'oggetto si comporta come se fosse stato aperto usando la funzione "drag&drop". L'unica differenza sta nel fatto che non muovete il cursore "croce" o il "mouse  $3D$ " come indicatore di movimento, ma l'oggetto stesso. Altrimenti la procedura è identica a quella descritta nella sezione precedente.

## 4.2.7 Selezionare oggetti

Se cliccate sull'oggetto e rilasciate immediatamente il pulsante sinistro, l'oggetto verrà selezionato. Gli oggetti selezionati nella vista della pianta sono evidenziati da un rettangolo, mentre nella vista dall'alto e nella vista prospettica, da un quadro tridimensionale. Nella vista dall'alto vedrete solo i margini superiori del quadro.

Potete selezionare più di un oggetto, cliccando sugli altri oggetti mentre tenete premuto il tasto Maiusc.

Se avete selezionato uno o più oggetti, potete eseguire varie operazioni su questi oggetti:

Potete ruotare l'oggetto usando i pulsanti  $\mathbb{E}^{\mathcal{C}[\mathcal{D}]}$   $\mathcal{F}^{\mathcal{C}[\mathcal{D}]}$   $\mathcal{C}^{\mathcal{C}[\mathcal{D}]}$ , cancellarlo usando il pulsante  $\mathsf{\Sigma}$  o premendo il tasto Canc.

Se avete selezionato più di un oggetto, potete allineare questi oggetti usando il pulsante **EE** 7 **E o** raggrupparli insieme usando il pulsante **h** 

Se almeno uno degli oggetti selezionati è una lampada potete accenderla o spegnerla usando il pulsante  $\delta$ 

Un'altra possibilità è quella di spostare più di un oggetto nello stesso tempo, selezionandoli tutti come già descritto, ma non rilasciando il pulsante del mouse dopo aver selezionato l'ultimo oggetto.

Se ora muovete il mouse, tutti gli oggetti selezionati si sposteranno insieme. Al rilascio del pulsante sinistro del mouse, gli oggetti, uno dopo l'altro, verranno appoggiati o appesi, ognuno al suo posto.

#### 4.2.8 Le varie viste in Modalità disegno

In Modalità disegno, ogni finestra della vostra pianta può essere visualizzata nella vista della pianta, nella vista dall'alto o nella vista prospettica. I tre pulsanti  $\boxtimes$ ,  $\boxtimes$ e  $\mathbf{\Xi}$ , che si trovano alla sinistra della barra degli strumenti orizzontale servono a questo scopo. Per la vista dall'alto e la vista prospettica potete determinare la qualità della visualizzazione tramite il pulsante opzione  $\Box$  $\Box$  $\Box$ I vari tipi di viste influiscono non soltanto sulla qualità della visualizzazione, ma anche sulla sua velocità. La scelta  $\Box$  è la più semplice, ma anche la più veloce; la scelta  $\Box$  è la migliore, ma anche la più lenta.

#### 4.2.9 Visitare le stanze del piano e visualizzare il piano

Se siete nella vista prospettica, nella seconda barra degli strumenti orizzontale apparirà il pulsante  $\ddot{\bullet}$  (v. pag. 189). Quando cliccate su questo pulsante, sarete in grado di visitare le stanze del piano. Per fare ciò, posizionate il cursore e dirigetevi verso la casa mentre tenete premuto il pulsante sinistro del mouse  $-$  la direzione della passeggiata dipende dalla posizione del mouse nella vista.

La visita delle stanze di un piano nella vista della pianta o nella vista dallalto non è né possibile né pratica. In queste due viste avete la possibilità, così come nella vista prospettica, di cambiare il punto d'osservazione usando il pulsante  $\overrightarrow{ }$ . A differenza degli altri pulsanti in ArCon 2.0, in questo caso è importante il punto in cui cliccate sul pulsante. Per esempio, se cliccate a sinistra, vi sposterete verso sinistra nella vista della pianta e dall'alto - la vista stessa si sposterà in corrispondenza a destra. Nella vista prospettica girate a sinistra mentre passeggiate attorno alla pianta. La vista quindi, sembra che volti a destra. Lo stesso accade quando cliccate sulla destra del pulsante  $\ddot{\cdot}$ . Cliccando sulla parte superiore o inferiore del pulsante mentre siete nella vista della pianta o nella vista dall'alto farete spostare la vista in su o in giù. Nella vista prospettica, spostarsi in su o in giù dipende dall'osservatore.

Nota: Con il pulsante  $\overline{\mathcal{P}}$  determinate la posizione dell'osservatore e non la posizione del disegno.

Quando però vi spostate a destra di un oggetto, per esempio, l'oggetto stesso sembra spostarsi a destra.

Questo "scambio" tra destra e sinistra può risultare difficile per alcuni utenti. Per questa ragione è possibile cambiare queste funzioni usando la finestra di dialogo Programma - Impostazioni programma... dal menu Opzioni .

#### 4.2.10 配 叫 Usare l'ascensore

Se avete scelto la vista dall'alto o la vista prospettica nella finestra corrente, nella seconda barra degli strumenti orizzontale appariranno i pulsanti  $\mathbb{B}^{\dagger}$  e.  $\mathbb{B}^{\dagger}$ 

Con questi pulsanti avete la possibilità di salire o di scendere di un piano. Nella vista prospettica avete anche la possibilità di animare il movimento, invece di salire o scendere a scatti.

Questo avviene premendo il tasto Ctrl mentre cliccate i pulsanti  $\mathbb{B}^{\dagger}$  e  $\mathbb{B}^{\dagger}$ .

## 4.2.11 EX Per gli utenti che hanno fretta: MMX

Al margine destro della seconda barra degli strumenti orizzontale il pulsante **FINK** appare solo in alcuni casi.

Per vedere questo pulsante, dovete avviare ArCon 2.0 su un computer Pentium con l'estensione MMX. Se questo pulsante è premuto e ArCon 2.0 gira in Modalità High Color, le immagini 3D, nella vista dall'alto e nella vista prospettica verranno elaborate usando i comandi MMX .Questo incrementa considerevolmente la velocità della visualizzazione. Se il pulsante non è premuto i calcoli verranno eseguiti ignorando le istruzioni MMX.

Nota: ArCon 2.0 usa le istruzioni MMX solo per immagini in modalità High Color; per

immagini in modalità True Color verranno usate le istruzioni di un Pentium "normale".

## 4.3 Impostazioni standard del programma

Le impostazioni fondamentali di ArCon 2.0, che vengono interpretate all'avvio del programma, sono definite nella finestra di dialogo Impostazioni standard del programma. La finestra di dialogo si trova sotto la voce Programma - Impostazioni programma... del menu Opzioni. Le modifiche fatte in questa finestra di dialogo hanno effetto soltanto al successivo avvio del programma; in più ArCon 2.0 vi offre la possibilità di usare il tasto Ctrl all'avvio del programma per aprire la finestra di dialogo delle impostazioni.

Per la visualizzazione delle rappresentazioni 3D, ogni punto dello schermo (pixel) richiede una certa quantità di memoria. Questa quantità di memoria dipende dalla risoluzione dello schermo e dalla profondità di colore di ogni pixel. La risoluzione dello schermo e la profondità di colore di ogni pixel sono predefiniti dal sistema operativo Windows.

Se la memoria richiesta per questi valori supera la memoria del vostro computer, Windows userà la memoria virtuale sul disco rigido  $-$  se installata. In questo modo, la visualizzazione 3D si rallenterà. Per minimizzare la quantità di memoria necessaria, ArCon 2.0 offre le seguenti impostazioni.

Troverete spiegazioni sulle varie aree della finestra di dialogo nelle pagine guida sequenti. Cliccate sul pulsante  $\frac{2}{2}$  sulla barra della finestra Guida per avere le informazioni richieste.

#### 4.3.1 Impostazioni standard del programma: Memoria tampone delle visualizzazioni 3D

Qui potete determinare la quantità di memoria che ArCon 2.0 deve allocare per le visualizzazioni 3D. Se scegliete l'opzione per l'intero schermo, ArCon 2.0 automaticamente definisce e alloca la quantità di memoria necessaria per un intero schermo 3D. Se inserite il valore della memoria come assoluto, può succedere che la finestra del

programma ArCon 2.0 non verrà visualizzata in modalità schermo intero. Se limitate la dimensione della memoria tampone, scegliendo la seconda alternativa, potete prevenire lo scambio continuo dei dati con il disco rigido, incrementando così la velocità d'esecuzione di ArCon 2.0, specialmente nel caso di computer con meno

di 16 MB di memoria.

# 4.3.2 Impostazioni standard del programma: Dimensione pixel 3D

Qui potete cambiare la dimensione del pixel 3D per diminuire la quantità di memoria utilizzata, permettendovi di occupare meno memoria.

## 4.3.2.1 Lopzione Un pixel

Se scegliete questa opzione, un pixel 3D in memoria rappresenterà un pixel sullo schermo. Questo vi offrirà una visualizzazione migliore, ma la memoria richiesta è relativamente grande.

Limpostazione Un pixel è l'impostazione predefinita e deve essere cambiata solo in caso di problemi di velocità di esecuzione.

## 4.3.2.2 Lopzione 2 volte 2 pixel

Dopo aver selezionato quest'opzione, un pixel 3D in memoria corrisponde a 4 pixel sullo schermo. Lavorando con 2 x 2 pixel potete trarre i seguenti vantaggi: per ogni scena deve essere calcolato un solo quarto di pixel, questo calcolo è più rapido e perciò anche la visualizzazione si aggiorna rapidamente. Questo è di grande utilità soprattutto quando preparate una presentazione usando un proiettore che non dispone di un'alta risoluzione.

La visualizzazione 3D non sarà ad alta definizione, in funzione della risoluzione dello schermo, ma la memoria richiesta sarà quattro volte minore.

#### 4.3.2.3 Lopzione 4 volte 4 Pixel

Se scegliete quest'opzione, un pixel 3D in memoria corrisponde a 16 pixel sullo schermo, visualizzati come un blocco. La visualizzazione 3D sarà ancora meno definita dell'opzione precedente, ma la memoria richiesta sarà 16 volte minore.

## 4.3.3 Impostazioni standard del programma: Profondità colore pixel 3D

Il valore della profondità di colore del pixel 3D ha uninfluenza considerevole sulla quantità di memoria necessaria per la visualizzazione in vista prospettica. Per questimpostazione sono valide le opzioni che seguono.

#### 4.3.3.1 Lopzione High Colour (= 8 byte per pixel)

Con quest'opzione la visualizzazione 3D verrà eseguita a circa 32.000 colori. Naturalmente questo è vero nel caso in cui voi abbiate scelto **High Colour** o True Colour anche per le impostazioni dello schermo.

Se il vostro computer è dotato di un processore MMX (v.pag. 226), la visualizzazione 3D in High Colour-3D sarà eseguita usando le istruzioni MMX, accelerando i tempi.

#### 4.3.3.2 Lopzione True Colour (= 12 byte per pixel)

La visualizzazione 3D con questopzione verrà eseguita con circa 16 milioni di colori. Naturalmente questo è vero nel caso abbiate scelto **High Colour** o **True Colour** anche per le impostazioni dello schermo, altrimenti ArCon 2.0 accetterà la vostra scelta, ma la risoluzione del colore non cambierà.

Tuttavia, ci può essere un'eccezione in cui può tornare utile scegliere l'opzione **True** Colour, anche se il vostro monitor non è dotato di tale risoluzione: si tratta del caso in cui desiderate produrre delle immagini di alta qualità per la stampa o per trasferirle su un altro computer. ArCon 2.0 userà limpostazione scelta per salvare e stampare immagini. Potete evitare, in questo modo, la perdita dei colori nel rendering, dovuto all'opzione High Colour nella stampa.

Dopo aver usato questa particolare caratteristica, dovete scegliere di nuovo l'opzione High Colour in quanto offre una maggiore velocità di visualizzazione. Questo vale in particolare per i computer MMX (v. pag. 226); perché visualizzano più velocemente in High Colour , che non in True Colour.

Conoscendo la risoluzione dello schermo della propria scheda grafica e la profondità di colore, è molto facile calcolare la memoria richiesta. Ricordate che circa il 20% dello schermo è occupato dai menu e dalle barre degli strumenti. La memoria necessaria per una risoluzione di 1024x768 e l'opzione True Colour è quindi 7,4 MB, mentre in High Colour sono sufficienti solo circa 5 MB.

## 4.3.4 Impostazioni standard del programma: Mappature

Queste impostazioni stabiliscono il modo in cui sono gestiti internamente le mappature. A questo scopo, i valori dei due campi descritti sotto devono essere inseriti in conformità delle caratteristiche del vostro hardware.

#### 4.3.4.1 Lopzione dimensioni originali (Mipmaps)

Attivando questa casella di controllo, all'apertura le mappature saranno memorizzate nelle risoluzioni di origine. Quando le mappature sono visualizzate in una rappresentazione 3D, verrà selezionata la risoluzione più adatta. A parte il miglioramento ottico, usando questopzione ci vorrà molto più tempo per il calcolo delle varie risoluzioni all'apertura delle mappature, e la memoria necessaria è maggiore circa del 33% rispetto alla memoria usata quando i mipmaps sono disattivati.

#### 4.3.4.2 Memoria tampone per le mappature

Tutte le mappature aperte sono inserite nella memoria tampone, anche se non sono usate correntemente; saranno cancellate dalla memoria tampone solo quando la memoria è piena ed altre mappature vengono aperte. Questo offre il vantaggio di avere un rapido accesso alle mappature più usate. Il valore in Kbyte di questa voce rappresenta la memoria tampone allocata alle mappature. Dovete impostare questo valore in base alla quantità di memoria RAM disponibile.

La massima quantità di memoria richiesta per una mappatura è di 60 kB senza l'uso dei mipmaps e di 90 kB con l'uso dei mipmaps.

Tutte le mappature usate e quelle che si trovano nella memoria tampone possono essere visualizzate nel catalogo cliccando sul pulsante ...

## 4.3.5 Impostazioni standard del programma: Percorso per gli oggetti

Il percorso si riferisce alla directory dalla quale ArCon 2.0 trae tutti gli oggetti. Tale percorso è definito automaticamente da ArCon 2.0 durante linstallazione del programma e generalmente non deve essere cambiato. Se dovete modificare il percorso, inserite la nuova posizione direttamente dalla tastiera oppure cliccando il pulsante Sfoglia... nella finestra di dialogo standard che verrà visualizzata.

Se lo spazio libero del vostro disco rigido è limitato, è possibile copiare i file su un'unità compressa. Naturalmente, in tal caso, dovete cambiare il percorso.

## 4.3.6 Impostazioni standard del programma: Percorso per le mappature

Il programma cerca in questa directory le mappature che userete in ArCon 2.0. Anche questo percorso è definito automaticamente durante linstallazione del programma. Se, tuttavia, desiderate cambiare questo percorso, analogamente agli oggetti potete modificarlo.

Le note indicate sopra, riguardanti gli oggetti, sono valide anche per le mappature data la loro idoneità alla compressione.

Dopo aver inserito i cambiamenti, cliccate su OK per salvare le modifiche e uscire dalla finestra di dialogo.

# 4.4 Impostazioni generali del programma

Potete accedere alla finestra di dialogo delle impostazioni scegliendo **Programma** -Generale... dal menu Opzioni. I valori impostati qui servono per ottimizzare la velocità di lavoro di ArCon 2.0 nella rappresentazione 3D.

Queste impostazioni sono divise in varie aree, come descritto nei seguenti paragrafi.

## 4.4.1 Limitare il numero di poligoni visualizzati durante la visita

Se la velocità offerta dal vostro computer durante la visita è inaccettabile, avete la possibilità di ridurre manualmente il numero di poligoni visualizzati. In funzione del progetto, il numero di poligoni può arrivare a migliaia.

Per limitare questo numero selezionate limita a e inserite un numero adatto al vostro hardware. In questo modo è possibile visitare il progetto ad una velocità maggiore con una qualità di visualizzazione tollerabile. Provate a inserire il valore 3000.

## 4.4.2 Visualizzazione delle immagini in movimento

In una rappresentazione 3D (scelta mediante il pulsante Vista) il movimento e l'inserimento di vari oggetti può rallentare il vostro computer. Modificando le impostazioni di questarea potete aumentare la velocità, usando rappresentazioni più semplici sullo schermo.

#### 4.4.2.1 Modello filo di ferro

Dopo aver cliccato sul pulsante Vista , il tipo di rappresentazione 3D durante la passeggiata diventa una rappresentazione filo di ferro (v. anche  $\Box$  $\Box$  $\Box$ 

#### 4.4.2.2 Senza mappatura

Durante la passeggiata, alla superficie del vostro progetto al posto delle mappature verrà applicato un colore uniforme  $\Box$  $\Box$  $\Box$ 

#### 4.4.2.3 Con mappatura, qualità media

Quesťopzione visualizza il vostro progetto durante il movimento con tutte le mappature e colori assegnati agli oggetti. I muri mappati sono però visualizzati senza alcun altro colore addizionale.

Per i computer non MMX (v. pag. 226), questimpostazione è il compromesso migliore tra qualità e velocità  $\Box$  $\Box$  $\Box$ 

#### 4.4.2.4 Come nella vista corrente

Se avete scelto quest'opzione, durante il movimento il tipo di visualizzazione sarà

identico a quello scelto per la rappresentazione 3D.

## 4.4.2.5 Aggiornare lilluminazione delle lampade in movimento

Esiste la possibilità di disattivare l'aggiornamento dell'illuminazione delle lampade accese durante il movimento.

A differenza di un oggetto "normale", non soltanto l'oggetto deve essere mosso, ma lintera scena deve essere di continuo in ricostruzione. In questo modo le lampade in pratica non sono spente, ma la visualizzazione durante il movimento non è in piena concordanza con lilluminazione attuale.

Quando il movimento si interrompe, lilluminazione è automaticamente aggiornata e visualizzata.

#### 4.4.3 Pulsante osservatore, vista 3D

Qui potete adattare la funzione del pulsante Vista e del pulsante destro del mouse nella rappresentazione 3D alle vostre esigenze usando i pulsanti descritti qui di seguito.

#### 4.4.3.1 Il Pulsante osservatore

Usando il pulsante Vista, l'osservatore gira attorno all'edificio oppure potete fare in modo che a girare sia l'edificio stesso.

Scegliete l'opzione che preferite. Potete cambiare il funzionamento attivando l'opzione inverti sinistra/destra. Questo significa che, se cliccate sulla freccia sinistra del pulsante Vista, l'osservatore volta a destra. Si può adattare questa funzione alle esigenze del singolo utente.

#### 4.4.3.2 Movimenti col pulsante destro del mouse

Lopzione permette di controllare i movimenti eseguiti mentre tenete premuto il pulsante destro del mouse. Questo può essere adattato dall'utente per ottimizzare il funzionamento del programma.

## 44321 "Dentro" lo schermo

Se avete scelto quest'opzione, l'oggetto che state manipolando, tenendo il pulsante destro del mouse premuto, si sposta verso l'interno dello schermo - rispetto alla posizione dell'utente. Questo avviene da qualsiasi punto quardate il progetto.

#### 4.4.3.2.2 "Indietro" (altezza costante)

Anche quest'opzione è in funzione della prospettiva e, tenendo premuto il pulsante destro del mouse, l'oggetto selezionato si muove ad un'altezza fissa dal pavimento dell'edificio

Se, per esempio, guardate la casa dall'alto nella prospettiva 3D e muovete un oggetto mentre tenete premuto il pulsante destro del mouse, può darsi che il risultato sia diverso da ciò che vi aspettavate nel compiere l'operazione. In tal caso, raccomandiamo di usare l'opzione invertire automaticamente tra "indietro" e "in giù" (v. sotto).

#### $4.4.3.2.3$  "In giù"

L'opzione "indietro" (altezza costante) descritta sopra crea strani effetti se vedete la vostra scena dalla prospettiva 3D quasi in posizione verticale. Se poi spostate il mouse in su  $-$  cioè, lontano da voi  $-$  l'oggetto non seguirà gli spostamenti del mouse, ma si sposterà verso il pavimento. Dovete tenere il pulsante destro del mouse premuto per fare spostare in su l'oggetto.

Se avete selezionato l'opzione "in giù", questo comportamento è diverso. Quando spostate il mouse in su senza tenere il pulsante destro del mouse premuto, l'oggetto si sposterà verso lalto dello schermo. Questo soltanto quando guardate quasi verticalmente in giù. Se premete il pulsante destro e trascinate il mouse in su, l'oggetto si sposterà verso lo schermo.

Tutte e due le opzioni hanno senso solo se sono usate da un certo angolo. Lopzione seguente esiste proprio per questa ragione.

#### 4.4.3.2.4 Inverti automaticamente tra "indietro" e "in giù" ...

Usando quest'impostazione, potete combinare le opzioni "indietro" e "su" e definire un angolo a partire dal quale invertire le due opzioni. In questo modo potete evitare l'effetto descritto nell'opzione "indietro" ed altrettanto evitare di dover invertire manualmente le due opzioni.

## 4.5 Funzioni nella barra degli strumenti orizzontale I

In questa sezione sono descritti i pulsanti della barra degli strumenti orizzontale e le funzioni associate ad essi.

Alcuni dei pulsanti descritti qui possono essere disattivati, in funzione della modalità in uso. In tal caso essi saranno evidenziati in grigio.

Il gruppo di sei pulsanti che si trovano a sinistra  $\Box$  (v. pag. 63),  $\mathbb{B}$  (v. pag. 65),  $\Box$ 

(v. pag. 66),  $\triangleq$  (v. pag. 65),  $\Box$  (v. pag. 71) e  $\triangleq$  (v. pag. 76) viene usato per gestire i progetti e per lavorare con le viste.

Cliccando col pulsante sinistro del mouse su  $\Box$  create un nuovo progetto. Se cliccate sul pulsante col pulsante destro del mouse, sarà visualizzata una finestra di dialogo con le opzioni progetto corrispondenti.

Cliccando su  $\mathbb{E}$  si apre una finestra di dialogo standard con l'aiuto della quale potete aprire un progetto esistente.

Cliccando col pulsante sinistro del mouse su  $\blacksquare$  salvate il progetto corrente. Se non avete ancora assegnato un nome al vostro progetto, sarà visualizzata una finestra di dialogo standard per specificarlo.

Cliccando col tasto destro del mouse su questo pulsante si apre una finestra di dialogo contenente le opzioni di salvataggio.

Troverete ulteriori informazioni su questi pulsanti nella sezione Apri progetto (v. pag. 65) e Salva progetto (v. pag. 66).

Cliccando col pulsante sinistro del mouse su  $\bigcirc$  la vista corrente verrà inviata direttamente alla stampante, usando le opzioni di stampa visualizzate premendo con il tasto destro del mouse su questo pulsante. Troverete ulteriori dettagli riguardanti questa funzione nella sezione Stampare (v. pag. 69).

Cliccando su **com** potete salvare la vista corrente come un metafile di Windows oppure come un file bitmap. Le opzioni corrispondenti saranno visualizzate nella finestra di dialogo che si apre cliccando su questo pulsante col tasto destro del mouse. Per ulteriori dettagli vedere la sezione Salva viste (v. pag. 104).

Cliccando col pulsante sinistro del mouse su  $\mathbf{E}$  create un'altra finestra contenente una nuova vista.

Le opzioni relative vengono visualizzate cliccando su questo pulsante col tasto destro del mouse. Troverete una descrizione più dettagliata nella sezione Creare nuove viste (v. pag. 76).

# 4.6 Funzioni nella barra degli strumenti orizzontale II

Il pulsante seguente, che si trova separato dal gruppo precedente dei pulsanti,  $\bigoplus$   $\Box$  o  $\Box$   $\bullet$  (v. pag. 76) ha un ruolo molto importante in ArCon 2.0, passando dalla Modalità costruzione alla Modalità disegno.

Un'esatta descrizione di queste due modalità la troverete nei capitoli riguardanti le due modalità.

# 4.7 Funzioni nella barra degli strumenti orizzontale III

Il prossimo gruppo di due pulsanti, formato da  $\mathbb{Q}_e$  e  $\mathbb{Q}_n$  riguarda la visualizzazione della vista corrente. Per esempio, il pulsante  $\frac{\alpha}{n}$  corrisponde al comando **Mostra tutto** del menu Vista e il pulsante  $\mathbb Q$  corrisponde alle voci **Ingrandisci** o Riduci del menu Vista. Potete visualizzare la finestra di dialogo con le riguardanti opzioni cliccando col tasto destro del mouse sull'ultimo pulsante.

Troverete una descrizione dettagliata su queste opzioni e sulla funzione zoom in generale nella sezione Zoom

## 4.8 Funzioni nella barra degli strumenti orizzontale IV

Il gruppo seguente di quattro pulsanti formato da  $\frac{1}{2}$  (v. pag. 100),  $\frac{1}{2}$  (v. pag. 101),  $\mathbb{R} \in \mathbb{N}$  (v. pag. 119) offre una funzione guida per la costruzione. Per esempio, usando i pulsanti  $\mathcal{F}(\mathbb{R}|\mathbb{R})$  (v. pag. 100) è possibile spostare l'origine,

la griglia o entrambi, in funzione della vostra selezione. Troverete una descrizione dettagliata di queste funzioni nella sezione Impostazione coordinate e origine griglia (v. pag. 100).

Il righello può essere attivato o disattivato cliccando col tasto sinistro del mouse sul pulsante **......** 

Se cliccate questo pulsante col tasto destro del mouse, sarà visualizzata una finestra di dialogo contenente le opzioni riguardanti il righello. Troverete una descrizione dettagliata del righello nella sezione Il righello.

I pulsanti  $\mathbb{R} \in \mathbb{N}$  attivano o disattivano la griglia o le linee guida nella vista della pianta.

## 4.9 Funzioni nella barra degli strumenti orizzontale V

L'ultimo gruppo di cinque pulsanti  $\mathbb{Z}$ ,  $\mathbb{H}$ ,  $\mathbb{Z}$ ,  $\mathbb{A}^{b,c}$  e  $\mathbb{H}^c$  consente di cambiare il tipo di visualizzazione delle viste. Il pulsante  $\overline{\mathbb{Z}}$  visualizza o nasconde l'ombreggiatura dei muri,  $\mathbb{F}$  visualizza o nasconde i mobili, visualizza o nasconde tutti i tetti presenti,  $A_{\text{tot}}$  visualizza o nasconde le etichette mentre  $A_{\text{tot}}$  visualizza o nasconde le quote.

Questi pulsanti hanno effetto su tutte le viste attive. Il prossimo elemento nella barra degli strumenti è una casella elenco che consente di selezionare il piano corrente. Cliccate su questa casella col pulsante sinistro del mouse per ottenere l'elenco di tutti i piani. Quindi selezionate un piano da quest'elenco.

# 4.10 Funzioni nella barra degli strumenti orizzontale VI

All'estremo destro della barra orizzontale troverete uno o due pulsanti, il pulsante Guida  $\mathbf{R}^2$  e il pulsante per la visualizzazione del Catalogo  $\mathbf{I}$  (v. pag. 194), che compare solo in Modalità disegno.

Se cliccate sul pulsante Guida col tasto sinistro del mouse, il cursore del mouse cam-

bierà forma. In seguito potete cliccare su ogni elemento visibile dello schermo e avere la guida corrispondente all'elemento.

Cliccando sul pulsante Catalogo  $\mathbf{1}$  in Modalità disegno, potete visualizzare o nascondere il catalogo.

# 4.11 La creazione di un nuovo progetto

Per creare un nuovo progetto, scegliete Nuovo dal menu File o cliccate sul pulsante

. Le correnti opzioni progetto (v. pag. 63) saranno applicate al nuovo progetto. Normalmente, quando create un nuovo progetto, sarà visualizzata una finestra di dialogo dove potete inserire i dati del primo piano.

Tuttavia, potete evitare questo premendo il tasto Ctrl mentre cliccate su  $\Box$ 

## 4.11.1 Opzioni progetto (finestra di dialogo)

Potete accedere alla finestra di dialogo Opzioni progetto cliccando col pulsante destro

del mouse su  $\Box$  o scegliendo la voce Opzioni progetto.... dal menu File. ArCon 2.0 usa i dati inseriti qui per la creazione di un nuovo progetto. È preferibile non impostarli allavvio del programma perché potete modificarli mentre lavorate. Dovete, in ogni caso, osservare le note seguenti.

La descrizione di ogni voce della finestra di dialogo si trova nelle pagine guida sequenti. Per le informazioni relative, cliccate su  $\Box$   $\Box$  nella parte superiore della barra degli strumenti Guida.

#### 4.11.1.1 Opzioni progetto: Formato pagina

Questa opzione offre la possibilità di scegliere il formato del foglio di lavoro. I formati predefiniti sono A4 Verticale, A4 Orizzontale, A3 Verticale, A3 Orizzontale, il formato specifico stampante e tanti altri, oltre al formato definito dall'utente. Il formato specifico della stampante dipende, naturalmente, dal tipo di stampante usata.

#### Lopzione

Formato pagina oltre a stabilire i margini, l'alimentazione della carta e l'orientamen-

to, imposta anche le dimensioni massimali della pianta. Per questa ragione Formato pagina e Scala devono essere applicate dopo l'avvio del progetto. Più tardi, per esempio, potete visualizzare lintera pianta in una pagina riducendo la dimensioni da A3 a A4, cambiando la scala e spostando la pagina.

Nota: quando usate un'opzione che supera le dimensioni del foglio della vostra stampante, la stampa sarà divisa su più pagine. Troverete ulteriori informazioni nella descrizione della stampa.

#### 4.11.1.2 Opzioni progetto: Sfondo per le rappresentazioni 3D

Quest'opzione consente di definire il colore dello sfondo nella vista prospettica e in quella dall'alto.

Questinformazione è inserita separatamente per il giorno e per la notte. Cliccate sul pulsante corrispondente **definisci...** e, nella finestra di dialogo standard che appare, potete scegliere il colore desiderato oppure definirne altri. Troverete ulteriori informazioni su come definire i colori, nella Guida dell'utente di Windows 95.

I colori di sfondo usati non devono necessariamente essere identici a quelli usati per stampare una vista. Questi colori possono essere impostati nelle Opzioni di stampa (v. pag. 69 - 70).

#### 4.11.1.3 Opzioni progetto: Scala

La scala selezionata avrà effetto sulla stampa della vostra pianta e anche sulle sue dimensioni massime.

Oltre alle scale generalmente usate nelledilizia, selezionabili semplicemente cliccando sulle varie opzioni, potete definire una scala tra 1:1 e 1:250 cliccando sullopzione Personalizza.

#### 4.11.1.4 Opzioni progetto: Unità di misura

Tutte le misure che appartengono al vostro progetto sono visualizzate rispettando l'unità di misura scelta dall'utente.

Ci sono varie unità di misura a vostra disposizione: Millimetri (mm), Centimetri (cm), Metri (m), Pollici, Iarde o Piedi.

Una volta scelta l'unità desiderata, datene la conferma cliccando su **OK**. Se cliccate

sul pulsante **Standard** la selezione diventa predefinita per tutti i progetti successivi.

# 4.12 Informazioni progetto

Oltre alle informazioni geometriche inserite durante il progetto, potete inserire altre informazioni che verranno visualizzate nella finestra Informazioni progetto. Scegliendo la voce **Informazioni progetto** del menu File sarà visualizzata la finestra di dialogo.

Questa contiene una finestra di dialogo con tre schede Progetto, Cliente e Architetto. Per tutte e tre potete inserire un nome, due indirizzi e un commento. Queste informazioni saranno visualizzate nelle Informazioni progetto.

Nelle schede Cliente e Architetto potete usare uno dei titoli predefiniti o inserire un titolo definito dall'utente

## 4.13  $\approx$  Aprire un Progetto

In Domus 3D queste informazioni sono più estese rispetto ad ArCon 2.0.

I progetti ArCon 2.0 sono aperti mediante una finestra di dialogo standard di Windows. A questa si accede cliccando sul pulsante  $\mathfrak{S}$  o scegliendo la voce **Apri,** dal menu File. Potete usare anche la combinazione di tasti Ctrl+O. L'estensione standard dei progetti ArCon 2.0 è \*.acp, mentre per i file corrispondenti di backup è \*.acb. Quando inserite la descrizione del progetto, ArCon 2.0 permette di assegnare nomi lunghi ai file, cioè fino a 256 caratteri.

All'apertura della finestra di dialogo standard di Windows per l'apertura o il salvataggio dei progetti ArCon 2.0, verrà visualizzato, nel campo corrispondente, l'ultimo percorso richiamato.

Durante l'apertura, una barra di progresso sarà visualizzata nella linea di stato che mostrerà la percentuale del file aperto e linformazione letta finora. Queste informazioni sono particolarmente utili nel caso di progetti molto grossi, perché se l'apertura si prolunga a causa della ripetizione del calcolo delle mappature è possibile interromperla premendo il tasto Esc. Se interrompete l'apertura, sarà visualizzata la finestra di dialogo descritta nella sezione seguente.

#### 4.13.1 L'interruzione dell'apertura di un progetto

Osservando la riga di stato è possibile controllare le informazioni del progetto che vengono aperte. Una volta caricate quelle che interessano, si può premere il tasto Esc per visualizzare questa finestra di dialogo, in cui è possibile specificare come continuare il processo di apertura.

#### 4.13.1.1 Il pulsante Abbandona il resto

Lapertura sarà interrotta immediatamente e i dati finora aperti saranno visualizzati.

#### 4.13.1.2 Il pulsante Non aprire questa parte

Quella parte del progetto visualizzata nella barra di stato, che si stava aprendo nel momento dell'interruzione sarà omessa e l'operazione dell'apertura continuerà.

#### 4.13.1.3 Il pulsante Continua l'apertura

L'apertura interrotta sarà ripresa e l'intero progetto sarà aperto.

#### 4.13.1.4 Il pulsante Abbandona tutto

Lapertura sarà interrotta e tutti i dati saranno abbandonati, e saranno quindi ripristinate le condizioni esistenti prima dell'interruzione.

## 4.14 Salvare un progetto

I progetti ArCon 2.0 sono salvati in modo simile all'apertura, usando una finestra di dialogo standard di Windows. Potete accedere alla finestra di dialogo cliccando sul pulsante  $\blacksquare$  o scegliendo Salva con nome... dal menu File. Se avevate già assegnato un nome al progetto, (quindi l'avevate già salvato una prima volta), questa finestra di dialogo comparirà solo se selezionate il comando dal menu. Cliccando su

**E** verrà esequito direttamente il comando File – Salva. Potete usare anche la combinazione di tasti Ctrl+S, come un'altra possibilità. L'estensione standard dei progetti ArCon 2.0 è \*.acp, mentre per i file corrispondenti di backup è \*.acb. Quando inserite una descrizione del progetto, ArCon 2.0 permette di assegnare nomi lunghi ai file, cioè fino a 256 caratteri. All'apertura della finestra di dialogo standard di Windows, per l'apertura o il salvataggio dei progetti ArCon 2.0, verrà visualizzato, nel campo corrispondente, l'ultimo percorso richiamato.

Oltre al progetto, ArCon 2.0 salva anche le impostazioni del programma e delle finestre, ad esempio la vista visualizzata per ultima e la suddivisione dello schermo al momento del salvataggio.

## 4.14.1 La finestra di dialogo Salva

Potete accedere a questa finestra di dialogo cliccando col pulsante destro del mouse

#### su **圖** o scegliendo Salva.... dal menu Opzioni - Programma.

Potete salvare i vostri progetti cliccando sul pulsante  $\blacksquare$  o scegliendo Salva o Salva con nome... dal menu File. ArCon 2.0 offre anche la possibilità di salvare i progetti automaticamente ad intervalli stabiliti.

La descrizione delle voci che ci sono nella finestra di dialogo, si trova nelle seguenti

pagine Guida. Per informazioni più dettagliate, cliccate su  $\Box$   $\Box$  nella parte superiore della barra degli strumenti della Guida.

#### 4.14.1.1 Finestra di dialogo Salva: uscendo dal programma

Vi permette di stabilire se salvare o meno il vostro progetto alla chiusura di ArCon 2.0, o all'apertura di un altro progetto. Le seguenti opzioni servono a questo scopo.

#### 4.14.1.1.1 Lopzione Sempre senza conferma

Scegliendo questa opzione, ArCon 2.0 salverà il progetto corrente, automaticamente, ogniqualvolta chiudete il file, aprite un altro progetto o uscite dal programma.

#### 4.14.1.1.2 Lopzione Richiedi conferma

Scegliendo questa opzione, ArCon 2.0 chiederà sempre una conferma per il sal-

vataggio del progetto ogniqualvolta chiudete il file, aprite un altro progetto o uscite dal programma.

#### 4.14.1.1.3 Lopzione Non salvare

Scegliendo questa opzione, ArCon 2.0 eseguirà i comandi menu File - Chiudi... , File - Apri... e File - Esci... o la combinazione di tasti corrispondente, senza salvare il progetto corrente o visualizzare dei messaggi di avvertimento.

Quesťopzione deve essere usata con cautela, perché in tal caso le più recenti modifiche del progetto corrente possono andar perse.

#### 4.14.1.2 La finestra di dialogo salva: Salvataggio automatico

Per incrementare il livello di sicurezza dei dati, avete la possibilità di definire gli intervalli con cui ArCon 2.0 deve automaticamente salvare una copia temporanea del vostro progetto. Questa copia temporanea viene fatta indipendentemente da ogni progetto già salvato ed è cancellata quando chiudete ArCon 2.0.

Raccomandiamo di attivare questopzione, perché il salvataggio automatico delle copie di backup è molto veloce e non interferisce col lavoro.

Tuttavia, se ArCon 2.0 non è stato terminato normalmente e il salvataggio automatico era attivo, la seguente finestra di dialogo segnala tale situazione la volta successiva che avviate ArCon 2.0. In questo modo avete la possibilità di ripristinare i vostri progetti.

Una volta visualizzata questa finestra di dialogo, dopo aver avviato ArCon 2.0, cliccando su Si, il passo successivo sarà quello di salvare il progetto aperto con un altro nome. La ragione sarebbe la seguente: se non salvate questo progetto con un altro nome e ArCon 2.0 termina di nuovo inaspettatamente, il progetto sul quale state lavorando verrà sovrascritto dalla copia temporanea.

Tuttavia, se ArCon 2.0 non ha concluso normalmente la sessione di lavoro e il salvataggio automatico era attivo, una finestra di dialogo segnala tale situazione la volta successiva che avviate ArCon 2.0. In questo modo avete la possibilità di ripristinare i vostri progetti.

Una volta visualizzata questa finestra di dialogo, dopo avere avviato ArCon 2.0, clic-

cando su Si, il passo successivo sarà quello di salvare il progetto aperto con un altro nome. La ragione sarebbe la seguente: se non salvate questo progetto con un altro nome e ArCon 2.0 termina di nuovo inaspettatamente, il progetto sul quale state lavorando verrà sovrascritto dalla nuova copia temporanea.

#### 4.14.1.3 La finestra di dialogo Salva: Crea copia di backup

Se avete selezionato questa opzione, ArCon 2.0 crea una copia della versione precedente del progetto che viene salvato. Il file è salvato con l'estensione **\*.acb** (dove "b" significa backup). Se, dopo aver salvato il vostro progetto, desiderate ripristinare il progetto allo stato precedente l'ultimo salvataggio, è sufficiente aprire il file acb. Probabilmente, avete famigliarità con questo sistema usando i programmi di elaborazione testo.

Se aprite un file acb, cioè un file di backup, e continuate a lavorare con questo, dovete salvarlo con un altro nome. Se lo salvate usando il vecchio nome, sovrascriverete il file di backup con il vostro file progetto, che ha lo stesso nome, perdendo così la vostra copia di backup.

# 4.15 Chiudi progetto

Se uscite da un progetto scegliendo la voce Chiudi dal menu File, vi sarà chiesto se desiderate salvare il progetto corrente o no. La visualizzazione di questa finestra di dialogo dipende dalle Opzioni che avete impostate per il salvataggio.

# 4.16  $\triangleq$  Stampa

ArCon 2.0 offre la possibilità di inviare le piante e le viste direttamente alla stampante usando il pulsante  $\blacksquare$ . Le piante vengono stampate alla scala selezionata, le rap-presentazioni 3D vengono stampate definendo la loro misura.

Una caratteristica molto particolare di ArCon 2.0 è quella di consentirvi la stampa in ogni misura senza preoccuparvi delle dimensioni del foglio della vostra stampante. Il vostro lavoro sarà stampato infatti su varie pagine.

Per aiutarvi a riordinare le pagine, queste sono stampate prevedendo una piccola sovrapposizione e aggiungendo sui bordi dei piccoli marchi per facilitare l'unione delle pagine. In più, gli angoli che verranno uniti sono numerati e perciò basta mettere le pagine in modo tale che lo stesso numero sia sulla parte superiore dell'una e dell'altra. In questo modo è possibile stampare un A0 con una stampante A4, o produrre grafici di qualsiasi dimensione.

Usando la sequenza dei comandi di Windows 95 Awio - Impostazioni - Stampanti, è possibile inviare una prospettiva orizzontale anche ad un plotter. Per avere il massimo da questa funzione di ArCon 2.0 dovete controllare sempre, prima di eseguire la stampa, le opzioni di stampa descritte nel paragrafo seguente, ed eventualmente modificarle.

#### 4.16.1 Finestra di dialogo Opzioni di stampa

Potete accedere a questa finestra di dialogo cliccando col pulsante destro del mouse su  $\clubsuit$  o scegliendo Programma - Stampa... dal menu Opzioni. Potete specificare la qualità e le dimensioni dei vostri progetti prima della stampa.

#### 4.16.1.1 Stampa

Qui potete definire che cosa desiderate stampare. Selezionate l'opzione Pianta per ottenere una stampa della vista dall'alto anche se non è quella la vista visualizzata. L'opzione Finestra corrente offre la possibilità di stampare la vista della finestra corrente attiva. Questo viene applicato sia alle viste dall'alto che alle rappresentazioni 3D. Se state lavorando in varie finestre, accertarsi di aver selezionato la finestra corretta prima di cliccare sul pulsante  $\triangleq$ .

#### 4.16.1.2 Stampa 3D

Le impostazioni fatte qui vengono applicate alla stampa delle rappresentazioni 3D. La dimensione della vista dall'alto viene determinata dalla scala che avete selezionato.

#### 4.16.1.3 Dimensione

Con l'opzione Come nella finestra, la dimensione della vostra stampa sarà quella

della finestra che state stampando. Inserendo 1.00 nel campo seguente, potete adattare la dimensione di stampa della vista in modo da farla entrare in una pagina. Naturalmente, potete eseguire anche una stampa su più pagine, però dovete sapere che laltezza del grafico sarà aggiustata automaticamente, e di conseguenza verrà usato un numero maggiore di pagine.

#### 4.16.1.4 Colore sfondo

Potete scegliere di stampare usando il colore di sfondo del vostro progetto selezionando l'opzione come nella vista 3D o che venga stampato col colore bianco. L'opzione **bianco** da una parte può ridurre i costi e dall'altra migliorare la qualità, in modo particolare quando stampate usando una stampante monocolore.

#### 4.16.1.5 Risoluzione

Qui avete la possibilità di impostare la risoluzione della vostra stampante. Selezionando una risoluzione inferiore a quella della vostra stampante, la stampa sarà più veloce, ma la qualità sarà inferiore. Dall'altra parte, usando una risoluzione maggiore della risoluzione della vostra stampante non migliora la qualità della stampa. Se scegliete l'opzione **Predefinito stampante**, sarà usata la massima risoluzione offerta dalla vostra stampante.

# 4.17 B Salva Viste

In Arcon Domus 3D queste informazioni sono più estese rispetto ad ArCon 2.0. In ArCon 2.0 avete la possibilità di salvare la vista corrente, ovvero il contenuto della finestra corrente, come un file bitmap oppure - nel caso delle viste dall'alto  $-$  come un metafile Windows.

I file bitmap possono essere ottimizzati durante il salvataggio usando fino a 16 volte l'oversampling e un filtro dei bordi. Con l'aiuto di questa funzione potete ottenere risultati sorprendenti da utilizzare per creare delle presentazioni.

Per ottenere il massimo da questa caratteristica, prima di salvare la vista dovete cambiare le impostazioni descritte nella seguente sezione in base alle vostre particolari

esigenze. Una volta fatto questo, potete salvare la vista sul disco rigido, semplicemente cliccando col pulsante sinistro del mouse su **do** dopo aver inserito nella finestra di dialogo che viene visualizzata il nome del file richiesto e la directory dei file grafici.

Oltre alla possibilità di salvare immagini di grafica, descritta qui sopra, potete utilizzare anche l'opzione ray tracing (v. pag. 185). Dopo aver selezionato la relativa opzione (v. più sotto), viene eseguito il calcolo per il ray tracing, consentendo, in questo modo, di salvare immagini ad alta risoluzione.

#### 4.17.1 Finestra di dialogo Salva vista

Potete accedere a questa finestra di dialogo cliccando col tasto destro del mouse su **60 o scegliendo Salva immagine...** dal menu Opzioni - Programma.

#### 4.17.1.1 Pianta (vista 2D)

Qui potete selezionare il formato del file da usare per il salvataggio della rappresentazione bidimensionale, cioè la vista in Modalità costruzione e la vista della pianta

(v. pag. 179) in Modalità disegno.

Questa selezione è valida solo per piante, in quanto le rappresentazioni 3D possono essere salvate solo come file bitmap.

#### 4.17.1.2 Lopzione come file BMP (bitmap)

Se scegliete di salvare come file bitmap, il file creato sarà una esatta riproduzione in pixel della vostra finestra e potrà quindi essere elaborato con un programma di grafica. Il vantaggio di questo metodo è che il formato del file può essere letto da qualsiasi programma di grafica. In funzione della risoluzione dello schermo nel momento del salvataggio, questi file occupano generalmente più spazio che i metafile di Windows e perdono in qualità se la scala viene ridotta.

## 4.17.1.3 Lopzione come file WMF (Windows Metafile)
Se scegliete di salvare la pianta come un file di tipo metafile Windows, piuttosto che generare unimmagine del vostro schermo come un bitmap, linformazione sarà salvata descrivendo le linee, i punti ecc. che ricreano lintera pianta. Questo rende possibile riscalare la pianta per produrre poi grafici di varie dimensioni senza perdita di qualità. La dimensione del file dipende molto dal numero degli elementi della pianta e, di solito, è inferiore a quella di un file bitmap.

La descrizione delle voci che ci sono nella finestra di dialogo si trovano nelle pagine seguenti della Guida. Per informazioni più dettagliate, cliccate su  $\frac{2}{\sqrt{2}}$  nella parte superiore della barra degli strumenti della Guida.

#### 4.17.1.4 Finestra di dialogo Salva vista: Vista 3D

I dati inseriti in quest'area sono validi esclusivamente per il salvataggio di viste dall'alto  $\mathbb{S}$  (v. pag. 179) e di viste prospettiche  $\mathbb{H}$  (v. pag. 179). La finestra corrente di ArCon 2.0 deve contenere una di queste rappresentazioni.

Impostate qui le dimensioni e l'aspetto della rappresentazione 3D che desiderate salvare. Le altre opzioni sono utili per migliorare la grafica.

#### 4.17.1.5 Finestra di dialogo Salva vista: Dimensioni

Trattandosi del salvataggio di una rappresentazione 3D, in quest'area possono essere definite le dimensioni della grafica. Nella creazione di bitmap l'opzione come nella vista, adotta le dimensioni della vista al momento della creazione del bitmap consentendo di determinarle in modo dinamico. E' però possibile definire anche dimensioni a piacere.

Se scegliete l'opzione **proporzioni come nella vista**, cambiando sia l'altezza che la larghezza, saranno modificati anche gli altri componenti. Scegliendo questopzione, limmagine che sarà salvata corrisponderà esattamente alla vista corrente, la risoluzione sarà però maggiore oppure inferiore. Infine, con l'opzione **altro** potete impostare voi stessi laltezza e la larghezza dellimmagine da salvare. Per prevenire la distorsione dellimmagine, la versione salvata può quindi contenere più scene di quanto siano correntemente visibili nella finestra, se il rapporto altezza-larghezza definito non corrisponde a quello della vista corrente.

#### 4.17.1.6 Finestra di dialogo Salva vista: Tavolozza colore

In quest'area viene impostata la profondità di colore con cui il file grafico sarà salvato. Avete due opzioni Indice colori (256 colori) e True Colour (16.7 milioni di colori). La vostra decisione sull'opzione da scegliere deve essere presa in base all'uso del file salvato. Le immagini salvate usando l'opzione **Indice colori** sono adatte alla conversione in altri formati grafici, per esempio per la trasmissione via Internet o per linserimento in pagine Web. Dovete usare l'opzione True Colour se desiderate avere un'immagine di ottima qualità, tenete però presente che lo spazio richiesto sul disco rigido è tre volte superiore allo spazio dedicato alle immagini in formato Indice colori. Quando salvate con **Indice Colori**, la funzione **colore ottimale**  $\frac{1}{\sqrt{1}}$  (v. pag. 222) sarà eseguita automaticamente. Questa funzione obbliga ArCon 2.0 a generare automaticamente una tavolozza colori ottimizzata per la vista corrente contenente 256 colori, e salvarli insieme all'immagine.

Nota: Se ArCon 2.0 stesso sta operando in modalità High Colour, saranno usati solo 32.000 diversi colori, anche se quando salvate un grafico come True Colour lo spazio richiesto è identico a quello usato per un'immagine True Colour (per gli esperti: l'ultimo bit dei colori non viene usato). Solo quando ArCon 2.0 stesso sta operando in modalità True Colour tutti i colori possibili sono usati nel momento del salvataggio del file grafico. Dovete prendere in considerazione questo fatto se desiderate salvare immagini ad alta risoluzione. In questo caso dovete avviare ArCon 2.0 in modalità True Colour.

#### 4.17.1.7 Finestra di dialogo Salva vista: Oversampling

Per aiutarvi a migliorare la qualità delle immagini sono state aggiunte varie opzioni. Una di queste è l'oversampling. Usando questo metodo, ogni pixel viene rappresentato in funzione del fattore selezionato e dei colori dei punti vicini mescolati insieme. Questo porterà ad una rifinitura dei bordi e i colori saranno integrati più realisticamente. Tra le varie opzioni presenti in quest'area potete scegliere tra: senza, 4 volte, 9 volte o 16 volte per stabilire se, e quante volte, viene applicato l'oversampling. Per darvi un'idea di come funziona l'oversampling qui di seguito avete due immagini che ve ne offrono un'anteprima.

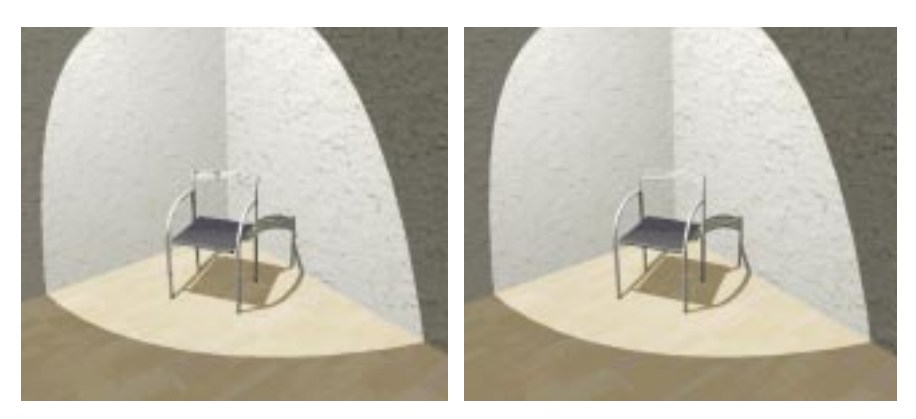

Sedia (senza oversampling) Sedia (con oversampling) Vi raccomandiamo di usare l'oversampling insieme all'opzione Filtro bordi descritta sotto.

# 4.17.1.8 Lopzione Filtro bordi

Se attivate quest'opzione, durante il salvataggio della vista, ArCon 2.0 cercherà tutti i margini "visibili" al fine di smussarli. Siccome questa funzione non influisce molto sui tempi di calcolo, vi raccomandiamo di attivare questa opzione.

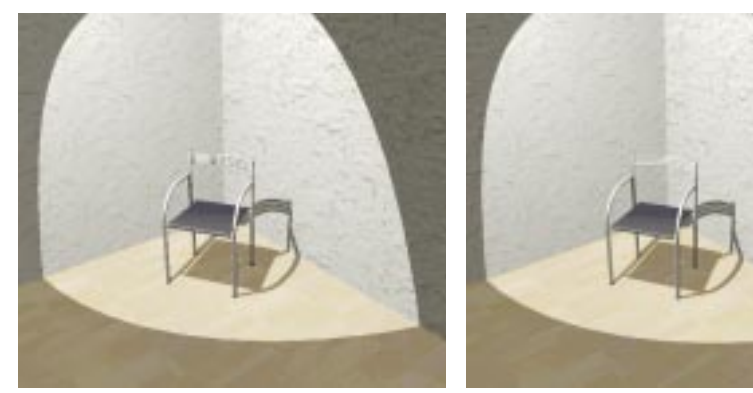

Sedia (senza filtro) Sedia (con filtro) Si consiglia di usare l'opzione Filtro bordi insieme all'oversampling.

#### 4.17.1.9 Finestra di dialogo Salva vista: Lopzione raytracing

Se attivate quest'opzione, l'immagine sarà rielaborata dal raytracer prima del salvataggio. Verranno usate le impostazioni correnti del raytracing (si accede cliccando su  $\geq$  col pulsante destro del mouse). Troverete descrizioni più dettagliate del ray-

tracing e le opzioni associate nella sezione raytracing (v. pag. 185).

Nota: Dopo aver attivato l'opzione ray tracing, il tempo di calcolo richiesto per salvare un'immagine può diventare *molto* lungo, perché durante il salvataggio viene generata unimmagine raytracing completamente nuova. Questo avviene soprattutto se avete selezionato un'alta risoluzione ed in più l'opzione oversampling di 4 o 16 volte. Dovete tenere presente questo, quando usate l'opzione ray tracing.

#### 4.18 图 Generare nuove viste

Potete generare una nuova vista in ArCon 2.0 cliccando col tasto sinistro del mouse, sul pulsante <sup>e</sup>. In alternativa, potete scegliere la voce Nuova vista dal menu Finestra. Questa vista sarà generata tenendo conto delle impostazioni descritte nella sezione sequente, e visualizzata in un'altra finestra. Se desiderate lavorare con varie finestre, potete scegliere Sovrapponi o Affianca dal menu Finestra.

#### 4.18.1 Finestra di dialogo Nuova vista

Potete accedere a questa finestra di dialogo cliccando col pulsante destro del mouse sul pulsante **E** o scegliendo Programma - Nuova vista dal menu Opzioni. Per definire la nuova vista, specificare le seguenti impostazioni.

#### 4.18.1.1 Tipo della nuova finestra

Oui potete definite il contenuto della nuova finestra. L'opzione Come la finestra corrente produce una copia della finestra attualmente attiva. Potete esplicitamente definire il contenuto della finestra appena creata, usando le opzioni **Vista della pianta, Vista dall'alto** (a colori) e Vista prospettica. La vista della finestra qui selezionata, può essere adattata ulteriormente in seguito a nuove esigenze.

## 4.18.1.2 Tipo della vista 3D

Selezionate il tipo di vista in questo campo. Le quattro opzioni disponibili sono modello filo di ferro, con ombreggiatura uniforme, mappata (qualità media) e mappata (alta qualità), le quali possono essere adattate ulteriormente. Tuttavia, se lavorate spesso con un tipo preferito di vista, potete risparmiare tempo definendo le impostazioni richieste come predefinite.

#### 4.18.1.3 Illuminazione

In questo campo potete scegliere le opzioni Giorno e Notte. Queste opzioni possono essere modificate ulteriormente usando il pulsante (v. pag. 191).

# $419$  Q  $7$ oom

ArCon 2.0 offre la possibilità di ingrandire o ridurre una sezione della vista corrente. Cliccate col pulsante sinistro del mouse su  $\mathcal{Q}$ , per attivare la funzione zoom. Dopo aver ingrandito o ridotto la vostra vista, la funzione zoom verrà automaticamente disattivata, cioè il pulsante non è più premuto. Se desiderate abbandonare lo zoom effettuato finora (per esempio, se avete fatto una visita) e volete vedere lintero progetto, cliccate su  $\mathbb{R}$ , Cliccando su questo pulsante potete avere una vista del vostro progetto sullintero schermo, indipendentemente della dimensione del progetto. Per ingrandire una sezione si clicca col pulsante sinistro del mouse. Per ridurre la

sezione si clicca sempre col pulsante sinistro del mouse mentre viene premuto il tasto Ctrl. Se avete inserito un fattore dingrandimento fisso, dovete soltanto cliccare col pulsante sinistro del mouse nella finestra della vista corrente, per ingrandire o ridurre. Se non avete inserito un fattore fisso, dovete definire la zona dingrandimento o di riduzione della vista mentre tenete premuto il pulsante sinistro del mouse.

Il modo in cui viene definita questa zona dipende dalle impostazioni scelte nella finestra di dialogo Zoom (vedere sotto).

Nota: Nella vista prospettica, eseguendo lo zoom, la profondità viene aggiustata in modo da far diventare il punto centrale della sezione selezionata il nuovo punto di osservazione. Di conseguenza, la profondità di ciò che vedete nel centro del puntatore zoom è la nuova profondità.

Oltre allo zoom effettuato con l'aiuto del pulsante  $\mathbb Q$  potete usare anche la tastiera per ingrandire, ridurre o spostare la sezione visibile. I tasti utilizzati sono descritti in seguito:

Tasto 0 Corrisponde alla funzione Mostra tutto

Tasto 1 Sposta la sezione dell'immagine in giù e a sinistra

Tasto 2 Sposta la sezione dell'immagine in giù

Tasto 3 Sposta la sezione dell'immagine in giù e a destra

Tasto 4 Sposta la sezione dellimmagine a sinistra

Tasto 6 Sposta la sezione dell'immagine a destra

Tasto 7 Sposta la sezione dell'immagine in su e a sinistra

Tasto 8 Sposta la sezione dell'immagine in su

Tasto 9 Sposta la sezione dell'immagine in su e a destra

Tasto + La sezione dell'immagine è centralmente ingrandita

Tasto - La sezione dellimmagine è centralmente ridotta

Tasto \* La sezione dellimmagine è centralmente ingrandita attorno alla posizione corrente del puntatore del mouse

Tasto / La sezione dellimmagine è centralmente ridotta attorno alla posizione corrente del puntatore del mouse

Potete ricordare l'assegnazione dei tasti immaginando la tastiera numerica come una "bussola" con i tasti 4, 8, 6 e 2 che indicano le direzioni principali, e i numeri 1, 3, 9 e 7 le direzioni intermedie.

Usando le impostazioni descritte nella sezione seguente, potete adeguare la funzione zoom alle vostre esigenze.

## 4.19.1 Zoom

Si accede a questa finestra di dialogo cliccando col pulsante destro del mouse su o selezionando Programma - Fattore di ingrandimento... dal menu Opzioni.

## 4.19.1.1 Fattore di ingrandimento

Selezionando le opzioni appropriate, potete aggiustare le impostazioni della funzione zoom. Queste impostazioni vengono applicate sia allingrandimento che alla riduzione.

### 4.19.1.2 Lopzione seleziona (libero)

Con quest'opzione potete liberalmente selezionare la zona da ingrandire o ridurre cliccando su ogni parte dellimmagine e, mentre tenete premuto il pulsante del mouse, disegnate un quadrato attorno alla zona desiderata per definire l'area dello zoom. Al rilascio del pulsante del mouse, la dimensione finale dello zoom è stabilita.

## 4.19.1.3 Lopzione seleziona (centrato)

Se scegliete quest'opzione, viene generato un quadrato esattamente come quello dell'opzione Seleziona (libero). A differenza di questo, non dovete cliccare su due angoli opposti dell'area di zoom, ma sul centro e su un angolo dell'area da ingrandire o ridurre. Paragonata alla prima opzione, si ha il vantaggio di poter scegliere prima quello deve essere visualizzato al centro dello schermo. Questo è molto importante nella vista prospettica per determinare la profondità (vedere sotto). La variante viene scelta in base alle proprie esigenze.

#### 4.19.1.4 Le opzioni

Questi sono i fattori predefiniti. Potete usare questi fattori semplicemente cliccando col pulsante sinistro del mouse nella finestra della vista corrente quando la funzione zoom è attiva. La vista verrà in seguito ingrandita oppure, premendo Ctrl, ridotta.

#### 4.19.1.5 Lopzione altro

Qui avete la possibilità di inserire un qualsiasi fattore zoom. Lunica limitazione è che il valore del fattore deve essere compreso tra 1.00 e 20.00.

# 4.20 Lavorare con i Piani

In Arcon Domus 3D queste informazioni sono più estese rispetto ad ArCon 2.0. Con ArCon 2.0 è possibile progettare non solo un piano di una casa, ma costruire interi edifici. Dalle fondamenta fino allattico.

Il menu Piani è stato creato proprio a questo scopo e contiene le sequenti voci, in entrambe le Modalità, costruzione e disegno:

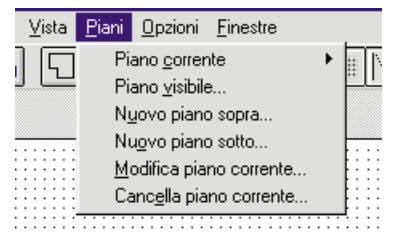

Prima di spiegare in dettaglio le voci, vogliamo aggiungere alcuni commenti sui piani. ArCon 2.0 lavora sempre con un piano corrente.

Il piano correntemente selezionato può essere visto nella casella elenco sulla barra degli strumenti orizzontale superiore.

Potete passare ad un altro piano in ogni momento selezionandolo dall'elenco.

Le modifiche fatte nella Modalità costruzione vengono applicate al piano corrente. In questo modo, quando inserite delle finestre, delle porte o dei muri, gli elementi corrispondenti saranno inseriti nel piano corrente.

Nella Modalità disegno, il piano corrente è visibile in ogni caso. Tuttavia, potete fare in modo che siano visibili anche altri piani. L'unica eccezione è la vista dall'alto, dove solo il piano corrente viene visualizzato.

#### 4.20.1 Tutto quello che appartiene ad un piano

ArCon 2.0 assegna tutti gli inserimenti ad un determinato piano - nella Modalità costruzione - il che significa che si tratta di elementi appartenenti a questo piano. In sintesi, nella Modalità costruzione, tutti gli inserimenti si applicano al piano corrente. Questi inserimenti includono anche testi, linee guida e quote. Gli oggetti inseriti nella Modalità disegno saranno assegnati ai vari piani come segue: gli oggetti situati allinterno di un locale appartengono al piano di quel locale. "Dentro", in questo contesto, significa che il punto centrale dell'oggetto è nel locale. Gli oggetti che non sono situati in nessun locale non appartengono a nessun piano. Di conseguenza, loro non saranno né modificati quando modificate i vari piani, né cancellati quando cancellate i vari piani.

#### 4.20.2 La definizione del primo piano di un nuovo progetto

Se create un nuovo progetto in ArCon 2.0 cliccando sul pulsante  $\Box$  o scegliendo Nuovo dal menu File, appare una finestra di dialogo all'interno della quale dovete inserire i dati del primo piano del progetto.

In principio, voi inserite gli stessi dati per tutti i piani. Per una descrizione dettagliata di questi dati, consultate le sezioni relative alle voci di menu Piani - Nuovo piano sopra... e Piani  $-$  Nuovo piano sotto....

A differenza della finestra di dialogo che viene visualizzata dopo aver scelto le voci menu già menzionate, la finestra di dialogo che viene visualizzata mentre create un nuovo progetto non contiene il campo Copia gli elementi. La ragione è ovvia: siccome il piano che state per definire è l'unico piano del progetto, naturalmente non potete copiare elementi da altri piani. Però potete definire l'altezza del pavimento. Se desiderate cominciare con uno scantinato, potete inserire, per esempio, - 3 m. Quest'informazione insieme all'informazione sull'altezza del piano sarà l'altezza dei piani da definire.

#### 4.20.3 Linterdipendenza tra i piani

Se state lavorando con vari piani in ArCon 2.0, il livello del pavimento dei vari piani sarà quello di tutti i piani uniti insieme soluzione, di continuità. Per esempio, se avete assegnato al pianterreno un altezza di 2.80 m, e il bordo superiore del pavimento del pianterreno ha un altezza assoluta di 0.0 m, allora il bordo superiore del pavimento del secondo piano avrà l'altezza 2.80 m. Non è necessario modificare questo valore, anche se si modifica l'altezza del piano terra e quindi il suo livello zero.

Ladattamento reciproco dei piani senza soluzione di continuità comporta delle conseguenze sullimmissione del livello zero, cioè il livello del bordo superiore del pavimento finito, e l'altezza del piano potranno essere impostati in modo indipendente l'uno dall'altro. I due dati potranno essere inseriti nella relativa finestra di dialogo. Se avete definito almeno un piano e definite un altro piano sotto tutti i piani già definiti, potete inserire da una parte l'altezza del piano- il piano che si trova più in basso-, ma anche il livello del bordo superiore del pavimento finito. Tuttavia questi valori sono interdipendenti. Se cambiate il livello, allora l'altezza del piano cambierà automaticamente. Il livello non può essere indicato che per il più basso dei piani previsti dal progetto. Anche se il valore viene mostrato  $-$  a carattere informativo, in grigio - non è possibile modificarlo direttamente.

Per aiutarvi a capire meglio questa dipendenza, si consiglia di creare una semplice pianta con più piani e inserire quindi i dati relativi ai vari piani.

#### 4.20.4 La voce menu Piani/Piani visibili

In Arcon Domus 3D queste informazioni sono più estese rispetto ad ArCon 2.0. Scegliendo questa voce del menu, viene visualizzata la seguente finestra di dialogo:

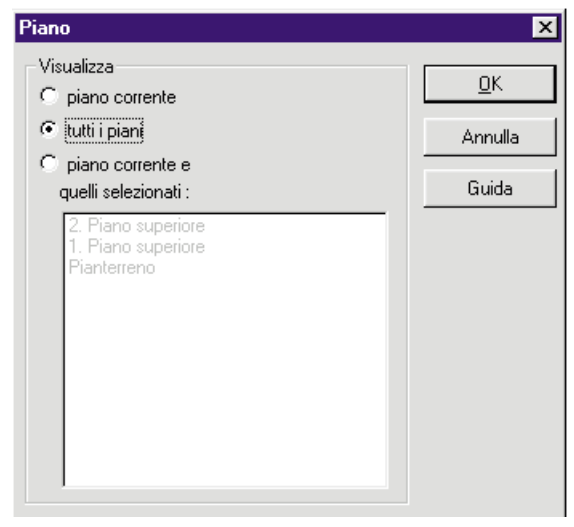

Il contenuto dellelenco della finestra di dialogo dipende naturalmente dal numero e dal tipo di piani del vostro progetto. Il progetto dell'esempio ha tre piani. Linformazione inserita in questa finestra di dialogo serve a indicare quali piani devono essere visibili oltre al piano corrente.

Nella finestra Modalità costruzione, il piano corrente è visualizzato in nero, tutti gli altri in grigio. Potete, tuttavia, bloccare anche gli elementi dei piani evidenziati in grigio. Nella Modalità disegno, il modo in cui appare la pianta dipende dal tipo di vista della finestra: Nella vista della pianta della Modalità disegno, l'aspetto è identico a quella nella Modalità costruzione per esempio, tutti i piani visibili sono evidenziati in grigio, tranne i mobili del piano corrente che sono evidenziati in nero. Laspetto nella vista dall'alto è indipendente dall'informazione che voi inserite nella finestra di dialogo. Qui, soltanto il piano corrente è visualizzato - poiché altrimenti sarebbe visibile solo il piano più alto. In fine, nella vista prospettica, tutti i piani sono visualizzati allo stesso modo. Quando usate questa vista, potete creare anche degli effetti particolari usando la finestra di dialogo.

Scegliendo piano corrente, potete visualizzare la casa "piano per piano" scegliendo dall'elenco un piano dopo l'altro.

Nota: Potete usare le frecce (sopra, sotto) della tastiera per selezionare i piani, una volta selezionato l'elenco.

Selezionando tutti i piani nella finestra di dialogo, sarete in grado di ammirare l'intera casa nella vista prospettica.

Lultima opzione, visualizza il piano corrente e quelli selezionati, se desiderate visualizzare soltanto certi piani della vostra casa.

### 4.20.5 Le voci menu Piani - Nuovo piano sopra ... e Piani - Nuovo piano sotto ...

Se desiderate aggiungere un altro piano nella vostra pianta, scegliete una di queste due voci. "Sopra" che in questo caso significa sopra il piano che si trova più in alto e "sotto" significa sotto il piano che si trova più in basso. Dopo aver selezionato, appare la seguente finestra di dialogo.

La finestra di dialogo è divisa in due parti aree, Attributi piano e Elementi da copiare. Attributi piano: Nel campo **Descrizione** potete inserire una descrizione del nuovo piano oppure selezionare una descrizione predefinita dallelenco. Questa descrizione viene usata per identificare il piano che viene definito. Dopo aver chiuso la finestra di dialogo, cliccando su OK, troverete questa descrizione nell'elenco della voce Piano corrente del menu Piani nella barra degli strumenti orizzontale.

Nota: Se inserite un nome già assegnato, ArCon 2.0 automaticamente aggiunge un numero sequenziale per distinguere i piani l'uno dall'altro.

Potete inserire l'altezza del piano appena creato e inserire le informazioni sui singoli elementi del soffitto del nuovo piano.

Nota: In ArCon 2.0, il soffitto e lo spazio sottostante appartengono ad un piano. Il piano quindi va dal bordo superiore del pavimento finito al bordo superiore del pavimento finito del piano di sopra.

#### 4.20.5.1 Attributi piano:

Nella casella **Descrizione** potete inserire una descrizione o selezionare una descrizione predefinita per il nuovo piano. Questa descrizione si usa per identificare i piani. Confermando la vostra selezione cliccando su OK, la descrizione verrà scritta nell'elenco orizzontale che si trova in alto per una più facile ulteriore identificazione.

Nota: Se assegnate un termine già usato, ArCon 2.0 automaticamente aggiunge un numero, allo scopo di distinguere i piani.

Potete predefinire l'altezza del piano e applicare queste caratteristiche ad ogni singola sezione del soffitto.

Nota: In ArCon 2.0, il soffitto e lo spazio sottostante appartengono ad un piano. Il piano quindi va dal bordo superiore del pavimento finito al bordo superiore del pavimento finito del piano di sopra.

#### 4.20.5.2 Altezza soffitto

Siccome il soffitto in ArCon 2.0 appartiene al piano, quando definite un nuovo piano

dovete definire non soltanto l'altezza del piano, ma anche l'altezza delle varie aree del soffitto. La terminologia richiesta si trova nello schizzo seguente. Notate che l'altezza del locale è uguale all'altezza del piano meno le altezze dei vari livelli dei soffitti. L'ultimo inserimento degli Attributi piano è il Livello bordo superiore. Questo valore è generalmente evidenziato in grigio e non può essere cambiato, perché viene calcolato automaticamente dalla somma delle altezze dei piani di sotto.

- Sh = Altezza piano
- Wh = Altezza muro
- $Rh = Altezza stanza$
- USFF = Bordo superiore del pavimento finito
- USUF = Bordo superiore del pavimento liscio

#### 4.20.5.3 Elementi da copiare

Normalmente la pianta dei piani in elenco è nella maggior parte molto simile. Per evitare l'inserimento di una nuova pianta per ogni nuovo piano, in quest'area potete definire le parti di un piano esistente, se esiste, che devono essere copiati. Se desiderate copiare degli elementi, allora invece di selezionare niente nell'area Copia, scegliete il piano che deve servire come sorgente per gli elementi da copiare, dalla casella elenco.

Nell'area Copia selezionate gli elementi da copiare da questo piano. Potete scegliere tra niente, lintero piano, pianta e pianta con porte, finestre, colonne, canne fumarie, scale, soffitti, aperture soffitti, aperture muri, testo, quote, linee guida e Arredamento. Dopo avere inserito tutto, cliccando su **OK**, chiudete la finestra di dialogo e ArCon 2.0 genera il nuovo piano.

#### $4.20.6$  La voce menu Piani – Modifica piano corrente ...

Selezionate questa voce menu se desiderate modificare l'altezza o il nome di un piano già definito. Potete modificare la definizione del piano corrente nello stesso modo in cui avete assegnato un nome ad un nuovo piano. Potete cambiare l'altezza del piano e l'altezza delle singole sezioni di soffitto. In principio, la finestra di dialogo corrisponde alla metà sinistra della finestra di dialogo che viene visualizzata quando definite un nuovo piano. I nuovi valori verranno accettati, dopo aver chiuso cliccando su OK .

Se avete modificato l'altezza del piano, dovete quindi decidere che cosa deve succedere con i piani al di sopra e al di sotto del piano corrente.

Procedete con la selezione nella nuova finestra di dialogo che appare. Alla chiusura di questa finestra di dialogo, cliccando su  $OK$  le modifiche verranno apportate sul piano corrente. Se cliccate su **Annulla** in questa finestra di dialogo, l'intera procedura verrà annullata, e non ci sarà alcuna modifica al piano.

Nota: Se modificate l'altezza del piano, ArCon 2.0 effettuerà automaticamente delle modifiche sul piano:

· Le scale del piano corrente vengono adattate all'altezza del nuovo piano.

· Gli oggetti del piano corrente che si appendono al soffitto saranno spostati verso lalto. Lo spostamento corrisponde all'aumento dell'altezza del piano corrente.

· Gli altri oggetti, come per esempio quelli che si appoggiano al pavimento e quelli che "rimangono sospesi", verranno spostati di un valore pari a quello dello spostamento del soffitto del piano sottostante, nel caso in cui questo venga spostato.

· Se il soffitto del piano sottostante si sposta, la finestra del piano corrente verrà spostata in modo che l'altezza del parapetto rimanga costante.

· Le porte verranno spostate allo stesso modo.

· Se a causa dello spostamento o della riduzione dell'altezza del piano corrente alcune finestre non rientrano più in quel piano, uscendo dall'alto, verrà visualizzato un messaggio in cui ArCon 2.0 richiederà una conferma della cancellazione o della continuazione delluso della finestra. Successivamente sarà necessario adattare manualmente laltezza delle finestre interessate.

· Se, a causa delle modifiche apportate al piano corrente, gli altri piani subiscono cambiamenti di altezza o di posizione, la situazione sarà risolta analogamente.

#### $4.20.7$  La voce menu Piani – Cancella il piano corrente ...

Oltre ad aggiungere nuovi piani ad un progetto, è possibile cancellare dei piani esistenti. Dopo aver scelto la voce del menu attinente, sarà visualizzata la seguente finestra di dialogo.

In questa finestra di dialogo potete inserite i dati che riguardano il trattamento dei piani che rimangono. Se chiudete questa finestra di dialogo cliccando su OK, il piano sarà cancellato. Per evitare la cancellazione di un piano incidentalmente, ArCon 2.0 richiede una conferma della cancellazione in un'altra finestra di dialogo. Cliccando su Annulla potete evitare la cancellazione. Se confermate cliccando su OK, il piano sarà cancellato insieme alle informazioni salvate insieme al piano (muri, porte, finestre e mobili, testi, linee guida, ecc.).

# 5 Edifici, appartamenti e stanze

# 5.1  $\mathcal{A}$  Introduzione

Una pianta in ArCon 2.0 è composta da vari piani posti uno sopra l'altro, dove ogni piano ha vari locali (vedere Lavorare con i piani). Tuttavia in Arcon Domus 3D questa categoria è chiaramente più estesa: oltre alla categoria Stanza e Piano, Arcon Domus 3D ha aggiunto la categoria Edificio e Appartamento.

· Edificio: Definisce in Arcon Domus 3D una costruzione che presenta più piani. ArCon 2.0 può lavorare su un solo edificio alla volta, mentre in Arcon Domus 3D potete lavorare con più edifici contemporaneamente.

· Appartamenti: Gli appartamenti non hanno una definizione geometrica reale, ma sono semplicemente delle aree cui appartengono le stanze. Potete quindi collegare tra di loro vari locali in un singolo appartamento. I locali collegati possono appartenere a vari piani e/o a vari edifici. In questo senso il termine "appartamento" si applica ad un insieme di locali collegati tra di loro.

Le due categorie menzionate saranno usate da una parte nelle Info-area e dall'altra per una migliore organizzazione del progetto.

In Arcon Domus 3D gli edifici possono essere salvati separatamente o importati in un altro progetto potendo, in questo modo, ad esempio, creare un singolo progetto da più piante. Nella Modalità disegno gli appartamenti possono essere visualizzati uno per uno, gli altri elementi della costruzione essendo trasparenti e senza mobili.

# 5.2 Edifici

Un edificio in Arcon Domus 3D è un gruppo di piani situati uno sopra l'altro. Vari edifici possono essere situati uno vicino all'altro, essendo in grado di definire l'altezza di ogni piano e le linee di livello zero per ogni costruzione. Lintero edificio può essere

aperto, salvato e spostato sullo schermo con l'aiuto del mouse.

## 5.2.1 Lavorare con gli Edifici

Per lavorare con gli edifici troverete la voce menu Edifici con le relative opzioni. Prima di descrivere queste opzioni in dettaglio, vediamo alcune note generali sugli Edifici. Allinterno di una vista particolare Arcon Domus 3D visualizza gli edifici selezionati. Se state lavorando con più viste potete selezionare l'edificio corrente per le varie viste. Ledificio correntemente selezionato può essere identificato dalla barra del titolo. Nella Modalità costruzione tutti gli inserimenti sono relativi alledificio selezionato e/o al piano corrente (vedere Lavorare con i piani). Nella Modalità disegno il piano corrente selezionato allinterno delledificio corrente è sempre visibile; tuttavia se desiderate, potete scegliere di visualizzare altri edifici e piani allinterno di questi edifici. Lunica eccezione è rappresentata dalla vista della pianta dove sarà visualizzato solo il piano selezionato allinterno delledificio corrente.

# 5.2.2 Tutto quello che appartiene ad un edificio

In Arcon Domus 3D ogni modifica apportata ad un piano all'interno di un edificio, è aggiornata automaticamente e diventa parte dell'edificio attuale.

#### 5.2.3 Definire il primo edificio in un nuovo progetto

In Arcon Domus 3D potete avviare un nuovo progetto cliccando sul simbolo  $\Box$  o selezionando Nuovo dal menu File; in seguito apparirà una finestra di dialogo nella quale potete inserire la descrizione del nuovo piano. Una nuova piattaforma sarà creata con il nome standard 'Edificio 1'. Ora potete cominciare l'elaborazione e, se desiderate, cambiare anche il nome.

# 5.2.4 La dipendenza tra due Edifici

In Arcon Domus 3D gli edifici sono completamente indipendenti l'uno dall'altro. Questo significa che, per esempio, i muri di un edificio non sono mai combinati con i muri dell'altro edificio; i muri possono essere combinati solo con i muri dello stesso edificio o come in ArCon 2.0 con i muri di un piano all'interno dell'edificio.

## 5.2.5 La voce menu Edifici Edifici visibili.

Selezionando questa voce menu sarà visualizzata la relativa finestra di dialogo.

È quasi identica alla finestra di dialogo Piani visibili, per quanto riguarda la funzionalità, lunica differenza riguarda il titolo e il fatto che si riferisce ad edifici.

A differenza dei piani (che sono rappresentati anche da un elenco nella barra degli strumenti orizzontale) non è possibile passare da un edificio all'altro dall'elenco, ma solo mediante la finestra di dialogo menzionata sopra.

Tuttavia per passare da un edificio all'altro più facilmente, ci sono delle combinazioni di tasti speciali.

Le combinazioni di tasti riguardano non solo agli edifici, ma anche i piani e gli appartamenti. (v. pag. 93).

Le combinazioni di tasti sono le seguenti:

- · Piani: Ctrl+G
- · Edifici: Ctrl+B

#### · Appartamenti: Ctrl+U

Nella Modalità costruzione o nella Modalità disegno, l'uso di questi tasti offre le stesse tre opzioni di ogni finestra di dialogo: per esempio l'uso ripetuto del Ctrl+B per edifici offrirà le alternative Edificio Corrente, Tutti gli Edifici e Edificio Selezionato. Analogamente anche per i piani e gli appartamenti.

#### 5.2.6 La voce Menu Edifici - Nuovo Edificio

Selezionate questa voce menu se desiderate aggiungere un nuovo edificio alla vostra pianta. Facendo questo verrà visualizzata la finestra di dialogo.

Allinterno della finestra di dialogo potete inserire il nome delledificio e dei commenti. Entrambi possono essere utilizzati ulteriormente nell'Info-area.

Confermando linserimento con OK verrà visualizzata la finestra di dialogo-Impostazioni piano, come nel caso di un nuovo progetto.

Un nuovo edificio richiede infatti almeno un nuovo piano.

Ora potete continuare come se si trattasse di un nuovo progetto in Arcon Domus 3D. Tutti gli elementi precedenti verranno visualizzati adeso in funzione dellimpostazione Visibilità: in grigio e completamente nascosti.

## 5.2.7 La voce menu Edifici - Modifica Edificio selezionato...

Facendo doppio clic sull'edificio selezionato, o scegliendolo dal menu, verrà visualizzata la finestra di dialogo **Edificio.** ( $\frac{1}{6}$ ). Selezionate l'edificio corrente come qualsiasi altro oggetto in ArCon 2.0, per esempio, cliccando su di esso. Nella Modalità costruzione ledificio è un elemento molto esteso, perciò dovete cliccare varie volte per assicurarvi di avere selezionato proprio l'edificio, e non solo un muro, una stanza o il tetto.

La finestra di dialogo contiene le seguenti aree: Nome, Commenti e Statistiche. Inoltre ci sono Numero piani, Numero appartamenti, Numero stanze, Area pavimento e Volume. Questi valori possono essere visualizzati anche nell'Info-area

### 5.2.8 La voce menu Edifici - Cancellare edificio corrente

Oltre ad aggiungere nuovi edifici ad un progetto, è possibile cancellare gli edifici esistenti. Dopo aver scelto la voce menu, verrà visualizzata la seguente finestra di dialogo. Questa finestra di dialogo che appare serve a evitare la cancellazione indesiderata dellintero edificio, che potrebbe avere delle gravi conseguenze. Se un edificio viene cancellato, tutti gli elementi contenuti all'interno, insieme all'arredamento dell'edificio, verranno cancellati.

Nota: L'ultimo edificio rimasto in un progetto non può essere cancellato, altrimenti l'intero progetto sarà vuoto. La scelta migliore è di chiudere il progetto e avviarlo di nuovo.

#### 5.2.9 La voce menu Edifici - Aprire edificio

Con l'aiuto di questa voce menu siete in grado di aggiungere al progetto corrente edifici precedentemente salvati o elementi appartenenti a degli edifici precedentemente salvati.

Selezionando la voce menu, verrà visualizzata la finestra di dialogo:

La finestra di dialogo che appare è una finestra di dialogo standard di Windows, come Apri file, contenente però una casella elenco in più. Potete selezionare un file ArCon 2.0 (riconoscibile dall'estensione .ACP). Quando selezionate un file, tutti i suoi elementi definiti, appariranno nella casella elenco. In seguito potete selezionare l'elemento richiesto, usando il mouse e i tasti Ctrl-Maiusc, esattamente come fate quando lavorate in Windows (se necessario, consultate il manuale Windows); confermando col pulsante OK, tutti gli elementi selezionati verranno importati nel progetto corrente. Dopo l'apertura dell'elemento ricercato (oggetti, quote, etichette ecc.) il primo edificio importato diventa automaticamente ledificio corrente.

Se siete già in Modalità costruzione questedificio verrà selezionato automaticamente (vedere  $\mathbb{R}$ ) rendendo possibile il suo posizionamento automatico al posto di una selezione manuale.

Le informazioni del progetto originale saranno trascurate (per esempio il formato della pagina, la scala, il nome dell'architetto, i nomi dei clienti ecc.).

#### 5.2.10 La voce menu Edifici - Salva edifici visibili

Oltre ad aprire edifici e/o elementi di edifici in un progetto, è possibile salvare singole parti di un progetto. Scegliendo Salva edifici visibili verrà visualizzata una finestra di dialogo standard di Windows come Salva file - offrendovi l'opzione di inserire il nome del file (con l'estensione ACP). Confermandolo, verrà eseguito un salvataggio completo di tutte le informazioni del progetto, insieme agli edifici o agli elementi visibili.

#### 5.2.11 Il sotto-menu Edifici Edificio corrente

La selezione dell'edificio corrente è un po' diversa da quella dei piani (che vengono selezionati con l'aiuto dell'elenco nella barra degli strumenti orizzontale). L'elenco degli edifici disponibili tra cui potete sceglierne uno in particolare, che sarà l'edificio corrente, si trova nel sotto-menu Edifici - Edificio corrente. L'edificio corrente è indicato con un punto accanto al nome.

Un edificio del sotto-menu diventa edificio corrente semplicemente cliccando sul nome dell'edificio nell'elenco.

# 5.3 Appartamenti

Analogamente all'Edificio, il concetto di Appartamento serve in Arcon Domus 3D per

portare un po' più d'ordine alla pianta.

A differenza degli edifici, gli appartamenti non producono un effetto diretto nella costruzione, però i dati relativi all'appartamento vengono inseriti nell'Info-area, e visualizzati nella Modalità disegno. NellInfo-area è inoltre possibile ordinare le stanze allinterno degli appartamenti. Nella Modalità disegno potete modificare la visualizzazione degli appartamenti da non visualizzati a "trasparenti" rendendo così possibile la rappresentazione grafica delle singole sezioni dell'edificio.

## 5.3.1 Lavorare con gli Appartamenti

Le varie funzioni disponibili per gli appartamenti si trovano sotto il menu Appartamenti.

Prima di descrivere in dettaglio queste opzioni, è bene sottolineare alcune note generali sul concetto di Appartamenti. Arcon Domus 3D riconosce, come nel caso degli edifici e dei piani, solo l'appartamento corrente di ogni vista. Se sono aperte più viste, è possibile selezionare più appartamenti correnti per ogni vista. Il nome dellappartamento in una vista è visualizzato sempre nella barra del titolo della finestra.

# 5.3.2 Tutto quello che appartiene ad un Appartamento

Per definire quali locali appartengono ad un appartamento, deve essere eseguita una determinata procedura per ogni stanza. La finestra di dialogo che appare facendo doppio clic su ogni stanza, è stata estesa per rendere più comoda questa funzione. Ulteriori dettagli su come raggruppare una stanza in un appartamento si trovano nella finestra di dialogo Impostazioni stanza, (V. pag. 95). Quando raggruppate delle stanze in un appartamento, tutti gli oggetti e i mobili che si trovano nelle stanze diventano automaticamente parte dell'appartamento, perché gli oggetti fanno già parte di una stanza. Se ne può avere un elenco dettagliato con l'aiuto della voce Infoarea.

## 5.3.3 Definire il primo appartamento in un nuovo progetto

Al contrario degli edifici, gli appartamenti non sono creati automaticamente da Arcon

Domus 3D. Le stanze invece sono assegnate ad un appartamento indefinito. Il **Nome** dell'appartamento indefinito è  $\leq$  non specificato  $\geq$ .

Le stanze che non appartengono ancora ad un appartamento possono di conseguenza essere raggruppate.

#### 5.3.4 La voce menu Appartamenti Appartamenti visibili

Selezionando questa voce menu viene aperta la finestra di dialogo.

È quasi identica alla finestra di dialogo, che appare quando selezionate Piani visibili, e hanno anche una funzione molto simile.

Al contrario dei piani (che sono rappresentati da un elenco nella barra simbolo orizzontale) passare da un appartamento all'altro non è possibile tramite un elenco, ma solo mediante la finestra di dialogo menzionata sopra. Tuttavia, per passare da un appartamento all'altro più facilmente, ci sono delle combinazioni di tasti. Questo vale non solo per gli appartamenti, ma anche per i piani e per gli edifici (v. pag. 88). Le combinazioni di tasti sono assegnate come segue:

- · Piani: Ctrl+G
- · Edifici: Ctrl+B
- · Appartamenti: Ctrl+U

Nella Modalità costruzione o nella Modalità disegno l'uso di questi tasti speciali renderà possibile passare da un'alternativa all'altra di ogni finestra di dialogo: per esempio l'uso ripetuto di Ctrl+B per edifici offrirà le alternative Edificio Corrente, Tutti gli Edifici e Edifici Selezionati. Lo stesso accade per i piani e gli appartamenti.

#### $5.3.5$  La voce menu - Nuovo appartamento ...

Selezionate questa voce menu se desiderate creare un nuovo appartamento nella vostra pianta. Selezionando, vedrete la relativa finestra di dialogo.

In questa finestra di dialogo potete determinare il nome dell'appartamento e aggiungere dei commenti, che saranno inseriti nell'Info-area.

Dopo aver definito un appartamento, facendo doppio clic su una delle stanze, si aprirà la finestra di dialogo corrispondente nella quale potete decidere se aggiungere quella stanza al nuovo appartamento.

Dopo avere definito un nuovo appartamento, esso diventa l'appartamento corrente, il che significa che ogni stanza nuova che voi costruite diventerà automaticamente parte di esso, fino a che non viene cambiato l'appartamento corrente.

## $5.3.6$  La voce menu Appartamenti - Modifica appartamento corrente

Quando selezionate la voce menu Appartamenti - Modifica appartamento corrente... verrà visualizzata la relativa finestra di dialogo.

La finestra di dialogo contiene le aree **Nome** e **Commenti**, che riconoscerete come la finestra di dialogo per creazione di un nuovo edificio.

In più, nell'area Statistiche si trovano dei dettagli riguardanti gli appartamenti: Numero stanze, Numero piani, Area pavimento e Volume. Questi valori possono essere aggiunti anche nell'Info-area.

# 5.3.7 La voce menu Appartamenti - Cancella appartamento corrente

Al contrario degli edifici, la cancellazione di un appartamento non produce nessun effetto sugli elementi della costruzione o sugli oggetti, ma cancella solo il nome dell'appartamento e i collegamenti. Dopo la cancellazione, tutte le stanze saranno definite come appartenenti all'appartamento <non specificato>.

# 5.4 Stanze

#### $5.4.1$  La Finestra di dialogo - Impostazioni stanza

In Arcon Domus 3D le stanze sono definite da sezioni di muro chiuse. Quando inserite dei muri, essi si chiudono automaticamente. Tuttavia, il risultato del doppio clic su una stanza chiusa in Arcon Domus 3D è molto diverso da quello in ArCon 2.0. In ArCon 2.0 appare una finestra di dialogo per modificare le Impostazioni del pavimento e del soffitto, mentre in Arcon Domus 3D aprirete una finestra di dialogo molto diversa.

La finestra di dialogo standard ArCon 2.0 per definire i materiali del pavimento e del soffitto si trova sotto il pulsante Materiali.

#### 5.4.1.1 Il campo - Nome

Qui potete assegnare un nome alla stanza selezionata. Normalmente Arcon Domus 3D assegna automaticamente un nome alla stanza sotto forma di un numero logico, ma ovviamente potete cambiarlo se desiderate.

#### 5.4.1.2 Il campo - Commenti

Qui potete inserire delle note particolari relative alla stanza.

#### $5.4.1.3$  Il campo di selezione  $-$  Appartamento

In questo campo potete definire a quale appartamento dovrà appartenere la stanza. Cliccando su questo pulsante  $\Box$  avrete un elenco di tutti gli appartamenti già definiti, da cui potete selezionarne uno.

Lalternativa sarebbe aggiungere un nuovo appartamento allelenco. Linserimento del testo in questo campo, può rappresentare, d'altronde, un modo più veloce di definire nuovi appartamenti.

A differenza della definizione di un appartamento mediante il menu **Appartamenti -**Nuovo appartamento, in questo caso il nuovo appartamento non diventa l'appartamento corrente.

#### 5.4.1.4 Il pulsante Modifica appartamento

Accanto al campo di selezione Nell'appartamento troverete il pulsante Modifica appartamento, il quale apre la finestra di dialogo Appartamento per l'appartamento selezionato, allinterno della quale si possono fare le relative modifiche. Quindi il pulsante Modifica appartamento è una più facile modalità di operare delle modifiche ad un appartamento.

### 5.4.1.5 L'area Statistiche

In quest'area troverete dei valori calcolati della stanza, come l'Area e la Formula area pavimento secondo la quale è stata calcolata la superficie del pavimento e tante altre informazioni, quali il Volume della stanza e il numero degli elementi di costruzione presenti, come Muri, Finestre, Oggetti, Colonne e Canne fumarie.

Nota: Nella versione corrente di Arcon Domus 3D qualsiasi informazione che si riferisce alle stanze che vengono modificate o eliminate dallinserimento di un tetto, non prende in considerazione la pendenza del tetto.

#### 5.4.1.6 L'area Visualizza nella pianta

Accanto all'area Statistiche troverete l'area Visualizza nella pianta. Qui potete selezionare tutti gli elementi che volete visualizzare sotto forma di testo nella pianta, il nome della stanza, ad esempio - che potrà essere visualizzato nella vista normale e nella vista layout. Nella pianta, come sempre, questo testo potrà essere modificato (v. Testo). Per esempio il testo potrà essere spostato o ruotato. Comunque cè una differenza, e cioè la finestra di dialogo che appare quando cliccate due volte sul testo è la finestra di dialogo Impostazioni stanza e non la finestra di dialogo Testo. I due pulsanti che si trovano in basso a sinistra della finestra di dialogo impostano il tipo di Carattere... del testo e l'impostazione dei caratteri Standard. Se decidete di applicare l'opzione Standard questi tipi di carattere verranno usati per tutte le visualizzazioni ulteriore di testo nelle stanze, e quindi il testo verrà automaticamente formattato. Cliccando sul pulsante *Carattere*... per la scelta del carattere e del colore del carattere si apre una finestra standard di Windows.

## 5.4.2 Trasferimento dei dati nellInfo-area

Tutte le modifiche che avete apportato in questa finestra di dialogo, oltre a tutte quelle eseguite automaticamente da Arcon Domus 3D possono essere inserite nellInfo-area. La presenza dei dati in quest'area è indipendente dal fatto che le informazioni siano visibili nella pianta oppure no; cioè disattivando la visualizzazione delle informazioni nella pianta esse rimarranno nell'Info-area.

# 6 Lavorare in Modalità costruzione

Arcon Domus 3D è dotato di due modalità di lavoro: Modalità disegno e Modalità costruzione. Questultima permette di inserire le specifiche architettoniche del progetto. Tutti gli elementi fissi della casa (cioè le cose che non vengono modificate nel caso di un trasloco) sono creati nella Modalità costruzione.

Nei prossimi paragrafi troverete spiegazioni dettagliate su tutti gli strumenti disponibili in questa modalità.

# 6.1 Blocca

In ArCon 2.0 vengono offerti vari strumenti che semplificano il lavoro nelle viste della pianta della Modalità costruzione e della Modalità disegno. Per effettuare tali operazioni si utilizza il metodo **blocca**. Con l'aiuto di questa funzione non siete più obbligati di individuare in modo esatto il punto di collocamento degli oggetti, basterà posizionarlo nell'area circostante, definita da voi stessi, nel cosiddetto raggio di bloccaggio.

I vari strumenti del metodo sopra menzionato includono la griglia, il righello e le linee guida. In più, è possibile utilizzare la funzione di blocco su griglia anche sugli assi dei muri, sugli spigoli delle pareti, le aperture e i solai così come sulle intersezioni e le estremità. In genere, la regola di base è che gli oggetti vengono agganciati soltanto a degli elementi visibili. D'altra parte se, per esempio, disattivate le linee guida con l'aiuto del pulsante  $\mathbb{N}$ , la funzione di blocco non sarà più disponibile – anche se è tuttora attiva l'opzione Aggancia alle linee guida nelle impostazioni della funzione di blocco.

Se desiderate spostare liberamente un oggetto senza cambiare le impostazioni della funzione di blocco, potete disattivare la funzione per tutti gli elementi premendo il tasto  $F3$  mentre spostate l'oggetto. Dovete ricordare che questa funzione rimane attiva per lo spostamento di un solo oggetto; per un successivo oggetto, l'operazione di disattivazione del blocco deve essere ripetuta. Quindi per spostare diversi oggetti, senza usare la funzione di blocco, è utile disattivare in modo permanente la funzione nelle impostazioni della funzione di blocco.

Se vari punti di aggancio sono disposti insieme, potete passare dall'uno all'altro usando la combinazione dei tasti Ctrl+F prima di piazzare l'oggetto nella posizione finale.

## 6.1.1 La finestra di dialogo Blocca

Potete accedere a questa finestra di dialogo cliccando col pulsante destro del mouse su  $\sqrt[k]{\ }$  oppure scegliendo la voce **Blocca**... dal menu Opzioni - Programma

#### 6.1.1.1 Si/No

Potete disattivare in modo permanente la funzione di blocco scegliendo l'opzione no. In questo caso non sarà più possibile alcun inserimento in questa finestra di dialogo e in seguito potrete spostare liberamente gli oggetti e gli elementi della vostra pagina. Se attivate l'opzione si, potete continuare ad apportare delle modifiche alla funzione usando le impostazioni descritte in seguito.

#### 6.1.1.2 Raggio

Qui potete inserire il raggio di bloccaggio. ArCon 2.0 porterà al punto di aggancio tutto ciò che è allinterno di questo raggio di bloccaggio. Questo punto può essere un punto della griglia, un punto sul righello oppure un elemento tra quelli elencati nellarea Blocca.

Siccome succede spesso che le aree descritte dai vari raggi di bloccaggio si intersecano, esiste la possibilità di passare da un punto all'altro usando la combinazione di tasti **Ctrl+F**.

La dimensione del raggio di bloccaggio dipende dal modo in cui l'utente lavora con il mouse. Lesperienza insegna che molto dipende dal gusto personale. Se il raggio è troppo grande, linserimento degli oggetti potrà risultare più difficoltoso, poiché sarà difficoltoso posizionare gli oggetti nei punti desiderati. Daltra parte, con un raggio troppo corto, succede spesso di non riuscire a trovare il punto di aggancio. La migliore decisione è quella presa dopo aver provato varie impostazioni.

#### 6.1.1.3 Blocca

In quest'area potete selezionare gli elementi a cui desiderate associare la funzione di blocco. È possibile applicare questa funzione alle **linee quida**, agli **assi delle pareti**, agli spigoli delle pareti e alle aperture/solai. In più, c'è la possibilità di attivare anche l'opzione Intersezioni ed estremità per bloccare le intersezioni e le estremità degli elementi.

Se gli elementi selezionati non sono visibili in pianta, non sarà possibile bloccare questi elementi, anche se l'opzione è attiva.

Se lavorate con più piani (pagina 80), potete attivare la funzione di blocco per tutti gli elementi che appartengono ai piani visibili. Quindi l'opzione risulta valida anche per gli elementi appartenenti a piani diversi dal piano corrente (v. pag. 89). Un esempio di come può essere usata questa funzione è linserimento dei muri esattamente sopra i muri del piano sottostante.

# 6.2  $\ast$  Fissare le coordinate e l'origine della griglia

In Arcon Domus 3D queste informazioni sono più estese rispetto ad ArCon 2.0. Oltre alle linee guida e al righello, un altro importante strumento è la griglia. Potete attivare/disattivare la griglia usando il pulsante **e il constituto e la submitanza della regione della regione** cliccando col tasto destro del mouse sullo stesso pulsante. Nel momento dellinserimento degli oggetti e degli elementi, il cursore del mouse verrà agganciato alla griglia solo nel caso in cui la griglia sia attivata - cioè, visibile. La funzione di blocco è descritta più in dettaglio nella sezione precedente.

Strettamente legata alla griglia è la sua origine, che consente che tutte le coordinate visualizzate nella linea di stato siano calcolate in funzione della griglia. Quindi, l'origine, come la griglia, offre un importantissimo aiuto nella costruzione e nell'arredamento della casa.

Con la scelta di una delle opzioni del pulsante  $\mathcal{F}(\mathbb{R}|\mathbb{R})$  potete impostare l'origine delle coordinate, l'origine della griglia oppure le origini della coordinate e della griglia insieme, in funzione della selezione effettuata.

Lorigine della griglia, in questo contesto, si riferisce alla posizione dei punti della griglia nella pianta.

Dato che la griglia si ripete periodicamente, in linea di principio cè una vasta gamma di possibilità di posizionamento dell'origine della griglia nella pianta. Se desiderate che un determinato punto, attualmente non appartenente alla griglia, divenga uno dei punti della griglia, usate i pulsanti  $\mathbb{R}$  o  $\mathbb{R}$  e posizionate la griglia in questo punto. Tutti i punti della griglia si sposteranno di conseguenza.

## 6.2.1 Finestra di dialogo Griglia

Potete accedere a questa finestra di dialogo cliccando col pulsante destro del mouse su **ille o scegliendo la voce Griglia...**. dal menu Opzioni - Programma.

#### 6.2.1.1 Spaziatura

Ci sono cinque modi di definire la spaziatura della griglia. La spaziatura viene applicata allo stesso tempo sia per le coordinate orizzontali che per quelle verticali, venendo a definirsi, quindi, soltanto un motivo "quadrato" per la griglia. Le prime quattro opzioni indicano delle spaziature predefinite, corrispondenti a campioni di misura di costruzione, che rappresentano un multiplo di 12,5 cm.

Lultima opzione vi permette di definire una spaziatura della griglia a piacere, in un intervallo che va da 1 cm a 10 m. Per aumentare o diminuirne il valore potete inserire le cifre direttamente da tastiera oppure usando le frecce poste sulla destra del campo. L'unità di misura della spaziatura dipende dall'opzione selezionata in Opzioni prog**etto** (v. pag. 63).

Nota: Oltre una certa densità di punti della griglia (in funzione della spaziatura della griglia e del fattore zoom selezionato) ArCon 2.0 non visualizza più la griglia anche se la rispettiva funzione è attivata. Questo è dovuto, ovviamente, al fatto che oltre una certa densità di punti, la griglia apparirebbe come una superficie nera uniforme e i singoli punti della griglia non potrebbero essere selezionabili separatamente.

# $6.3$  **I** righello

Nella Modalità costruzione avete la possibilità di introdurre dei dettagli alla costruzione con l'aiuto del righello.

Il righello è visibile soltanto se il pulsante  $\Box$  è premuto.

Potete usare il righello sia per misurare, che per costruire. Se il righello è visibile, nell'angolo sinistro in basso alla finestra corrente verrà visualizzata una barra all'interno della quale potete inserire dei valori relativi al righello.

#### $\boxed{3}$   $\boxed{3}$   $\boxed{4}$   $\boxed{5}$   $\boxed{6}$   $\boxed{6}$   $\boxed{7}$   $\boxed{6}$   $\boxed{6}$   $\boxed{7}$   $\boxed{6}$   $\boxed{7}$   $\boxed{8}$   $\boxed{1}$   $\boxed{5}$   $\boxed{6}$   $\boxed{6}$   $\boxed{7}$

Prima di trattare le singole parti di questa barra è bene spiegare brevemente a che cosa serve il righello: in principio, il righello funziona alla maniera di un normale righello. Potete usare un bordo del righello come appoggio, potete ruotare e spostare il righello sulla carta a seconda della necessità, oppure sollevare il righello in modo che sia possibile passargli sotto con la penna (il mouse). Insieme alla funzione di blocco e alle tabulazioni, il righello diventa un potente e facile strumento da usare in  $ArCon$  2.0.

#### 6.3.1 La costruzione del righello

Il righello contiene due aree: un'area nella quale trovate la graduazione della scala e un'altra dove si trovano i numeri che indicano la graduazione della scala. Le due aree rispondono diversamente quando cliccate sopra di esse. L'area che comprende i numeri serve da "impugnatura" per il righello. Se il pulsante **in permuto**, potete spostare il righello cliccando su questarea e tenendo premuto il pulsante sinistro del mouse durante il movimento. In questo caso il righello può spostarsi solo parallelamente alla posizione iniziale. Durante questo movimento, passando vicino agli elementi del progetto il righello si sposta a scatti. Mentre eseguite i movimenti, l'origine del righello non cambia. Generalmente, i trattini della scala si muovono seguendo delle linee verticali rispetto al righello.

Oltre allo spostamento del righello stesso, può essere spostata anche l'origine del righello, tenendo premuto il tasto Maiusc durante il movimento. In questo modo avete la possibilità di spostare il righello liberamente e il punto dove rilascerete il pulsante del mouse diverrà la nuova origine del righello.

Un terzo modo per spostare il righello è ruotarlo. Potete accedere a questa funzione tenendo premuto il tasto Ctrl, mentre, col tasto sinistro del mouse sempre premuto, provate a spostare il righello.

## 6.3.2 Tabulazioni

Immaginate che il vostro righello di legno abbia degli intagli lungo il bordo. Percorrendo il bordo con la punta di una penna, senza esercitare troppa pressione, la penna si fermerebbe in questi intagli.

Gli equivalenti degli intagli in ArCon 2.0 sono le tabulazioni. Queste tabulazioni sono marcate in rosso sul righello. Ci sono tre tipi diversi di tabulazioni: le tabulazioni marcate in verde sono periodiche e si ripetono ad intervalli fissi, a cominciare dalla posizione zero.

Questi tipi di tabulazioni possono venire modificate o anche disattivate. Potete accedere alla finestra di dialogo in cui apportare le modifiche relative a questa opzione, cliccando col pulsante destro del mouse nell'area del righello. Troverete ulteriori informazioni in proposito nella sezione successiva.

Oltre a quelle periodiche, potete impostare anche altri tipi di tabulazioni. Potete farlo cliccando nell'area della graduazione della scala, nella posizione selezionata. Dopo aver cliccato, verrà aperta una finestra di dialogo in cui vi sarà chiesto di inserire il valore numerico della posizione esatta in cui si desidera porre la tabulazione. Questi tipi di tabulazioni vengono colorati in rosso. Per spostare queste tabulazioni è sufficiente cliccarci sopra e trascinarle nella nuova posizione. Se trascinate fuori dall'area del righello le tabulazioni vengono cancellate. Comunque, questa è una funzione che avete di sicuro già incontrato usando le tabulazioni in Word per Windows.

Suggerimento: Se volete eliminare la finestra di dialogo che appare in seguito allo spostamento o all'inserimento delle tabulazioni "rosse", premete il tasto Ctrl mentre cliccate.

In questo caso, il valore numerico della posizione della tabulazione sarà quello della scala più vicino alla posizione occupata dal cursore del mouse.

# 6.3.3 Opzioni per il righello

Quando cliccate con il pulsante destro del mouse sull'area del righello, viene visualizzata la seguente finestra di dialogo:

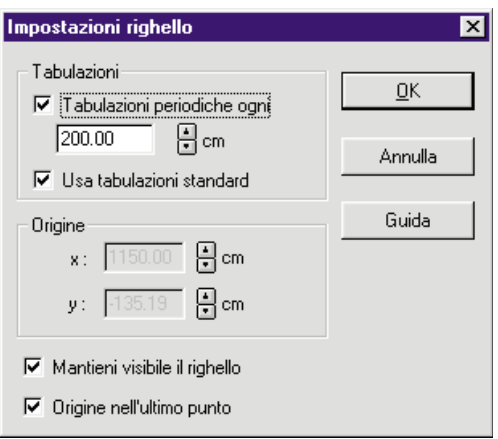

Nella finestra di dialogo Impostazioni righello potete decidere quali tabulazioni usare, dove si trova l'origine del righello ed il comportamento del righello durante l'elaborazione e lo scorrimento della vostra pianta.

Le impostazioni fissate per il righello riguardano soltanto la finestra corrente. Se avete più di una finestra aperta, potete impostare il righello in modo diverso per ognuna di esse.

#### 6.3.3.1 Tabulazioni

La funzione delle tabulazioni del righello è quella di memorizzare delle posizioni durante la costruzione. Potete usare le tabulazioni periodiche per definire, per esempio, una posizione da memorizzare ogni 50 cm sul righello. Le tabulazioni periodiche sono colorate in verde sul righello.

Il senso dei singoli elementi nel campo **Tabulazioni** è descritto in seguito.

#### 6.3.3.1.1 Tabulazioni periodiche ogni

Se attivate questa opzione, potete inserire direttamente la frequenza costante delle tabulazioni nel campo associato.

#### 6.3.3.1.2 Usa tabulazioni standard

Attivate questa opzione per usare le tabulazioni standard. Le tabulazioni standard sono colorate in blu.

#### 6.3.3.2 Origine

Se l'opzione **Origine nell'ultimo punto** (vedi sotto) non è attivata, è possibile specificare la posizione zero del righello. All'uscita dalla finestra di dialogo, cliccando su  $\alpha$ K, il righello verrà spostato in modo che l'origine sia nella nuova posizione zero che avete appena stabilito.

Notate che l'opzione Mantieni visibile il righello (vedi sotto) ha precedenza sull'impostazione dell'origine. Se il righello non fosse visibile dopo aver effettuato il cambiamento delle impostazioni, cliccando su OK lo diverrà.

#### 6.3.3.3 Mantieni visibile il righello

Attivate questa opzione per evitare che, mentre fate scorrere la pianta, il righello sparisca dalla parte visibile della pianta.

#### 6.3.3.4 L'opzione Origine nell'ultimo punto

Se l'opzione è attivata, l'origine del righello si sposterà sempre nell'ultimo punto dove è stato cliccato per inserire un muro, una finestra, una porta, ecc.

# 6.3.4 La barra dati del righello

La barra dati del righello, sempre presente nella finestra di lavoro, quando vi trovate nella Modalità costruzione e il pulsante **è** premuto, presenta delle caselle in cui si possono inserire dati numerici da tastiera. Oltre ai campi per i dati numerici, ci sono altri sei pulsanti che permettono di compiere varie operazioni sul righello:  $\mathbf{\hat{P}} \cong \mathbf{\hat{P}}$  $\mathbf{E} \circ \mathbf{E}$ 

Con il pulsante  $\triangle$  sollevate il righello. Questo ha effetto quando inserite dei muri, ecc., in modo che il mouse, o l'elemento che state inserendo, abbia la possibilità di essere trascinato sopra il righello senza difficoltà. Altrimenti (cioè con il pulsante  $\spadesuit$ non premuto), potete passare l'elemento soltanto "sotto" il righello; se tentate di passare "sopra" il righello il mouse scivolerà lungo il bordo.

Arcon Domus 3D

La funzione del pulsante  $\blacktriangleright$  è di invertire i concetti di "sopra" e "sotto" relativamente al pulsante precedente. Normalmente, il bordo del righello è verso l'alto, cliccando su questo pulsante, il bordo del righello sarà orientato verso il basso e il pulsante si trasforma in  $\bar{\mathbf{r}}$ . Questa procedura consente di usare un righello sia sul bordo di sopra che sul bordo di sotto.

Lo scopo del pulsante  $\blacksquare$  è di spostare il righello a una determinata distanza, parallelamente alla posizione di partenza. Quando cliccate sopra al righello, la sua direzione viene mantenuta, mentre il bordo verrà spostato di un determinato valore. Il valore numerico dello spostamento viene definito nel primo campo numerico della barra dati del righello. Se, per esempio, il valore inserito è 1 m e cliccate sul pulsante, il righello verrà spostato di 1 m. Un valore negativo, inserito nel campo, produce uno spostamento in senso contrario.

Il pulsante  $\Box$  ruota il righello di un determinato angolo, che viene fissato nel secondo campo numerico della barra dati. I dati vengono specificati in gradi, dove i valori numerici positivi fanno ruotare il righello in senso antiorario mentre i valori negativi in senso orario. "L'asse di rotazione" è la posizione zero del righello.

La funzione del pulsante  $\Box$  è di ruotare il righello di 90 gradi. Se il vostro righello, per esempio, è in posizione orizzontale e viene cliccato il pulsante, esso assumerà una posizione verticale. Cliccando di nuovo, tornerà nella posizione orizzontale.

L'ultimo pulsante  $\overline{\phantom{a}}$  riporta sempre il righello nella posizione orizzontale. In qualsiasi posizione si trovasse, cliccando il pulsante, il righello riprenderà una posizione con un angolo di zero gradi.

#### 6.3.4.1 I campi di inserimento della barra dati del righello

I primi due campi di inserimento sono già stati descritti nella sezione precedente. Il primo campo definisce la distanza dello spostamento del righello nei movimenti paralleli eseguiti cliccando il pulsante  $\blacksquare$ . Il secondo indica l'angolo relativo con cui viene ruotato cliccando il pulsante  $\Box$ .

Se avete inserito, per esempio, il valore 15 gradi, potete ruotare il righello di 45 gradi cliccando tre volte sul pulsante  $\Box$ .

Il terzo campo viene usato per definire una tabulazione standard (v. pag. 103). Il valore che indica questa posizione fissa di tabulazione può essere modificato in qualsiasi momento, senza dover richiamare tutte le volte la finestra di dialogo.

Nell'ultimo campo di inserimento potete immettere il valore assoluto dell'angolo di rotazione. Se inserite il valore 45 gradi, il righello sarà ruotato di questo numero di gradi. In più, se tenete premuto il tasto Ctrl mentre cliccate nellarea numerica del righello, questo campo indicherà l'angolo corrente in gradi del righello, dopo averlo ruotato.

### 6.3.5 I tasti di scelta rapida per usare il righello

I sei pulsanti della barra dati del righello possono essere attivati anche mediante la tastiera. A questo scopo vengono utilizzati i tasti funzione F5-F10. Il tasto funzione F5 è stato assegnato al primo pulsante, cioè al "sollevamento del righello", mentre F10 è assegnato all'ultimo pulsante, cioè al tasto "righello orizzontale". Con un po' di pratica, questi tasti funzione vi aiuteranno a usare efficacemente il righello per la creazione delle vostre piante. Provate a costruire, per esempio, la superficie di un piano con 20 angoli, con l'aiuto del righello.

Suggerimento: Usate la tabulazione standard e ruotate il righello ogni volta di 18 gradi.

# 6.4 Inserimenti numerici

# 6.4.1 Informazioni generali

Sebbene in ArCon 2.0 gli inserimenti numerici, cioè tramite il pulsante  $\frac{1}{2}$ siano possibili, linserimento si limita al posizionamento del mouse. In Arcon Domus 3D questo è diverso, nel senso che in Modalità costruzione si possono inserire tutti i tipi di elementi sia con il mouse che da tastiera. Per un inserimento più preciso degli elementi la tastiera è anzi raccomandata.

Il problema degli inserimenti numerici degli elementi costruttivi sta nell'effettivo consumo di tempo. Un inserimento numerico troppo complicato rallenterebbe il lavoro in Arcon Domus 3D.

Un inserimento numerico troppo semplice, cioè un inserimento numerico troppo riduttivo, restringerebbe il campo di azione di un tale metodo.

Per queste ragioni in Arcon Domus 3D è stato creato un inserimento numerico che,

man mano che si lavora, può essere adattato alle vostre esigenze. Concretamente, questo vuol dire che:

· ad ogni singolo strumento della Barra Come può essere assegnato, con l'aiuto del tasto F2, un inserimento da tastiera o dal mouse.

· Per gli inserimenti numerici il numero degli inserimenti può essere ridotto al minimo predefinendo dei valori.

· Il passaggio dall'inserimento numerico da tastiera all'inserimento con l'aiuto del mouse, anche per le singole tappe dellinserimento, può essere controllato tramite il tasto F4.

· Per gli inserimenti che contengono tappe multiple, è possibile specificare quali tappe devono essere assegnate al mouse e quali alla tastiera.

#### 6.4.1.1 Calcoli nei campi di inserimento

Indipendentemente dalle funzioni che vengono descritte ulteriormente, in Arcon Domus 3D è possibile inserire nei campi di inserimento, anziché un numero, un valore calcolato, cioè invece di inserire "1,2,3" poter inserire "1,0 + 0,23": Arcon Domus 3D sostituirà la formula con il valore calcolato. Le funzioni di calcolo disponibili sono le operazioni di base  $(+, -, x, \sqrt{})$  e anche l'elevazione "a potenza" (cioè 2^3), le funzioni trigonometriche (Esempio: sin(45)=0,71) e un numero illimitato di parentesi.

#### 6.4.2 Usare linserimento numerico

Nella Modalità costruzione Arcon Domus 3D visualizza due barre verticali sul lato sinistro dello schermo. La Barra Cosa contiene tutto quello che potete creare mentre la Barra Come vi mostra come realizzarlo, Arcon Domus 3D vi permette di passare da un inserimento numerico ad un inserimento con il mouse per tutte le icone della Barra come.

Nella Modalità costruzione potete passare da un inserimento all'altro per tutte le icone della Barra Come, e per tutti gli elementi della Barra Cosa separatamente. Per fare ciò usate il tasto F2. Le icone della Barra Come 'sanno' se l'inserimento numerico è attivato o meno per ognuna di loro.

Con l'inserimento numerico attivato la rispettiva icona è circondata da un bordo gial-
lo. Se tale bordo non è presente gli inserimenti si effettuano come in ArCon 2.0, con laiuto del mouse.

Se una delle icone con il bordo giallo è premuta, oppure se durante linserimento con il mouse viene premuto il tasto **F2**, in basso all'area di lavoro di Arcon Domus 3D appare una finestra di dialogo nella quale potete eseguire gli inserimenti numerici. Questa finestra di dialogo può assumere varie forme, in funzione dell'icona premuta nella Barra Come. In seguito vengono presentati tre esempi.

Tutte le finestre di dialogo degli inserimenti numerici dispongono di tre pulsanti sul lato destro, che vi permettono di confermare le modifiche apportate premendo OK, di annullare le modifiche con Annulla e di aprire una guida con Guida. Alla sinistra del gruppo dei tre pulsanti OK, Annulla e Guida, potete vedere un diagramma di ciò che è stato, o sta per essere, inserito. Con questo diagramma potete farvi unidea di cosa fare, senza dover leggere lintero manuale di Arcon Domus 3D.

Gli inserimenti vanno effettuati negli appositi campi della finestra di dialogo, corrispondenti agli elementi evidenziati nel diagramma. Inoltre, ogni campo che si trova sul lato sinistro della finestra di dialogo corrisponde a un punto o a una linea del diagramma. I punti e le linee del diagramma (analogamente le aree), sono numerate per indicare quali punti, linee, ed aree corrispondono ai rispettivi campi di inserimento. Sopra lo schizzo trovate altri due piccoli pulsanti con scritto sopra Prec. e Std., più avanti ne troverete le descrizioni.

Infine, sopra lo schizzo a sinistra si trova l'unità di misura usata in questo momento, cioè, se lavorate in metri verrà visualizzata una m. Tutti gli inserimenti effettuati, fatta eccezione per gli angoli, si intendono in metri. Accanto, a sinistra, dello schizzo, si può trovare una serie di aree che lasciano spazio ai vari inserimenti. Può essere richiesto, per esempio, di indicare il punto iniziale e finale di inserimento di un muro.

A differenza dei campi di inserimento dati propriamente detti, in cui vengono inseriti i valori per i vari punti (anche per le linee e dimensioni), queste aree sono dotate di varie icone. Con l'aiuto di queste icone potete convertire gli inserimenti numerici in inserimenti col mouse, a seconda delle vostre esigenze, facendo in modo che, per esempio, tutte le aree siano standard oppure che gli inserimenti siano fatti con l'aiuto del mouse invece che da tastiera.

Se in un'area dovete indicare la posizione dei punti (non delle linee o delle dimensioni) vi rimane sempre la scelta tra coordinate relative o assolute (attivando o disattivando la casella Rel.) e tra le coordinate polari o topografiche (attivando o disattivando la casella Pol.).

#### 6.4.3 Caratteristiche delle aree definite dallutente

Come già menzionato, con l'aiuto dell'icona mouse (l'icona verticale sul lato sinistro

dell'area di inserimento) e dell'icona  $\Box$  potete specificare le caratteristiche dell'area. Se licona del mouse è premuta i valori dei rispettivi campi possono essere inseriti sia da tastiera che con laiuto del mouse. Questo significa che, nel caso di un inserimento di un muro, con il primo punto inserito dal mouse ed il secondo punto inserito da tastiera, nella prima area licona del mouse sarebbe attivata mentre nella seconda area l'icona del mouse sarebbe disattivata (avrà l'aspetto di un pulsante non premuto). Invece di cliccare sull'icona del mouse nell'area di inserimento potete effettuare questo cambiamento con l'aiuto del tasto  $F4$ . Questo equivale al passaggio dall'inserimento numerico all'inserimento con l'aiuto del mouse premendo l'icona del mouse in una finestra di dialogo di inserimento dati.

Licona  $\boxed{9}$  alla destra del campo di inserimento *imposta* la modalità di inserimento. Se premuta, non vengono più richiesti inserimenti in questo campo, e i valori per questo campo verranno assegnati di conseguenza. Se tutti i campi sono già *impo*stati, in quest'area gli inserimenti sono del tutto ignorati, non essendoci più alcuna richiesta di inserimento dati. È facilmente intuibile che questa caratteristica sia stata adottata per ridurre lo sforzo di inserimento numerico. Normalmente, nella maggior parte della finestre di dialogo i valori numerici sono già impostati. Togliendo la preimpostazione dei valori potete disporre di una più larga gamma e un inserimento numerico più complesso.

### 6.4.3.1 Inserimenti con l'aiuto del mouse in un'area di inserimento parzialmente impostata

Se, in un'area, il pulsante del mouse (l'icona verticale sul lato sinistro dell'area di inse-

rimento) è premuto (cioè attivato) e il primo dei due campi è impostato con licona potete impostare il valore del secondo campo con l'aiuto del mouse. Questa funzione è molto utile quando usate le varie possibilità di inserimento offerte dalle caselle di controllo Rel. e Pol..

Esempio: Nella vostra pianta volete inserire diversi muri che sono lunghi 3 metri in varie posizioni, lasciando a voi la scelta del punto iniziale e dell'orientamento del muro, con l'aiuto del mouse. Per fare ciò usate l'icona  $\ell$  e impostate la finestra di dialogo degli inserimenti numerici come segue.

Nella prima area premete licona del mouse (attivato), mentre nella seconda attivate la casella relativa alle coordinate polari e impostate il campo di inserimento della lunghezza. Dopo questa impostazione potete inserire la lunghezza di 3 metri. Linserimento dei valori nei campi di inserimento che non sono attivi (evidenziati in grigio), è possibile soltanto nei campi impostati. Potete riconoscere questi campi,

prima di tutto dal fatto che l'icona  $\mathbf{P}$  è premuta, e poi dal fatto che sono evidenziati in grigio.

Dopo aver inserito la lunghezza premete l'icona  $\boxed{\mathbf{P}}$  nel secondo campo per inserire l'angolo con il mouse. In seguito potete cominciare ad inserire dei muri. Dovete cliccare due volte per ogni muro, una volta per stabilire il punto iniziale del muro e un'altra volta per fissare l'angolo muovendo il mouse, in modo da determinare la posizione finale del muro. Se volete stabilire l'angolo del muro attraverso un inserimento

numerico da tastiera invece di usare il mouse, non avreste dovuto premere l'icona nel secondo campo di inserimento.

In questo esempio è stato illustrato come, con l'aiuto dell'icona del mouse e del pul-

sante  $\boxed{9}$  potete determinare voi stessi un'ampia gamma di inserimenti.

E altrettanto utile impostare i valori in tutti i campi di inserimento e poi semplicemente confermare i valori fissati con il pulsante OK.

Esempio: Se volete inserire 10 colonne a 3 metri distanza una dall'altra, dovete fare come segue: scegliete un elemento, per esempio una colonna circolare, e disattivate gli inserimenti numerici del momento. Inserite la vostra colonna. Quindi, attivate gli inserimenti numerici con F2 e impostate la finestra di dialogo come segue.

Ora premete il tasto *Invio* (oppure cliccate sul pulsante **OK**) nove volte. Voila!

### 6.4.3.2 Inserimenti di punti in coordinate Relative/Assolute e Polari/Topografiche

Per i campi di inserimento che definiscono la posizione dei punti, potete stabilire per il singolo punto se deve essere espresso in coordinate assolute (insieme al simbolo ⊕

nell'area di lavoro) o relative oppure in coordinate polari o topografiche. Linserimento delle coordinate assolute e più facile da capire, però sarà raramente impiegato nell'uso professionale.

Se avete disattivato tutte e due le caselle Rel. e Polari, inserite il valore assoluto della coordinata x (orizzontale) nel primo campo e la coordinata y (verticale) nel secondo campo, il punto, 0.0 corrisponde all'origine che è marcata dal cursore croce.

Nota: La posizione dell'origine può essere stabilita con l'aiuto del pulsante opzione  $\frac{1}{10}$   $\frac{1}{20}$   $\frac{1}{20}$  che può essere modificato durante l'inserimento numerico.

Un'altra possibilità è quella di inserire le coordinate assolute polari. Perciò verificate che la casella Rel. non sia attivata e marcate invece la casella Pol.. Questa volta, invece di usare le coordinate x e y relative all'origine, userete una distanza e un angolo. La distanza è dall'origine, mentre l'angolo si misura in gradi dall'asse orizzontale delle coordinate x (0° = orizzontale), anche se per certi inserimenti questo può essere diverso.

Le altre due possibilità, denominate coordinate polari e topografiche relative, non fanno riferimento all'origine ma al Punto di riferimento.

L'opzione Punto di riferimento è nuova in Arcon Domus 3D e sarà spiegata in seguito. In linea di principio, il Punto di riferimento è la posizione dell'ultimo clic, oppure l'ultimo inserimento, che avete esequito.

In pratica, l'ultimo riferimento ad una posizione nella finestra di dialogo dell'inserimento numerico (fatto con il mouse o con la tastiera) diventa il nuovo Punto di riferimento. Per maggior chiarezza, il Punto di riferimento è rappresentato da un cursore a forma di croce di colore rosso.

Siccome, in genere, il punto di riferimento è il risultato di un precedente inserimento, potete determinare la dimensione di un elemento, facendo la differenza tra le rispettive coordinate relative  $x e y$ , o, nel caso delle coordinate **Polari**, con l'aiuto della lunghezza e dell'angolo. Dovete tenere conto che nell'uso delle coordinate polari, sebbene lunghezza e distanza dipendono dal Punto di riferimento, l'angolo è in genere un angolo assoluto. Questo vuol dire che 0° corrisponde allorizzontale e 90° al verticale, ciò significando che gli angoli vengono calcolati in senso antiorario. L'eccezione alla direzione "Zero" è descritta nella seguente sezione.

### 6.4.3.3 La direzione "Zero" per le coordinate Polari

Nel caso delle coordinate polari (Pol. è attivato) nei campi di inserimento dovete immettere una lunghezza/distanza e una direzione in gradi. A differenza della distanza (che è relativa al Punto di riferimento o allorigine) - indipendentemente dal fatto che la casella Rel. Sia attivata o no - generalmente l'angolo è sempre relativo all'asse x. Questo significa che se viene inserito un angolo di  $0^\circ$  questo corrisponde alla direzione orizzontale "a destra"

Comunque, indipendentemente dall'uso di coordinate relative o assolute,  $c\acute{e}$  un'eccezione.

Se, nel caso di un inserimento, dovete definire una linea quida (per esempio nell'uso degli strumenti  $\mathbb{X}$ ,  $\mathbb{X}$ ,  $\mathbb{Z}$  e  $\mathbb{X}$ ,  $\mathbb{X}$ ,  $\Im$  come riferimento per la linea guida invece dell'asse x verrà usata l'asse verticale y. Questo può essere identificato nel modo seguente: mentre selezionate la linea di riferimento con il mouse, apparirà una piccola freccia direzionale perpendicolare alla linea di riferimento. Se questa linea di riferimento è dalla parte del muro questa freccia indicherà sempre il muro. Se usate una linea quida come linea di riferimento, dopo l'aggancio del mouse alla linea quida (vedi blocca), tramite un lieve movimento del mouse potete determinare se la direzione del vettore perpendicolare deve puntare "verso la sinistra" o "verso la destra". Lo scopo dell'apparente 'non-uniforme' stabilità della direzione 'zero' è la sequente: quando viene effettuato un inserimento relativo ad una linea guida, linformazione da inserire è, in genere, in funzione di altre linee guida.

Per esempio, se volete inserire un muro parallelo ad un altro muro dovete inserire la

distanza parallela tra questo muro e il muro di riferimento. Per gli inserimenti che non sono relativi alle linee guida, questo inserimento relativo ha poca importanza e, di conseguenza, non è stato implementato.

#### 6.4.3.4 Modificare il Punto di riferimento

Come è già stato descritto sopra, la posizione del Punto di riferimento è rappresentata dall'ultimo punto inserito. Se volete usare un altro punto di riferimento, potete ricorrere all'aiuto delle quattro opzioni del pulsante opzione  $\mathcal{F}(\mathbb{R}|\mathbb{H})$ . Ouesta modifica è nuova in Arcon Domus 3D è viene usata allo stesso modo della prima modifica cioè, correggendo l'origine.

#### 6.4.4 Passare da un campo all'altro

Come è solito nel lavorare con le finestre, si può passare da un campo di inserimento all'altro con l'aiuto dei tasti Tab o Invio. Con il tasto Tab vi spostate avanti e indietro tra i campi, mentre il tasto *Invio conferma i valori inseriti*. Se inserite un valore in uno dei campi di inserimento, dopo aver premuto il tasto **Invio**, il valore inserito in quest'area viene confermato e l'area successiva diventa attiva. Se si trattava dell'ultimo campo, lelemento a cui faceva riferimento viene inserito nella pianta, e i campi sono preparati per linserimento dei dati relativi ad un nuovo elemento.

## 6.4.5 I pulsanti Prec <sup>e</sup> Std

Con le funzioni descritte sopra, avrete numerose possibilità di ottimizzare e adattare la procedura di inserimento numerico secondo le vostre esigenze. Se volete mantenere un certo set di impostazioni premete il pulsante Std. In questo modo le impostazioni attuali vengono salvate e usate come predefinite per essere utilizzate nuovamente in nuovi progetti. Per tutte le aree verrà salvato anche lo stato delle caselle che indicano delle coordinate relative, assolute o polari. In più, viene salvato lo stato delle icone delle varie aree (per esempio se licona del mouse è premuta

oppure se l'icona  $\mathbb{F}$  è premuta) e anche i valori impostati nei campi che contengono tali valori. Perciò l'uso del pulsante Std assicura un uso continuo dei contenuti delle finestre di dialogo corrispondenti.

Il pulsante Prec viene usato come un salvagente. Con le numerose possibilità di impostazione, potete facilmente raggiungere una configurazione che sarebbe troppo complicato da usare. Usando il pulsante Prec, tutte le icone e le impostazioni ritornano allo stato precedentemente definito. Questo stato è salvato internamente in modo che dopo qualsiasi variazione sia sempre disponibile. Se avete definito senza volere uno standard di inserimento complicato è sufficiente premere Prec. e poi Std. per tornare alle impostazioni definite precedentemente. In Arcon Domus 3D le impostazioni **Prec.** sono le impostazioni predefinite dell'installazione.

Se vi confondete tra la grande scelta di possibilità delle finestre di dialogo e degli inserimenti numerici, l'uso dell'icona **Prec.** vi sarà sempre di aiuto. Le impostazioni predefinite di Arcon Domus 3D sono generalmente sufficienti. Solo nei casi in cui dovete affrontare dei compiti di costruzione complicati dovete realmente fare le modifiche precedentemente descritte. Però se siete in grado di gestire tutta la serie di modifiche, potete creare una grande varietà di procedure di inserimento.

# 6.4.6 Inserimento numerico di sezioni di muro poligonali

Se, dovendo creare una sezione di muro poligonale, usate lo strumento  $\Box$  con l'aiuto dell'inserimento numerico inserimento numerico (v. pag. 107) avrete una maggior gamma di funzioni.

Siccome questa funzione è diversa dagli altri inserimenti numerici, in seguito ne verrà fatta una descrizione più dettagliata.

Quando inserite una sezione di muro poligonale con linserimento numerico attivato viene visualizzata la relativa finestra di dialogo.

In questa finestra di dialogo gli inserimenti per le sezioni di muro poligonali, con i relativi campi attivati, sono divisi Linserimento delle varie sezioni del muro poligonale è diviso in due parti: come prima cosa va inserita la sezione di muro, con l'aiuto del mouse. La lunghezza e l'angolo possono non essere esatti, perché verranno inseriti in un secondo momento.

Dopo che la sezione poligonale di muro è stata completamente inserita (con la finestra dell'inserimento numerico disattivata) premete il tasto Esc o cliccate sul pulsante Esc per arrivare alla seconda tappa della modifica del muro. Qui potete determinare la lunghezza di ogni singolo muro, uno dopo l'altro. Con l'aiuto dei pulsanti opzione Superficie sinistra, Asse muro o Superficie destra potete selezionare le parti del muro per le quali volete eseguire le modifiche. I due campi di inserimento alla sinistra della seconda area sono riservate alle coordinate dei punti finali delle superficie dei muri o dei loro assi centrali. Come nel caso di tutti gli inserimenti numerici potete scegliere tra le coordinate relative o assolute e/o per le coordinate polari con l'aiuto delle caselle Rel e Pol. Se avete scelto Pol., verrà usato sempre l'angolo tra il muro precedente e il muro corrente. Questo può essere notato anche dal vettore direzionale del Punto di riferimento.

Nota: Per il primo muro della sezione poligonale verrà sempre usato come riferimento la direzione delle coordinate x (orizzontale), dato che in questo caso non cè un muro "precedente".

Al passaggio dalla superficie sinistra a quella destra o all'asse centrale del muro, il punto finale viene automaticamente ricalcolato.

Per esempio, se il muro corrente e il muro successivo sono posti a 90 gradi, e il muro successivo ha lo spessore di 25 cm, passando dalla superficie destra alla superficie sinistra del muro la lunghezza del muro viene automaticamente aumentata di 25 cm.

Usando i due pulsanti **precedente** e **successivo** diventa corrente il muro precedente o quello successivo. Potete passare da un muro allaltro in modo ciclico. Infine, potete anche stabilire lo spessore di ogni muro. Lo spessore standard viene considerato lo spessore del muro corrente, valore che può essere modificato cliccando con il pulsante destro del mouse sul pulsante multiplo  $\Box$ .

Il campo Lunghezza automatica ha una funzione di "joker". Per una sezione di muro poligonale può essere specificato per un massimo di due muri. Se non viene specificato per nessun muro potete inserire il punto finale per tutti i muri. Se viene specificato per due muri, la loro lunghezza viene calcolata automaticamente come per una sezione di muri chiusa.

**Esempio**: Create una stanza rettangolare partendo dall'angolo inferiore sinistro, inserendo i quattro muri, uno dopo l'altro, in senso antiorario. In seguito attivate la funzione Lunghezza automatica per il muro superiore e per il muro sinistro. Se poi cambiate le dimensioni dei muri destro o inferiore, gli altri due muri verranno adattati  $-$  automaticamente  $-$  in modo che risulti sempre una stanza "chiusa".

Se per uno solo dei muri viene marcata l'opzione **Lunghezza automatica** Arcon Domus 3D procede come segue: la lunghezza di questo muro viene adattata in modo che l'ultimo muro del poligono si disponga in modo che l'angolo sia sempre orientato nella direzione del punto iniziale del primo muro.

Nel caso in cui siano già stati marcati due muri con l'opzione Lunghezza automatica la casella dell'opzione verrà evidenziata in grigio. Quindi, guando viene calcolata automaticamente la lunghezza di un muro supplementare, l'opzione Lunghezza automatica deve essere disattivata per uno dei muri che sono già marcati. Le modifiche effettuate su uno dei due campi di inserimento, per i muri marcati con Lunghezza automatica, farà si che si modifichi anche il contenuto dell'altro campo.

Suggerimento: Anziché usare i pulsanti Preced. e Success. oppure i pulsanti opzione Superficie sinistra, Superficie destra e Asse muro potete usare il mouse per selezionare le varie opzioni.

Dopo aver apportato tutte le modifiche desiderate, potete confermarle premendo OK. La sezione poligonale dei muri viene trasferita nella pianta, insieme alle sezioni di muri già esistenti.

# 6.5 Modelli

Per creare una pianta sulla base di un modello creato con un altro programma, Arcon Domus 3D vi assiste con l'aiuto di modelli. Questi modelli, per esempio, possono essere importati e usati come linee guida per bloccare i muri. I formati disponibili per l'importazione sono HPGL-file-plotter (con l'estensione .HPG e .PLT) e file AutoCAD con l'estensione .DXF.

Per aprire un modello di sfondo scegliete dal menu File la voce Inserisci modello.... Verrà visualizzata la relativa finestra di dialogo.

Si tratta di una finestra di dialogo contenente due altre finestre supplementari. Nella finestra Livello potete trovare (all'apertura dei file DXF) un elenco di selezioni. Qui potete scegliere diversi 'livelli' (con l'aiuto del mouse o dei tasti Ctrl+Maiusc). Il primo livello selezionato viene visualizzato nella seconda finestra "Anteprima". L'anteprima è visualizzata senza il testo contenuto nel livello.

Se la selezione viene confermata cliccando sul pulsante **Apri**, i livelli marcati sono aperti come modelli e visualizzati nella Modalità costruzione. Limportazione dei modelli è possibile soltanto in Modalità costruzione.

Come per le linee guida, dopo la loro apertura i modelli vengono assegnati al piano corrente dell'edificio corrente. Questo significa che potete visualizzare il modello soltanto se il piano corrispondente è visibile, e lo potete modificare quando il piano, per il quale è stato aperto, è selezionato nell'edificio corrente.

### 6.5.1 Lavorare con i modelli in Arcon Domus 3D

Quando avete aperto un modello potete usarlo come se fosse una normale linea guida/riferimento, essendo possibile spostare o cancellare lintero set di informazioni legate al modello. Praticamente il modello aperto viene utilizzato come "un'immagine di sfondo" nella modalità costruzione o per bloccarebloccare gli oggetti.

Allo stesso modo delle linee guida, anche per i modelli la visualizzazione nella modalità costruzione può essere attivata o disattivata. A questo scopo Arcon Domus

3D ha predisposto un pulsante **kal**la destra del pulsante  $\overline{\mathbb{C}}$ l che viene usato per rendere visibili i modelli.

Potete selezionare un modello aperto  $(\&)$ , trascinarlo, modificarlo o cancellarlo. Per modificare un modello cliccate due volte sul modello desiderato, ed in seguito verrà visualizzata la relativa finestra di dialogo:

In questa finestra di dialogo, tra le altre possibilità, potete cambiare la dimensione del modello aperto inserendo un valore.

Questo risulta essenziale nel momento in cui come modello viene aperto un file, di cui non si conosce la scala o le cui dimensioni sono state salvate in un'unità di misura diversa. Quando viene selezionato un mo-dello, gli angoli di selezione vengono evidenziati permettendovi di ridimensionare manualmente il modello. In più, cè la possibilità di trascinare un modello selezionato usando il mouse (cioè tenendo premuto il pulsante sinistro del mouse).

## 6.5.1.1 L'area "Opzioni salvataggio"

In questarea potete impostare il modo in cui deve essere collegato il modello aperto

al progetto ArCon 2.0 corrente. Quest'area contiene due caselle di controllo Salva in progetto e Collega con file e un campo col nome del file del modello aperto. Potete cambiare i nomi di questi file in modo da usare un altro modello con un altro nome.

### 6.5.1.2 La casella "Salva in progetto"

Se marcate questa casella, Arcon Domus 3D salva il modello aperto allinterno del progetto stesso. Questo significa che nel caso il file del modello venga cancellato potete continuare a usare il modello allinterno di Arcon Domus 3D, poiché le informazioni legate al modello sono ancora contenute nel progetto ArCon 2.0. Se invece non viene marcato Salva in progetto e il file del modello viene cancellato, la volta successiva che aprite il progetto ArCon 2.0 non sarete più in grado di aprire questo modello e, di conseguenza, visualizzarlo.

### 6.5.1.3 La casella "Collega con file"

Questa casella viene attivata automaticamente se non attivate l'altra opzione (Salva in progetto) perché in questo caso potete accedere al file soltanto tramite un collegamento. Se attivate l'opzione **Salva in progetto** potete scegliere di collegare il modello corrente ad un certo file. Generalmente questo file è lo stesso del modello originale. Potete vedere il nome di questo file nel campo sotto la casella di controllo. Se volete usare un altro modello potete inserire un altro nome, oppure cercare un altro file nel vostro disco rigido con l'aiuto del pulsante **Sfoglia**.

Nota: questo collegamento diventa attivo soltanto se premete il pulsante Crea collegamento. Nel momento in cui premete questo pulsante viene riaperta la versione del modello che si trova sul vostro disco rigido.

Nota: all'apertura dei progetti con dei modelli collegati a file (la casella **Collega con** file attivata) questi diventano subito modelli correnti.

# 6.6 **Linee** guida

Le linee guida possono essere utili per la costruzione di piante. Uningegnosa griglia di linee quida agevola l'utente nella risoluzione di problemi geometrici durante la costruzione. Potete definire il tipo di linee da visualizzare nella finestra di dialogo Linee guida, e l'angolo e la Proporzione relativi alle linee di riferimento nella finestra di dialogo inserimento linee guida. Potete salvare questi valori come predefiniti per utilizzarli in progetti successivi.

Le linee guida vengono attivate cliccando sul pulsante  $\frac{\|\cdot\|}{\|\cdot\|}$ .

## 6.6.1  $\angle$  Definire il tipo di linee guida

Troverete il pulsante per le funzioni delle linee guida nella barra degli strumenti verticale. Si tratta di un pulsante opzione, avendo nell'angolo inferiore destro una freccetta nera.

Cliccando e trascinando il pulsante con il tasto sinistro del mouse, verranno visualizzati due tipi di linee quida. Nell'angolo sinistro in basso dello schermo verranno visualizzate brevi descrizioni per ciascuna.

Spostate il cursore del mouse su uno dei tipi di linee guida - tenendo ancora premuto il tasto del mouse - quindi rila-sciate il tasto del mouse. Il tipo selezionato apparirà ora nella barra degli strumenti.

#### 6.6.1.1 Tracciare le linee guida

Con la prima selezione disponibile  $\mathbb{R}^d$  le linee quida verranno tracciate lungo l'intera area di lavoro. Nel secondo caso  $\mathcal{L}$  verrà tracciato solo un segmento di linea guida. Potete determinare a piacere la lunghezza della linea guida da tracciare.

Dopo aver selezionato una linea guida, ArCon 2.0 vi offre la possibilità di scegliere tra varie opzioni nella seconda barra degli strumenti verticale (la barra "Come"). Cliccando col tasto destro del mouse su uno di questi pulsanti, apparirà la stessa finestra di dialogo in tutti i casi. In questa finestra potete inserire i valori numerici cliccando su uno dei campi di inserimento e immettendo i dati dalla tastiera.

Per il tipo  $\tilde{\mathbb{X}}$ , viene utilizzato il campo Angolo dalla linea di riferimento, mentre per il tipo  $\frac{1}{k}$ , viene utilizzato il campo **Proporzione.** 

Quindi cliccate sullo schermo con il pulsante sinistro del mouse per fissare il punto

di inserimento. Se volete annullare l'inserimento della linea quida, premete il tasto Esc. Nella prossima sezione i termini linee guida e segmenti di linee guida verranno trattati insieme. Il termine linee guida si applica dunque anche per i segmenti di linee guida.

# 6.6.2 Inserire linee guida

### 6.6.2.2 Tracciare linee guida verticali

Per inserire una linea quida cliccate su qualsiasi punto dell'area di lavoro. La direzione è obbligatoria.

Per un segmento di linea guida, il primo punto di inserimento rappresenta il punto iniziale, dato che il secondo punto di inserimento è il punto finale del segmento e quindi definisce la lunghezza del segmento di linea guida.

Se nel momento dell'inserimento del primo punto premete il tasto **Maiusc**, ArCon 2.0 ricorda la posizione della linea verticale. Inserendo quindi un secondo e poi un terzo punto sopra il primo, determinate i punti di inizio e di fine di un segmento di linea guida.

Questa funzione estesa vi permette di posizionare un segmento di linea guida, estrapolazione di una linea che passa per un certo punto (il primo punto inserito premendo il tasto Maiusc).

### 6.6.2.3 Tracciare linee quida orizzontali

La procedura di inserimento delle linee guida orizzontali è identica allinserimento delle linee guida verticali. I significati degli inserimenti sono identici.

# 6.6.2.4  $\vee$  Tracciare linee quida inclinate

Dopo aver cliccato per inserire il primo punto, potete liberamente ruotare la guida intorno a questo punto fisso e fissare la linea guida in qualsiasi angolo, cliccando una seconda volta.

Anche per il posizionamento dei segmenti di linea guida si devono inserire due punti: il punto iniziale e il punto finale. Il tasto Maiusc non ha nessun effetto.

# $6.6.2.5$   $\times$  Tracciare linee quida verticali rispetto a una linea di riferimento

Linee quida: cliccate sulla linea di riferimento desiderata (superficie di un muro, ecc.). La direzione della nuova linea guida perpendicolare alla linea di riferimento apparirà sullo schermo. Inserite la linea guida cliccando con il pulsante sinistro del mouse nella posizione richiesta. Se mentre selezionate il primo punto premete il tasto Maiusc, ArCon 2.0 ricorda l'angolo della guida. La posizione della linea guida può essere spostata anche dopo aver cliccato sulla linea di riferimento.

Segmenti di linee guida: selezionando un primo punto identificate la linea di riferimento. Questo corrisponde anche al punto iniziale del segmento. Il secondo punto determina la lunghezza del segmento da inserire perpendicolarmente alla linea di riferimento scelta. Se, mentre selezionate il primo punto, tenete premuto il tasto Maiusc, ArCon 2.0 ricorda l'angolo del segmento. La posizione del segmento può essere ancora spostata. Selezionando un secondo e un terzo punto su questa linea, stabilite il punto iniziale e il punto finale del segmento.

# 6.6.2.6  $\leq$  Tracciare linee quida ad un certo angolo dalla linea di riferimento

Usando questa funzione è possibile inserire una linea guida ad un angolo fisso dalla linea di riferimento.

L'inserimento di linee quida e segmenti di linee quida, con o senza il tasto Maiusc, avviene nello stesso modo dellinserimento delle linee guida verticali rispetto una linea di riferimento. Lunica differenza sta nel posizionamento ad angolo. Potete fissare il valore di questo angolo cliccando, con il pulsante destro del mouse, sullicona della barra degli strumenti "come", ed inserendo il valore richiesto nella finestra di dialogo che appare.

# 6.6.2.7  $\searrow$  Tracciare linee quida parallele ad una linea di riferimento

Cliccate con il pulsante destro del mouse sulla linea cui volete inserire la linea guida

parallela. Selezionando il secondo punto, fissate la distanza dalla linea di riferimento.

Nel caso dei segmenti di linee guida, il primo punto determina la linea di riferimento. Con il secondo punto determinate la distanza dalla linea di riferimento e il punto iniziale del segmento, mentre con il terzo determinate il punto finale del segmento. Il tasto **Maiusc** non ha nessun effetto.

# 6.6.2.8 Tracciare linee guida ad una certa distanza dalla linea di riferimento

Con il primo clic viene determinata la linea di riferimento e il lato in cui deve stare la linea guida (a sinistra o a destra della linea di riferimento). ArCon 2.0, a questo punto, visualizzerà una finestra di dialogo nella quale potete inserire la distanza dalla linea di riferimento.

Gli inserimenti che fate nella finestra di dialogo vengono memorizzati. Quindi, se dovete inserire altre linee guida usando la stessa distanza, non dovrete inserire ogni volta lo stesso valore.

Potete evitare la visualizzazione della finestra di dialogo premendo il tasto Ctrl mentre cliccate il secondo punto.

Allinserimento di segmenti di linee guida, ArCon 2.0 usa la posizione parallela del secondo clic relativa alla linea di riferimento per stabilire il punto iniziale. Per determinare il punto finale del segmento cliccate una terza volta.

Tra il secondo e il terzo clic appare la finestra di dialogo che richiede linserimento della distanza dalla linea di riferimento, la cui visualizzazione può essere evitata tenendo premuto il tasto Ctrl. In questo caso verrà utilizzato l'inserimento "precedente.

## 6.6.2.9  $\triangle$  Tracciare linee quida tra due punti

Tra due punti inseriti, per qualsiasi Proporzione viene calcolato il punto iniziale. Per modificare la Proporzione, dovete accedere alla finestra di dialogo che si apre cliccando col pulsante destro del mouse sullicona delle guide che si trova sulla barra degli strumenti "come".

La quida sarà inserita perpendicolarmente all'asse che unisce i due punti. Nel caso dei segmenti, il punto iniziale si trova sull'asse che lega i due punti in funzione della Proporzione definita. Il terzo punto selezionato determina la direzione (sinistra-destra) e la lunghezza del segmento. Se viene premuto il tasto Maiusc durante linserimento del primo dei due punti, la direzione del segmento verrà visualizzata sullo schermo, restando da inserire un terzo e un quarto punto per stabilire i punti iniziale e finale del segmento.

## 6.6.3 Cancellare le guide

Selezionate le linee quida da cancellare cliccando prima sul pulsante  $\mathbb{R}$  (v. pag. 125) e quindi sulle linee guida. Le linee guida selezionate verranno visualizzate sullo schermo in rosso. Verranno cancellate premendo il tasto Canc. Se volete cancellare tutte le linee quida dello schermo, potete farlo selezionando la voce **Cancella tutti** -Linee guida del menu Modifica.

Selezionate le linee quida da cancellare cliccando sul pulsante  $\overline{\mathcal{R}}$  e quindi sulle linee guida. Le linee guida selezionate verranno visualizzate sullo schermo in rosso. Verranno cancellate premendo il tasto **Canc**. Se volete cancellare tutte le linee quida dello schermo, potete farlo selezionando la voce **Cancella tutti - Linee quida** del menu Modifica.

## 6.6.4 Finestra di dialogo Linee guida

Questa finestra di dialogo si apre cliccando col pulsante destro del mouse su  $\angle\angle$ o scegliendo la voce Programma - Linee guida... dal menu Opzioni.

#### 6.6.4.1 Scegliere il tipo di linea

Sono disponibili cinque tipi diversi di linea.

#### 6.6.4.2 Scegliere il colore

Se volete scegliere un colore diverso da quello predefinito per le linee guida, cliccate sul pulsante Seleziona colore. Verrà visualizzata una tavolozza colore dalla quale si può scegliere un colore base oppure definire un nuovo colore selezionando Definisci colore.

#### 6.6.4.3 Il pulsante Predefinire

Scegliendo Standard nella finestra di dialogo, potete salvare i valori che usate più spesso. Le modifiche effettuate e non salvate come predefinite saranno disponibili soltanto nel progetto corrente.

# $67$   $\triangleright$  La selezione nella Modalità costruzione

Quando lavorate nella modalità costruzione (v. pag. 98), il pulsante  $\sqrt[k]{\phantom{\cdot}}$  appare a sinistra sopra la barra degli strumenti verticale. Questo pulsante ha una particolare importanza rispetto agli altri presenti nella barra degli strumenti. Non viene utilizzato per inserire elementi, bensì per selezionare gli elementi. Se il pulsante è premuto, potete selezionare degli elementi presenti nella pianta e spostarli, cancellarli oppure modificarne le impostazioni.

Per selezionare un elemento, cliccate sull'elemento desiderato con il pulsante  $\mathbb{R}$  premuto. L'elemento verrà evidenziato in rosso. Se dovete selezionare un elemento tra più elementi che si trovano nello stesso punto, la selezione comincia dall'elemento più piccolo.

Se cliccate di nuovo, sarà selezionato l'elemento più grande, e così via. Gli elementi selezionabili sono i muri , le finestre, le porte, le etichette, il testo, i pavimenti e i soffitti (gli elementi interni alle stanze), i solai, le aperture, le scale e i tetti. Se cliccate su una stanza e sopra la stanza cè un tetto, prima verranno selezionati il pavimento e il soffitto, e ad un nuovo clic, verrà selezionato il tetto (che evidentemente è più grande del pavimento e del soffitto).

Con gli elementi selezionati potete eseguire le seguenti operazioni:

· cancellare un elemento selezionato premendo il tasto Canc;

· spostare un elemento dopo averlo selezionato cliccando nuovamente sull'elemento e quindi spostare l'elemento senza rilasciare il pulsante sinistro del mouse.

Nota: Nella modalità costruzione non tutti gli elementi possono essere spostati. Per

esempio, non potete spostare le scale. Se necessario, le si deve prima cancellare e quindi inserirle di nuovo. Alcuni elementi possono essere spostati solo a certe condizioni. Per esempio, le finestre possono essere spostate soltanto allinterno del muro. · Modificare le impostazioni degli elementi. Se un elemento viene selezionato e cliccate due volte - mentre è evidenziato in rosso - verrà visualizzata una finestra di dialogo contenente tutte le impostazioni dell'elemento.

Passando dalla Modalità disegno alla Modalità costruzione, il pulsante  $\lambda$  viene automaticamente visualizzato come premuto.

# 6.8 Gli elementi in modalità costruzione

Il prossimo capitolo spiega il modo di lavorare in modalità costruzione con elementi come muri e finestre. I vari elementi sono descritti nell'ordine della visualizzazione sulla barra degli strumenti verticale. La descrizione di ogni elemento è divisa nei seguenti argomenti:

· descrizione generale dell'elemento:

· forme di inserimento dell'elemento:

· opzioni dell'elemento.

Nella sezione dedicata alla descrizione delle varie forme di inserimento degli elementi, troverete spiegazioni dettagliate sui vari pulsanti che si trovano sulla barra degli strumenti "come" relativi al singolo elemento.

Le opzioni di un elemento possono essere utilizzate in vari modi:

· Potete cambiare la dimensione e l'aspetto dell'elemento che è stato già inserito.

· Cliccando col pulsante destro del mouse su un pulsante elemento, per esempio su

 $\Omega$ , potete stabilire il modo in cui deve essere visualizzato l'elemento che state per inserire. Ovviamente, come descritto sopra, le impostazioni possono essere cambiate di nuovo.

· La possibilità descritta sopra si riferisce soltanto al progetto corrente. Tuttavia, potete impostare la configurazione attuale (o che state per modificare) come predefinita per tutti i progetti successivi. Per esempio, avviando ArCon 2.0 in un momento successivo all'utilizzo di una data finestra, se nel frattempo non sono state apportate delle modifiche, verrà fatto riferimento alle impostazioni predefinite. Potete sempre scegliere di definire o di modificare le impostazione predefinite per un certo elemento all'apertura dall'apposita finestra di dialogo. Qui troverete il pulsante Standard. Cliccando su questo pulsante, le impostazioni attualmente visibili nella finestra di dialogo diverranno le impostazioni predefinite.

Nota: Usando questa funzione, avete la possibilità di adattare alle vostre esigenze diverse caratteristiche di ArCon 2.0. Dopo linstallazione di ArCon 2.0, alcune impostazioni standard sono già predefinite. Potrebbe però accadere che queste non corrispondano alle vostre richieste. Dopo un periodo di apprendimento di ArCon 2.0, potrete rivedere queste opzioni alla luce di quanto descritto sopra.

# 6.9 L'elemento muro

Usando la funzione muro, potete costruire velocemente e facilmente il vostro piano. Con l'aiuto della finestra di dialogo potete modificare le opzioni del muro, come le dimensioni, le mappature e le modalità di visualizzazione.

In più, cè la possibilità di inserire diversi tipi di muro standard in un ambiente interprogetto. Tra le varie possibilità di inserimento per i muri e le caratteristiche supplementari di aiuto, come la griglia, le linee guida e il righello, sarete molto presto in grado di costruire piante a scala molto precise. Comunque, prima assicuratevi di aver attivato la griglia!

# 6.9.1 Definire il tipo di muro **Minimal Property**

Nella barra degli strumenti verticale troverete il pulsante  $\prod$  per la funzione muro. Il pulsante contiene varie opzioni, come indica il piccolo triangolo nero in basso a destra sul pulsante. Cliccando (tenendo premuto il tasto sinistro del mouse) e trascinando il mouse fuori dall'area del pulsante, verrà visualizzata una serie di tipi di muro. In basso a sinistra dello schermo verrà visualizzata una breve descrizione di ognuno di essi. Spostate il cursore del mouse sul tipo di muro desiderato mentre tenete ancora premuto il tasto sinistro del mouse - e rilasciate il tasto del mouse. Il tipo di muro scelto viene visualizzato nella barra degli strumenti verticale. Potete

accedere alla finestra di dialogo per modificare i valori relativi al muro, sia cliccando con il pulsante destro del mouse sull'icona  $\mathsf{L}$ , sia scegliendo la voce **Muri**... dal menu **Opzioni**. Salvando i valori di questa finestra di dialogo con l'opzione **Standard** potete memorizzare in modo permanente le impostazioni usate più spesso. Se modificate le impostazioni per un determinato muro e non salvate i valori come predefiniti, le modifiche apportate saranno disponibili soltanto per il progetto corrente. Selezionando e cliccando due volte su un muro, potete effettuare delle modifiche utilizzando la finestra di dialogo che appare.

Dopo aver selezionato un tipo di muro, ArCon 2.0 mostra una selezione di possibili inserimenti in una seconda barra degli strumenti verticale (la barra degli strumenti come). Cliccando con il pulsante destro del mouse su uno di questi pulsanti, verrà visualizzata una finestra di dialogo.

Qui potete inserire i diversi valori dei dati richiesti. Questi sono simili alle opzioni per le linee guida: l'angolo ad una linea di riferimento per la selezione  $\mathbb{X}$ e la Proporzione per  $\mathbb X$ . La distanza dalla linea di riferimento parallela  $\mathscr U$  viene inserita in una finestra di dialogo, nel corso della procedura di inserimento.

Se volete annullare la procedura di inserimento dei muri, premete il tasto Esc.

#### 6.9.1.1 Inserire muri

In Domus 3D queste informazioni sono più estese rispetto ad ArCon 2.0.

#### 6.9.1.2 Cambiare il punto di riferimento di un muro

Dopo limpostazione del punto iniziale di un muro, un cursore a croce di colore rosso indica il punto di riferimento corrente del muro.

Per passare il riferimento dall'asse del muro alle superficie del muro (sinistra o destra) dovete premere  $\text{Ctrl} + \text{W}$  - in questo modo tutto il muro si sposta. Se dovete spostare soltanto un punto delle estremità del muro, premete  $\text{Ctrl} + \text{Q}$  – per l'inizio del muro e  $Ctrl + E -$  per il punto finale del muro.

### 6.9.1.3  $\Box$  Inserire muri multipli

Con questo comando potete definire dei muri sotto forma di sezioni poligonali, cioè

il primo punto rappresenta il punto iniziale del primo muro, il secondo punto rappresenta il punto finale del primo muro e, nello stesso momento, il punto iniziale del secondo muro, ecc.

# 6.9.1.4 **/** Inserire singoli muri

Inserite il punto iniziale e il punto finale di ogni singolo muro.

## 6.9.1.5  $\times$  Inserire un muro verticale rispetto a una linea di riferimento

Cliccando con il pulsante sinistro del mouse su un muro o su una linea guida, questo diventa il punto iniziale del muro verticale rispetto a questa linea di riferimento, il punto finale del muro essendo determinato dallinserimento di un secondo punto.

Se premete il tasto Maiusc mentre inserite il primo punto, ArCon 2.0 visualizzerà una linea guida perpendicolare alla linea di riferimento. La guida può essere spostata lungo la linea di riferimento (anche fuori da essa). Se inserite il secondo punto senza aver premuto il tasto Maiusc, questo farà sì che il punto iniziale del muro si trovi sulla linea di riferimento. Il terzo punto determina la posizione del punto finale sulla linea guida.

Se, mentre inserite il secondo punto tenete ancora premuto il tasto Maiusc, la linea guida avrà una posizione fissa, rispetto alla linea di riferimento. Il terzo e il quarto punto stabiliscono la posizione dei punti iniziale e finale del muro, tutti i due punti trovandosi sulla linea guida, non avendo più un collegamento diretto con la linea di riferimento.

# 6.9.1.6  $\mathbb{X}$  Inserire un muro ad angolo rispetto ad una linea di riferimento

Con questo comando potete costruire un muro a un qualsiasi angolo rispetto ad una linea di riferimento da voi selezionata. L'angolo viene definito nella finestra di dialogo Inserimento muro.

I vari metodi di inserimento con l'aiuto del tasto **Maiusc** sono identici al modo in cui vengono costruiti i muri verticali.

# 6.9.1.7  $\vee$  Inserire un muro parallelo a una linea di riferimento

Cliccate su un muro o su una linea guida con il pulsante sinistro del mouse. Verrà visualizzata una linea guida che potrà essere spostata parallelamente a questa linea di riferimento. Il secondo e il terzo punto selezionato determinano il punto iniziale e finale del muro sulla linea guida.

Se volete che la linea guida sia ad una certa distanza dalla linea di riferimento, premete il tasto Maiusc mentre cliccate il secondo punto. La posizione della linea guida è così determinata e su questa linea guida verranno definiti i punti iniziale e finale del muro, per mezzo del terzo e del quarto punto selezionato.

## 6.9.1.8  $\leq$  Inserire un muro parallelo ad una certa distanza da una linea di riferimento

Con questo comando potete costruire un muro parallelo ad una linea di riferimento da voi impostata. Dopo il secondo punto selezionato con il mouse, verrà visualizzata la finestra di dialogo Distanza dalla linea di riferimento, nella quale potete definire il valore numerico della distanza. I vari metodi di inserimento, con l'aiuto del tasto Maiusc, sono identici al modo in cui vengono costruiti i muri paralleli.

#### 6.9.1.9  $\leq$  Inserire un muro tra due punti

Con l'aiuto del mouse dovete inserire i due punti tra i quali verrà inserito verticalmente il muro, ad un certo rapporto di distanza dai due punti. La Proporzione viene definita nella finestra di dialogo Inserimento muro. Selezionando il primo punto, senza premere il tasto Maiusc, il punto iniziale del muro si trova sulla linea che unisce i due punti. Il terzo punto determina la lunghezza e la direzione del muro. Selezionando, invece, soltanto il primo punto tenendo premuto il tasto Maiusc, verrà visualizzata una linea guida verticale, rispetto alla linea che unisce i due punti, nel punto definito dalla Proporzione, e su cui il terzo e il quarto punto definiscono i punti iniziale e finale del muro. Questi ultimi due punti possono essere cliccati ovunque nella pianta, non necessariamente sulla linea guida: il programma provvederà a proiettarli verticalmente sulla guida.

# 6.9.2  $\overline{\mathbb{Z}}$  Ombreggiare

Cliccando su questo pulsante viene attivata/disattivata la funzione di ombreggiatura dei muri.

# 6.9.3 Spostare un muro

Prima di spostare un muro, sia soltanto le estremità che il muro intero, bisogna selezionarlo. Potete fare ciò attivando la Modalità selezione con  $\sqrt{k}$  (v. pag. 125) e cliccando sul muro. Nel momento della selezione, viene evidenziato in rosso, non soltanto il muro, ma anche il lato del muro sul quale avete cliccato. Se cliccate due volte sul muro, potete apportare delle modifiche al muro evidenziato.

Per spostare lintero muro, cliccate sul muro e tenendo premuto il pulsante sinistro del mouse e trascinate il muro. Quando il muro ha raggiunto la posizione desiderata rilasciate il pulsante del mouse.

Per spostare l'estremità di un muro (per allungarlo o accorciarlo) premete il tasto Ctrl mentre cliccate sullestremità del muro. Tenendo premuto il tasto del mouse, trascinate il muro nella direzione desiderata, allungandolo o accorciandolo, fino al raggiungimento della dimensione desiderata.

Se spostate un muro con l'opzione aggancia alla griglia attiva, l'angolo più vicino al punto selezionato farà da punto di aggancio durante lo spostamento del muro. Per esempio, se avete cliccato vicino all'angolo sinistro in alto del muro, sarete in grado di spostare il muro, potendo determinare il punto di aggancio del muro nell'angolo sinistro in alto. Se volete cambiare il punto di aggancio in uno degli altri angoli, premete Ctrl-W. In questo modo verrà selezionato uno degli altri angoli. Il punto selezionato è evidenziato da una piccola croce rossa.

Premendo il tasto Ctrl mentre cominciate a spostare il muro, il comportamento del muro durante il movimento cambia completamente. Cliccando vicino a un'estremità libera di un muro, potete spostare quest'estremità, in modo da modificare la lunghezza del muro. Per estremità libera di un muro si intende un'estremità non legata a nessun altro muro. Se il muro è inserito tra altri due muri (simile alla barra trasversale di una lettera H), potete spostare il muro tra gli altri due muri. Non importa se i muri sono paralleli, o no. Se i muri non sono paralleli, la lunghezza del muro spostato viene modificata automaticamente (come se si spostasse la barra trasversale di una

lettera A). Infine, potete ruotare un muro attorno a una delle sue estremità libere, senza modificarne la lunghezza, soltanto se non è unito ad altri muri. Per fare ciò, selezionate una delle estremità libere del muro, con il tasto Ctrl premuto. In seguito, fate ruotare il muro attorno all'altra estremità, stavolta però, premendo il pulsante destro del mouse. Se volete modificare anche la lunghezza del muro durante la rotazione, potete farlo premendo, oltre al tasto destro del mouse, anche il sinistro. (Se trovate troppo complicata la procedura, - premere contemporaneamente il tasto Ctrl ed i pulsanti sinistro e destro del mouse è sufficiente cancellare il muro e ricostru $irlo.$ )

### 6.9.4 Cancellare un muro

Nella Modalità selezione  $\mathbb{R}$  (v. pag. 125) cliccate col pulsante sinistro del mouse sul muro. L'oggetto selezionato verrà evidenziato in rosso. Premendo il tasto Canc, l'oggetto sarà cancellato.

Se volete cancellare tutti i muri visualizzati, scegliete il comando Cancella tutti i muri.

## 6.9.5 La finestra di dialogo Muri

Potete accedere alla finestra di dialogo Muri, come alle finestre di dialogo per tutti gli elementi nella Modalità costruzione, cliccando due volte sul muro, cliccando col tasto

destro del mouse sul pulsante muro  $\prod o$  scegliendo la voce **Muri**... del menu Opzioni. Questa selezione è valida per tutte le superficie del muro.

Quando aprite la finestra di dialogo relativa a un muro esistente, la funzione della finestra di dialogo è diversa. Cliccate due volte, potete selezionare non un singolo muro, ma unintera superficie di muro. Questa superficie di muro verrà evidenziata con un colore rosso più scuro.

In questo modo potete predefinire il tipo di materiale per tutte le superfici dei muri che avete costruito: nel caso di muri già esistenti si possono modificare soltanto le caratteristiche della superficie del singolo muro selezionato.

#### 6.9.5.1 Tipo di muro

Il testo visualizzato descrive il tipo di muro selezionato. Se modificate un muro già

esistente usando questa finestra di dialogo, il pulsante per il tipo di muro verrà visualizzato come un pulsante opzione. In questo caso, il tipo di muro verrà modificato nella finestra di dialogo cliccando sul pulsante e, mentre tenete premuto il pulsante sinistro del mouse, trascinando il cursore del mouse sul tipo di muro desiderato e rilasciando il pulsante del mouse.

# 6.9.5.2 Dimensioni

# 6.9.5.2.1 Lopzione Spessore

In questarea può essere inserito o modificato lo spessore del muro.

# 6.9.5.2.2 Lopzione Lunghezza

Non è possibile inserire la lunghezza di un muro prima della costruzione del muro e di conseguenza l'area sarà evidenziata in grigio. La lunghezza del muro può essere inserita soltanto in un secondo tempo, e se cè almeno un muro libero. Un muro isolato si restringe o si espande in tutte e due le direzioni, mentre un muro unito ad una estremità, si espande soltanto nella direzione dell'estremità libera.

Il pulsante Imposta i valori iniziali assegna allo spessore del muro i valori predefiniti originali.

## 6.9.5.3 Superficie

### 6.9.5.3.1 Lopzione Colore

Se volete selezionare un colore, cliccate sul pulsante definisci... nella tavolozza di colori che verrà visualizzata potete selezionare uno dei colori proposti oppure crearne uno nuovo, combinando i vari colori selezionando Definisci colore. Nella Modalità disegno non è possibile modificare la mappatura se è stato definito un colore. Comunque, nella Modalità costruzione le mappature dei muri possono essere modificate.

# 6.9.5.3.2 Lopzione Mappatura

Il muro viene ricoperto dalla mappatura scelta dall'elenco a tendina a destra della

scritta. Se volete scegliere una mappatura diversa, cliccate sul pulsante **sfoglia...** Apparirà a questo punto una finestra di dialogo standard, dalla quale si può scegliere la mappatura.

#### 6.9.5.3.3 Lopzione Miscela colori e mappature

Sotto lelenco a tendina delle mappature si trova una casella di controllo. Attivate questa casella se volete combinare i colori con le mappature. Se volete combinare, per esempio, delle strisce nere su uno sfondo bianco con un colore blu, ottenete delle strisce nere su uno sfondo blu.

#### 6.9.5.3.4 Dimensione delle mappature

Per la maggior parte delle mappature le dimensioni sono predefinite nel catalogo delle mappature. Il campo delle dimensioni originali è evidenziato in grigio se la dimensione della mappatura e stata già definita. La dimensione standard delle mappature è di 100x100 cm, cioè per un muro di 2 x 3 m il motivo della mappatura sarà riprodotta sei volte. Se il motivo della mappatura deve apparire una sola volta sul muro, la dimensione deve essere modificata in 200x300 cm. Per reimpostare le dimensioni originali della mappatura, attivate la casella di controllo Dimensioni originali.

Potete inserire un valore nel campo Rotazione. La mappatura verrà visualizzata con l'angolo di rotazione definito.

Per copiare tutte le caratteristiche dei muri per i nuovi piani, attivate l'opzione Copia dal muro di sotto.

L'ultima opzione *invisibile nella vista dall'alto*/ vista prospettica vi permette di controllare la visibilità delle superfici dei muri o dei muri stessi. Questa opzione risulta molto utile per poter osservare linterno di un appartamento senza eliminare completamente la parete.

# 6.10 Porte

La funzione porta vi offre la possibilità di integrare vari tipi di porte nella costruzione. Lutente può scegliere la forma desiderata fra numerose possibilità e successivamente modificare la scala e scegliere la superficie. Troverete all'ultimo punto di questo capitolo le descrizioni delle finestre di dialogo che si attivano in questo caso. Usando i vari tipi di inserimento descritti in seguito, sarete ben presto in grado di inserire facilmente delle porte. Gli elementi che vi possono aiutare nella realizzazione del compito sono la griglia, le linee guida e il righello.

# 6.10.1 Selezionare il tipo di porta

Nella barra degli strumenti verticale troverete il pulsante  $\boxtimes$  che rappresenta la funzione porta. Il pulsante contiene varie opzioni. Potete accedere alla finestra di dialo-

go per la modifica delle porte cliccando col tasto destro del mouse sul pulsante oppure scegliendo la voce Porte dal menu Opzioni. Le modifiche apportate a una porta sono valide soltanto per quella porta. Per modificare le caratteristiche di una porta, selezionate la porta e cliccate due volte, quindi cambiate i valori contenuti nella finestra di dialogo che si apre.

Quando si seleziona un tipo di porta, ArCon 2.0 visualizza una serie di tipi di inserimenti in una seconda barra degli strumenti verticale (la barra degli strumenti "Come"). Dopo aver cliccato col tasto destro del mouse su uno di questi pulsanti, verrà visualizzata una finestra di dialogo, nella quale potete inserire i valori per i due campi di inserimento, la distanza dal punto di riferimento e la Proporzione.

Se volete annullare la procedura di inserimento della porta, premete il tasto Esc.

### 6.10.2 Inserire una porta

### 6.10.2.1 Cambiare il punto di riferimento di una porta

Una porta ha tre punti di riferimento, evidenziati da cursori a croce colorati. Potete cambiare il punto di riferimento premendo  $Ctr + W$ . A seconda delle vostre esigenze, il punto di riferimento può essere alle estremità della porta (sinistra o destra) o nel punto centrale.

#### 6.10.2.2  $\triangleq$  Inserire in modo libero una porta

Scegliendo questa opzione, potete inserire la porta nella posizione desiderata utilizzando uno dei suoi punti di riferimento. Spostate il cursore del mouse in questa posizione e quindi cliccate col pulsante sinistro del mouse. La porta può essere inserita soltanto in un muro, là dove il punto di riferimento può trovare una linea guida o un altro punto di aggancio.

# 6.10.2.3  $\frac{1}{10}$  Inserire una porta ad una certa distanza dal punto di riferimento

Selezionate con il mouse un primo punto (non necessariamente sul muro) e quindi un secondo punto nella posizione della porta sul muro scelto.

La distanza dal punto di riferimento viene inserita nella finestra di dialogo che appare in seguito.

Se il punto di riferimento, invece di trovarsi sul muro, si trova, per esempio, su una griglia o su una linea guida, ArCon 2.0 proietterà il punto iniziale perpendicolarmente sul muro scelto.

Se premete il tasto Ctrl mentre selezionate il secondo punto, la visualizzazione della finestra di dialogo della distanza dal punto di riferimento, sarà annullata. In questo caso, per il calcolo della posizione della porta verrà utilizzato il valore della distanza precedentemente inserito oppure il valore predefinito.

### 6.10.2.4  $\triangleq$  Inserire una porta tra due punti

Con questo metodo di inserimento di una porta, cliccate su due punti di un muro, tra i quali verrà inserita una porta, in funzione della Proporzione. Se il primo punto selezionato non si trova su un muro, è necessario inserire un terzo punto che stabilisce il su quale muro deve essere inserita la porta. In questo caso, i primi due punti selezionati verranno proiettati perpendicolarmente sul muro e per il calcolo della posizione della porta verrà utilizzato il valore della Proporzione precedentemente inserito oppure il valore predefinito.

## 6.10.3 Opzioni porta

Per accedere alla finestra di dialogo Opzioni porta, dovete cliccare due volte sullelemento selezionato, cliccare col pulsante destro del mouse sul pulsante porta oppure scegliere la voce Porte... dal menu Opzioni.

# 6.10.3.1 Larea Dimensioni

Nell'area Dimensioni potete inserire la larghezza e l'altezza della porta, l'angolo di apertura e, nel caso di porte doppie, l'angolo di apertura di tutte e due le porte. Nell'area Fissaggio potete inserire gli elementi che definiscono l'apertura delle ante, a sinistra o a destra, e se vengono montate verso l'interno o verso l'esterno. Nell'area Mappatura potete cambiare l'aspetto del telaio della porta, delle ante o dei battenti. Nell'area Battenti potete definire il tipo di battente da usare.

Potete cambiare il tipo di battente inserendone un altro scelto dall'elenco di selezione. Tutte le modifiche, anche quelle che si riferiscono agli angoli, aggiornano automaticamente la finestra anteprima.

Cliccate sul pulsante Standard per far sì che le modifiche apportate siano usate come predefinite anche per i nuovi inserimenti di porte.

# 6.10.4 Spostare una porta

Selezionate la porta cliccando prima su  $\frac{1}{8}$  (v. pag. 125) col pulsante sinistro del mouse e quindi sulla porta.

La porta selezionata verrà evidenziata in rosso. Portate il cursore del mouse sulla porta e dopo aver premuto il pulsante sinistro del mouse, la porta potrà essere spostata, muovendo il mouse.

# 6.10.5 Sovrapposizione di porte <sup>e</sup> finestre.

Allinserimento di una porta in una porzione di muro che contiene già una finestra o una porta, verrà visualizzata la seguente finestra di dialogo:

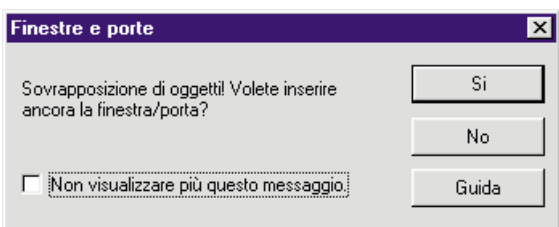

Se attivate l'opzione Non visualizzare più questo messaggio, non sarete più avvisati. D'altronde, può spesso succedere che si abbia l'impressione di una sovrapposizione che in realtà non cè dovuta, per esempio, alle differenze di altezze. In questi casi, la finestra di dialogo non viene visualizzata.

Comparirà, invece, quando le porte e/o le finestre si intersecano. Una finestra simile compare anche nel caso dellinserimento di un tetto in un piano che contiene delle porte e delle finestre, tetto che interseca parzialmente o completamente le finestre e le porte. In questa finestra di dialogo potete decidere se eliminare tali elementi manualmente o automaticamente.

### 6.10.6 Cancellare una porta

Selezionate la porta cliccando prima su  $\frac{1}{2}$  (v. pag. 125) con il pulsante sinistro del mouse e quindi sulla porta. La porta selezionata verrà evidenziata in rosso. Premendo il tasto Canc, la porta selezionata sarà cancellata. Se volete cancellare tutte le porte visualizzate, potete farlo scegliendo Cancella tutti - Porte dal menu Modifica.

# 6.11 Finestre

ArCon 2.0 offre una vasta gamma di tipi di finestre. Questa include, da una parte, finestre definibili, che vengono ricalcolate per le varie applicazioni (come nel caso delle scale), e dall'altra parte finestre predefinite che vengono caricate dal disco, per le quali potete modificare soltanto le dimensioni e certe caratteristiche, come le superfici, ma non la geometria.

Le finestre predefinite non sono altro che degli oggetti ai quali potete apportare delle minime modifiche. Il vantaggio di queste finestre è quello di essere molto elaborate, come per le finestre a stucco. Comunque, lo svantaggio sta nella scarsa flessibilità di manipolazione.

È per questo motivo che ci sono le finestre definibili. Questo tipo di finestre può essere modificato in modo da adattarsi alle vostre esigenze. Potete accedere ai due tipi di finestre mediante lo stesso pulsante opzione.

Nella versione corrente di ArCon 2.0, le prime due finestre sono definibili, mentre le altre sono predefinite. Si possono distinguere i due tipi di finestre dalla cornice gialla che circonda le finestre predefinite.

Nota: Una caratteristica particolare di ArCon 2.0 è quella di offrire delle estensioni della funzione finestra senza fare alcuna modifica al programma, cioè senza dover passare ad un'altra versione.

Questo vi permette di usare i moduli di estensione sia per le finestre definibili che per quelle predefinite. Per informazioni più dettagliate rivolgetevi al vostro rivenditore di software.

### 6.11.1 Definire un tipo di finestra

Troverete il pulsante della funzione finestra  $\Omega_{\bullet}$  nella barra degli strumenti verticale. Il pulsante è di tipo opzione, come denota la freccetta nera nell'angolo inferiore sinistro. Tenendo premuto il tasto sinistro del mouse e trascinando il cursore del mouse fuori dal pulsante opzione, verrà visualizzata una serie di scelte di vari tipi di finestra. In basso a sinistra dello schermo sarà visualizzata una breve descrizione di ognuno dei singoli tipi di finestra.

Per accedere alla finestra di dialogo che permette di apportare delle modifiche, cliccate col pulsante destro del mouse su  $\Box$  oppure scegliete **Finestra...** dal menu Opzioni. Salvando i valori contenuti nella finestra di dialogo mediante il pulsante Standard potete rendere predefiniti i valori che usate più spesso. Se effettuate delle modifiche ad una finestra senza salvarle come predefinite, le modifiche avranno effetto soltanto per la finestra corrente.

Selezionando e cliccando due volte su una finestra, potete fare le stesse modifiche nella finestra di dialogo che verrà visualizzata.

Dopo aver selezionato un tipo di finestra, ArCon 2.0 indica, nella barra degli strumenti come, i vari tipi di inserimenti. Dopo aver cliccato con il pulsante destro del mouse su una delle opzioni di inserimento, verrà visualizzata la stessa finestra di dialogo. Potete inserire i valori che desiderate nei due campi di inserimento che si trovano

nella finestra di dialogo, la Proporzione, per esempio,  $\frac{1}{1}$ . Se volete annullare la procedura di inserimento della finestra, premete il tasto Esc.

#### 6.11.2 Inserire una finestra

Linserimento delle finestre in un muro già esistente si effettua dopo aver scelto il tipo

di finestra, usando il pulsante opzione. ArCon 2.0 provvede alla creazione dell'apertura nel muro automaticamente. Il modo in cui viene inserita la finestra dipende dalla modalità scelta da voi nella barra degli strumenti verticale "come".

Indipendentemente da quale opzione di inserimento scegliete, il posizionamento dipende dal punto di riferimento della finestra, che può essere il punto centrale oppure le estremità sinistra o destra della finestra. Potete passare dall'uno all'altro dei punti con la combinazione di tasti Ctrl+W.

### 6.11.2.1 Cambiare il punto di riferimento di una finestra

Una finestra ha tre punti di riferimento, evidenziati da cursori a croce rossi. Potete passare da un punto all'altro premendo  $Ctr + W$ . In funzione delle esigenze, il punto di riferimento si può trovare al centro della finestra o in una delle estremità (sinistra o destra).

### $6.11.2.2$   $\blacksquare$  Inserire in modo libero una finestra

Con questa opzione, potete inserire la finestra direttamente nella posizione desiderata, usando uno dei suoi punti di riferimento. Spostate il cursore del mouse in questa posizione e cliccate col pulsante sinistro del mouse nella posizione desiderata. La finestra può essere inserita soltanto in un muro, in una posizione dove il punto di riferimento può trovare una linea guida o un altro punto di aggancio.

# 6.11.2.3 **is** Inserire una finestra ad una certa distanza dal punto di riferimento

Cliccate su un punto di riferimento (non necessariamente su un muro) e selezionate come secondo punto, l'approssimativa posizione della finestra nel muro scelto. La distanza dal punto di riferimento della finestra viene inserita nella finestra di dialogo che appare. (Questa procedura è identica all'inserimento di una porta usando  $\frac{1}{60}$ .) Se il punto di riferimento non si trova su un muro, ma, per esempio su una linea guida o sulla griglia, ArCon 2.0 proietterà il punto iniziale perpendicolarmente sul muro scelto. Se nel momento della selezione del secondo punto premete il tasto Ctrl, la finestra di dialogo, in cui viene richiesta la distanza dal punto di riferimento, non sarà visualizzata. Verrà quindi utilizzato il valore inserito precedentemente oppure il valore predefinito.

# 6.11.2.4  $\pm$  Inserire una finestra tra due punti

Con questo metodo potete inserire delle finestre, selezionando due punti sul muro e una Proporzione. Se i primi due punti selezionati non si trovano su un muro, è necessario inserire un terzo punto, per identificare il muro; i primi due punti verranno proiettati perpendicolarmente sul muro. Per la Proporzione verrà utilizzato il valore inserito precedentemente oppure il valore predefinito.

# 6.11.3 Opzioni finestra

Come per tutti gli elementi, si accede alla finestra di dialogo Opzioni finestra cliccando due volte su una finestra già esistente, cliccando col pulsante destro del mouse sul pulsante Finestra oppure scegliendo Finestre... dal menu Opzioni. In funzione del tipo di finestra scelto, verranno visualizzate una delle tre finestre di dialogo: una per i due tipi di finestre definibili  $\boxed{\underline{C_1}|\underline{\theta_1}}$ , e una finestra di dialogo identica per tutti i tipi

di finestre predefinite.

# 6.11.3.1 Opzioni per le finestre definibili (Tipo 1)

La finestra di dialogo è divisa in tre aree: Dimensioni delle aperture, Tipo di aperture, e Retini. Lo schizzo qui sotto indica i significati delle varie voci:

## 6.11.3.2 Dimensioni delle aperture

Se inserite un valore diverso da zero nel campo Dist. inf., non verranno utilizzati dei davanzali per questa finestra.

Nota: Se indicate altezza zero e date valori uguali ai campi Dist. sup. e Dist. inf. Pari alla metà della larghezza, ottenete una finestra rotonda.

## 6.11.3.3 Tipo di aperture

Nell'area Tipo di aperture potete stabilire se la finestra viene montata verso l'interno

o verso l'esterno e se si apre a sinistra o a destra. Nota: ArCon 2.0 riconosce automaticamente quale è l'interno di un muro.

#### 6.11.3.4 Retini

Nell'area Retini potete definire le mappature da visualizzare per il telaio e per il davanzale interno ed esterno. Se scegliete nessuno, gli elementi corrispondenti verranno visualizzati senza mappatura.

In ogni momento potete premere il pulsante Anteprima per visualizzare le modifiche effettuate nell'area Dimensioni delle aperture. Quando lavorate in questa finestra di dialogo, ArCon 2.0 non aggiorna automaticamente la finestra Anteprima mentre modificate i valori.

### 6.11.3.5 Opzioni per le finestre definibili (Tipo 2)

Per questo tipo di finestra  $\mathbf{F}_1$  viene visualizzata la relativa finestra di dialogo.

In questa finestra di dialogo avete la possibilità di modificare non soltanto la forma della finestra, ma anche di fornire la finestra di sostegni e traverse. Come per tutte le altre finestre, potete definire le mappature per il telaio e per i davanzali della finestra. Infine, è possibile inserire le dimensioni dei vari moduli degli infissi. Non entreremo nei dettagli di ogni campo della finestra di dialogo, ma seguiremo nel seguente esempio la procedura di costruzione di una finestra con l'aiuto di questa finestra di dialogo. Grazie alla finestra di anteprima è molto più facile modificare certi valori e osservare subito leffetto creato. Per ulteriori dettagli consultate la sezione che si riferisce alle finestre del Tipo 1.

#### 6.11.3.6 Opzioni per le finestre predefinite

Quando selezionate una finestra predefinita, potete impostare varie opzioni, come descritto nella relativa finestra di dialogo.

Questa finestra di dialogo rappresenta una parte della finestra di dialogo relativa alle finestre definibili. Comunque, a differenza di queste, la finestra di anteprima viene aggiornata automaticamente dopo ogni modifica apportata su uno dei campi di inserimento. Siccome non ci sono nuovi campi di inserimento in questa finestra di dialogo, rispetto alle finestre definibili, non è necessaria una descrizione dettagliata di questi campi. Se necessario, potete consultare la descrizione dei due tipi di finestre definibili qui sopra.

# 6.11.4 Spostare una finestra

Cliccando prima su  $\frac{1}{6}$  (v. pag. 125) col pulsante sinistro del mouse (per attivare la Modalità selezione), e quindi sulla finestra desiderata, questa verrà selezionata, essendo evidenziata in rosso.

Collocate il cursore del mouse sulla finestra e cliccate il pulsante sinistro del mouse. Mentre tenete premuto il pulsante del mouse, la fine-stra potrà essere spostata allinterno del muro, muovendo il mouse.

Ogni volta che premete Ctrl-W, mentre spostate la finestra, il punto di riferimento della finestra (cioè il punto che voi state spostando) cambia spostandosi dal centro, all'angolo sinistro e poi all'angolo destro. Quindi, con l'aiuto della funzione aggancia alla griglia, potete modificare la posizione della finestra secondo le esigenze.

## 6.11.5 Cancellare una finestra

Selezionate prima la finestra cliccando su  $\sqrt{k}$  (v. pag. 125) col pulsante sinistro del mouse e quindi sulla finestra. La finestra selezionata verrà evidenziata in rosso. Premendo il tasto Canc, la finestra selezionata sarà cancellata. Se volete cancellare tutte le finestre visualizzate, potete farlo scegliendo **Cancella tutti - Finestre** dal menu **Modifica** 

# 6.11.6 Rappresentazioni opzionali per le finestre <sup>e</sup> per le porte

In Arcon Domus 3D, invece della visualizzazione dettagliata delle porte e delle finestre, è possibile attivare una visualizzazione architettonica.

Per accedere a questa funzione cliccate la voce Porte/finestre architettoniche nel menu Vista. Se viene attivata questa opzione verrà visualizzata la rappresentazione architettonica, in caso contrario la visualizzazione degli elementi avverrà con i normali simboli ArCon 2.0.

### $6.11.7$   $\blacksquare$  Lucernario/Finestra dell'abbaino

Oltre alle normali finestre, in Arcon Domus 3D è possibile inserire anche dei lucernari. La procedura è simile allinserimento di una normale finestra. Per definire un lucernario, usate il pulsante opzione  $\Box$ , che si trova esattamente sotto il pulsante finestra  $\mathbb{C}$ .

Se i pulsanti delle superfici del tetto  $\mathbf{F}$  e della struttura del tetto sono disattivati, il pulsante lucernari è disattivato ed evidenziato in grigio.

Per inserire un lucernario, selezionate dal pulsante opzione il tipo desiderato e quindi trascinatelo nella pianta. Quando trascinate una finestra nella pianta, Arcon Domus 3D stabilisce automaticamente la posizione e la direzione corretta di un lucernario/abbaino.

La finestra verrà automaticamente posizionata con l'inclinazione e l'orientamento corretti. Come per le normali finestre, potete premere la combinazione di tasti Ctrl+W per cambiare il punto di riferimento della finestra, passando dalle estremità al centro della finestra.

Una posizione più precisa si ottiene con l'aiuto della funzione bloccaggio.

A differenza delle normali finestre, per le quali c'erano due tipi di versioni definibili, i

lucernari hanno a disposizione soltanto due versioni predefinite. ( $\mathbb{C}_{2}$ , e  $\mathbb{H}_{1}$ ).

#### 6.11.7.1 Caratteristiche dei Lucernari/Finestre dellabbaino

Come per le finestre normali, le caratteristiche dei lucernari possono essere modificate in due modi:

· cliccando col pulsante destro del mouse sulla finestra desiderata nel pulsante di selezione o,

· cliccando due volte nella finestra precedentemente inserita.

Cliccando due volte sulla finestra inserita, le modifiche apportate si rifletteranno soltanto su questa finestra, cliccando invece col pulsante destro del mouse sul pulsante di selezione, le modifiche apportate avranno effetto all'interno del progetto corrente.
Le impostazioni opzionali per i lucernari sono identiche a quelle delle finestre normali.

## 6.11.7.2 La finestra di dialogo Impostazioni lucernari

L'unica differenza rispetto alla finestra di dialogo Finestre è l'area Angolo di apertura. In quest'area potete stabilire come creare l'apertura nel tetto, poiché tutti i lati dell'apertura (cioè i lati in alto, in basso, sinistro e destro) sono presi in considerazione separatamente. Per ogni superficie potete inserire un angolo di apertura interno. Per ambedue le parti (sinistra e destra) l'angolo è relativo all'inclinazione del tetto. Per i lati in alto e in basso l'angolo che indicate è relativo o assoluto (relativo alla pianta). Nel caso degli angoli relativi vengono applicate le seguenti regole:

un angolo di 90° stabilisce un'apertura perpendicolare all'angolo del tetto. Tutti gli angoli maggiori di 90° riducono l'apertura interna, mentre valori minori di 90° aumentano l'apertura.

Per la superficie inferiore e superiore potete fissare l'angolo in modo assoluto. Un angolo di 0° significa una superficie perfettamente orizzontale mentre uno di 90° una superficie perfettamente verticale.

Limmagine seguente contiene alcuni esempi mostrando le corrispondenti aperture e gli angoli che le hanno generate. Notate che gli angoli vengono applicati non soltanto nel caso delle finestre rettangolari, ma anche per le finestre circolari o ritagliate.

Le impostazioni per le finestre esempio sono elencate nella tabella sequente. 'r' significa angolo relativo mentre 'a' significa angolo assoluto:

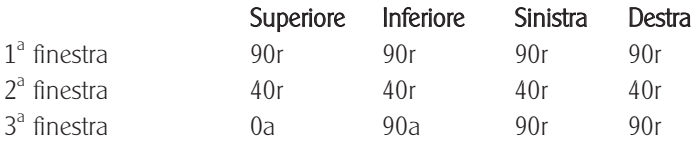

# 6.12 Canne fumarie e colonne

Usando questa funzione, potete inserire rapidamente e facilmente nella pianta delle canne fumarie e delle colonne. Potete modificare le opzioni delle canne fumarie e delle colonne nell'apposita finestra di dialogo, in modo da adattarle alle vostre esigenze. Oltre a questo, possono essere usati vari tipi standard di canne fumarie e colonne. Facendovi aiutare anche dagli strumenti griglia, linee guida e righello sarete ben presto in grado di inserire con precisione delle canne fumarie nella pianta.

## 6.12.1 Definire il tipo

Nella barra degli strumenti verticale trovate il pulsante  $\Box$  $\Box$  $\Box$  e  $\Box$   $\Box$  per le funzioni canne fumarie e colonne. Usando questo pulsante opzione, ArCon 2.0 mette a disposizione delle canne fumarie con o senza la colonnina di ventilazione. Nel caso delle colonne, potete scegliere tra la sezione circolare o rettangolare. Per accedere alla finestra di dialogo corrispondente, cliccate col pulsante destro del mouse sul pulsante **o computer** o **i d** oppure scegliete Canne fumarie... o Colonne... dal menu Opzioni. Alla fine di questa sezione troverete la descrizione di questa finestra di dialogo. Cliccando sul pulsante Standard potete rendere permanenti i valori usati più spesso. Se modificate i valori di un tipo selezionato senza salvarli come predefiniti, le modifiche avranno effetto soltanto allinterno del progetto corrente. Selezionando e cliccando due volte su un elemento, nella finestra di dialogo che appare, potete modificare anche i singoli elementi.

## 6.12.2 Inserire canne fumarie <sup>e</sup> colonne

Dopo aver cliccato su uno dei pulsanti  $\square \square \square \square$  della barra degli strumenti verticale. potete inserire le canne fumarie e le colonne nella pianta. Potete aiutarvi con gli strumenti griglia, linee guida e righello. Il punto di riferimento della canna fumaria può essere cambiato con la combinazione di tasti Ctrl+W. I possibili punti di riferimento sono i quattro angoli e il centro della canna fumaria. Il punto di riferimento è evidenziato con un cursore a croce rosso.

## 6.12.3 Spostare canne fumarie <sup>e</sup> colonne

Per spostare un elemento bisogna prima di tutto selezionarlo. Per fare ciò cliccate su  $\mathbb{R}$  (v. pag. 125) e quindi sull'elemento. L'elemento verrà visualizzato in rosso sullo schermo.

Cliccate sull'elemento da spostare, e tenendo premuto il pulsante sinistro del mouse,

spostate il cursore del mouse; raggiunta la posizione desiderata, rilasciate il pulsante del mouse. Come nel caso dell'inserimento di un elemento, potete cambiare il punto di riferimento premendo Ctrl+W.

## 6.12.4 Cancellare canne fumarie <sup>e</sup> colonne

Selezionate l'elemento cliccando prima su  $\frac{1}{6}$  (v. pag. 125) col pulsante sinistro del mouse e quindi sull'elemento. L'elemento selezionato verrà evidenziato in rosso. Premendo il tasto Canc, l'elemento selezionato sarà cancellato. Se volete cancellare tutte le canne fumarie o tutte le colonne visualizzate, potete farlo scegliendo **Cancella** tutti - Canne fumarie o Colonne dal menu Modifica.

# 6.12.5 La finestra di dialogo Canne fumarie <sup>e</sup> la finestra di dialogo Colonne

Queste finestre di dialogo vengono aperte cliccando col pulsante destro del mouse su **o colonne**... dal menu o  $\frac{a}{b}$  **b** oppure scegliendo **Canne fumarie...** o **Colonne...** dal menu Opzioni. Potete modificare un elemento esistente, selezionandolo e quindi cliccando due volte sull'elemento desiderato.

# 6.12.5.1 Tipo di canne fumarie/Tipo di colonne

In quest'area viene visualizzato un testo che descrive il tipo di canna fumaria o di colonna selezionato. Se state modificando un elemento esistente, usando questa finestra di dialogo il pulsante dell'elemento diventerà un pulsante opzione. In questo caso, potete cambiare il tipo di elemento, cliccando sul pulsante e muovendo il cursore del mouse sul tipo desiderato, mentre il pulsante sinistro del mouse viene tenuto premuto; dopo la selezione del tipo di elemento rilasciate il pulsante del mouse.

## 6.12.5.2 Dimensioni

## 6.12.5.2.1 Lopzione Lunghezza e larghezza

Le dimensioni della sezione (larghezza e profondità) possono essere inserite in questarea. Nel caso delle colonne, data la loro simmetria, può essere modificata una sola dimensione, lo spessore.

#### 6.12.5.2.2 Lopzione Altezza

Questo valore determina l'altezza della canna fumaria. Selezionando l'opzione fino al soffitto, l'altezza verrà calcolata automaticamente in funzione dell'altezza del piano.

## 6.12.5.2.3 L'area Superficie

## 6.12.5.2.4 Lopzione Colore

Per specificare un colore premete il pulsante definisci, che visualizzerà una tavolozza di colori dalla quale potete scegliere il colore desiderato. Potete anche definire un vostro colore premendo il pulsante Definisci colore.

Avendo fissato un certo colore le mappature non possono più essere modificate.

Comunque, la mappatura può essere sempre modificata nella Modalità costruzione.

#### 6.12.5.2.5 L'opzione Mappatura

La superficie verrà coperta dalla mappatura che specificate nella casella di selezione. Per cambiare la mappatura, cliccate sul pulsante **Sfoglia**, e quindi scegliete la mappatura desiderata nella finestra di dialogo standard che appare.

#### 6.12.5.2.6 L'opzione Miscela colore e mappatura

Quest'opzione determina se viene usata una miscela di colore e mappatura. Per esempio, volendo delle strisce nere su uno sfondo blu dovete combinare un colore blu, con una mappatura strisce nere su sfondo bianco.

## 6.12.5.2.7 L'area Dimensione delle mappature

Per la maggior parte delle mappature le dimensioni sono predefinite nel catalogo delle mappature. Il campo delle dimensioni originali è evidenziato in grigio se cè stata una definizione della dimensione della mappatura. La dimensione standard delle mappature è di 100x100 cm, cioè per un muro di 2x3 m il motivo della mappatura sarà riprodotta sei volte. Se il motivo della mappatura deve apparire una sola volta sul muro, la dimensione deve essere modificata in 200x300 cm. Per reimpostare le dimensioni originali della mappatura, attivate la casella di controllo Dimensioni originali.

Potete inserire un valore nel campo Rotazione. La mappatura verrà visualizzata con l'angolo di rotazione definito.

# 6.13 Scale

ArCon 2.0 mette a disposizione le seguenti funzioni scale: le scale a rampa unica includono le scale rettilinee, scale a chiocciola e le scale a rampa elicoidale mentre le scale a due rampe includono le scale a "L" e le scale a "U". Le scale possono essere sia in legno che massicce. Dopo aver selezionato un tipo di scale e cliccato il numero necessario di volte per inserire le scale, verrà visualizzata una finestra di dialogo per l'inserimento dei valori che definiscono la scala.

# 6.13.1 Definire il tipo di scale

Troverete il pulsante opzione per la funzione scale **illa** nella barra degli strumenti verticale. Il pulsante è un pulsante opzione, come indica la freccetta nera nella parte inferiore destra del pulsante.

Dopo aver selezionato una scala e posizionato il mouse nell'area di lavoro, il cursore del mouse prenderà la forma di una scala, la cui dimensione indica la dimensione approssimativa della scala. Dopo aver collocato la scala (cliccando tre volte), ArCon 2.0 visualizza la finestra di dialogo per linserimento dei valori che definiscono la scala. Per inserire una scala bisogna fornire tre punti di riferimento. Il primo indica la posizione dello scalino più basso della scala, il secondo la direzione e la lunghezza della rampa in partenza e il terzo la direzione e la lunghezza della rampa in arrivo. Le scale verranno calcolate e visualizzate usando questi tre punti di riferimento.

## 6.13.1.1 Scale rettilinee

Fornite i tre punti di riferimento come indicato nello schizzo. I valori possono essere

aggiustati nella finestra di dialogo. La correzione causa lo spostamento dei punti di inserimento come sotto indicato.

Se la lunghezza della scala viene modificata, verrà spostata la posizione del gradino più alto. Se modificate la larghezza delle scalinate, verrà spostato il punto 3.

#### $61312$  Scale a L

Fornite i tre punti di riferimento come indicato nello schizzo. I valori possono essere aggiustati nella finestra di dialogo. La correzione causa lo spostamento dei punti di inserimento come sotto indicato.

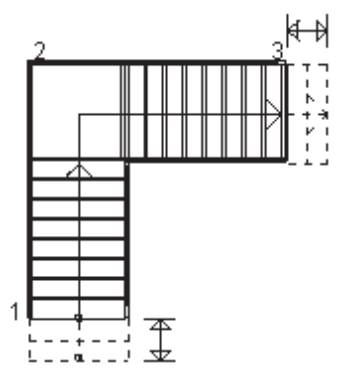

Se modificate il numero dei gradini o la larghezza della rampa in partenza, le posizioni del gradino più basso e del gradino più alto verranno spostate. Il punto numero 2 (pianerottolo) rimane fisso. Se la lunghezza della scala viene modificata, la scale si sposterà nella direzione del punto numero 3.

#### 6.13.1.3 Scale a U

Fornite i tre punti di riferimento come indicato nello schizzo. I valori possono essere aggiustati nella finestra di dialogo. La correzione causa lo spostamento dei punti di inserimento come sotto indicato.

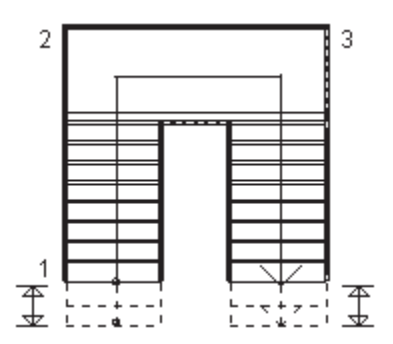

La profondità del pianerottolo è uguale alla larghezza della scala. Se cambiate la larghezza della rampa, automaticamente verrà aggiustata anche la profondità del pianerottolo e nella maggior parte dei casi anche la larghezza del pianerottolo. Gli spostamenti si effettuano nella direzione del primo e del terzo punto. Il secondo punto (dietro il pianerottolo) rimane fisso. Il numero dei gradini per le rampe in entrata e in arrivo possono essere stabiliti separatamente. La larghezza del pianerottolo può essere modificata indipendentemente dalla larghezza della rampa.

## 6.13.1.4 Scale a L continua

Fornite i tre punti di riferimento come indicato nello schizzo. I valori possono essere modificati nella finestra di dialogo. La correzione causa lo spostamento dei punti di inserimento come sotto indicato.

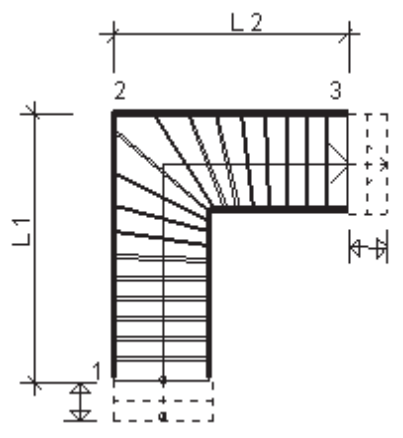

La lunghezza della rampa in entrata (L1) è tenuta fissa dalla posizione del secondo punto di riferimento. Se inserite una pedata fissa, la posizione del gradino più in alto (il terzo punto) sarà spostata. Inserendo una lunghezza di rampa in arrivo (L2), la posizione del gradino più in alto verrà calcolata e aggiustata. Se la larghezza della scala viene modificata, la scala verrà spostata nella direzione del primo punto.

## 6.13.1.5 Scale elicoidali

Fornite i tre punti di riferimento come indicato nello schizzo. I valori possono essere aggiustati nella finestra di dialogo. La correzione causa lo spostamento dei punti di inserimento come sotto indicato.

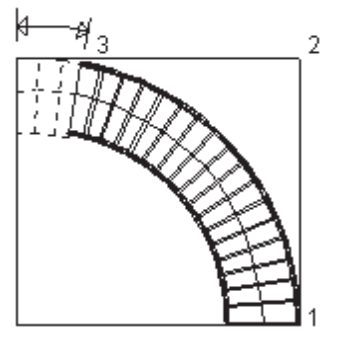

Il primo punto è l'unico punto che non può essere spostato. Per il resto, avete una vasta gamma di alternative per le scale elicoidali. La larghezza viene spostata verso l'interno della scala, a meno che non cambiate il raggio esterno. Inserendo l'angolo di sviluppo stabilite la direzione della rampa in partenza e della rampa in arrivo. Potete inserire un valore maggiore di 360°.

# 6.13.1.5.1 Scale <sup>a</sup> U continua

Fornite i tre punti di riferimento come indicato nello schizzo. I valori possono essere aggiustati nella finestra di dialogo. La correzione causa lo spostamento dei punti di inserimento come sotto indicato.

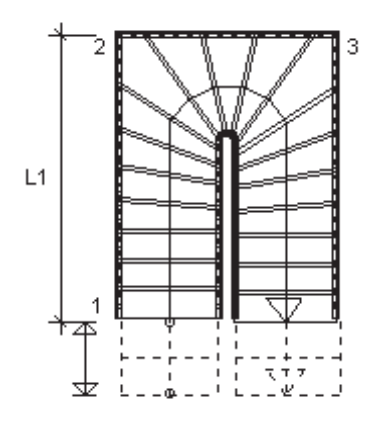

La lunghezza della rampa in entrata (L1) è variabile. Se fissate la lunghezza della rampa in entrata, il primo gradino (1) viene spostato in base al calcolo eseguito. Specificando la lunghezza della rampa in entrata, la larghezza e/o la lunghezza della rampa in arrivo, ArCon 2.0 eseguirà i calcoli per una scala, secondo le seguenti regole: la modifica della rampa in entrata sposta il primo punto (1), la modifica della larghezza sposta il secondo punto (2) e la modifica della rampa in uscita sposta il terzo punto (3).

## 6.13.1.5.2 Scala <sup>a</sup> chiocciola

Fornite i tre punti di riferimento come indicato nello schizzo. I valori possono essere aggiustati nella finestra di dialogo. La correzione causa lo spostamento dei punti di inserimento come sotto indicato.

Suggerimento: Selezionate semplicemente il primo punto col mouse e trascinate il cursore, notando il comportamento della scala. Con il terzo punto potete riflettere il motivo del gradino attorno alla colonnina centrale.

 $\parallel$  punto (A) corrisponde all'angolo di entrata, il punto (B) all'angolo della spirale della scala, il punto (C) all'angolo del pozzo delle scale e (d) al centro delle scale misurato dall'angolo esterno (cioè  $\frac{1}{2}$  L1).

Dopo aver inserito le scale verrà visualizzata una finestra di dialogo dove potete mo-

dificare le caratteristiche della scala. Modificando l'angolo in entrata stabilite la posizione del primo gradino. I valori per la larghezza del gradino, del passo e dell'angolo della spirale influenzano la posizione del gradino finale. Modificando la larghezza del gradino ed il raggio, verrà cambiato, ovviamente, anche il diametro della scala.

Nota: Una volta inserite, le scale non possono più essere spostate, cioè, il punto centrale delle scale rimane lo stesso. In questo caso l'Angolo di entrata viene considerato come per l'apertura nel pavimento.

## 6.13.2 Cancellare una scala

Selezionate l'elemento cliccando prima su  $\sqrt{k}$  (v. pag. 125) col pulsante sinistro del mouse e quindi sulla scala. La scala selezionata verrà evidenziata in rosso. Premendo il tasto **Canc**, l'elemento selezionato sarà cancellato.

Se una scala viene spostata, l'apertura nel soffitto corrispondente nel piano corrente verrà creata automaticamente. Selezionando una scala, normalmente, prima della scala verrà selezionata l'apertura. Cliccando un'altra volta, verrà selezionata la scala invece dell'apertura. Potete cancellare la scala e l'apertura indipendentemente l'una dall'altra

Se volete cancellare tutte le scale visualizzate, potete fare ciò scegliendo Cancella tutti - Scale del menu Modifica

## 6.13.3 La creazione automatica delle aperture nei soffitti

Nel caso in cui avete spostato una scala, ArCon 2.0 crea automaticamente un'apertura nel soffitto del piano corrente.

Potete modificare ulteriormente quest'apertura, nello stesso modo in cui modificate un'apertura creata con l'aiuto del pulsante  $\square$ .

## 6.13.4 Finestra di dialogo Scale

Siccome le scale sono "parametrizzate" singolarmente e indipendentemente l'una dall'altra, prima di discutere sulle varie caratteristiche vi saranno mostrati i vari tipi di scale. In seguito saranno visualizzate soltanto scale in legno mentre per le scale massicce sono disponibili le stesse opzioni.

- 6.13.4.1 Finestra di dialogo "Scale in legno"
- 6.13.4.2 Finestra di dialogo "Scale in legno a  $L$ "

6.13.4.3 Finestra di dialogo "Scale in legno a  $U$ "

6.13.4.4 Finestra di dialogo "Scale elicoidali in legno a  $L$ "

6.13.4.5 Finestra di dialogo "Scale elicoidali in legno "

#### 6.13.4.5.1 Finestra di dialogo "Scale elicoidali in legno a  $U''$

#### 6.13.4.5.2 Finestra di dialogo Scale <sup>a</sup> chiocciola

#### 6.13.4.5.3 La descrizione delle finestre di dialogo Scale

Tutte le finestre di dialogo si aprono automaticamente dopo aver selezionato i tre punti dellinserimento delle scale. I valori stabiliti mediante la selezione dei punti vengono visualizzati nelle caselle di inserimento, all'apertura della finestra di dialogo, poiché sono modificabili. Potete modificare le caratteristiche di una scala, selezionandola e quindi cliccando due volte col pulsante sinistro del mouse. Tutte le dimensioni delle scale nelle finestre di dialogo sono misurate in cm, indifferentemente delle Impostazioni generali.

#### 6.13.4.6 Geometria

#### 6.13.4.6.1 La larghezza della scalinata

Per le scale rettilinee, la larghezza delle scalinate è determinata dal terzo punto inse-

rito. Per gli altri tipi di scale, inizialmente viene utilizzato un valore numerico standard per la larghezza della scalinata.

Potete inserire il valore della larghezza della scalinata che desiderate nell'apposita casella di inserimento della finestra di dialogo.

### 6.13.4.6.2 I gradini

Qui potete inserire il numero richiesto di gradini o, nel caso delle scale a due rampe, il numero di gradini della prima e della seconda rampa.

#### 6.13.4.6.3 La pedata

Qui potete inserire la pedata. Il cambio della pedata causa una modifica della lunghezza della scala (vedi schizzo della descrizione del tipo di scale.

## 6.13.4.6.4 La larghezza del pianerottolo

Nel caso di una scala a due rampe, la larghezza del pianerottolo è normalmente uguale alla larghezza della scala . Per le scale a U, il valore della larghezza può essere modificato dalla finestra di dialogo.

## 6.13.4.6.5 Il raggio esterno

Il raggio esterno delle scale elicoidali viene calcolato in conformità ai tre punti inseriti che definiscono la scala; comunque il raggio può essere modificato ulteriormente. Le modifiche apportate alla larghezza delle scale non comportano alcun cambiamento al raggio esterno, bensì al raggio interno.

## 6.13.4.6.6 Langolo di circonferenza

Questo determina l'angolo tra la rampa in entrata e la rampa in arrivo.

I seguenti tre valori sono evidenziati in grigio, essendo calcolati automaticamente in funzione delle dimensioni di cui sopra.

## 6.13.4.6.7 Laltezza del piano

Laltezza del piano è la distanza verticale tra la il pavimento rifinito di un piano e il pavimento rifinito del piano di sopra.

## 6.13.4.6.8 Laltezza del gradino

Questo è il quoziente risultante dal rapporto tra l'altezza della scala e il numero di gradini.

## 6.13.4.6.9 La dimensione del gradino

La dimensione del gradino o le norme delle dimensioni del gradino descrivono le proporzioni del gradino di una scala. La dimensione di un gradino, secondo la norma DIN 18065, è di 59 per 65 cm, e risulta dalla somma di due altezze di un gradino e una pedata.

## 6.13.4.6.10 Proporzioni ottimali

Se le scale vengono dimensionate usando linserimento numerico, può succedere che l'angolo risulti troppo basso o troppo alto. Se necessario, le proporzioni della scala possono essere ricalcolate usando il pulsante Proporzioni ottimali. Questo calcolo prende in considerazione le norme delle proporzioni di un gradino e cioè i valori minimi e massimi dell'altezza e della pedata secondo la norma DIN 18065. La lunghezza delle scale verrà ricalcolata usando le dimensioni ottimali dei gradini, le dimensioni potendo variare in funzione del tipo di scale.

## 6.13.4.7 Ringhiera/Corrimano

Usando le due caselle di controllo potete selezionare la visualizzazione delle ringhiere Destra e/o Sinistra. La balaustrata verrà visualizzata inizialmente con delle colonnine a sezione rettangolare. Se attivate l'opzione Ringhiera a pioli, ArCon 2.0 visualizzerà le colonnine della ringhiera, rotonde.

## 6.13.4.8 Retini

Questo campo di inserimento è composto da tre o quattro singoli elenchi a tendina. Se volete scegliere un'altra mappatura, cliccate sul pulsante **Sfoglia**... Si aprirà una finestra di dialogo nella quale potete scegliere una nuova mappatura.

I dati riguardanti le mappature per le scale in legno includono informazioni per il montante, i gradini e le colonnine, mentre il materiale del montante viene utilizzato anche per il corrimano e i capicolonna.

Per le scale massicce potete scegliere varie mappature per i gradini, rivestimento, colonnine e corrimano, mentre la mappatura del corrimano viene utilizzata anche per i capicolonna.

# 6.14 Tetto

Con questo comando avete la possibilità di inserire un tetto a due falde, un tetto con uno spartiacque, un tetto a spigoli, un falso tetto a spigoli o qualsiasi combinazione di questi tipi di tetto su ogni tipo di pianta poligonale.

Per inserire un tetto nella pianta, dovete inizialmente creare un piano del tetto. Se inserite il tetto sullo stesso piano, ArCon 2.0 interseca i muri del piano corrente con la superficie del tetto.

Usando la finestra di dialogo Impostazioni tetto (v. pag. 160), è possibile fare delle modifiche e salvarle come predefinite. Sono disponibili tre tipi di inserimenti.

## 6.14.1 Attivare la funzione tetto

Cliccando sul pulsante  $\blacktriangleright$  della barra strumenti orizzontale, viene attivata o disattivata la visualizzazione dei tetti, sia nella Modalità costruzione che nella Modalità di-

#### segno.

Se non esiste ancora un tetto, il pulsante è evidenziato in grigio.

Troverete il pulsante della funzione tetto  $\mathbb{Z}^2$  nella barra strumenti verticale. Per accedere alla finestra di dialogo delle impostazioni del tetto, cliccate col pulsante

destro del mouse su  $\mathbb{Z}^3$  (per una descrizione della finestra di dialogo).

Salvando le modifiche con l'aiuto del pulsante Standard, potete memorizzare i valori che usate più spesso.

Questi valori verranno utilizzati come valori di base per la finestra di dialogo Modifica tetto, che si apre dopo l'inserimento del poligono del tetto. Tali valori possono essere modificati in questa finestra di dialogo.

## 6.14.1.1 Struttura tetto (in-) visibile

In Arcon Domus 3D accanto al pulsante  $\mathbb{F}_1$  c'è un altro pulsante, con l'aiuto del quale potete rendere visibile o invisibile la struttura del tetto. Il primo agisce indipendentemente del pulsante  $\blacktriangledown$ . Pertanto potete rendere visibile la struttura del tetto anche se il tetto stesso è invisibile.

Comunque, per la vista del tetto dall'alto non ci sarà nessun cambiamento. Le differenze appaiono per la vista da sotto, nella quale siete in grado di vedere i travetti, ecc.

Nella modalità costruzione certi inserimenti si possono fare con almeno uno dei pul- $\overline{\phantom{a}}$  attivati

Ciò viene, comunque, richiesto per la Modifica tetti, o per eseguire delle azioni del tipo spostamento o inserimento lucernari ecc. (tramite il pulsante  $\Box$ ).

# 6.14.2 Selezionare il tipo di inserimento di tetto

Dopo aver cliccato sul pulsante  $\mathbb F$  nella barra degli strumenti verticale sinistra, ArCon 2.0 visualizza una selezione di possibili inserimenti, in una seconda barra verticale (la barra degli strumenti "come").

## 6.14.2.1 **I** Inserire un contorno rettangolare

Usando questa funzione potete inserire un tetto rettangolare, indifferentemente della geometria della pianta del piano.

Selezionate nella pianta due punti per descrivere la diagonale. Dopo la prima selezione, la vista rettangolare del tetto verrà visualizzata usando una linea tratteggiata. Dopo la seconda selezione, verrà aperta la finestra di dialogo **Modifica tetto** (v. pag. 164).

## 6.14.2.2  $\Box$  Inserimento automatico del contorno del tetto

Per inserire automaticamente un tetto, procedete come di seguito: dopo aver cliccato sull'apposito pulsante, spostate il cursore del mouse sull'angolo di uno dei muri esterni facenti parte del contorno richiesto. Nel momento in cui il contorno del tetto appare sullo schermo sotto la forma di una linea punteggiata, cliccate col pulsante sinistro del mouse; in sequito verrà aperta la finestra di dialogo **Modifica tetto** (v. pag. 164).

#### 6.14.2.3  $\Box$  Inserire un tetto a contorno poligonale

Per inserire un tetto a contorno poligonale, disegnate liberamente la forma del tetto a partire dalla struttura del muro esistente. Questo approccio è necessario qualora i percorsi delle grondaie siano diversi dalla pianta del piano, come nel caso di una campata, una finestra dell'abbaino, un balcone, ecc.

Per inserire il poligono, cliccate sugli angoli del poligono, uno dopo l'altro. Per concludere la serie di punti del poligono premete il tasto Esc oppure cliccate di nuovo sul primo punto del poligono.

Se un tetto con un contorno simile esiste già, ArCon 2.0 vi avvisa della presenza dell'altro tetto, offrendo la possibilità di annullare l'operazione.

## 6.14.3 Cancellare un tetto

Selezionate il tetto cliccando su  $\overline{k}$  (v. pag. 125) col pulsante sinistro del mouse e quindi sul tetto. Il tetto selezionato verrà evidenziato in rosso. Premendo il tasto Canc il tetto selezionato verrà cancellato.

Siccome ArCon 2.0 seleziona sempre l'elemento più piccolo presente sotto il cursore del mouse, quando usate il pulsante  $\mathbb k$ , succederà spesso di non selezionare il tetto al primo clic, bensì, per esempio, il pavimento e l'apertura di una stanza. In questo caso è sufficiente cliccare ulteriormente finchè non viene selezionato il tetto, e quindi premere il tasto Canc. La stessa procedura va usata anche per eseguire delle modifiche al tetto.

## 6.14.4 Finestra di dialogo Impostazioni tetto

Questa finestra di dialogo viene aperta cliccando col pulsante destro del mouse su  $\mathbf{F}$ . All'interno di questa finestra di dialogo troverete dei valori generali oppure quelli salvati la volta precedente usando l'opzione Standard.

Per ogni singolo tetto, i va-lori standard possono essere modificati nella finestra di

#### dialogo Modifica tetto (v. pag. 164).

Come nella maggior parte delle finestre di dialogo, questa finestra usa sempre come unità di misura i cm, indifferentemente dalle impostazioni generali progetto.

## 6.14.4.1 Superficie tetti

## 6.14.4.1.1 Lopzione Pendenza, Sporgenza, Altezza muretto e Altezza grondaia

Qui potete inserire i valori numerici per la **pendenza** del tetto, per la **sporgenza tetto** e l'altezza apron. L'altezza della grondaia viene calcolata automaticamente dai valori dell'altezza muretto e della sporgenza del tetto, essendo d'altronde evidenziata in grigio.

Nella finestra di dialogo **Modifica tetto**, nella pagina **superficie**, è possibile fare delle modifiche ai valori standard degli angoli, delle sporgenze e dell'altezza della grondaia, per ogni singola superficie del tetto.

#### 6.14.4.1.2 Altezze di costruzione

Il termine costruzione tetto include gli elementi di costruzione (cioè i travetti) e i componenti del tetto (tavole, materiali di rivestimento).

Il termine *rivestimento tetto* include tutto quello che si trova sopra la costruzione del tetto: imposte, tavole, materiali isolanti, tegole. Le informazioni che inserite come valori preliminari possono essere ulteriormente modificate nella finestra di dialogo Modifica tetto (v. pag. 164) nella pagina Generale.

a = Rivestimento (imposte, tavole, materiali isolanti, tegole) b = Struttura (assi, imposte, plasterboard)

6.14.4.2 Larea Bordi tetto 6.14.4.3 Cornicioni/Bordi

Quest'area viene utilizzata per specificare se i cornicioni vengono visualizzati con una grondaia e se l'angolo del tetto deve essere dettagliato (in tal caso scegliere tra i vari profili).

#### 6.14.4.4 La casella di controllo Profilo

Conformemente agli standard delle costruzioni delle strutture dei tetti, le estremità (cornicioni, bordi, e assi) sono tagliate verticalmente.

Comunque succede che, per ragioni legate alla costruzione o alla forma, i bordi del tetto siano provvisti di un cornicione chiuso.

· Le estremità visibili della sporgenza del tetto.

(d) spessore trave, (L) lunghezza smusso e (t) la profondità smusso. Tutte queste impostazioni possono essere modificate nel file ArCon 2.0.INI.

· Cornicione standard chiuso con taglio frontale verticale e cassaforma orizzontale alla superficie del muro esterno.

· Cornicione chiuso con taglio frontale ad angolo, cassaforma orizzontale alla superficie del muro esterno e col bordo rivestito. Il rivestimento copre la superficie del cornicione chiuso. In questo modo si forma un bordo simmetrico attorno al frontone.

· Come nellopzione precedente, con la differenza che intero cornicione chiuso è perpendicolare alla pendenza del tetto.

Nota: Per le ultime tre opzioni il contorno del tetto dovrebbe scorrere lungo il muro esterno. In tal caso risulta molto utile l'opzione Contorno automatico. Comunque, se non è possibile lo scorrimento del tetto lungo tutto il muro esterno (per via di un balcone, ecc.), ci potranno essere delle interruzioni visibili, che però possono essere coperte usando, per esempio, degli oggetti decorativi 3D.

# 6.14.4.5 Spigoli e colmi

Dalla casella Con tegole sul colmo potete specificare se usare le tegole sul colmo o no. Questa opzione può essere modificata nella finestra di dialogo Modifica tetto alla pagina Bordi.

## 6.14.4.6 Frontoni

In funzione dell'attivazione o della disattivazione dell'opzione Estremità arcarecci visibili ci sono due varianti di visualizzazione dei fastigi.

Nella prima variante, la prima trave e gli arcarecci si trovano allinterno del bordo del frontone.

Nella seconda variante, il primo travetto si trova nella parte sporgente del frontone e porta il nome di travetto libero. Gli arcarecci che si trovano quindi oltre il fastigio si chiamano "arcarecci visibili"

Il criterio di scelta di una o dell'altra delle due varianti è il sequente: con una sporgenza di +50 cm, richiesta dal carico portante della costruzione, verrebbe usata la seconda variante.

Se la sporgenza e meno di 50 cm e la casella **Estremità arcarecci visibili** non è attivata, verrebbe usata la prima variante. La prima trave è fissata ad una distanza di 40 cm dal fastigio fuori dalla superficie del muro.

## 6.14.4.7 Larea Retini

Quest'area contiene quattro elenchi a tendina. Potete scegliere mappature diverse per Rivestimento, Spazio interno, Cornicione chiuso e Struttura premendo il pulsante Sfoglia per selezionare le mappature desiderate.

Queste opzioni possono essere modificate anche nella finestra di dialogo Modifica tetto alle pagine Generale e Superficie.

## 6.14.4.8 Lelenco a tendina Rivestimento

La superficie superiore del tetto verrà visualizzata con la mappatura scelta da voi da

questo elenco a tendina.

#### 6.14.4.9 Lelenco a tendina Spazio interno

Se guardate sotto il tetto, la superficie dello spazio interno che vedete, verrà visualizzata con la mappatura selezionata qui.

#### 6.14.4.10 Lelenco a tendina Cornicione chiuso

Se avete attivato questa casella, il cornicione chiuso e lo spazio libero sotto il cornicione verrà visualizzato con la mappatura selezionata qui.

#### 6.14.4.11 Lelenco a tendina Struttura

Se avete attivato questa casella, le travi rettangolari della struttura del tetto verranno visualizzate con le mappature selezionate qui.

## 6.14.5 Finestra di dialogo Modifica tetto

Accedete alla finestra di dialogo Modifica tetto dopo aver selezionato l'ultimo punto

dell'inserimento di un nuovo tetto (v. pag. 158) oppure cliccando sul pulsante  $\blacktriangleright$  e quindi cliccando due volte sul tetto selezionato.

In questa finestra di dialogo vedrete tre pagine con le relative linguette in alto a sinistra della finestra etichettate Superficie, Bordi e Generale.

Quando cliccate su una delle linguette, il contenuto della finestra di dialogo cambia e verranno visualizzati i campi relativi, come descritto sopra. Potete passare da una pagina all'altra e fare le modifiche che desiderate.

Tramite l'uso della finestra di dialogo **Modifica tetto** potete cambiare l'intero tetto modificando i valori che definiscono ogni singola superficie del tetto. Potete inserire frontoni, cambiare la pendenza del tetto, modificare l'altezza delle grondaie o creare un falso spigolo.

La finestra di dialogo **Modifica tetto** usa come unità di misura per tutte le dimensioni il centimetro.

# 6.14.5.1 Modificare le singole sezioni del tetto

Per modificare una certa sezione del tetto si usa l'opzione di selezione delle singole sezioni. Nella finestra di dialogo Modifica tetto, con l'aiuto delle due frecce sovrastanti la finestra anteprima si passa da una sezione del tetto all'altra, ruotandole a sinistra e a destra.

Se l'opzione Rotazione animata è attivata, la rappresentazione della pianta della casa gira a 90° nella direzione della freccia premuta.

Se l'opzione Mostra tutti i dettagli non è attivata, la superficie del tetto evidenziata è la sezione sulla quale si sta lavorando.

Per i frontoni, l'anteprima visualizzerà soltanto la proiezione evidenziata della pianta; comunque attivando l'opzione Mostra tutti i dettagli Arcon Domus 3D mostrerà tutte le sezioni con le loro mappature oltre alle grondaie, ai cornicioni, agli spigoli, ai compluvi e ai bordi.

## 6.14.5.2 La pagina Superficie

## 6.14.5.3 Pendenza tetto

ArCon 2.0 mette a disposizione quattro caselle opzione per la selezione del pendenza del tetto: Facciata principale (90°), Pendenza 38°, Pendenza 45° e Definisci pendenza.

Selezionando l'opzione definisci pendenza, il campo di inserimento di sotto viene attivato, dandovi la possibilità di scegliere la pendenza richiesta (nellintervallo 1-179 gradi)

## 6.14.5.4 Sporgenza

In questo campo di inserimento potete cambiare il valore della sporgenza del tetto; l'altezza della grondaia rimane costante.

#### 6.14.5.5 Altezza grondaia

Qui potete modificare l'altezza della grondaia e inserire frontoni o falsi spigoli.

#### 6.14.5.5.1 Altezza muretto

Se viene modificata l'altezza della grondaia nel campo di sopra, l'altezza del muretto è automaticamente ricalcolata per questa superficie del tetto. Il valore di questaltezza viene visualizzato per conoscenza, ma è evidenziato in grigio non potendo essere modificato.

#### 6.14.5.5.2 Retini

In questi elenchi a tendina potete definire le mappature della copertura del tetto e dello spazio interno.

Se volete scegliere una mappatura diversa per il rivestimento e per lo spazio interno, cliccate su **Sfoglia...** Verrà aperta un finestra di dialogo dove potete selezionare la mappatura.

## 6.14.5.6 La pagina Bordi

In questa sezione potete fare le stesse modifiche dell'elenco a tendina Bordi tetto della finestra di dialogo Impostazioni tetto.

Troverete ulteriori informazioni sulle altre aree di questa finestra di dialogo nelle sequenti pagine guida. Cliccate sul pulsante  $\frac{2}{2}$ , per avere delle informazioni supplementari.

#### 6.14.5.7 La pagina Struttura

La pagina relativa alla costruzione, contiene una sola area che si riferisce alla Struttura in legno nella quale potete definire i dettagli del quadro di legno secondo le vostre esigenze.

Per la struttura del tetto vengono usati dei travetti e degli arcarecci. I travetti sostengono gli arcarecci che risultano nella costruzione di una tipica struttura in legno di un tetto. Ci sono vari tipi di travetti e arcarecci.

Per esempio, se volete attivare l'opzione Con arcarecci inferiori nella pagina costruzione, le relative travi verranno visualizzate nella struttura del tetto.

## 6.14.5.7.1 Dimensioni travi e spazio tra i travetti

Per la generazione automatica della struttura del tetto Arcon Domus 3D usa i valori pre-impostati per le dimensioni delle travi e per lo spazio tra i travetti, come segue:

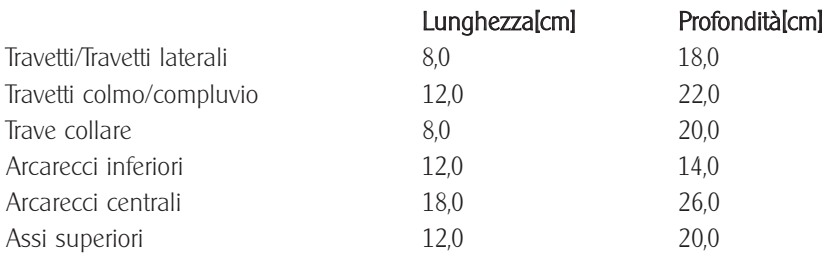

Lo spazio massimo tra i travetti e di 80,0cm

Nota: Le dimensioni superiori corrispondono agli standard industriali, però possono essere modificati, entro lo spazio massimo tra i travetti, nel file **ArCon 2.0.INI** 

## 6.14.5.8 Pagina Generale

#### 6.14.5.8.1 Costruzione

Nei due campi di inserimento è possibile modificare i valori predefiniti delle impostazioni del tetto per l'intero tetto. Costruzione si riferisce agli elementi di costruzione del tetto (cioè i travetti) e agli elementi di sotto-costruzione (cioè tavole, materiale di rivestimento).

Rivestimento si riferisce a tutto quello che copre la struttura del tetto, come le imposte, l'isolante, le tavole e le tegole.

Nota: Potete inserire il valore 0 per il campo Costruzione. In tal caso, il tetto non disporrà di alcuna struttura interna.

#### 6.14.5.8.2 Diametro grondaia

Qui potete modificare il valore standard del diametro della grondaia.

## 6.14.5.8.3 La casella di controllo Tetto trasparente

Quest'opzione vi permette di rendere il tetto trasparente. Può essere utile se volete simulare un tetto di vetro. Con l'aiuto dei colori e delle mappature potete determinare il grado di colorazione.

Nota: Se volete usare il mouse per selezionare una mappatura trasparente dal catalogo mappature, selezionate la mappatura dal catalogo tenendo premuto allo stesso tempo il tasto Ctrl, per assicurarvi che la sezione trasparente del tetto sia selezionabile.

## 6.14.5.8.4 La casella di controllo Limite orizzontale del tetto

Questo è, in un certo senso il jolly della costruzione del tetto. Con quest'opzione avete la possibilità di creare svariate forme strutturali di tetto. Se l'opzione è attivata, Arcon Domus 3D taglia i tetti all'altezza specificata. L'altezza viene definita nell'apposita casella Taglia all'altezza.

In Arcon Domus 3D questa caratteristica può essere usata per creare tetti stile mansarde o tetti piatti/tagliati o a cupola. Un tetto-mansarda può essere creato piazzando un secondo tetto sopra un tetto tagliato.

## $6.14.5.8.5$  L'area "Retini"

In questarea potete definire le mappature per i cornicioni e per la struttura in legno. Per gli elementi che non sono selezionati l'area corrispondente è disattivata ed evidenziata in grigio. La selezione delle mappature è descritta nei paragrafi precedenti.

# 6.15 Solai

Normalmente non dovete preoccuparvi di coprire le aperture perché ArCon 2.0 riconosce automaticamente una stanza e inserisce i soffitti necessari. Avete, comunque, la possibilità di definire dei solai, per esempio, per la costruzione di un terrazzo.

Per fare ciò, utilizzate il pulsante  $\Box$  nella Modalità costruzione.

Il solaio da inserire viene sempre inserito all'altezza del soffitto del piano corrente. Per inserire un solaio procedete come segue:

Selezionate prima il solaio con il pulsante  $\Box$ . Quindi selezionate una delle due opzioni  $\Box$  o  $\Box$  dalla barra degli strumenti "come". Per inserire solai rettangolari usate il pulsante  $\square$ : gli inserimenti sono simili agli inserimenti di tetti rettangolari (v. pag. 159).

Con l'aiuto del pulsante  $\Box$  inserite solai con qualsiasi tipo di contorni. L'inserimento è identico alla definizione dei tetti poligonali (v. pag. 160).

# 6.15.1 Opzioni per i solai

Come per tutti gli elementi inseriti nella Modalità costruzione ci sono due modalità di impostare le opzioni per i solai.

Si tratta di cliccare col pulsante destro del mouse sul pulsante  $\Box$  oppure di selezionare un solaio esistente col pulsante  $\mathbb{R}$  (v. pag. 125) e quindi cliccare due volte sul solaio. In seguito si apre la finestra di dialogo Opzioni del solaio selezionato. Siccome questa finestra di dialogo per i solai è quasi identica alla finestra di dialogo per i pavimenti e soffitti, verrà descritta in una sezione separata.

# 6.16 Aperture nei soffitti

Per creare delle aperture nei soffitti e nei pavimenti inseriti automaticamente esiste il pulsante  $\Box$ . Altrimenti, tali aperture vengono create automaticamente all'inserimento di una scala nel piano corrente.

Dopo avere definito una scala, l'apertura generata automaticamente non si distingue da un'apertura creata manualmente. A differenza di tutti gli altri elementi della Modalità costruzione, per un'apertura non è possibile impostare delle proprietà. Come rivestimento dell'apertura, ArCon 2.0 usa il materiale del pavimento per il tratto a partire dal bordo superiore del pavimento liscio al bordo superiore del pavimento finito; per il resto usa il materiale del soffitto.

Ci sono due possibilità per linserimento di aperture nei soffitti: linserimento di aperture rettangolari  $\Box$  e poligonali  $\Box$ . Entrambi gli inserimenti sono identici agli inserimenti corrispondenti dei tetti. Troverete ulteriori dettagli sulla loro descrizione in questa sezione.

Se fosse necessario modificare l'apertura, cliccate sul pulsante  $\&$  e selezionate l'apertura, quindi eseguite le modifiche trascinando gli angoli.

## 6.16.1 Pavimenti <sup>e</sup> Soffitti

In Arcon Domus 3D queste informazioni sono più estese rispetto ad ArCon 2.0.

## 6.16.2 Finestra di dialogo Pavimenti <sup>e</sup> soffitti

Potete accedere a questa finestra di dialogo scegliendo Pavimenti/Soffitti... dal menu Opzioni.

Potete ottenere lo stesso effetto selezionando e cliccando due volte sullelemento. La finestra di dialogo è molto simile alla finestra di dialogo delle impostazioni dei solai.

La differenza sta nel numero di pagine contenute nella finestra di dialogo. Le pagine Pavimento e Soffitto in questo caso sostituiscono le pagine Superficie inferiore, Superficie superiore e Bordi nell'altra finestra di dialogo.

#### 6.16.2.1 Superficie

#### 6.16.2.1.1 Lopzione Colore

Se volete colorare l'apertura con un semplice colore, cliccate sul pulsante **Definisci...** Verrà visualizzata una tavolozza di colori dalla quale potete scegliere un colore oppure crearne uno nuovo selezionando Definisci colore.

#### 6.16.2.1.2 Lopzione Mappatura

La mappatura che si trova nella casella dell'elenco a tendina verrà applicata all'elemento.

Se volete scegliere una mappatura che non si trova nell'elenco, cliccate sul pulsante Sfoglia... Verrà aperta una finestra di dialogo standard dove potete scegliere una mappatura dal catalogo.

## 6.16.2.1.3 Lopzione Miscela colore e mappatura

Usate questa opzione per combinare le impostazioni fatte nei campi Colore e Mappatura. Se, per esempio, scegliete delle strisce nere su uno sfondo bianco e combinate con un colore blu, risulteranno delle strisce nere su uno sfondo blu.

## 6.16.2.1.4 Dimensione mappatura

Per la maggior parte delle mappature del catalogo (file BMP), la dimensione è predefinita. Se non c'è una predefinizione della dimensione, il campo **Dimensioni origi**nali è evidenziato in grigio. Il valore standard della dimensione delle mappature è di 100x100 cm; pertanto, se applicate una mappatura su una superficie di 3 metri per 2 metri, limmagine della mappatura si ripeterà sei volte. Se volete che la mappatura appaia soltanto una volta sulla superficie, dovete modificare la lunghezza e l'altezza della mappatura. Attivando l'opzione **Dimensioni originali**, verrà restituito il valore iniziale della mappatura.

Potete inserire un valore nel campo Rotazione. La mappatura sarà ruotata con questo angolo. Con tale opzione avete, per esempio, la possibilità di orientare diagonalmente le mattonelle del bagno.

## 6.16.2.2 La definizione dei materiali dei Pavimenti, Soffitti e Solai

In Arcon Domus 3D queste informazioni sono più estese rispetto ad ArCon 2.0. Nella relativa finestra di dialogo potete inserire i materiali da utilizzare nei pavimenti, soffitti e solai:

Le finestre di dialogo dei pavimenti e dei soffitti sono identiche alla finestra di dialogo dei solai, facendo eccezione soltanto le etichette utilizzate; invece delle tre linguette (Superficie inferiore, Superficie superiore e Bordi ) troviamo solo due linguette: Pavimenti e Soffitti. Usando queste linguette, potete selezionare l'area per la quale volete modificare il colore e la mappatura.

Tutte le pagine associate alle linguette contengono campi di inserimento per il colore, la mappatura, una casella di controllo Miscela colore e mappatura e un'area Dimensione mappatura. Se volete cambiare il colore, premete sul pulsante Definisci... Il colore selezionato sarà visualizzato soltanto se nella casella della mappatura viene selezionato Nessuno oppure attivate l'opzione Miscela colore e mappatura. Scegliendo **Nessuno** (mappatura), verrà usato il colore definito nell'apposita casella; scegliendo invece una mappatura e attivando l'opzione Miscela colore e mappatura, il risultato sarà una combinazione tra il colore e la mappatura. La mappatura apparirà come se si vedesse tramite un filtro di vetro colorato, del colore definito precedentemente.

Se avete selezionato una mappatura e l'opzione Miscela colore e mappatura non è attivata, il colore selezionato verrà ignorato.

Nell'area **Dimensione mappatura** potete inserire le informazioni riguardanti la modalità di applicazione della mappatura ai pavimenti, soffitti e solai. Se attivate la casella **Dimensioni originali**, le dimensioni della mappatura visualizzata saranno quelle memorizzate nella mappatura stessa, cioè le sue dimensioni iniziali.

Nota: nel caso delle dimensioni autodefinite, può succedere che non vengano visualizzate le dimensioni originali, oppure che vengano visualizzate delle dimensioni errate. In tal caso, la casella **Dimensioni originali** viene evidenziata in grigio, quindi verranno utilizzati i valori che si trovano nelle aree lunghezza e altezza. Se le mappature create da voi contengono delle dimensioni iniziali inutilizzabili, potete disattivare l'opzione **Dimensioni originali** e inserire voi stessi le dimensioni della mappatura.

In fine, potete inserire anche il valore per l'angolo di Rotazione da applicare alle mappature. Ciò vi permette di applicare, per esempio ai muri, delle mattonelle oblique al posto delle solite direzioni parallele.

Se volete memorizzare i valori delle informazioni inserite in queste finestre di dialogo, per utilizzarle ad un nuovo avvio di ArCon 2.0, cliccate sul pulsante Standard.

# 6.17 Etichettare

Con la funzione testo potete etichettare la pianta usando vari caratteri, colori e dimensioni di testo. Le opzioni sono impostabili nella finestra di dialogo Testo. Nota: l'etichettatura è collegata al piano corrente. Quindi potete inserire etichette diverse ad ogni singolo piano.

# $6.17.1$  At Etichette si/no

Cliccando questo pulsante della barra strumenti orizzontale, attivate/disattivate la visualizzazione delle etichette sullo schermo. Per poter inserire del testo, dovete attivare la visualizzazione delle etichette, altrimenti il pulsante che permette linserimento del testo è evidenziato in grigio.

## $6.17.2$  Abc Inserire del testo

Cliccate nel punto sullo schermo dove volete inserire il testo. ArCon 2.0 apre in seguito la relativa finestra di dialogo nella quale potete inserire il testo desiderato.

## 6.17.2.1 La finestra di inserimento testo

Qui potete inserire il testo. Il testo può essere distribuito su varie linee premendo il tasto *Invio*. Sotto il campo del testo troverete il pulsante **Definisci carattere...** Cliccando su questo pulsante, ArCon 2.0 apre la finestra di dialogo **Carattere** per consentirvi di apportare le modifiche desiderate. Potete predefinire un tipo di testo per tutti i nuovi inserimenti cliccando col pulsante destro del mouse su <sup>Abc</sup>. Verrà visualizzata una finestra di dialogo nella quale potete specificare il tipo di carattere. Alla chiusura di questa finestra di dialogo, premendo il tasto OK, vi sarà chiesto se volete impostare le modifiche eseguite come predefinite. Cliccando su OK, confermate le impostazioni, come testo predefinito all'uscita da ArCon 2.0.

# 6.17.3 Spostare le etichette

Selezionate il testo da spostare cliccando su  $\mathbb{R}$  (v. pag. 129) e quindi sul testo. Il testo selezionato sarà evidenziato in rosso.

Dopo aver cliccato di nuovo, il testo può essere spostato in qualsiasi posizione, tenendo premuto il pulsante del mouse. Con il testo selezionato, potete ruotarlo di 90°, cliccando sul testo col pulsante destro del mouse.

## 6.17.4Cancellare delle etichette

Quando premete il tasto Canc, il testo selezionato viene cancellato. Se volete cancel-

lare tutte le etichette visualizzate sullo schermo, scegliete Cancella tutti - Etichette dal menu Modifica.

## 6.17.5 Quote

In Arcon Domus 3D queste informazioni sono più estese rispetto ad ArCon 2.0.

Con la funzione quote, potete applicare alla vostra pianta sia quote singole che linee dimensionali. Potete definire il criterio di selezione delle varie opzioni nella finestra di dialogo Quote. Per le linee dimensionali esiste una finestra di dialogo che si apre cliccando col pulsante destro del mouse sulla barra strumenti "come" mentre inserite le quote.

## $6.17.6$   $\cdot$  Ouote si/no

Cliccando su questo pulsante, nella barra degli strumenti orizzontale di sopra, avete la possibilità di attivare o disattivare la visualizzazione delle quote sullo schermo. Per l'inserimento delle quote è necessario che l'opzione sia attivata, altrimenti il pulsante della barra degli strumenti verticale è evidenziato in grigio.

## $6.17.6.1$   $\frac{1}{100}$   $\frac{1}{100}$   $\frac{1}{100}$   $\frac{1}{100}$   $\frac{1}{100}$  Selezionare la rappresentazione delle quote

In Arcon Domus 3D queste informazioni sono più estese rispetto ad ArCon 2.0.

Usando questa opzione potete inserire le quote sopra, sotto o sulla linea di quota e scegliere il terminatore per la linea di quota.

Una breve descrizione dei singoli tipi di quote viene visualizzata nell'angolo sinistro in basso dello schermo. Nella seconda barra degli strumenti verticale potete selezionare uno dei due tipi di quote.

#### $6.17.6.2 \rightarrow$  Quote singole

Per linserimento di queste quote avete bisogno di selezionare tre punti. Linizio e la fine della misura di quota e la posizione della linea di quota rispetto all'elemento quotato. Per il collocamento nella pianta sarete assistiti da un cursore a croce rosso. Verificate che l'opzione blocca (v. pag. 98) sia stata attivata.

## 6.17.6.3  $\overline{H}$  Linee dimensionali

Per questo tipo di quote, ArCon 2.0 prende in considerazione tutte le linee guida, gli assi, i bordi e le aperture attivate nella finestra di dialogo che appare cliccando, col pulsante destro del mouse, sulla barra strumenti "come" nel momento della selezione delle quote.

Con i primi due punti definite un'asse lungo la pianta. Tutti i punti attivati, che si incontrano lungo quest'asse, vengono inseriti nella linea dimensionale. Il terzo punto selezionato determina la posizione esatta della linea di quota, come nel caso delle quote singole.

# 6.17.7 Spostare la posizione della linea di quota

Selezionate la linea di quota da spostare cliccando su  $\frac{1}{6}$  (v. pag. 125) col pulsante sinistro del mouse e quindi sulla linea di quota. La linea di quota verrà evidenziata in rosso. La linea di quota può essere trascinata in tre tappe.

· Cliccate accanto alla linea di quota. In questo modo potete spostare la linea di quota parallelamente.

· I due punti tra i quali si misura attualmente la quota, cioè i primi due punti selezionati allinserimento della quota, possono essere spostati ulteriormente. A questo scopo, due quadratini rossi evidenzieranno i due punti. Se spostate il cursore del mouse su uno di questi , potete spostarli cliccandoci sopra. Osservate come, spostando i punti, la quota viene ricalcolata e aggiornata automaticamente. Generalmente, le quote si spostano insieme all'elemento a cui sono agganciate e di cui riportano la quota.

## 6.17.8 Cancellare delle quote

Selezionate la quota da cancellare come descritto sopra. Premendo il tasto Canc, l'oggetto selezionato viene cancellato.

Per cancellare tutte le quote visualizzate sullo schermo, scegliete **Cancella tutti** –

Quote dal menu Modifica.

#### 6.17.8.1 Finestra di dialogo Quote

In Arcon Domus 3D queste informazioni sono più estese rispetto ad ArCon 2.0.

Questa finestra di dialogo si apre cliccando col pulsante destro del mouse sul pulsante  $f^{\mu}$  o scegliendo Quote dal menu Opzioni.

Potete accedere a questa finestra di dialogo anche cliccando due volte su una quota esistente. Potete eseguire le stesse modifiche alle impostazioni della quota.

## 6.17.8.2 Numero di posizioni decimali

I tre pulsanti opzione vi permettono di scegliere fra una, due o tre posizioni decimali.

## 6.17.9 Finestra di dialogo Opzioni quote

Potete accedere a questa finestra di dialogo cliccando col pulsante destro del mouse su uno dei pulsanti  $\overline{\cdots}$  o  $\overline{\cdots}$  della barra degli strumenti "come".

Nella finestra di dialogo potete scegliere fra i vari punti da considerare come punti di riferimento per le linee dimensionali.

Questi possono essere le linee guida, gli assi dei muri, le bordi dei muri o le aperture e i solai.

## 6.17.10 La rappresentazione architettonica delle quote

In più, rispetto ad ArCon 2.0, Arcon Domus 3D offre la possibilità di visualizzare le quote in formato architettonico. A questo punto aprite la finestra di dialogo cliccando col pulsante destro del mouse in qualunque punto della striscia di pulsanti  $+1.0 + 1.0 + +1.0 + \frac{4}{1.0} + \frac{1.0}{1.0} + 1.0 +$ 

Se viene attivata l'opzione Rappresentazione architettonica le quote sequiranno le seguenti regole:

· Per le quote superiori ad un metro, il valore della quota sarà espresso in metri, segui-

to da due cifre decimali. Se viene richiesta una terza cifra decimale (per i "mm") ed è maggiore o uguale a 5, verrà visualizzata una piccola cifra "5".

· Per i valori minori ad un metro il valore della quota sarà espressa in centimetri, con o senza cifre decimali. Analogamente, se viene richiesta una cifra decimale (per i "mm"), se è maggiore o uguale a 5, verrà visualizzata una piccola cifra "5".

In questo formato, al valore della quota non viene aggiunta nessuna unità di misura ('m' o 'cm'). Le impostazioni delle opzioni del progetto (alle quali si accede cliccando

col pulsante destro del mouse sul pulsante  $\Box$ ) non hanno nessun effetto su questi valori. Ciò significa che, se avete impostato le misure in **iarde**, nel formato architettonico delle quote, come unità di misura, verranno comunque usati i centimetri e i metri.

# 7 Lavorare nella modalità disegno

La Modalità disegno consente di arredare la casa. Attivano questa modalità, la barra degli strumenti verticale cambia forma, mentre nella barra strumenti orizzontale appare un numero maggiore di funzioni. La seguente sezione inizia con la descrizione di tutti i pulsanti della seconda barra. Le funzioni di questi pulsanti si applicano alla finestra corrente.

Se state lavorando con varie finestre, i pulsanti cambiano stato al passaggio da una finestra all'altra. Diventa quindi possibile, per esempio, lavorare nella vista dall'alto in una finestra ed allo stesso tempo lavorare nella vista prospettica in un'altra. Quando gli oggetti vengono modificati, essi sono aggiornati in tutte le finestre, il che rende possibile, per esempio, il controllo diretto, nella vista prospettica, del risultato di un'azione eseguita nella vista 2D.

Se avete arredato la casa nella Modalità disegno e poi siete passati alla Modalità costruzione per aggiungere o modificare, cliccando su  $\mathbb{F}$  potete attivare la visualizzazione dei mobili.

# 7.1 Viste

Nella Modalità disegno ci sono tre diversi modi per visualizzare la vostra pianta. Questi sono la vista 2D  $\boxed{33}$ , la vista dall'alto  $\boxed{33}$  e la vista prospettica  $\boxed{34}$ . Se lavorate con varie finestre contemporaneamente, potete scegliere diverse viste in ogni finestra.

# 7.1.1  $\boxtimes$  Vista della pianta

Laspetto della vista della pianta differisce soltanto in pochi dettagli da quella mostra-

ta nella Modalità costruzione. Qui potete vedere tutti i muri e gli elementi di costruzione come nella vista costruzione. Lunica differenza sta nel fatto che gli elementi del piano corrente sono evidenziati in grigio, data limpossibilità di effettuare modifiche nella Modalità disegno. Dallaltra parte, gli elementi di arredamento sono rappresentati in nero sotto forma di schizzi. A differenza degli altri due tipi di vista, gli oggetti selezionati nella vista della pianta sono marcati da un rettangolo rosso. Negli altri due tipi di vista, la marcatura degli articoli selezionati viene eseguita usando una cornice di selezione. Questo tipo di vista è adatto per l'allineamento degli oggetti o per il collocamento preciso. Naturalmente, in questo caso, non è possibile stabilire l'altezza. Tuttavia, siccome gli oggetti si posano automaticamente (appoggiati al pavimento o appesi al soffitto, in funzione del tipo di oggetto), nella maggiore parte dei casi non dovete preoccuparvi dell'altezza.

Se desiderate arredare la vostra casa, non dovete "dimenticare" che ci sono questi tipi di viste. Spesse volte è più facile lavorare in questo tipo di vista che in quella prospettica.

# $7.1.2$   $\boxtimes$  Vista dall'alto

Nella vista dall'alto vedete le stesse cose come nella vista della pianta, però a colori, tutte le proprietà della superficie del pavimento e gli oggetti dell'arredamento. Nella vista dall'alto, solo il piano corrente è visualizzato. A differenza della vista della pianta, la vista dall'alto è una vista tridimensionale, anche se la terza dimensione (l'altezza) non è direttamente visibile. Tuttavia, quando inserite oggetti potete stabilire l'altezza usando il pulsante destro del mouse.

A differenza della vista della pianta, la vista dall'alto può essere ricalcolata usando il ray tracing (v. pag. 185).

# 7.1.3 Vista prospettica

La vista prospettica è la vista in ArCon 2.0. In questa vista potete visitare l'edificio, inserire degli oggetti e "fare tutto ciò che vi pare e piace". La vista prospettica offre il vantaggio di poter inserire facilmente l'altezza degli oggetti e di poter ottenere un'immagine più realistica della casa. Tuttavia, delle volte è difficile trovare la profondità degli oggetti inseriti, quindi è meglio fare ciò nella vista dall'alto o nella vista della pianta. La vista prospettica è lunico tipo di vista nella quale potete visitare la casa. A questo scopo, e solo nella vista prospettica, c'è il pulsante (v. pag. 189) nella seconda barra degli strumenti orizzontale.

Come nella vista dall'alto, le varie viste possono essere ricalcolate con i metodi di ombreggiatura e ray tracing (v. pag. 185).

# 7.2 Colori e immagini di sfondo

Qui potete determinare il colore di sfondo da usare nella vista prospettica o nella vista della pianta.

Le specifiche sono diverse per Giorno e Notte. Cliccate sul pulsante Definire, e scegliete un colore dalla tavolozza standard di colori che appare a video. All'interno di questa finestra di dialogo potete scegliere il colore desiderato o definire il vostro colore speciale; per ulteriori informazioni si consiglia di consultare il manuale di Windows 95

Per impostare un'immagine di sfondo dovete seguire una delle due modalità descritte in seguito:

· Cliccando sul pulsante Sfondo nella finestra di dialogo Opzioni progetto (alla quale accedete cliccando col pulsante destro del mouse sullicona o selezionando la voce menu Opzioni progetto dal menu File).

 $\cdot$  Cliccando col pulsante destro del mouse sul pulsante multiplo  $\Box$  $\Box$  $\Box$ In tutte due i casi verrà visualizzata la relativa finestra di dialogo.

La finestra di dialogo che appare è divisa in due pagine, una per **Vista diurna** e l'altra per Vista notturna. In tutte e due le pagine potete immettere gli stessi valori con le dovute modifiche per giorno e notte.

Per giorno e notte si possono scegliere una delle tre varianti: Un colore, Due colori e Immagine di sfondo.

Queste impostazioni definite dall'utente non devono necessariamente essere usate anche per la stampa della vista.
Esse possono essere definite sotto Opzioni stampa.

Selezionando l'opzione Colore uniforme, alla finestra di sfondo verrà applicato il colore scelto. Questo va specificato cliccando sul pulsante **Definisci**, nella tavolozza di colori standard di Windows che viene visualizzata.

L'opzione Due colori vi permette di definire un colore graduato per il 'Cielo' e la Terra'. Per capire meglio che significato ha ciò in Arcon Domus 3D, immaginate di trovarvi al centro di una sfera infinita, con il Polo Nord sopra e il Polo Sud sotto. Dal Polo Nord all'Equatore i due colori definiti dall'utente sono sfumati l'uno nell'altro. Poi, in funzione dellangolo di osservazione vedrete i colori sfumati dello sfondo. Lo stesso viene applicato dall'Equatore al Polo Sud. L'opzione più idonea sarebbe quella di scegliere il tono blu per il cielo e il verde per la terra nell'Equatore, e il marrone per il Polo Sud.

La terza alternativa per la rappresentazione dello sfondo è di usare l'opzione Immagine. A differenza delle prime due opzioni, dove viene usato un colore uniforme, limmagine di sfondo è qualcosa in più. Potete specificare un qualsiasi file bitmap di Windows, un'immagine delle Alpi o ancora meglio, un'immagine del luogo del progetto (ottenendo così un'immagine d'insieme dell'edificio e del suo ambiente).

Selezionando un'immagine per lo sfondo, oltre a cambiare il nome del file, potete aggiungere altre specifiche riguardanti limmagine stessa, come:

· la posizione dell'orizzonte nell'immagine,

· limmagine ripresa

· e se, quando la vista viene spostata, come deve spostarsi anche limmagine di sfondo.

Troverete ulteriori informazioni sulle altre aree di questa finestra di dialogo nelle sequenti pagine guida. Cliccate sul pulsante  $\frac{2}{2}$ , per avere delle informazioni supplementari.

## 7.2.1 Definire lorizzonte

Quando viene aperta un'immagine di sfondo (un file BMP di Windows), Arcon Domus 3D non riconosce automaticamente la posizione dell'orizzonte. Questo va impostato spostando il cursore che si trova a sinistra della finestra anteprima. La linea dell'orizzonte è visibile sull'immagine. Spostate il cursore dello slider nella posizione dell'orizzonte della vostra immagine. Questimpostazione è molto importante, perché offre allimmagine la prospettiva giusta rispetto alla pianta.

Se la posizione della vista è orizzontale (come viene specificato nella finestra di dia-logo Viste, visualizzata dopo aver cliccato col pulsante destro del mouse sull'icona  $\overrightarrow{\cdot}$  per un angolo di 0°) l'orizzonte sarà esattamente in mezzo.

#### 7.2.2 L'angolo di vista dell'immagine di sfondo

Sotto la finestra anteprima dell'immagine di sfondo c'è un secondo cursore, per la specifica dell'angolo di vista dell'immagine. Generalmente, potete fare soltanto una stima approssimativa di questo valore, perché nella maggior parte dei casi non conoscete l'angolo dell'obbiettivo della macchina fotografica usata. Per qualsiasi immagine un obiettivo maggiore porta ad un angolo di vista minore. Per un obbiettivo normale, un'impostazione di 60° è sufficiente. Per un obbiettivo fotografico maggiore, l'angolo di vista dovrebbe essere minore.

Il tipo migliore dimmagine è quella presa con obbiettivi ad angolo di vista grande. La migliore immagine è quella a 360°, ripresa con una macchina fotografica speciale. Passeggiando lungo la vostra pianta sarete in grado di vedere l'intera immagine dellambiente.

Notate che ogni specifica impostata qui, si riferisce alla vista corrente, in altre parole aiuta ad ottenere la visualizzazione di una maggior parte dellimmagine. Per esempio se l'angolo di vista dell'immagine di sfondo è di 60° e l'angolo della vista corrente della pianta è di 30°, allora solo la metà dellimmagine sarà visibile dietro la pianta. Scegliendo il valore di 60° per l'angolo della vista corrente vedrete tutta l'immagine.

Se girate a destra o a sinistra nella rappresentazione 3D, a un certo punto arrivate ai margini dellimmagine. In tal caso Arcon Domus 3D riflette semplicemente limmagine, e non soltanto quando vi spostate a destra o a sinistra ma anche in su e in giù. Se desiderate fare un giro completo usando il pulsante  $\overrightarrow{ }$ , e l'angolo dell'immagine dello sfondo è di 60°, allora 360° diviso per 60° fa 6, quindi significa che, durante il vostro giro, vedrete limmagine ripetuta sei volte.

### 7.2.3 Limmagine di sfondo in movimento

Le specifiche saranno eseguite solo se avete attivato la casella di controllo Movimento, altrimenti l'immagine *resterà immobile*. Per esempio, se durante la passeggiata  $\mathbf{C}$ , cambiate il punto di vista, l'immagine rimane sempre al centro della vista. Arcon Domus 3D ingrandisce o riduce limmagine per farla rientrare nella prospettiva.

Nota: per evitare distorsioni, se necessario, limmagine viene tagliata.

Un'immagine immobile può essere usata per avere un'immagine statica dell'edificio in relazione ai suoi dintorni. Per arrivare a questo, aprite limmagine e disattivate l'opzione Movimento; quindi orientate la rappresentazione 3D della pianta in modo da impostare adeguatamente nello schermo l'angolo di vista dell'immagine. Ci vorrà forse un po' di tempo e di pratica per ottenere dei buoni risultati.

In molte finestre di dialogo, in Arcon Domus 3D come anche in ArCon 2.0, ogni impostazione può essere predefinita Standard usando l'apposito pulsante. Una volta predefinite, tali impostazioni sono a disposizione degli ulteriori progetti.

Nota: se un'immagine viene generata usando il ray tracing, ogni superficie che riflette (per esempio uno specchio) e che appartiene allimmagine, prende in considerazione limmagine dello sfondo (per esempio la riflessione). Comunque allimmagine di sfondo non verrà applicato il ray tracing.

### 7.2.4  $\Box$  $\Box$  $\Box$  $\Box$  Selezionare il tipo di qualità di vista

Con questo pulsante opzione selezionate uno dei quattro tipi diversi di qualità di vista nella quale il progetto verrà visualizzato nella finestra. Il pulsante appare solo nella vista dall'alto e nella vista prospettica. Questo pulsante non appare nella vista della pianta.

La funzione vista include anche un pulsante opzione indicato dalla freccetta nera nella parte inferiore destra del pulsante. Spostando il mouse nella finestra della vista, tenendo premuto il suo pulsante sinistro, potete selezionare il tipo di vista desiderato, nel sottomenu visualizzato quando spostate il cursore del mouse verso uno dei tipi di vista e rilasciando poi il pulsante del mouse. Nella barra di stato in basso a sinistra dello schermo, verranno visualizzate delle brevi informazioni sui tipi di qualità di vista. Il tipo di qualità di vista richiesto appare poi in uno dei pulsanti della barra

degli strumenti.

Dopo aver selezionato un tipo di qualità di vista, la vista verrà modificata immediatamente nella finestra corrente. I vari tipi di vista vengono descritti in seguito:

#### 7.2.4.1 Visualizza come modello filo di ferro

Questo tipo di vista visualizza solo le curve di livello dell'oggetto, dei muri, finestre e porte. I colori di queste curve di livello corrispondono in modo approssimativo ai colori degli oggetti visualizzati. Per esempio se avete selezionato il modello a filo di ferro di un divano blu, allora le curve di livello saranno di colore blu.

Il modello filo di ferro è il modello più veloce dei quattro tipi di vista.

#### 7.2.4.2 Visualizza a colori senza mappatura

In questo tipo di vista, il programma usa un colore uniforme per ogni superficie. Se ad una superficie viene applicata una mappatura (catalogo (v. pag. 194)), il colore assegnato sarà un colore medio di tutti i colori delle mappature della superficie. Per esempio, se avete visualizzato un divano blu con un motivo di colore blu chiaro e scuro, allora il colore del divano sarà un colore blu medio.

I tipi di vista A colori senza mappatura è un po' più lento del modello filo di ferro, ma assai più veloce del modello A colori con mappatura.

## 7.2.4.3 Visualizza a colori con mappatura (qualità media) e a colori con mappatura (alta qualità)

Questi due tipi di vista mostrano l'oggetto con le sue mappature definite. Il divano blu, in tal caso, viene visualizzato con il suo motivo di colore blu chiaro e scuro.

Usando questi tipi di vista a colori potete produrre delle viste che siano molto vicine all'aspetto reale.

Una prima differenza tra questi due tipi di vista riguarda la qualità. I colori applicati a grandi superficie di muri con la selezione A colori con mappatura (qualità media) non saranno ben distribuiti, perché non ci sarà alcuna differenza tra gli oggetti. Tuttavia, questa differenza sarà notata soltanto se passate alla vista notturna cliccando sul pulsante  $\mathcal{N}$  (v. pag. 191).

Un'altra differenza sta nella velocità della visualizzazione, dove gli ultimi due tipi non possono essere più veloci dei primi perché richiedono delle alte potenzialità di calcolo. Se usate un processore MMX, non ci sarà nessuna differenza di velocità di visualizzazione tra i due tipi di vista: A colori con mappatura (alta qualità) e A colori con mappatura (qualità media). In questo caso, dovete usare il tipo di vista A colori con mappatura (alta qualità), per avere una migliore qualità delle viste.

# 7.2.5 La rappresentazione del modello filo di ferro con bordi nascosti

Questa rappresentazione visualizza solo i contorni degli elementi di costruzione, le linee essendo sempre nere e lo sfondo sempre bianco. Però, a differenza del normale modello filo di ferro, tutte le linee di sfondo sono nascoste, creando così una visualizzazione più semplificata della pianta.

# 7.3  $\blacktriangleright$  Ray tracing

Non lasciatevi scoraggiare dalla terminologia. Il ray tracing in ArCon 2.0 significa cliccare su un pulsante e aspettare un risultato. Prima di vedere i dettagli, tuttavia, spendia-mo poche parole di introduzione sul ray tracing.

Il ray tracing è un metodo con l'aiuto del quale potete creare delle condizioni di luce più precise. A differenza della "normale" illuminazione e rappresentazione di ArCon 2.0, qui potete simulare delle ombre, delle riflessioni e delle rifrazioni. Lunico svantaggio del ray tracing rispetto alla "normale" rappresentazione è il tempo di calcolo richiesto, notevolmente più lungo. Le qualità di rappresentazione descritte in precedenza, se utilizzate un computer veloce, consentono di visitare facilmente la casa, ma, con lattivazione della funzione raytracing, potrebbero richiedere da alcuni minuti ad intere ore per la rappresentazione anche di una singola immagine.

Siccome il ray tracing simula degli effetti di illuminazione molto precisi, la posizione e lintensità delle sorgenti di luce nella scena, giocano un ruolo molto importante. Potete creare degli effetti atmosferici speciali mettendo le sorgenti di luce in posti diversi, proprio come in una normale fotografia. Potete sovraesporre o sottoesporre le vostre immagini usando più o meno sorgenti di luce, illuminazioni più o meno intense. Un buon risultato richiede una certa esperienza, ma grazie alle semplici procedure che ArCon 2.0 vi offre, presto farete dei progressi.

#### 7.3.1 Sovra- <sup>e</sup> sotto-illuminazione in ArCon 2.0

Quando preparate una foto, se non siete attenti, potete facilmente sovra o sottoesporre una scena. Per evitare che questo accada, dovete tener presenti i seguenti consigli: per ragioni tecniche, ArCon 2.0 non visualizza la superficie delle mappature più luminose della superficie originale della mappatura. Per esempio, se usate una mappatura di color grigio, non vedrete mai la superficie di questa mappatura più luminoso del grigio iniziale, indifferentemente del numero di fonti di luce che usate nella scena. Se poi inserite una sedia, su questa superficie di colore grigio, può succedere che invece di "togliere" della luce come ombre della sedia, la superficie rimanga ancora sovrailluminata. Le ombre non si vedono perché la superficie è ancora sovrailluminata. Per evitare questo effetto, procedete come segue.

Nella vista normale, cliccate col pulsante destro del mouse sul pulsante **.** La cifra controllo della luminosità, che viene visualizzata nella finestra di dialogo seguente, deve essere modificata in modo che la scena cominci a diventare più scura. Per la superficie grigia dell'esempio di sopra, significa che tutto comincia a diventare di una tonalità di grigio leggermente più scura. È facile rendere l'operazione più precisa usando il pulsante anteprima. Quando siete sicuri di aver raggiunto un'illuminazione adeguata, chiudete la finestra di dialogo cliccando su OK. Adesso potete far partire il ray tracing cliccando sul pulsante  $\leq$  e vedrete le ombre sulla superficie grigia.

### 7.3.2 Auto-ray tracing

Dopo aver impostato l'illuminazione, cliccate sul pulsante  $\blacktriangleright$ ; ArCon 2.0 comincia a eseguire un primo calcolo di ray tracing, seguito da un'altra serie di calcoli per aumentare i dettagli. Questo approccio progressivo per produrre un lavoro ottimale, offre il vantaggio di interrompere la procedura di ray tracing anche in una fase iniziale, per poter modificare la luminosità oppure riposizionare gli oggetti della scena. Se siete soddisfatti del risultato, aspettate fino a che i calcoli siano completati. In funzione della risoluzione e della complessità della scena, tutto questo può impiegare da pochi secondi ad alcune ore. La complessità della scena è data dal numero di fonti

di luce e dagli oggetti visualizzati, e in modo particolare dal numero degli oggetti trasparenti o riflettenti in relazione alla superficie visibile dellimmagine.

Le superficie che richiedono più tempo di calcolo, sono quelle illuminate da numerose fonti di luce e non coperte da ombre.

### 7.3.3 Impostazioni speciali per il ray tracing

Oltre alle impostazioni per le fonti di luce menzionate sopra, avete la possibilità di aggiungere altre impostazioni.. Il ray tracing viene completato nella finestra di dialogo visualizzata cliccando col pulsante destro del mouse sul pulsante  $\mathcal{R}$ 

Ci sono due opzioni Ray tracing e Ombreggiatura pure Phong. L'ombreggiatura Phong è un termine che proviene dalla grafica assistita dal computer ed è stato introdotto negli anni settanta da Bui Tuong Phong. In principio è uguale al ray tracing in quanto riguarda il calcolo dellilluminazione, non prendendo però in considerazione gli effetti come le ombre, le riflessioni e le rifrazioni. A differenza della normale rappresentazione, con l'ombreggiatura Phong, i calcoli dell'illuminazione si effettuano ad ogni pixel sullo schermo.

Nella normale rappresentazione sullo schermo, (usando la cosiddetta ombreggiatura Gouraud), l'illuminazione viene calcolata solo negli angoli della superficie, venendo poi distribuita in modo uniforme su tutta la superficie. In matematica questo porta il nome di metodo di interpolazione bilineare. Questa distribuzione uniforme dellombreggiatura Gouraud ha lo svantaggio di non visualizzare in modo corretto gli effetti dellilluminazione allinterno di una superficie. Se mettete una lampada sopra un pavimento relativamente esteso che consiste di una sola superficie, le condizioni di illuminazione saranno calcolate solo ai valori dei quattro angoli e la macchia splendente sotto la lampada nel centro della superficie non si vedrà. L'ombreggiatura Phong però, calcola lilluminazione per ogni pixel, e di conseguenza sarete in grado di vedere la macchia splendente.

Il vantaggio dell'ombreggiatura Phong in confronto a quella di Gouraud è il calcolo migliorato della distribuzione dellilluminazione. Lo svantaggio, in confronto al ray tracing è che le ombre, le riflessioni, le rifrazioni non sono prese in considerazione. Lombreggiatura pure Phong richiede meno tempo di calcolo del ray tracing, però consuma più tempo della visualizzazione normale che usa l'ombreggiatura Gouraud. Se, nella finestra di dialogo scegliete il ray tracing avete un'ulteriore possibilità di scelta tra il ray tracing ombreggiato, con riflessioni e/o con rifrazioni. Potete disattivare ogni opzione per avere degli effetti speciali o semplicemente per ridurre il tempo di calcolo. Come già menzionato nellintroduzione del capitolo, i calcoli delle ombre o delle superficie che non sono sotto ombra ma sono illuminate da molte lampade richiedono un grande potere di calcolo. Per ridurre il tempo di calcolo, abbiamo incluso due metodi per il calcolo delle ombre. Il primo è il calcolo esatto delle ombre, il secondo non è tanto esatto, però è veloce.

La differenza tra questi due è che nel metodo veloce non viene eseguito nessun controllo sulle ombre che i muri di una stanza possono creare nella stanza stessa. Questo è più che coretto: se pensate ad una stanza rettangolare; non vedrete mai delle ombre create dai muri nella stanza stessa. Tuttavia, questo può produrre errori se la stanza, per esempio, è a forma di L ed è stata messa una lampada in uno dei lati della L: il muro nellaltro lato della L crea un ombra, che non viene segnalata nel metodo veloce, a differenza del metodo esatto.

#### 7.3.4 Ray tracing con lilluminazione attivata <sup>o</sup> disattivata

In ArCon 2.0, cliccando sul pulsante  $\ddot{\text{O}}$  (v. pag. 222) avete la possibilità di accendere le luci nella scena, oppure selezionare la luce standard del giorno. La luce del giorno corrisponde alla luce del sole. Una scena della vita reale viene illuminata durante il giorno dalla luce che entra dalla finestra; ciononostante, non vedrete le linee di luce dalla finestra, la stanza essendo illuminata globalmente.

Questeffetto di illuminazione indiretta, con la luce che entra dalla finestra e viene riflessa dalle superfici della vostra scena illuminandola per intero, è molto difficile da simulare col metodo ray tracing. Anche se ci sono dei metodi che riescono simulare tali effetti, come la cosiddetta radiosità, il computo di questi metodi richiede molta memoria e capacità di calcolo, per cui non sono (ancora) applicati a questa versione di ArCon 20

Ciò significa che lilluminazione di una scena viene creata solo mediante lilluminazione diretta delle fonti di luce. Nel caso dellilluminazione della luce del giorno, vedrete soltanto un punto splendente nella stanza (il punto illuminato direttamente dal sole). Sicuramente, questo non è soddisfacente, perché voi desiderate vedere anche il resto della scena.

Per questa ragione abbiamo evitato le ombre dei muri durante il calcolo delle scene col ray tracing; in questo modo il sole illumina anche attraverso i muri (oltre che attraverso le finestre e le porte). Tuttavia, ciò non significa che i vostri mobili non proiettino le proprie ombre sulle pareti o sugli altri mobili. La cosa migliore è di fare un po di pratica con il ray tracing nella vista diurna.

### 7.3.5 Ray tracing - salvare <sup>e</sup> stampare le immagini

Lanciando il salvataggio di un'immagine con l'opzione Ray tracing attivata, verrà eseguito prima il calcolo del ray tracing e in seguito salvata limmagine.

In funzione delle altre opzioni scelte per il salvataggio, come Dimensioni, Oversampling ecc., delle volte si impiega molto tempo prima che il risultato sia salvato, per via dei calcoli a cui è sottoposta limmagine prima del salvataggio stesso. Se avete scelto, per esempio, la risoluzione di 2000x1500 pixel, un oversampling di 16 volte con l'opzione ray tracing attivata, potete scordare di usare il vostro computer per il prossimo week-end.

Perciò, quando usate l'opzione ray tracing, prima scegliete le impostazioni più adatte.

Se veramente avete bisogno di un'alta risoluzione per una stampa di qualità, vi raccomandiamo le seguenti impostazioni: risoluzione circa 1500x1500, in funzione della scala dellimmagine, 4 volte oversamplig e un filtro bordi. Se lavorate su un Pentium a 90 MHz, per una scena di complessità normale, sarà necessaria una notte.

### 7.3.6 Visitare l'interno del progetto

In Arcon Domus 3D queste informazioni sono più estese rispetto ad ArCon 2.0.

Cliccando su  $\ddot{\bullet}$  nella vista prospettica (v. pag. 189) della Modalità disegno, viene attivata la funzione Visitare.

Il cursore del mouse non ha più la sua normale forma ma, in funzione della sua posizione, prende la forma di

Frecce, (esempio.  $\overline{\mathbb{F}}$ ), quando passeggiate, o del simbolo di rotazione (esempio.  $\mathbb{C}^{1}$  ), se girate attorno ad un punto.

Le frecce indicano la direzione che state seguendo. Cominciate il vostro giro premendo il pulsante sinistro del mouse.

In funzione della posizione del cursore del mouse, potete spostarvi nelle seguenti direzioni:

- avanti e indietro
- a sinistra e a destra
- davanti a sinistra e davanti a destra

#### girare a sinistra e girare a destra

Quando premete il pulsante sinistro del mouse in questa vista, cominciate a visitare la casa. La velocità della passeggiata dipende dalla posizione del cursore del mouse nella finestra della vista. Più il cursore del mouse si avvicina al centro della finestra più si rallenta il tour. Al centro del progetto il cursore del mouse ha questa forma:

#### $\bullet$

Se tenete premuto il pulsante sinistro del mouse mentre vi spostate verso un angolo della finestra, potete camminare lungo il progetto, e più vi avvicinate all'angolo, più si accelera. Se il cursore del mouse si avvicina all'angolo superiore della finestra della vista, i vostri spostamenti saranno molto veloci.

Questo si applica a tutte le direzioni.

Potete ottenere un altro aumento di velocità, premendo il tasto Ctrl. L'aumento di velocità sarà maggiore se premete insieme i tasti Ctrl+Maiusc. Se rilasciate il pulsante sinistro del mouse, rimarrete fermi alla posizione corrente. Se premete di nuovo il pulsante del mouse, il vostro giro continua. La funzione **Visitare** termina quando cliccate un pulsante qualsiasi della barra degli strumenti, mentre il pulsante della funzione Visitare torna alla sua posizione iniziale (cioè non premuto).

Per usare la funzione Visitare ci vuole un po' di pratica, che si acquista camminando per le stanze del progetto.

Il tipo di vista del vostro progetto (per esempio, modello filo di ferro o A colori senza mappatura) durante la passeggiata, si seleziona nella finestra di dialogo Impostazioni generali. Potete accedere a questa finestra di dialogo scegliendo Programma-Generale... dal menu Opzioni.

# 7.4 Luminosità

# 7.4.1 Vista diurna <sup>e</sup> notturna

Questa funzione è attiva solo nella vista dall'alto (v. pag. 179), nella vista prospettica (v. pag. 179) e se nello stesso momento, siete in un tipo di vista a colori.

Cliccando col pulsante sinistro del mouse sul pulsante **10**, potete passare dalla vista diurna a quella notturna.

Durante il giorno, il vostro progetto sarà illuminato da una luce predefinita che può essere impostata nella finestra di dialogo Luminosità. Nella vista diurna, le lampade non influiscono sulla luminosità.

Dall'altra parte, nella vista notturna, il progetto può essere illuminato solo da lampade esistenti e accese. Tutte le stanze dove non ci sono fonti di luce saranno buie.

## 7.4.2 Finestra di dialogo Luminosità

Questa finestra di dialogo verrà visualizzata cliccando col pulsante destro del mouse sul pulsante o scegliendo Luminosità... dal menu Opzioni.

## 7.4.2.1 Il cursore Luminosità

Con questo cursore potete regolare il valore numerico della luminosità, trascinando il cursore, impostando quindi lintensità dellilluminazione del vostro progetto da valori più scuri (<1.0) a valori più chiari (>1.0).

Limpostazione corrente verrà visualizzata in basso a sinistra della finestra, in un campo di inserimento, dove potete inserire il valore numerico. Se il valore numerico è meno di 1, allora il vostro progetto apparirà più scuro, in funzione della diminuzione di questo valore.

Potete controllare l'intensità della luce modificata, cliccando sul pulsante **Anteprima**. I valori inseriti verranno accettati direttamente e trasferiti al progetto.

# 7.5 Salire  $\mathbb{P}$  o  $\mathbb{P}$  scendere di un piano ("ascensore") 7.5.1  $\overline{w}$  Salire di un piano

Quando cliccate su questo pulsante, nella vista del vostro progetto si sale di un piano. Premendo il tasto Ctrl mentre cliccate su  $\mathbb{I}$ 1, il vostro progetto si sposta in modo animato.

Questo pulsante cè solo nella vista prospettica. Negli altri tipi di vista non è presente.

#### 7.5.2 Scendere di un piano

Quando cliccate su questo pulsante, nella vista del vostro progetto si scende di un piano. Premendo il tasto Ctrl mentre cliccate sul **[].** il vostro progetto si muove in modo animato.

Questo pulsante cè solo nella vista prospettica (v. pag. 179). Negli altri tipi di vista, non è presente.

# 7.6 Regolazione della vista prospettica

Per cambiare nella vista prospettica la posizione dell'osservatore e il punto verso quale esso guarda, ci sono due sistemi.

Il primo consiste nella funzione **Visitare (3** (v. pag. 189), con cui cambiate la posizione in modo interattivo; l'altro modo è quello di fare le modifiche tramite la seguente finestra di dialogo.

Potete accedere a questa finestra di dialogo cliccando col pulsante destro del mouse sul pulsante Osservazione  $\overrightarrow{P}$ . Le impostazioni sono divise in tre aree: Posizione osservatore, Punto di vista e altro. La Posizione dell'osservatore e il punto di vista possono essere definiti con l'aiuto del mouse, cliccando sul pulsante definisci con il mouse. Dopo questo intervento, la finestra di dialogo scompare brevemente per lasciarvi selezionare le due posizioni con l'aiuto del mouse 3D.

A differenza delle coordinate x e y, potete inserire anche l'altezza dell'osservatore o del punto di vista. Potete inserire l'altezza relativa al pavimento o l'altezza in valore assoluto. L'inserimento dell'Altezza dal pavimento è possibile solo se la posizione dell'osservatore o del punto di vista è in una stanza; altrimenti questo campo viene evidenziato in grigio.

#### 7.6.1.1 Altro

Nell'area altro potete cambiare anche l'Inclinazione della testa e il Campo di vista. L'Inclinazione della testa corrisponde in principio all'inclinazione della testa da parte dell'osservatore. Per modificarla potete inserire un valore nel campo di inserimento numerico oppure usare il cursore. Fatte attenzione che inclinando la testa, l'altezza del punto di vista cambia, mentre guardate in su o in giù.

Cambiare il Campo di vista corrisponde in principio al cambiamento di obiettivo su una macchina fotografica. Potete scegliere tra le viste a largo angolo oppure le viste teleobiettivo; **stretto** corrisponde ad un teleobiettivo, **largo** ad un obiettivo normale con una vista ad angolo largo. Potete inserire anche direttamente il campo di vista in gradi.

In fine, potete regolare anche la profondità visibile del campo. Per ragioni tecniche, ArCon 2.0 non può visualizzare tutto quello che sta di fronte allosservatore nella vista prospettica, dato che la profondità del campo è limitata. Se scegliete Determina automaticamente la profondità visibile del campo, ArCon 2.0 imposterà dei valori che permettono di vedere generalmente lintera pianta, ossia tutto quello che comincia di fronte a voi e arriva alla fine della pianta. Comunque, se scegliete Usa i sequenti valori per la profondità visibile del campo, potete definire da dove e fino a dove sia visibile la pianta per l'osservatore. In questo modo potete ritagliare "porzioni" della vostra pianta: ciò che viene dopo e prima di questo rimane invisibile. Per controllare i dati immessi, potete cliccare sul pulsante Anteprima, prima di chiudere la finestra di dialogo, cliccando su OK.

Nota: mentre definite la posizione dell'osservatore o il punto di vista col mouse, potete annullare l'inserimento premendo il tasto Esc. In seguito la finestra dialogo riappare e la posizione dell'osservatore e del punto di vista non viene cambiata.

# 762 오호**오호 Viste**

Usando questo pulsante è possibile vedere il progetto da qualsiasi punto, nelle tre

diverse viste della Modalità disegno (v. pag. 178).

La funzione di questo pulsante è molto diversa da quella degli altri, sui quali potete cliccare o premere. La differenza sta nella posizione sulla quale voi premete. Se premete il pulsante alla sua sinistra, la freccia sinistra diventa rossa. Questo si applica anche quando premete le frecce a destra, in alto e in basso.

Nella vista prospettica, limmagine cambia con il punto dellosservatore fisso; i vostri movimenti corrispondono al pulsante della freccia premuta. Nella vista della pianta e nella vista dall'alto, l'utilizzazione di questo pulsante fa scorrere la vista.

Il punto di vista dal quale voi desiderate vedere il progetto può essere definito e modificato in qualsiasi momento nella finestra di dialogo **Osservatore**. Potete accedere a questa finestra di dialogo cliccando col pulsante destro del mouse su  $\mathbb{Q}$  o scegliendo Osservatore... dal menu Opzioni.

# $7.7 \quad \blacksquare$  Il Catalogo degli oggetti e delle mappature

Nella Modalità disegno di ArCon 2.0, avete a disposizione un gran numero di materiali, mappature e oggetti che copre unintera gamma di elementi di arredo (per il bagno, per la cucina, ecc.).

Per assistervi nella sua gestione, questo grande repertorio di mappature e oggetti è stato organizzato in un Catalogo di mappature e oggetti.

La visualizzazione del Catalogo di Retini e Oggetti viene attivata o disattivata cliccando su  $\mathbb{E}$  o scegliendo Catalogo di oggetti e mappature dal menu Vista. Il Catalogo di oggetti e mappature è molto simile (in aspetto e funzione) alla Gestione Risorse di Windows 95.

Il Catalogo può essere collocato ovunque sullo schermo, come una qualsiasi finestra indipendente, separata dalla finestra principale di ArCon 2.0, o può essere "ridotto" nella finestra principale di ArCon 2.0. Potete passare da una di queste due possibilità scegliendo Catalogo di oggetti e mappature dal menu Vista. Se il Catalogo è "ridotto" nella finestra principale, potete spostare il Catalogo a sinistra, a destra, sotto o sopra la finestra principale di ArCon 2.0, trascinando la barra del titolo.

Le funzioni del Catalogo di oggetti e mappature sono descritte brevemente in seguito.

# 7.7.1 Aree del Catalogo di oggetti <sup>e</sup> mappature

#### 7.7.1.1 Barra del Titolo

Questa barra visualizza il nome dellapplicazione (del Catalogo). La barra del titolo contiene i soliti pulsanti di Windows 95

· per ridurre

· per ingrandire e chiudere.

### 7.7.1.2 Barra dei Menu

La barra del menu contiene i seguenti menu:

· Catalogo, Vista e Guida. Catalogo permette la selezione dei singoli cataloghi per indice degli oggetti, mappature, mappature aperte e materiali, per poi trasferirli nel Catalogo.

· La voce menu Vista serve ad attivare o disattivare la barra degli strumenti e l'Elenco dei dettagli. La seconda voce offre informazioni più dettagliate sulle mappature o sugli oggetti (il fabbricante, il numero dell'articolo., il prezzo e il nome del file corrispondente all'oggetto).

· Per informazioni specifiche sulle varie voci usate la Guida.

### 7.7.1.3 Barra degli strumenti

Se la barra degli strumenti è visualizzata, potete eseguire i comandi della barra dei menu direttamente; basta cliccare col pulsante sinistro del mouse sull'apposito pulsante nella barra degli strumenti.

#### 7.7.1.4 Struttura delle directory

Nella colonna sinistra del Catalogo di oggetti e mappature, sotto la barra del menu, si trova la **Struttura delle directory**, che contiene la struttura della directory usata da ArCon 2.0. Qui sono elencati i vari cataloghi (delle mappature, degli oggetti e dei materiali).

Note: quando il Catalogo si apre per la prima volta, dopo l'avvio di ArCon 2.0, la struttura delle directory è "ridotta". In questo modo potete vedere ben poco. Per ingrandire l'area, trascinate a destra la barra sottile vicino alla barra degli strumenti, mentre tenete premuto il pulsante sinistro del mouse.

Così potete liberamente definire il rapporto tra l'area dove verrà visualizzata la struttura delle directory e l'area dove verrà visualizzato il contenuto delle directory. Col pulsante  $\Xi$  risalite alla cartella (directory) superiore nella struttura delle directory.

#### 7.7.1.5 Larea Contenuto

Nella colonna alla destra si trova l'area **Contenuto**, dove viene visualizzato il contenuto della cartella delle mappature e oggetti.

ArCon 2.0 salva automaticamente tutte le informazioni riguardanti le dimensioni del Catalogo di oggetti e mappature quando uscite dal programma, in modo che ad un nuovo riavvio di ArCon 2.0, il Catalogo appaia nella stessa posizione.

Avete la possibilità di creare anche dei gruppi di oggetti (una suite completa per una sala da pranzo, per esempio) da inserire nel Catalogo di oggetti e mappature come gruppo definito dallutente, per la definizione dei propri cataloghi di arredo.

### 7.7.2 Gli oggetti del Catalogo

ArCon 2.0 provvede un grande raccolta di mobili per la casa. Questa comprende più di 1.000 oggetti per il bagno, la cucina e il soggiorno. Per assistervi nella gestione di questo grande numero di oggetti, essi sono stati raggruppati insieme e si trovano nella directory **Oggetti** del Catalogo di oggetti e mappature.

Questa directory contiene tante altre sottodirectory (p.e. bagno, cucina, soggiorno, ecc.), che a sua volta contengono sottocataloghi oppure singoli oggetti (armadi, muri, tavoli, sedie).

Questi cataloghi e i singoli oggetti sono illustrati come grafici nell'area contenuto del catalogo, per darvi un'idea grafica dell'oggetto da inserire. I cataloghi appaiono su uno sfondo giallo, mentre gli oggetti - gli elementi da inserire - su uno sfondo grigio.

#### 7.7.2.1 Aprire gli oggetti

Cliccando col pulsante sinistro del mouse sulla directory Oggetti, la struttura delle directory del Catalogo visualizza tutte le sottodirectory (ingresso, bagno, ufficio, ecc.) e apre queste nell'area contenuto. Nella struttura delle directory, se cliccate col pulsante sinistro del mouse potete visualizzare le sottodirectory, mentre nell'area contenuto del Catalogo, potete visualizzare queste directory facendo doppio clic su di esse.

Se ci sono altre sottodirectory (nella directory Ufficio ci sono p.e. le sottodirectory Scrivanie, Sedie, Armadi ecc.), aprite queste in modo che il Catalogo possa visualizzare i singoli oggetti di queste directory.

Se una sottodirectory contiene un gran numero di oggetti, verrà visualizzata una finestra di dialogo che visualizza lelenco degli oggetti aperti, in continuo aggiornamento.

Per evitare che tutti gli oggetti siano aperti cliccate **Annulla** per terminare l'operazione. Larea contenuto del Catalogo visualizzerà solamente gli oggetti che sono già aperti. Col pulsante **in** risalite alla cartella superiore della struttura delle directory. Passate all'ultima cartella oggetti usata cliccando sul pulsante **a** o tramite la **barra del menu** scegliendo il comando Oggetti.

Tramite il pulsante **Dettagli**, il Catalogo visualizza nell'area contenuto la cartella degli oggetti e i singoli oggetti con piccole immagini anteprima, insieme ad ulteriori informazioni riguardante il fabbricante, il numero dell'articolo, il prezzo e il nome del file.

La versione corrente di ArCon 2.0 non contiene oggetti specifici di produttore, bensì mobili generici. Per questa ragione, le informazioni sul fabbricante, il numero dell'articolo e il prezzo sono correntemente "Sconosciute". Per quanto riguarda i moduli supplementari di ArCon 2.0 è previsto che contengano le specifiche del fabbricante, le informazioni corrispondenti essendo compilate con i dati provenienti dal fabbricante.

### 7.7.2.2 Selezionare gli oggetti

Un oggetto, in una cartella aperta nell'area contenuto, è selezionato se cliccate su di esso col pulsante sinistro del mouse. Questi oggetti saranno evidenziati per distinguerli dagli altri oggetti della cartella.

Come le mappature, gli oggetti possono essere trascinati dal Catalogo e rilasciati in una delle viste di ArCon 2.0. Il modo preciso in cui gli oggetti sono inseriti nella vista è descritto nella sezione inserimento degli oggetti e gruppi.

### 7.7.2.3Finestra di dialogo: Visualizza gli oggetti

Per accedere a questa finestra di dialogo cliccate due volte sull'oggetto nell'area contenuto del Catalogo.

La finestra di dialogo è divisa in due aree principali.

Nell'area superiore, le informazioni riguardano il Fabbricante, il Numero d'ordine e il prezzo dell'oggetto corrente.

Questa area non è attualmente usata da ArCon 2.0. Nelle prossime versioni conterrà il catalogo completo dei fabbricanti, con tutte le informazioni necessarie. ArCon 2.0 userà queste informazioni prese dai cataloghi dei rivenditori per produrre degli elenchi d'ordine o dei preventivi degli oggetti inseriti in un progetto.

Nell'area sotto si trova la finestra anteprima, nella quale potete vedere l'oggetto selezionato da tutti i lati, ingrandito o ridotto, come lo desiderate.

In ArCon 2.0 avete la possibilità di produrre dei gruppi di oggetti definiti da voi stessi. Potete definire, per esempio, un gruppo di elementi di una sala da pranzo composto da sei sedie, un tavola rotonda con delle decorazioni da tavolo e una lampada di soffitto come gruppo di oggetti chiamato "Sala da pranzo", salvarlo nel Catalogo usando "drag&drop". Queste operazioni definiscono il rapporto interattivo tra l'origine e la destinazione: la vista corrente e l'origine mentre il Catalogo è la destinazione. L'apertura dei gruppi di oggetti dal Catalogo si esegue nello stesso modo dell'apertu-

ra dei singoli oggetti.

#### 7.7.3 Le mappature del Catalogo

Le mappature del Catalogo di oggetti e mappature (v. pag. 194) usati in ArCon 2.0 sono strutture superficiali come i tappeti, le carte da parati, ecc. Le mappature possono rappresentare, da una parte l'aspetto dei materiali tessili (per esempio quelli usati nell'industria dei mobili) o rivestimenti simili, e dall'altra parte (nel caso della grafica assistita), immagini che sono "incollate" sugli oggetti tridimensionali.

Luso delle mappature ha un particolare significato in ArCon 2.0. Essi permettono la creazione di una realtà, senza che la geometria degli oggetti diventi troppo complessa.

Tutte queste mappature sono contenuti nella directory Mappatur del Catalogo e sono visualizzate nell'area contenuto.

Con le mappature potete disegnare e cambiare la struttura superficiale del vostro progetto ad un tocco di mano. Potete coprire i pavimenti con tappeti o parquet, potete rivestire di pannelli i muri e i soffitti, inserire porte e finestre di legno in abete o pino, scegliere tende in un'ampia varietà di stoffe che si accordano con i colori dei mobili. Se le mappature offerte da ArCon 2.0 non vi bastano, avete la possibilità di produrre le vostre mappature. Il formato di queste mappature (immagini) è di file bitmap di Windows (file BMP), che potete creare usando Photoshop o qualsiasi altro programma per disegnare di Windows come Paint.

Le funzioni **Aprire, Selezionare, Sostituire** e *Inserire* le mappature sarà descritto brevemente in seguito.

#### 7.7.3.1 Aprire le Mappature

Cliccando col pulsante sinistro del mouse sulla cartella delle mappature o sul pulsante **sante independenti**, l'intera directory delle mappature sarà visualizzata nell'area contenuto del Catalogo. Le varie mappature sono ordinate nelle varie sottodirectory. Perciò, prima di vedere le mappature, dovete scegliere la sottodirectory corrispondente.

Nota: Come le sottodirectory degli oggetti, anche le sottodirectory delle mappature sono visualizzate sotto forma di immagini anteprima.

Se aprite un gran numero di mappature da una cartella, appare una finestra di dialogo dove viene visualizzato l'elenco corrente delle mappature. Per evitare che tutte le singole mappature siano aperte, potete annullare l'operazione di apertura cliccando su **Annulla**. L'area contenuto del Catalogo mostrerà solo le mappature che sono state aperte.

Tramite il pulsante  $\frac{42}{10}$  mappature aperte, il Catalogo mostra solamente le mappature che state usando o che sono state usate nel progetto.

Questo vi offre il vantaggio di non essere costretti ad aprire l'intero catalogo delle mappature. Nelle **Mappature Aperte** c'è un "mappatura speciale" con la quale potete cancellare le mappature usate nel vostro progetto. Questo cancella mappatura viene applicata come ogni altra mappatura.

Tramite il pulsante **Dettagli**, il Catalogo visualizza le mappature nell'area contenuto come piccole immagini anteprima visualizzando anche le dimensioni della mappatura.

#### 7.7.3.2 Selezionare le mappature

Quando uno dei cataloghi di mappature è aperto e caricato nel Catalogo, scegliete una mappatura cliccando su di essa col pulsante sinistro del mouse. Dopo averla selezionata, la mappatura scelta viene evidenziata per distinguersi dalle altre mappature, nell'area contenuto del Catalogo.

#### 7.7.3.3 Applicare e sostituire le mappature

Col pulsante sinistro del mouse premuto, trascinate la mappatura selezionata nella finestra della vista del progetto. Se il cursore del mouse è sopra un'area nella quale una mappatura può essere applicata o può essere sostituita (per esempio un muro), il cursore del mouse cambia la forma per indicare che "la mappatura può essere applicata o può essere sostituita qui.

Rilasciando il pulsante del mouse, l'aspetto della superficie corrispondente del muro cambierà. In questo modo potete modificare completamente l'aspetto dell'intero progetto. Questa procedura può essere applicata a quasi tutte le aree e gli oggetti di un progetto. Potete cambiare, per esempio, il materiale che copre le poltrone e divani. Tuttavia, ci sono anche degli oggetti sui quali non è possibile applicare o sostituire le mappature.

#### 7.7.3.4 Cancellare le mappature

Potete cancellare le mappature esistenti trascinando cancella mappatura dalle mappature aperte sull'oggetto stesso. In questa operazione, la mappatura non viene sostituita da una nuova mappatura, bensì cancellata.

#### 7.7.3.5 Mappature definite dall'utente

Potete trasferire le vostre immagini in ArCon 2.0 per essere usate come mappature. Per poter fare uso corretto di tali mappature dovete tenere presente quanto segue:

· Le mappature vengono memorizzate con una risoluzione massima di 256 x 256 pixel. Quando vengono aperte delle immagini che hanno una risoluzione più alta, queste saranno prima ri-calcolate per ridurre la loro risoluzione.

· Le mappature che sono nel programma usano lindice di colore. Questo vuole dire che per la rappresentazione interna di un pixel verranno utilizzati 8 bit. Se aprite un'immagine TrueColor, questa sarà prima convertita in un'immagine in modalità Indice di colore a 8-bit.

· In ArCon 2.0 non è possibile aprire file bitmap di Windows compressi. Tentando l'apertura di file bitmap compresso porterebbe alla visualizzazione di messaggio d'errore.

· Se il vostro PC ha una memoria limitata e usate troppe mappature, è probabile che non basti la memoria o che Windows aumenti la dimensione del file swap.

# 7.7.4 I materiali del Catalogo

Assegnando delle caratteristiche al materiale, avete la possibilità di definire certe strutture per mappature e delle proprietà per i vostri oggetti. Questo vi rende in grado di creare degli effetti di lustro e di riflessioni nelle viste, particolarmente nel caso delluso di ray tracing (v. pag. 185).

### 7.7.4.1 Aprire materiali

Cliccando col pulsante sinistro del mouse sulla cartella **Materiali**, il pulsante  $\mathbf{a}^*$  nella barra degli strumenti o scegliendo **barra dei menu - Materiali** aprite l'intero indice dei materiali nell'area contenuto del Catalogo.

### 7.7.4.2 Selezionare e applicare i materiali

Potete scegliere un materiale cliccando col pulsante sinistro del mouse nell'area contenuto del Catalogo. Dopo essere stato selezionato, il materiale scelto e evidenziato per distinguerlo dagli altri materiali.

Col pulsante sinistro del mouse premuto, trascinate il materiale selezionato nella finestra della vista del progetto. Se il cursore del mouse si trova in un'area nella quale un materiale può essere applicato o può essere sostituito, il cursore del mouse cambia forma, per indicare che "i materiali possono essere applicati o sostituiti".

Rilasciando il pulsante del mouse, le proprietà della superficie dell'oggetto cambiano, acquistando l'aspetto del materiale applicato.

A differenza delle mappature, le quali si possono applicare distintamente sui singoli oggetti della vostra scena, quando vengono modificati dei materiali, tutti gli oggetti di quel materiale vengono modificati. Per esempio, se avete due lavandini identici nel bagno e applicate un materiale diverso a uno dei due lavandini, cambia anche l'altro lavandino.

# 7.8 Oggetti e Gruppi

### 7.8.1 Inserire oggetti <sup>e</sup> gruppi di oggetti

Linserimento di questi elementi è leggermente diverso e dipende da quale delle due possibilità avete scelto per selezionare gli oggetti e i gruppi.

Linserimento di questi elementi dipende anche dalla vista in cui vi trovate attualmente. In seguito, è descritto linserimento degli oggetti e dei gruppi in funzione del tipo di vista e il modo di selezione dell'elemento.

Nella vista della pianta (v. pag. 178), il cursore del mouse ha la forma e le funzioni del cursore del mouse 2D come nella Modalità Costruzione (v. pag. 147), mentre nella vista dall'alto (v. pag. 284) e nella vista prospettica (v. pag. 284), il cursore del mouse usa le forme e funzioni del cursore del mouse 3D.

#### 7.8.1.1 8 Vista della pianta

Se avete selezionato un oggetto o un gruppo di oggetti tramite il Catalogo di oggetti e mappature, trascinatelo nel vostro progetto. Al rilascio del pulsante sinistro del mouse, l'elemento verrà inserito.

Dopo averlo trascinato nella finestra della vista per inserire l'oggetto, il cursore del mouse cambia forma, da freccia a croce. L'oggetto selezionato non sarà visualizzato durante lo spostamento del cursore del mouse sopra la finestra della vista. Solo dopo l'inserimento, l'oggetto verrà incorniciato dal quadro di selezione, come oggetto selezionato.

Se avete selezionato un oggetto o un gruppo di oggetti dal menu **Arredamento**, trascinatelo nella pianta. Cliccando col pulsante sinistro del mouse, confermate la posizione dell'elemento inserito.

Quando inserite un elemento, la funzione rilevamento collisione si attiva premendo il tasto Ctrl. Usando il rilevamento collisione, potete prevenire l'interferenza tra i vari elementi.

## 7812<sup>8</sup> Vista dall'alto

In questo tipo di vista, il cursore del mouse ha tutte le funzioni del mouse 3D. Potete inserire degli oggetti nelle direzioni x, y e z.

## 7.8.1.2.1 Aprire usando il Catalogo

Se avete selezionato un oggetto o un gruppo di oggetti usando il Catalogo di oggetti e mappature, potete trascinarlo nella pianta tenendo premuto il pulsante sinistro del mouse. Col pulsante sinistro del mouse inserite loggetto nella direzione x e y; invece, per spostare l'oggetto nella direzione x e z premete insieme i pulsanti sinistro e destro del mouse.

Al rilascio del pulsante sinistro del mouse, l'oggetto viene inserito.

Il cursore del mouse si trasforma nella vista in una crocetta rossa. L'oggetto selezionato non verrà visualizzato finchè il cursore del mouse si muove nella finestra della vista.

Solo dopo che l'oggetto è stato inserito verrà incorniciato dal quadro di selezione come oggetto selezionato.

#### 7.8.1.2.2 Aprire dal menu

Se avete selezionato un oggetto o un gruppo di oggetti dal menu **Arredamento**, potete trascinarlo nella pianta senza premere il pulsante del mouse. Potete spostare l'oggetto nelle direzioni x e y, mentre premendo il pulsante destro del mouse, potete spostarlo nelle direzioni x e z. Cliccando sul pulsante sinistro del mouse, viene confermata la posizione dell'oggetto e questo viene inserito.

L'oggetto verrà visualizzato poi nella finestra della vista, e dopo l'inserimento sarà incorniciato dal quadro di selezione.

Durante l'inserimento, premendo il tasto Ctrl, la funzione rilevamento collisione diventa attiva. Usando la funzione di rilevazione dei conflitti, potete prevenire l'interferenza tra i vari elementi.

### 7.8.1.3 **国** Vista prospettica

In questo tipo di vista, il cursore del mouse, come anche nella vista dall'alto, ha tutte le funzioni del mouse 3D.

Potete inserire gli oggetti nelle direzioni x, y e z.

Il movimento nella stanza e la funzione del mouse 3D, combinata col pulsante destro del mouse, dipendono dalle impostazioni scelte sotto Spostamento col pulsante destro del mouse premuto nella finestra di dialogo Impostazioni generali. Potete accedere a questa finestra di dialogo scegliendo Generale... dal menu Opzioni -Programma.

Nella vista prospettica, il mouse 3D viene visualizzato come un cursore a croce a sei frecce mentre un'ombra indica il punto in cui si appoggerà l'oggetto dotato della caratteristica Appoggiato sul pavimento.

#### 7.8.1.3.1 Apertura del Catalogo

Se avete selezionato un oggetto o un gruppo di oggetti usando il **Catalogo di oggetti e mappature** ( $v$ . pag. 194), potete trascinarlo nel progetto tenendo premuto il pulsante sinistro del mouse.

In funzione delle impostazioni fatte nella finestra di dialogo Impostazioni generali, ci saranno delle differenze considerevoli tra linserimento degli oggetti premendo solo il pulsante sinistro del mouse e premendo insieme sia il sinistro che il destro. Al rilascio del pulsante sinistro del mouse, gli oggetti saranno inseriti.

### 7.8.1.3.2 Apertura dal menu

Se avete selezionato un oggetto o un gruppo di oggetti dal menu **Arredamento**, potete trascinarlo nel vostro progetto senza premere il pulsante del mouse. Cliccando sul pulsante sinistro del mouse, la posizione dell'oggetto è confermata e l'oggetto viene inserito.

Il pulsante sinistro del mouse non ha altra funzione. Col pulsante destro del mouse controllate la profondità.

Gli oggetti selezionati saranno visualizzati immediatamente nella finestra della vista,

e dopo linserimento saranno incorniciati in un quadro di selezione.

Quando inserite un elemento, premendo il tasto Ctrl attivate la funzione rilevamento collisione.

### 7.8.2 Selezione <sup>e</sup> deselezione degli oggetti

Tutti gli oggetti che volete modificare devono essere prima selezionati. Il processo di selezione è identico in tutte e tre le viste della Modalità disegno e si applica agli oggetti e ai gruppi di oggetti. Solamente i quadri di selezione differiscono luno dal $l'$ altro.

### 7.8.2.1 Selezionare e deselezionare un solo oggetto

Potete selezionare un oggetto, cliccando col pulsante sinistro del mouse sopra o allinterno dell'oggetto richiesto.

Gli oggetti selezionati saranno visualizzati nel quadro di selezione. Potete deselezionare un oggetto, selezionando un oggetto diverso o cliccando in una posizione dove non cè nessun oggetto.

## 7.8.2.2 Selezionare e deselezionare più di un oggetto

Potete selezionare più di un oggetto tenendo premuto il tasto Maiusc e cliccando col pulsante sinistro del mouse sugli oggetti, uno dopo l'altro. Se cliccate di nuovo su un oggetto selezionato, col tasto Maiusc ancora premuto, l'oggetto verrà deselezionato.

### 7.8.2.3 Selezionare tutti gli oggetti

Potete selezionare tutti gli oggetti, cliccando col pulsante sinistro del mouse su <sup>eg</sup>a o scegliendo Seleziona tutto dal menu Modifica.

# 7.8.3 Spostare oggetti <sup>e</sup> gruppi di oggetti

Potete spostare solamente gli oggetti selezionati e i gruppi di oggetti. La natura dello spostamento differisce leggermente nei tre tipi di vista (v. pag. 178). I quadri di selezione hanno diverse rappresentazioni. Mentre spostate gli oggetti o i gruppi, la cornice di selezione associata è temporaneamente disattivata. La forma e la funzione del cursore del mouse dipendono dal tipo di vista nel quale vi trovate attualmente. Per prevenire che singoli oggetti finiscano col sovrapporsi o spostare un oggetto in un muro, durante lo spostamento dell'oggetto, premete il tasto Ctrl. Questo attiverà la funzione rilevamento collisione. Ora gli oggetti possono essere collocati vicini l'uno dallaltro o direttamente sul muro.

### 7.8.3.1 Spostare oggetti e gruppi di oggetti quando la griglia è attivata

Se nella **Modalità disegno** il pulsante **illa il premuto, gli oggetti vengono agganciati** alla griglia esattamente come nella Modalità costruzione. Ciò vale anche nella vista prospettica, dove gli oggetti vengono agganciati alla griglia non solo in ampiezza e profondità, ma anche in altezza.

Nota: nella vista dall'alto e nella vista prospettica la griglia non è visualizzata, anche se è attivata.

#### 7.8.3.2 Spostare nella vista della pianta

Gli oggetti e i gruppi di oggetti selezionati sono incorniciati da un quadro di selezione nero. Gli oggetti possono essere spostati solamente nelle direzioni x e y. Il cursore del mouse ha la funzione di un cursore del mouse 2D.

#### 7.8.3.3  $\blacksquare$  Spostare nella vista dall'alto

### 7.8.3.3.1 Lo spostamento in ampiezza $(x)$  e profondità $(y)$

Con il cursore del mouse all'interno del quadro di selezione dell'oggetto o del gruppo e col pulsante sinistro del mouse premuto, spostate l'oggetto o il gruppo di oggetti. Al rilascio del pulsante del mouse, l'oggetto sarà inserito nella nuova posizione. Gli oggetti e i gruppi selezionati possono essere spostati solamente nelle direzioni x e y. Premendo solo il pulsante sinistro del mouse, non è possibile spostarsi nella direzione z.

## 7.8.3.3.2 Lo spostamento in ampiezza(x) e in altezza(z)

Spostate il cursore del mouse all'interno del quadro di selezione dell'oggetto o del gruppo e con i pulsanti sinistro e destro del mouse premuti, spostate l'oggetto o il gruppo di oggetti. Dopo aver rilasciato i pulsanti del mouse, gli oggetti saranno inseriti nella nuova posizione.

Gli oggetti e i gruppi selezionati non possono essere spostati nelle direzioni x e z. Non è possibile neanche lo spostamento nella direzione di y con il pulsante sinistro e destro del mouse insieme.

#### 7.8.3.4 Lo spostamento nella vista prospettica

In questo tipo di vista il mouse 3D ha la forma di un'ombra che indica il punto in cui l'oggetto è proiettato sul pavimento.

L'ombra sotto il quadro di selezione mostra l'associazione tra il livello del pavimento del piano e l'oggetto o il gruppo da spostare.

Se l'opzione Rilascio oggetti è attivata, usate l'ombra per valutare la posizione in cui verrà inserito l'oggetto dopo il rilascio del pulsante sinistro del mouse.

Nella finestra di dialogo Impostazioni Generali potete influenzare inoltre, anche la direzione dello spostamento degli oggetti con l'aiuto del pulsante destro del mouse.

## 7.8.3.4.1 Lo spostamento in ampiezza $(x)$ , in profondità $(y)$  e in altezza(z)

Lo spostamento nella stanza e la funzione 3D del mouse, in combinazione con i pulsanti sinistro e destro, dipendono dalle impostazioni scelte sotto la voce Movimenti col pulsante destro del mouse nella finestra di dialogo Impostazioni generali. Potete accedere a questa finestra di dialogo selezionando Generale... dal menu Programma-Opzioni.

Nota: per semplificare lo spostamento degli oggetti, può essere utile aprire una seconda vista nella finestra principale.

La prima finestra visualizza, per esempio, la vista della pianta o la vista dall'alto, mentre la seconda finestra, la vista prospettica.

Nella vista della pianta o nella vista dall'alto, è piuttosto semplice spostare oggetti nelle direzione x o y, mentre nella vista prospettica è più facile spostarli nella direzione z.

### 7.8.4 Aprire <sup>e</sup> salvare oggetti

Gli oggetti e i gruppi di oggetti possono essere gestiti sia dal Catalogo oggetti e mappature, sia da menu. Se scegliete **Apri oggetto...** o **Salva oggetto...** dal menu Arredamento, verrà visualizzata un'apposita finestra di dialogo, come vedremo nei paragrafi seguenti.

#### 7.8.4.1 Finestra di dialogo Salva oggetto

Questa finestra di dialogo verrà visualizzata se scegliete Salva oggetto... dal menu Arredamento.

Il comando è attivo solamente per un oggetto selezionato. Se nessun oggetto è selezionato oppure è attiva una selezione multipla di oggetti, questo comando è evidenziato in grigio.

La finestra di dialogo che appare è una finestra di dialogo standard Salva file... di Windows 95

#### 7.8.4.2 Finestra di dialogo Apri oggetto

Questa finestra di dialogo verrà visualizzata se scegliete **Apri oggetto** ... dal menu Arredamento.

Lunica differenza tra questa finestra di dialogo e una normale finestra di Windows 95 di apertura di file, è la finestra anteprima nella quale potete vedere l'oggetto prima dell'apertura nel programma.

Per rendere possibile l'anteprima, deve essere selezionato un file oggetto con l'estensione .aco.

Nota: se l'elenco dei file comprende più di un oggetto ArCon 2.0 e voi ne avete selezionato uno, usando i tasti cursore freccia in Su e freccia in Giù, potete ottenere una veloce anteprima degli altri oggetti.

## 7.8.5 Finestra di dialogo Impostazioni oggetto

Questa finestra di dialogo appare dopo aver cliccato due volte col pulsante sinistro del mouse su un oggetto.

Questo può essere, ma non necessariamente, selezionato.

Tutti gli oggetti hanno delle proprietà predefinite, come l'aspetto da una parte e dall'altra parte le proprietà che non potete vedere direttamente. Usando questa finestra di dialogo potete cambiare le proprietà dell'oggetto. Per esempio, potete cambiare il comportamento di un oggetto quando viene inserito o cambiare le informazioni riguardanti la fonte di luce delle lampade.

Nella parte superiore della finestra di dialogo troverete il nome dell'oggetto. Sotto di esso alla sinistra, si trova la casella delle proprietà da modificare e alla destra, l'area della finestra anteprima.

#### 7.8.5.1 Le dimensioni

In questarea si trovano le dimensioni correnti, ossia la **lunghezza (x)**, la **larghezza (y)** e l'altezza (z) in valori numerici.

Potete aumentare e diminuire questi valori cliccando sui pulsanti frecce o inserendo i nuovi valori direttamente dalla tastiera nella casella di inserimento.

#### 7.8.5.1.1 Non mantenere le proporzioni

Se attivate la casella di controllo **Non mantenere le proporzioni**, le dimensioni dell'oggetto non hanno più alcuna relazione diretta tra loro e possono essere modificate indipendentemente.

In questo modo, potete cambiare la lunghezza dell'oggetto, per esempio, mantenendo gli stessi valori per la larghezza e l'altezza.

Se non viene attivata questa opzione, le dimensioni dell'oggetto sono interdipendenti. Se una delle dimensioni cambia valore, le altre due cambiano a loro volta, mantenendo le proporzioni.

Potete cambiare la dimensione del vostro oggetto usando anche il quadro di selezione.

L'aspetto e la funzione di questo quadro dipendono dall'impostazione data all'opzione Non mantenere le proporzioni.

#### 7.8.5.1.2 Rifletti

Se la casella controllo Rifletti è attivata, gli oggetti saranno riflessi attorno al loro asse centrale. Questa funzione è eseguita anche cliccando sul pulsante  $\mathbb{A}$ .

#### 7.8.5.2 Laltezza

Se attivate calcolo altezza ('dopo la caduta'), gli oggetti cadono automaticamente nel progetto.

Se questa funzione è attivata, l'altezza dal pavimento è disattivata.

Questa funzione non è disponibile per tutti gli oggetti in quanto alcuni oggetti non devono raggiungere il pavimento (ad esempio i quadri). Nel caso di tali oggetti, questa casella controllo è disattivata e potete usare la funzione l'altezza dal pavimento per inserire il valore numerico dell'altezza dell'oggetto. Se, tuttavia, il campo è evidenziato in grigio, viene usata l'altezza attuale dell'oggetto sopra la superficie superiore del pavimento.

Se, per esempio, una tazza è posata su un tavolo alto 80 cm , la posizione in altezza della tazza sarà di 80 cm.

Se non avete attivato l'opzione calcolo altezza ('caduta di un corpo'), potete inserire un valore numerico per l'altezza dal pavimento dove l'oggetto sarà collocato. Cosi, il lavandino, i rubinetti e i radiatori possono essere installati ad un'altezza fissa dal pavimento.

#### 7.8.5.3 Fonti di luce

Quest'area è attiva solamente per le lampade, altrimenti è evidenziata in grigio e senza funzione.

Qui avete la possibilità di ottimizzare e regolare la fonte di luce e la sua intensità. Potete controllare lo spessore del raggio di luce, la luminosità della lampada, il colore e lo spegnimento della lampada.

Tutte le impostazioni di quest'area influenzano l'aspetto del vostro progetto solo nella

vista notturna.

# 7.8.5.3.1 Il cursore: Raggio

Il cursore Larghezza raggio controlla la dimensione del raggio di luce. Un aumento del valore del controllo aumenta la luce irradiata nella scena.

## 7.8.5.3.2 Il cursore: Intensità

La modifica della posizione del cursore cambia la luminosità della lampada. Un aumento del valore con l'aiuto del cursore porta ad un contrasto più intenso delle ombre prodotte dagli oggetti illuminati da questa lampada.

È comunque particolarmente importante nel calcolo delle immagini col ray tracer (v. pag. 187) di non impostare unintensità troppo alta delle fonti di luce, dato che ciò porta ad una sovrailluminazione.

### 7.8.5.3.3 Il colore

Usando questa funzione potete determinare il colore della lampada.

Dopo aver cliccato sul pulsante **Definisci...**, viene visualizzata la finestra di dialogo dei Colori standard

Impostando un Colore potete mescolare vari effetti di illuminazione, usando luci di colori diversi. I colori delle singole lampade si mescolano senza distinzione e producono effetti interessanti nelle immagini calcolate col ray tracing (v. pag. 296).

### 7.8.5.3.4 La casella controllo: ombreggia con ray tracing

Se l'opzione **ombreggia con ray tracing** è attiva, ogni oggetto illuminato da questa lampada crea delle ombre. Il contrasto dell'ombra dipende dall'impostazione dei controlli Larghezza raggio e Intensità.

Con questimpostazione potete realizzare effetti interessanti col ray tracing degli oggetti illuminati da più lampade.

### 7.8.5.3.5 La casella controllo: Accendi

Questa opzione può essere paragonata alla funzione di un interruttore di luce. La

lampada può essere accesa o spenta, e se spenta non ha nessun'influenza sull'illuminazione del progetto nella vista notturna (v. pag. 191). Questa funzione è identica alla funzione del pulsante  $\delta$  quando la lampada è selezionata in Modalità diseg-

no.

Con questa funzione potete accendere o spegnere delle singole lampade su un oggetto per esaminare i vari effetti sullilluminazione del progetto.

### 7.8.6 Gruppi definiti dall'utente

Potete definire gruppi di singoli oggetti per usarli ulteriormente o per l'inserimento in cataloghi personali ed utilizzarli per altri progetti.

Ciò vi permette di accedere ad un gruppo di oggetti più frequentemente usati. In questo modo risparmiate il tempo necessario per mettere insieme i singoli oggetti di uno stesso gruppo.

#### 7.8.6.1 Unire i gruppi

Tutti i singoli oggetti che volete raggruppare nel progetto devono essere prima selezionati e poi raggruppati.

Per fare una selezione multipla, tenete premuto il tasto Maiusc mentre cliccate sull'oggetto che volete aggiungere al gruppo.

Ora cliccate col pulsante sinistro del mouse su  $\Xi$  o scegliete **Raggruppa** dal menu Modifica. Gli oggetti selezionati sono raggruppati in un quadro di selezione.

Cliccando su  $\mathbf{E}$  o scegliendo Separa dal menu Modifica potete annullare il raggruppamento.

Nella finestra di dialogo Impostazioni gruppo potete dare un nome al gruppo.

#### 7.8.6.2 Salvare e aprire gruppi

Se volete salvare un gruppo di oggetti da utilizzare ulteriormente o aprire un gruppo già salvato, scegliete Salva gruppo... o Apri gruppo... dal menu Arredamento. Potete trascinare il gruppo di oggetti in una delle cartelle degli oggetti nel Catalogo di oggetti e mappature.

Se invece scegliete dal menu Arredamento una delle opzioni Salva gruppo... o Apri

gruppo..., verranno visualizzate le apposite finestre di dialogo.

Dopo aver aperto e inserito un gruppo, attorno ad esso apparirà il quadro di selezione. Questi gruppi hanno le stesse proprietà degli altri singoli oggetti e possono essere modificati allo stesso modo. Per cancellare un gruppo salvato, prima selezionate il file in una delle finestre di dialogo, cliccando sul nome del file sotto il quale il gruppo è stato salvato. Il file selezionato sarà cancellato dalla finestra di dialogo premendo il tasto Canc.

### 7.8.6.2.1 Finestra di dialogo Impostazioni gruppo

Se avete raggruppato insieme vari oggetti o gruppi, pari ad un gruppo o ad un supergruppo, selezionando e raggruppandoli, potete impostare delle opzioni per il gruppo intero, cliccando due volte su uno degli oggetti di questo gruppo. Verrà visualizzata la relativa finestra di dialogo.

Questa finestra di dialogo è quasi identica alla finestra di dialogo Impostazioni oggetto. In questa sezione saranno descritte soltanto le differenze, per le cose in comune consultare, comunque la sezione Impostazioni oggetto.

Nella parte superiore della finestra di dialogo è visualizzato un campo di inserimento dove potete immettere il nome del gruppo. Il nome predefinito è  $\leq$ **gruppo senza** nome>.

Gli altri inserimenti nella finestra di dialogo non si riferiscono ad un singolo oggetto, come nella finestra di dialogo Impostazione oggetto, ma a tutti gli oggetti. L'area Dimensioni, per esempio, non descrive la dimensione di uno degli oggetti del gruppo, ma la dimensione del gruppo intero in termini di lunghezza, larghezza e altezza. Anche se inserite delle informazioni sulle fonti di luce, queste saranno applicate a tutte le lampade del gruppo.

## 7.8.6.2.2 Specificare il nome del gruppo

A differenza degli oggetti per i quali il nome è salvato permanentemente negli oggetti stessi, i gruppi non hanno nessuno nome predefinito.

Potete inserire questo nome nel campo di inserimento in alto alla finestra di dialogo. Questo nome sarà notato, da una parte quando selezionate di nuovo il gruppo, e dall'altra parte quando trascinate il gruppo nel Catalogo (v. pag. 194).

# 7.9 Rilevamento collisione

Teoricamente potete inserire un oggetto o gruppo di oggetti (ad eccezione della caduta automatica), in qualsiasi posizione del progetto.

E possibile, ad esempio, inserire una poltrona dentro un armadio, sebbene ciò potrebbe apparire piuttosto strano.

Per evitare incongruenze di questo tipo, usate la funzione rilevamento collisione. Con questo metodo, i calcoli interni vengono fatti dopo lo spostamento degli oggetti e dei gruppi di oggetti, per controllare se essi vanno in conflitto con qualsiasi altro oggetto già inserito.

Siccome il rilevamento collisione richiede un tempo di elaborazione relativamente alto, e sarebbe piuttosto scomodo spostare un armadio da una stanza allaltra spingendolo attraverso la porta, la funzione di rilevamento collisione generalmente è disattivata. Per attivarla occorre premere il tasto Ctrl.

Mentre voi state premendo questo tasto, un oggetto può essere spostato solamente nella stanza libera.

Ciò vuol dire che nel momento in cui arrivate troppo vicino all'armadio con la poltrona, i movimenti in questa direzione saranno vietati. La rilevazione dei conflitti è

anche molto adatta all'inserimento degli oggetti nella vista della pianta  $\mathbb{S}\left[\alpha\right]$  (v. pag. 178) o nella vista dall'alto  $\mathbf{H}$  (v. pag. 179).

Questo metodo è molto utile quando inserite armadi che contengono più elementi. A tale scopo, selezionate un elemento dell'armadio che è già stato inserito nella stanza e, mentre tenete premuto il tasto Ctrl, trascinatelo contro un muro finché non può più essere spostato.

Lelemento ora si trova il più vicino possibile al muro. Ora procedete con un secondo elemento dell'armadio e allo stesso modo del primo, trascinatelo contro l'altro fino a toccarlo.

Gli elementi dell'armadio ora si trovano vicini l'uno all'altro. Può essere necessario spostare l'ultimo elemento inserito dell'armadio un po' più vicino al muro. Per fare questo, spingete semplicemente l'unità dell'armadio verso il muro, mentre tenete premuto il tasto Ctrl fino al limite del muro. Ambedue gli elementi dell'armadio ora si trovano il più vicino possibile l'uno all'altro e al muro. Un qualsiasi numero di oggetti può essere collocato uno vicino all'altro senza che si sovrappongano. Potete paragonare questa procedura allo spostamento dei mobili in una stanza. La differenza principale è che il risultato dello spostamento dei mobili può essere visto sullo schermo - senza un grande sforzo fisico.

# 7.10 Il quadro di selezione

Un oggetto selezionato viene visualizzato nella **vista della pianta** incorniciato in un quadro nero; nella vista dall'alto o prospettica, invece, è incorniciato in un quadro trasparente. Nella Modalità Disegno, potete modificare gli oggetti solo se sono selezionati.

In funzione della vista in cui vi trovate, la visualizzazione dei quadri di selezione varia.

### 7.10.1  $\boxtimes$  Vista della pianta

Nella vista della pianta, gli oggetti selezionati o i gruppi di oggetti sono visualizzati in rosso con un quadro di selezione nero che include tutti questi oggetti.

Potete usare gli angoli di questo quadro, o anche i lati del quadro (in funzione dellimpostazione delle proporzioni delle immagini), per distorcere uniformemente l'oggetto. A tale scopo puntate col cursore del mouse sopra uno dei quadrati e trascinate l'oggetto tenendo il pulsante sinistro del mouse premuto. Il pulsante destro del mouse non ha nessuna funzione in questa vista e perciò nessuna influenza sul quadro di selezione.

Se la distorsione delle immagini non è consentita (finestra di dialogo Impostazioni oggetto), allora è possibile il solo ridimensionamento uniforme dell'oggetto in larghezza, profondità e altezza.

Cliccando due volte sull'oggetto selezionato o sul gruppo di oggetti, verrà aperta la finestra di dialogo Impostazioni oggetto (v. pag. 209) o Impostazioni gruppo. In questa finestra di dialogo potete attivare la distorsione delle immagini. Il quadro di selezione ora visualizza otto quadratini: quattro negli angoli e altri quattro in mezzo ai lati del quadro di selezione. Con questi possono essere cambiate la larghezza, laltezza e la profondità dell'oggetto.

#### 7.10.2 Vista dall'alto e  $\boxdot$  Vista prospettica

Se vi trovate in uno di questi tipi di vista, gli oggetti selezionati o i gruppi di oggetti saranno inclusi in una quadro di selezione tridimensionale. I margini e gli angoli, così come i centri della superficie di questo quadro hanno degli evidenziatori colorati ad indicare che potete modificare (distorcere) le dimensioni del quadro di selezione.

Gli evidenziatori colorati del quadro di selezione sono:

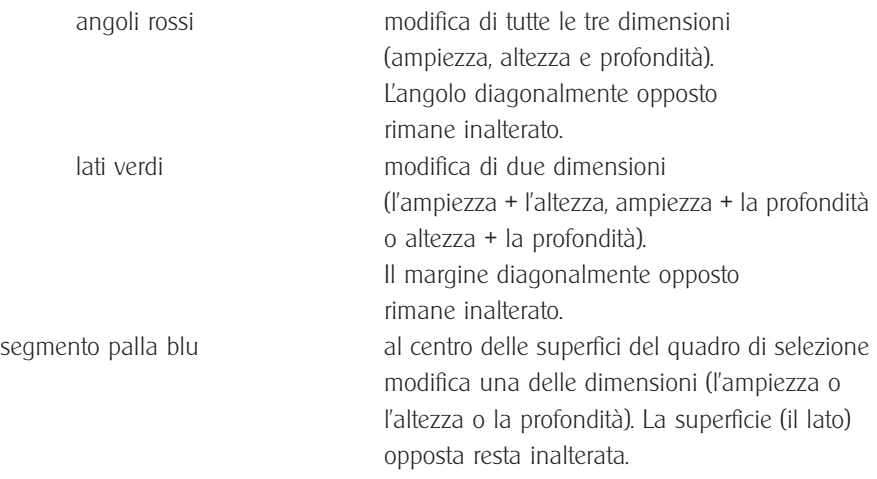

Se il cursore del mouse si trova su uno degli evidenziatori colorati, la sua forma cambia in crocetta. Potete eseguire la distorsione delle immagini trascinando il pulsante sinistro del mouse.

Se non è consentita la distorsione delle immagini, potete soltanto ridimensionare l'oggetto in modo proporzionato in ampiezza, profondità e altezza tramite gli angoli rossi. Gli emisferi blu mancano sulle superfici del quadro di selezione e i lati verdi non hanno nessuna funzione.

Aprendo la finestra di dialogo **Impostazioni oggetto**, potete attivare la distorsione delle immagini come descritto nella sezione precedente. Gli emisferi blu sulla superficie del quadro di selezione vengono visualizzati in seguito. Tutti gli angoli, i lati e le superficiò hanno le funzioni descritte sopra.
Potete annullare tutte le modifiche fatte alle impostazioni iniziali degli oggetti e dei gruppi di oggetti usando il comando Valori iniziali nella finestra di dialogo Impostazioni oggetto.

# 7.11 Lavoro con la barra strumenti verticale nella Modalità Disegno

Con le funzioni descritte in seguito potete cambiare la posizione degli oggetti già inseriti e selezionati.

Le funzioni si applicano ai singoli oggetti e ai gruppi di oggetti nella vista della pianta (v. pag. 178), nella vista dall'alto (v. pag. 179) e nella vista prospettica (v. pag. 179). Con queste funzioni non potete modificare direttamente le dimensioni di questi oggetti.

### 7.11.1 Seleziona tutto

Ogni oggetto del vostro progetto, che verrà modificato in un modo qualsiasi, deve essere prima incorniciato in un quadro di selezione (selezionato).

Cliccando col pulsante sinistro del mouse su  $\mathbb{H}$  o scegliendo Seleziona tutto dal menu Modifica, potete selezionare tutti gli oggetti e i gruppi di oggetti. Verranno selezionati e inclusi in un quadro di selezione tutti gli oggetti del progetto.

Prestate molta attenzione al fatto che vengono selezionati praticamente tutti gli oggetti e gruppi di oggetti, perciò anche quegli dei piani invisibili.

# 7.11.2  $\boxdot$  Raggruppa

Cliccando col pulsante sinistro del mouse su  $\Xi$  o scegliendo Raggruppa dal menu Modifica, potete unire tutti i singoli oggetti selezionati e i gruppi di oggetti in un solo gruppo.

I singoli quadri di selezione saranno sostituiti da un solo grande quadro di selezione che include tutti gli oggetti. Considerate il gruppo creato come un solo oggetto; potete, per esempio, spostare, copiare (v. pag. 218) o cancellare (v. pag. 219) tutti gli oggetti di questo gruppo.

I gruppi di oggetti utilizzati più frequentemente possono essere salvati come gruppi definiti dall'utente nel Catalogo oggetti e mappature.

In questo modo potete definire i vostri cataloghi personali nei quali salvare e gestire gli oggetti o i gruppi di oggetti usati più frequentemente, per mezzo delle voci del menu Arredamento Salva gruppo e Apri gruppo.

### 7.11.3  $E$  Separa

Usando la funzione Separa potete annullare un raggruppamento esistente di singoli oggetti o di singoli gruppi di oggetti.

Questa voce del menu è attiva solo se tra gli oggetti selezionati si trova un gruppo di oggetti.

Il comando viene esequito cliccando col pulsante sinistro del mouse su  $\mathbf{F}$  o scegliendo Separa dal menu Modifica.

### 7.11.4 Copia

Questa funzione è attiva solo per oggetti e gruppi di oggetti selezionati. Se non ci sono oggetti o gruppi selezionati, questo pulsante non ha alcuna funzione.

Per copiare gli oggetti o i gruppi di oggetti selezionati cliccate col pulsante sinistro del

mouse su o selezionate Copia dal menu Modifica. I nuovi oggetti copiati sono visualizzati con il quadro di selezione e possono essere utilizzati ulteriormente come fonte da cui copiarli.

Nella finestra di dialogo Copia, potete definire la posizione nel progetto dove la copia sarà inserita (di fronte, indietro, a destra o a sinistra rispetto al quadro di selezione). Gli oggetti copiati hanno le stesse proprietà dell'originale, che ulteriormente possono essere modificate nella finestra di dialogo Impostazioni oggetto (v. pag. 209) o usando il quadro di selezione.

### 7.11.4.1 Finestra di dialogo Copia

Per accedere a questa finestra di dialogo cliccate col pulsante destro del mouse sul pulsante  $\frac{1}{n}$ . Nell'area Posizione, potete selezionare la posizione in cui sarà copiato l'oggetto, rispetto al quadro di selezione.

# $7.11.5 \times$  Flimina

Questa funzione è attiva solo per oggetti e gruppi di oggetti selezionati. Se non ci sono oggetti o gruppi selezionati, il pulsante è disattivato.

Potete eliminare degli oggetti e dei gruppi di oggetti selezionati cliccando con il pulsante sinistro del mouse su  $\mathsf{X}$ , scegliendo **Elimina** dal menu **Modifica** o premendo il tasto Canc.

Nella finestra di dialogo **Elimina**, potete prevenire l'eliminazione dell'oggetto o del gruppo di oggetti selezionato accompagnando la cancellazione con dei messaggi di conferma.

## 7.11.5.1 Finestra di dialogo Elimina

Questa finestra di dialogo viene visualizzata cliccando col pulsante destro del mouse sul pulsante  $\times$  o scegliendo Elimina... dal menu Opzioni.

Se attivate l'opzione più di un oggetto 3D, nel caso di un'eliminazione di più di un oggetto o gruppo di oggetti verrà visualizzata una finestra di dialogo supplementare che vi permette di annullare l'eliminazione.

## 7.11.5.2 Finestra di dialogo Conferma eliminazione

Questa finestra di dialogo è visualizzata automaticamente quando, come descritto sopra, avete attivato l'opzione più di un oggetto 3D e viene esequito il comando Elimina. Se state eliminando un solo oggetto, questa finestra di dialogo non appare. Il nome dell'oggetto o del gruppo di oggetti appare nella finestra di dialogo. Ora potete confermare l'eliminazione con Sì o col tasto Invio, ignorare le conferme con Elimina tutti, eliminando tutti gli oggetti selezionati immediatamente o, scegliendo No, evitando, in tal modo, l'eliminazione dei singoli oggetti.

Potete chiudere questa finestra di dialogo cliccando sul pulsante **Annulla** o premendo il tasto **Esc**, tenendo presente che tutti gli oggetti o gruppi confermati con **Sì** fino a quel punto verranno eliminati.

# $7.11.6$   $\mathbb{C}$   $\mathbb{Z}$   $\mathbb{F}$   $\mathbb{Z}$   $\mathbb{F}$   $\mathbb{Z}$   $\mathbb{Z}$   $\mathbb{Z}$   $\mathbb{Z}$   $\mathbb{Z}$   $\mathbb{Z}$   $\mathbb{Z}$   $\mathbb{Z}$   $\mathbb{Z}$   $\mathbb{Z}$   $\mathbb{Z}$   $\mathbb{Z}$   $\mathbb{Z}$   $\mathbb{Z}$   $\mathbb{Z}$   $\mathbb{Z}$   $\mathbb{Z}$   $\mathbb{Z}$   $\mathbb{$

Questa funzione è attiva solo quando uno o più oggetti o gruppi di oggetti sono

selezionati. Se nessun oggetto è selezionato, questo pulsante è disattivato. Gli oggetti e i gruppi di oggetti selezionati sono ruotati cliccando col pulsante sinistro del mouse sul pulsante Ruota o scegliendo Ruota a... dal menu Modifica. Avete la possibilità di ruotare gli oggetti e i gruppi di oggetti a  $90^\circ$ ,  $-90^\circ$ ,  $45^\circ$ ,  $-45^\circ$ ,  $30^\circ$  e  $-30^\circ$ . Usando il pulsante opzione potete scegliere anche un angolo libero di rotazione. Questa forma speciale di rotazione vi permette di girare l'oggetto ad un qualsiasi angolo.

Se è stata selezionata questopzione, nella barra degli strumenti verticale verrà visualizzato un cursore col quale potete scegliere il valore desiderato per l'angolo di rotazione. Se siete soddisfatti dell'angolo trovato, confermatelo cliccando sul controllo col pulsante sinistro del mouse. Loggetto rimane nella nuova posizione e il cursore scompare.

Per annullare l'impostazione della rotazione libera premete Esc. Tutti gli oggetti e i gruppi di oggetti ruotano attorno al loro centro, cioè attorno all'asse centrale verticale del quadro di selezione.

Gli angoli positivi significano la rotazione in senso orario e gli angoli negativi, la rotazione in senso antiorario.

## 7.11.7  $\mathbb{A}$  Rifletti orizzontalmente oggetti e gruppi

Questa funzione è attiva solo se uno o più oggetti o gruppi di oggetti sono selezionati. Se nessun oggetto è selezionato, questo pulsante è disattivato.

Gli oggetti e i gruppi di oggetti selezionati vengono riflessi cliccando con il pulsante sinistro del mouse su  $\mathbb{d}\mathbb{L}$  o scegliendo Rifletti dal menu Modifica.

Tutti gli oggetti sono riflessi attorno al loro asse centrale, per es. i singoli oggetti sono riflessi attorno al loro asse centrale. Per gli oggetti di un gruppo di oggetti, non solo i singoli oggetti sono riflessi attorno al loro asse, ma anche la posizione degli oggetti all'interno del gruppo viene riflessa.

### 711.8 **B B B B B B D B B B B B B B B B B B Allinea**

Queste funzioni sono attive solo se almeno due oggetti o gruppi di oggetti sono selezionati. Se è selezionato solo uno o nessun oggetto, questo pulsante è disattivato.

Gli oggetti e i gruppi di oggetti selezionati sono allineati cliccando col pulsante sinistro del mouse sul pulsante opzione Allinea o scegliendo Allinea dal menu Modifica. Usando il comando Allinea della barra del menu, sarà applicato il tipo di allineamento attualmente visualizzato sul pulsante opzione. Tramite la barra dei menu non si può accedere alla funzione Allinea.

Avete le seguenti possibilità di cambiare la posizione relativa degli oggetti e dei gruppi di oggetti:

· allineare oggetti e gruppi di oggetti **a sinistra** o **a destra** 

· allineare oggetti e gruppi di oggetti al centro orizzontalmente o distribuisci orizzon-

### talmente

· allineare oggetti e gruppi di oggetti **in alto/indietro** o **in basso/di fronte** 

· allineare oggetti e gruppi di oggetti al centro in alto/in basso (di fronte/indietro) o in alto/in basso (di fronte/indietro) equidistante

- · allineare oggetti e gruppi di oggetti in altezza o al pavimento
- · allineare oggetti e gruppi di oggetti al centro verticalmente o distribuisci verticalmente

Luso dei termini a sinistra, a destra, di fronte, indietro, in alto, in basso nei paragrafi di sopra viene spiegato nei seguenti paragrafi.

· Nelle viste 2D, p.e., la vista della pianta e la vista dallalto, i termini a sinistra, a destra, in alto e in basso sono chiari. Vi riferite direttamente allimmagine che vedete. Sebbene allineamento nella direzione di z sia possibile anche in queste viste, non viene usato quasi mai perché non potete osservarne l'effetto prodotto.

· Per la vista prospettica, la specificazione a sinistra e a destra si riferisce allorientamento del vostro schermo (questo dipende da dove guardate la scena: dallindietro o di fronte).

Le specificazioni **dall'indietro** e **di fronte** sono relative alla vostra posizione  $-$  perciò se avete selezionato **dall'indietro**, gli oggetti saranno sempre allineati "lontano da voi" (questo non dipende dalla direzione dalla quale guardate nella scena). Le specifiche sulla direzione z descrivono sempre la direzione verticale al pavimento, cioè perpendicolare alla vostra pianta (ma non necessariamente sul vostro schermo).

Se avete selezionato almeno tre oggetti o gruppi di oggetti, potete spostarli in modo tale da averli ugualmente distanziati l'uno dall'altro in una particolare direzione. Selezionando quattro oggetti, per esempio, e scegliendo poi il pulsante **distribuisci**  orizzontalmente (in  $x$ ), il primo e l'ultimo (il quarto) oggetto rimarranno nella stessa posizione. Gli altri due oggetti verranno spostati a sinistra e a destra fino a che la distanza che risulta tra i singoli oggetti è identica.

L'allineamento degli oggetti e dei gruppi di oggetti richiede un po' di pratica. Provate le singole funzioni su un esempio semplice.

### $7.11.9$   $\circ$  L'attivazione/disattivazione delle lampade

Questo pulsante è attivo solo quando avete selezionato uno o molto oggetti autoilluminanti (lampade standard, lampade da tavolo, ecc.). Se non è selezionata nessuna lampada, o nel vostro progetto non ci sono lampade, questo pulsante è disattivato. Potete accendere o spegnere le lampade cliccando col pulsante sinistro del mouse su

 $\delta$  o scegliendo Lampade dal menu Modifica.

Se passate alla vista notturna con  $\mathbb{Z}$ ) (v. pag. 191), tutte le stanze con i loro oggetti saranno illuminate da queste lampade. Comunque, se siete nella vista diurna (v. pag. 191), il pulsante Lampade si/no non influisce sull'aspetto delle stanze del vostro progetto.

La luminosità delle lampade è regolata nella finestra di dialogo **Luminosità**.

### 7.11.10  $\pm$  Tavolozza ottimale dei colori

Questo pulsante appare solo quando eseguite Windows in modalità Indice di colori; cioè se Windows usa solo 256 colori o meno.

Quando Windows opera nella modalità High Colour o True Colour, questo pulsante non sarà visualizzato.

Se Windows opera in modalità indice colori, il programma riduce i colori delle immagini prima di visualizzarli. Il metodo usato, il cosiddetto dithering, è simile alla visualizzazione delle immagini di un giornale.

Offre il vantaggio di un calcolo molto rapido, però le immagini risualtanti possono apparire granulose.

Cliccando su **all**avete la possibilità di calcolare la tavolozza ottimale dei colori per una vista a colori. In questo modo potete ottenere un risultato accettabile in termini di qualità di colore, anche con 256 colori o meno.

Comunque, le viste correnti saranno ottimizzate solo temporaneamente. Tutte le altre viste e applicazioni di Windows appariranno "più colorati", perché le loro tavolozze di colori non si adattano alla visualizzazione.

Inoltre, avete la possibilità di usare una tavolozza di colori ottimizzata quando salvate delle viste a colori in un file (v. pag. 104). Ciò riduce lo spazio occupato sul disco rigido per salvare un'immagine di circa tre volte, con pressoché alcuna perdita di qualità.

# 8 Speciale

In seguito verranno descritte due caratteristiche di ArCon 2.0 di cui potete far uso in funzione della configurazione hardware del vostro PC.

La prima delle caratteristiche si riferisce allinvio dei progetti via e-mail usando mb-Mail Assistant, mentre la seconda si riferisce all'uso del programma nell'ambiente dei processori MMX. Anche se non l'avete mai usata, certamente il termine di e-mail non vi suonerà estraneo. Con l'aiuto di mb-Mail Assistant integrato nel programma potete inviare dei progetti in tutto il mondo (al vostro architetto se state costruendo una casa, oppure ad un vostro potenziale cliente se siete un agente immobiliare). Luso dei processori con tecnologia MMX è relativamente recente. Il programma contiene i codici in grado di utilizzare questi processori, per aumentare considerevolmente la velocità di visualizzazione dello schermo.

# 8.1 Assistant

Il programma Assistant vi assiste nella trasmissione dei progetti via e-mail. Per inviare messaggi e-mail avete bisogno di un accesso ad Internet ed il programma di posta elettronica Microsoft Exchange installato. Potete accedere ad Assistant scegliendo Invia dal menu File. Oltre ai vostri progetti potete allegare delle lettere di accompagnamento oppure comporre le rispettive lettere direttamente da Assistant. Per usare questa funzione, deve essere installato il Microsoft Word per Windows versione 7.0. I cinque passi da seguire per linvio di un e-mail con Assistant sono descritti in seguito.

### 8.1.1 Primo passo

Questa è una semplice finestra introduttiva dove non dovete immettere niente. Per passare al secondo passo cliccate su **Continua** e per uscire da Assistant cliccate su Esci.

# 8.1.2 Secondo passo

Qui potete selezionare un file da allegare al vostro progetto. Per allegare il file, attivate la casella **Allega file** e scegliete una delle opzioni descritte sotto. Se non intendete allegare alcun file, cliccate su **Continua** per arrivare al terzo passo oppure su Annulla per uscire dal programma Assistant...

## 8.1.2.1 Lopzione allega file esistente

Selezionando questa opzione, dovete inserire un nome di documento nel campo Nome. Avete la possibilità di inserire direttamente il nome del file oppure di cercarlo sul vostro disco, cliccando sul pulsante **Sfoglia...**. Dopo aver inserito il nome del file, passate all'ultimo passo, cliccando su **Continua**.

## 8.1.2.2 Lopzione Crea nuovo file

Se avete selezionato questa opzione, il pulsante **Continua** vi porterà al terzo passo. Questa opzione è valida soltanto se nel vostro sistema è installato Microsoft Word per Windows 70

# 8.1.3 Terzo passo

Qui potete scegliere uno dei modelli di lettera per avviare Word per Windows. Potete scegliere tra il modello Normal di Word e cinque altri modelli. Inoltre, all'interno di questa finestra, potete specificare anche il nome del file. Potete inserire il nome del file direttamente dalla tastiera oppure inserirlo nella finestra di dialogo che si apre cliccando sul pulsante Cambia.

Dovete far attenzione a salvare il documento che state scrivendo in Word, con lo stesso nome che avete specificato qui, altrimenti Mail Assistant non lo riconoscerà.

# 8.1.4 Quarto passo

Non ci sono inserimenti a questo punto. Le informazioni raccolte sono semplicemente visualizzate in breve. Una volta letto il messaggio, cliccate su Continua e Word si

avvierà automaticamente. Quando avete finito di scrivere e salvato la lettera, uscite da Word per Windows. Per correggere gli inserimenti fatti finora cliccate sul pulsante **Indietro,** ritornando al passo 3. Cliccando sul pulsante **Annulla** potete annullare l'intera procedura e ritornare nel programma.

### 8.1.5 Quinto passo

A questo punto sono visualizzati un'altra volta i nomi dei file che stanno per essere inviati, e cioè il nome del vostro progetto e, nel caso ci fossero, i nomi dei documenti allegati. Se queste informazioni sono giuste, cliccate su **Invia**. Questo farà sì che venga avviato Microsoft Exchange e i documenti visualizzati saranno allegati come file ad un nuovo messaggio e-mail. In fine, inserite lindirizzo e-mail e il vostro progetto verrà inviato, cliccando su Invia.

# 8.2 ArCon 2.0 su processori MMX

Per la prima volta presentato in pubblico, nell'estate del 1996, la tecnologia Intel MMX ha creato la possibilità di aumentare la velocità di calcolo dei grafici tridimensionali sui processori standard. Quindi, il fatto di avere installato un processore MMX sul vostro sistema, verrà messo a frutto. Ma, se non avete un processore MMX, il codice che riguarda questa tecnologia non verrà utilizzato.

La differenza di velocità usando dei processori MMX sarà notevole. Verrà evidenziata soprattutto durante la visita della casa. Potete determinare, se per una certa vista, deve essere eseguito il codice per MMX oppure no. Se un tale processore è installato nel vostro sistema, nell'estremità destra della seconda barra degli strumenti orizzontale in Modalità disegno, verrà visualizzato un pulsante con il simbolo MMX.

Se questo pulsante viene premuto, il set di codice MMX verrà utilizzato, altrimenti no. Potete decidere voi stessi se vi serve una visualizzazione dello schermo più veloce, facendovi un idea della differenza tra un processore normale e uno MMX. La qualità MMX del processore viene utilizzata soltanto se le immagini che vengono calcolate sono in modalità High Colour. Se però, utilizzate la modalità 32 bit per pixel, nella versione attuale, il programma non fornisce un supporto per la tecnologia MMX.

Evidentemente, anche con l'aiuto di MMX, ci sono le stesse premesse: più piccole sono le immagini durante la passeggiata, più veloce procede la visualizzazione sullo schermo. A differenza, però, di un uso senza codice MMX, è praticamente la stessa cosa scegliere tra i vari tipi di viste:  $\Box$  o  $\Box$ , Siccome  $\Box$  produce risultati migliori, quando lavorate con processori MMX dovreste scegliere sempre questo tipo di vista..

# 9 Esportare progetti in Arcon Domus 3D

Arcon Domus 3D può non soltanto importare diversi formati per un uso come modelli di sfondo, ma anche esportare dei progetti Arcon Domus 3D nei seguenti tre formati: HPGL, DXF e ProCad.

Per esportare i file selezionate il sottomenu **Esporta come**... sotto il menu File e quindi il formato desiderato. Verrà visualizzata una finestra di dialogo standard Salva file di Windows, dove potete inserire il nome del file da esportare. Per creare il nuovo file, confermate l'azione cliccando sul pulsante Salva. L'esportazione dei file può avvenire soltanto nella Modalità costruzione.

# 9.1 Tutto quello che è salvato durante l'esportazione

La funzione di esportazione in Arcon Domus 3D crea dei file nei formati HPGL, 2D-DXF e ProCad (ProCad è un sistema CAD per architetti e ingegneri edili creato da mb Software). Sotto questi formati vengono salvati i seguenti dati:

· HPGL: Lo schizzo della pianta accompagnato dal testo del piano corrente esportati in 2D.

· DXF: Lo schizzo della pianta accompagnato dal testo dei piani correnti visibili esportati come livelli (un livello per piano) esportati in 2D.

· ProCad: Verranno salvati i muri, le aperture e le linee dei piani correnti visibili, come singoli file oggetto ProCad 3D (un file per ogni piano). Questi file sono salvati nella cartella corrente selezionata. Non cè bisogno di specificare un nome nuovo di file per l'esportazione in formato ProCad. (consultate la documentazione ProCad corrispondente).

# 10 File Info-area

In Arcon Domus 3D potete creare e formattare un file di testo contenente informazioni sulle specifiche della costruzione per la pianta corrente (in conformità con le Norme di costruzione). Questo file di testo può essere modificato con Microsoft Word per Windows (versione 7.0+), oppure con qualsiasi elaboratore di testo che supporta i file in formato RTF. Arcon Domus 3D è corredato di Microsoft Word *Viewer*, che vi permette di visualizzare e stampare i file Info-area ma non di elaborarli.

# 10.1 Creazione dei file Info-area

La voce del menu **Info-area**, che permette la creazione dei file Info-area, può essere selezionata sia in Modalità costruzione che in Modalità disegno. Il menu contiene due parti

Nella prima parte dell'elenco c'è una serie tipi di presentazioni predefinite. Nella seconda parte della sezione potete definire voi stessi una presentazione. La modalità di creazione di una presentazione, viene descritto nei seguenti paragrafi.

Selezionando una delle presentazioni predefinite, potete assegnare un nome di file alla presentazione nella finestra di dialogo Salva con nome che verrà visualizzata. Dopo la creazione del file, Arcon Domus 3D apre un elaboratore di testo e lo visualizza. La scelta del programma che verrà aperto per la modifica del file, dipende dalla predefinizione dell'elaboratore dei file RTF. Dopo l'elaborazione, se desiderate averne una copia, potete stampare il file.

Se durante linstallazione non viene rintracciato nessun programma predefinito per i file RTF, verrà installato l'MS Word Viewer.

Per la creazione dei file Info-area Arcon Domus 3D usa modelli predefiniti di presentazioni. Modificando queste presentazioni potete determinare l'aspetto del documento in una vasta gamma, avendo la possibilità, tra l'altro, di inserire l'intestazione della vostra carta intestata, ecc. direttamente nel documento.

Per avere unidea di come funziona un file Info-area potete aprire un progetto esem-

pio di Arcon Domus 3D e, sulla base della presentazione predefinita già esistente, creare un file Info-area di prova.

Come utente potete generare un file Info-area secondo le vostre esigenze. Comunque, questo richiede una conoscenza approfondita di Microsoft Word per Windows (versione 7.0+), che viene utilizzato per la creazione di questi file. Il modo migliore è quello di utilizzare inizialmente le presentazioni predefinite, e nel momento in cui non sono più sufficienti, cominciare a modificarle secondo le vostre esigenze o creare formati nuovi.

Le seguenti informazioni sono rivolte agli utenti con una certa esperienza nell'uso di Microsoft Word, e che hanno un minimo di esperienza nella programmazione in WordBasic, oppure in qualsiasi altro linguaggio di programmazione.

I formati di presentazione sono, così come i file Info-area creati da Arcon Domus 3D, file RTF che possono essere creati in Word per Windows.

Un file di presentazione Info-area compatibile Arcon Domus 3D è in principio un normale file di testo che include parole chiave in formato speciale. Queste parole chiave sono analizzate e interpretate da Arcon Domus 3D e, se necessario, sostituite dal testo adatto.

Nota: quando salvate in Word per Windows non dimenticate mai di specificare il formato RTF del file!. Troverete un'ulteriore spiegazione sull'importanza dei file Info-area

nelle seguenti pagine guida. Cliccate sul pulsante  $\Box$  , nella barra pulsanti della finestra di quida per avere delle informazioni riguardanti l'argomento.

### 10.1.1 Parole chiave nei file di presentazione

Le parole chiave interpretate da Arcon Domus 3D cominciano col simbolo @, seguito dall<sup>"</sup>oggetto", al quale si aggiunge, se necessario, un termine "specifico" separato da uno "stop". Per specificare la "destinazione" c'è un altro formato.

Arcon Domus 3D non fa differenza tra le minuscole e le maiuscole, lasciando spazio a tutte le combinazioni. Per tutte le parole chiave ci sono varie possibilità di scrittura. Per esempio @Pertutti.Piani può essere scritto anche @pertutti.piani

Se le parole chiave sono sostituite da Arcon Domus 3D durante la creazione dei file Info-area il formato delle parole chiave è mantenuto. Se, per esempio, il carattere della parole chiave @Stanza.Superficie è '10pt, Grassetto, Corsivo, Arial', lo stesso formato di carattere verrà utilizzato per la sostituzione del testo. Sono mantenute anche le formatazioni di testo come 'a pandiera a destra' o 'a bandiera a sinistra', ecc.

Nota: perché Arcon Domus 3D riconosca una parola chiave è necessario che lintera parola chiave abbia lo stesso stile di carattere. Per lesempio precedente, una parola chiave scritta @stanza.superficie non verrà riconosciuta.

Se immediatamente dopo la parola chiave viene inserito del testo, questo potrebbe causare limpossibilità di riconoscimento della parola chiave. La soluzione è il cambiamento di stile del carattere, rispetto alla parola chiave o linserimento del simbolo  $\gamma$  subito dopo la parola chiave. Il simbolo  $\gamma$  è ignorato e serve soltanto da separatore.

Esempio 1: @PerTutti.StanzeStanza @Stanza.Nome ...

Questo esempio è sbagliato, perché StanzeStanza non è una parola chiave riconosciuta. Esempio 2: @PerTutti.StanzeStanza @Stanza.Nome ...

Questo esempio è giusto adesso perché Stanze e Stanza sono separate da stili di carattere diversi.

Esempio 3: @PerTutti.Stanze]Stanza @Stanza.Nome ...

Anche quest'ultimo esempio è corretto per la presenza del separatore 'l', che non appare nel file Info-area

## 10.1.2 Cicli nei file di presentazione Info-area

Le presentazioni Info-area in Arcon Domus 3D "prendono vita" con l'aiuto dei cicli. Per esempio ogni stanza di un piano può essere presentata separatamente, mediante la definizione di un ciclo. Generalmente un ciclo ha un inizio e una fine. Le possibili parole chiave per un ciclo sono le seguenti:

@PerTutti @PerCorrente @PerTuttiUltimo @PerTuttiPrimo @PerTuttiPrimoUltimo @PerPrimo @Perl Iltimo

Il significato di queste parole chiave dovrebbe essere intuitivamente chiaro @PerTuttiPrimoUltimo corrisponde alla combinazione di @PerTuttiPrimo e @PerTuttiUltimo.

@PerCorrente corrisponde alla selezione dellelemento corrente (cioè una stanza, una costruzione o qualsiasi altro oggetto nella Modalità disegno).

Le parole chiave per la fine di un ciclo sono le seguenti:

@FinePerTutti @FinePerCorrente  $@FinePerIuthi]$ lltimo @FinePerTuttiPrimo @FinePerTuttiPrimoUltimo @FinePerPrimo @FinePerUltimo

Subito dopo queste parole chiave deve essere specificato l'"oggetto" sul quale viene applicato il ciclo. Loggetto deve essere separato dalla parola chiave dal separatore stop. I possibili oggetti possono essere:

Appartamento Costruzione

Piano

Stanza

AreaMuro

Finestra

Porta

Colonna

CannaFumaria

**Oggetto** 

Per esempio @PerCorrente.CannaFumaria

Ovviamente il ciclo deve finire con la parola chiave corrispondente.

cioè @FinePerCorrente.CannaFumaria

Suggerimento: potete formattare il testo dell'inizio e della fine del ciclo come "testo nascosto", in modo da creare una presentazione più chiara e intelligibile.

Allinterno di un ciclo possono essere utilizzate delle variabili che, dopo linterpretazione da parte di Arcon Domus 3D, vengono sostituite dai valori o dei testi corrispondenti.

A differenza delle parole chiave che vengono usate nei cicli, che non vengono visualizzate nellInfo-area, queste variabili sono visibilmente sostituite dal testo o dai valori corrispondenti. Quindi ora si rivela il senso del formato dei caratteri delle parole chiave, menzionato sopra.

Lelenco delle variabili sostituite include le seguenti parole

@Appartamento

@Costruzione

@Piano

@Stanza

@AreaMuro

@Finestra

@Porta

@Colonna

@CannaFumaria

#### @Oggetto

In relazione alle variabili di sopra, deve essere specificato anche il dettaglio specifico della variabile, per determinare esattamente linformazione da richiedere. Le varie informazioni disponibili sono:

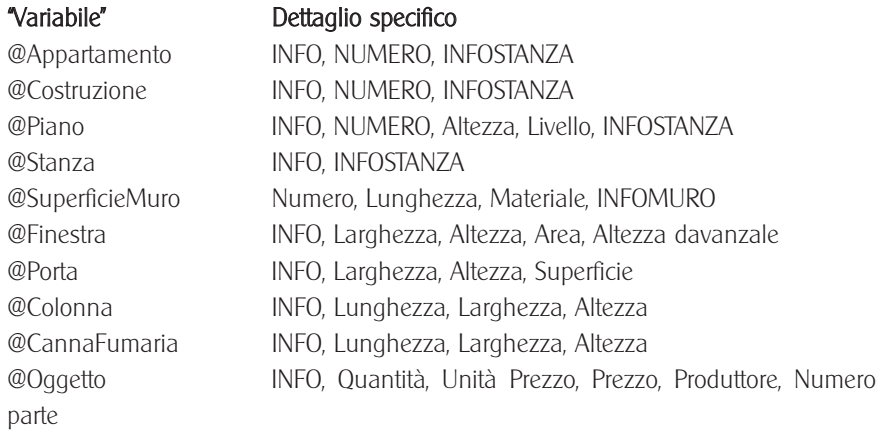

Dove INFO può assumere uno dei seguenti valori: Nome, Commenti, Numero NUMERO corrisponde ad uno dei seguenti valori: NumeroEdifici, NumeroAppartamenti, NumeroPiani, NumeroStanze Per INFOSTANZA si può scegliere uno dei seguenti valori: AreaPavimento, FormulaAreaPavimento, AreaApertura, FormulaAreaApertura, Perimetro, FormulaPerimetro, Volume, FormulaVolume, NumeroCanneFumarie, NumeroColonne, NumeroOggetti, NumeroMuri, INFOMURO (vedi sotto) Per INFOMURO si possono usare i seguenti valori: AreaMuro, FormulaAreaMuro, AreaFinestra, FormulaAreaFinestra, AreaPorta, FormulaAreaPorta, NumeroFinestre, NumeroPorte

### 10.1.3 Cicli annidati <sup>e</sup> strutture gerarchiche

E possibile inserire, rispettando certi criteri, dei cicli allinterno di altri cicli (cicli annidati). Come, per esempio, nel seguente ciclo:

@PerTutti.Piani

..........

@PerTutti.Stanze

 $@$ Stanza AreaPavimento  $\alpha$  simile

@FinePerTutti.Stanze

@FinePerTutti.Piani

Si può, in pratica, classificare tutte le stanze e le aree dei pavimenti di ogni piano. Subito dopo linizio del ciclo dei piani potete inserire un testo qualsiasi che dovrebbe essere visualizzato nell'Info-area prima di ogni elenco di stanze.

Quando vengono annidati dei cicli bisogna tenere sempre presente la gerarchia.

Quindi un ciclo per tutti i piani non può essere inserito in un ciclo per tutte le stanze, mentre è possibile il conttrario. Per cominciare certi cicli non è necessario definire tutti i cicli in ordine.

Per esempio è possibile definire un ciclo per tutte le aree delle superficie dei muri di un edificio senza dover definire un ciclo per i piani e per le stanze, in modo che vengano elencate soltanto le aree delle superficie dei muri.

Allo stesso modo si può procedere anche per tutte le porte di un piano o dellintero progetto. Il ciclo per tutte le porte di un piano deve essere come segue:

@PerTutti.Piani @PerTutti.Porte @Porta.Altezza ..... @FinePerTutti.Porte @FinePerTutti.Piani

Per le porte di un intero progetto il ciclo dovrebbe essere: @PerTutti.Porte @Porta.Altezza ..

#### @FinePerTutti.Porte

Una variabile di un certo tipo può essere usata soltanto allinterno di un ciclo dello stesso tipo. Per esempio la variabile '@Stanza.Nome' può essere usata soltanto in un ciclo @Per-.Stanzaa @FinePer-.Stanzaa. Ciò significa che non importa se è stato aperto un altro ciclo allinterno di questo ciclo. Per esempio @Stanza.Nome può essere specificato in un ciclo che definisce le superficie dei muri solo se questo ciclo è allinterno del ciclo delle stanze.

Durante l'esecuzione dei cicli, Arcon Domus 3D interpreta in modo intelligente tutte le doppie segnalazioni. Se, per esempio, le porte di un piano sono contate per stanza, tecnicamente ogni porta viene contata due volte, una volta per una stanza e un'altra volta per la stanza adiacente (fanno eccezione le porte esterne). Se invece sono contate per piano, le porte vengono contate una sola volta. La stessa cosa viene applicata anche per le finestre.

### 10.1.4 Le specifiche del formato delle variabili

Alle variabili descritte precedentemente è possibile aggiungere delle specifiche per indicare con più precisione lo stile numerico dei valori che sostituiranno le variabili. Questo formato è opzionale, e viene inserito subito dopo la variabile. Il formato comincia sempre col simbolo percentuale (%), seguito dai caratteri di controllo. Il formato delle istruzioni è compatibile con il linguaggio C, nel modo in cui viene utilizzato nel comando printf. Per esempio @Stanza.Perimetro%.2f vuol dire che il Perimetro della stanza sarà visualizzato con due cifre decimali. Un formato del tipo @Stanza.Perimetro%10.2e significa una visualizzazione esponenziale fino a dieci caratteri più due cifre decimali.

La sintassi del formato dei perimetri è il seguente:

% [indicatore] [lunghezza] [.prec] tipo

Il formato perimetro [indicatore] controlla la giustificazione e gli spazi vuoti e le cifre zero da visualizzare.

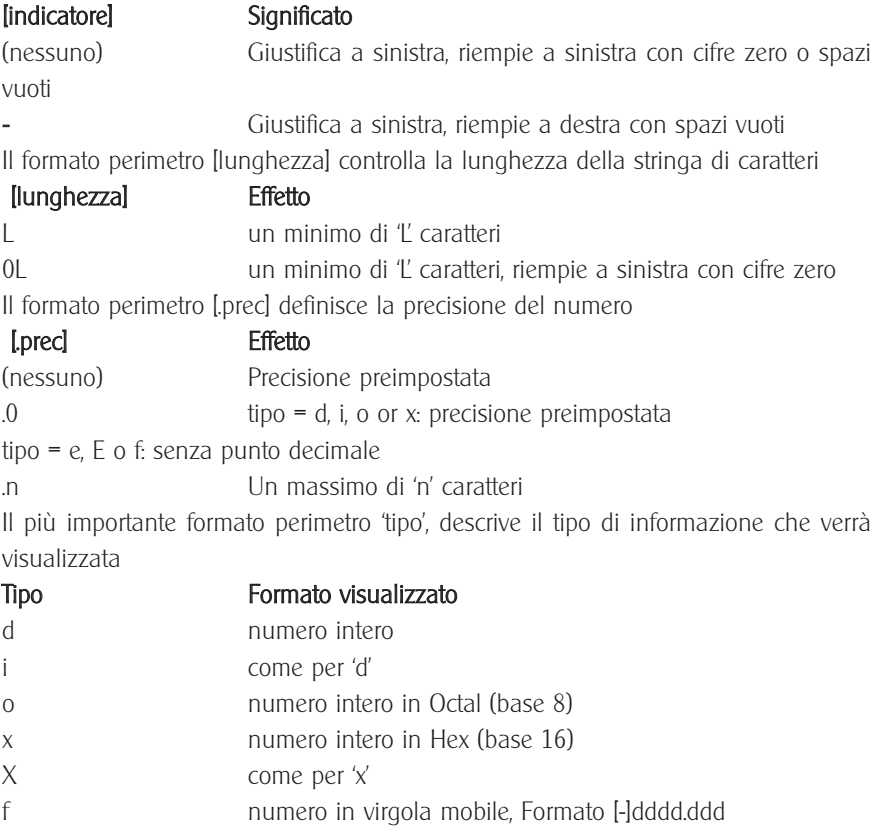

e numero in virgola mobile, Formato [-]d.ddd e [+/-]ddd g dipende dalla precisione del.prec come in 'e' o 'f, 'e' verrà utilizzato quando l'esponente e minore di -4 oppure non è minore della precisione impostata

```
E come per 'e', però "E" è l'esponente
G come per 'q', però "G" è l'esponente
s Stringa di caratteri
```
Nel caso in cui inserite le specifiche dei formati delle variabili dovete far coincidere il formato delle variabili con i valori che le sostituiranno. Quindi le variabili sostituite da numeri in virgola mobile, devono usare uno dei tipi 'f, 'e' o 'E', i numeri interi, 'd', 'x' o 'o' (anche se l'uso di 'x' e 'o' non si giustifica pienamente) mentre per le stringhe di testo, 's'. Nota: per le stringhe di testo l'uso delle specifiche lindicatorel. [lunghezza] e [prec] non è possibile, l'unico modo di rappresentare essendo '%s'.

Esempi di formattazione (un simbolo " rappresenta un spazio vuoto):

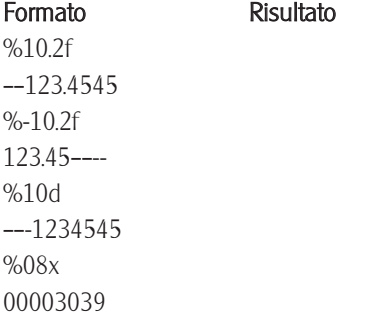

Nell'elenco sequente troverete le variabili e le specifiche di formato dei valori che, nella creazione del file Info-area, prendono il posto delle variabili. 'specifiche' sostituite da un numero in virgola mobile (tipo  $=e$ ,  $E$ ,  $g$ ,  $G$  o f): Larghezza, Lunghezza, Altezza, AltezzaParapetto, Livello, AreaPavimento, AreaApertura, AreaFinestra, AreaSuperficie, AreaPorta, AreaMuro, Perimetro, Volume, Prezzo, UnitàPrezzo, FormulaAreaPavimento, FormulaAreaApertura, FormulaAreaFinestra, FormulaAreaPorta, FormulaPerimetro, FormulaVolume, FormulaAreaMuro, 'specifiche' sostituite da un numero intero (tipo=i,d,x oppure o): NumeroFinestre, NumeroOggetti, NumeroCanneFumarie, NumeroColonne,

NumeroPorte, NumeroMuri, Numero 'specifiche' sostituite da una stringa di caratteri (tipo =s): Nome, Titolo, Indirizzo1, Indirizzo2, Indirizzo3, Addizionale1. Addizionale2. Addizionale3, Commenti, Data, Materiale, NomeFile, Produttore, NumeroOrdine

## 10.1.5 Parole chiave, che possono essere inserite in qualunque posizione nella presentazione Info-area

A differenza delle variabili, che possono essere inserite soltanto in un ciclo, le seguenti parole chiave possono essere inserite fuori da un ciclo, allinizio o alla fine del testo oppure come intestazioni o piè di pagina.

@Progetto

@Architetto

@Cliente

@UnitàInMetri

@UnitàInCentimetri

@UnitàInMillimetri

@UnitàInPollici

@UnitàInIarde

Ciò significa che @Progetto, @Architetto e @Cliente devono aggiungere una delle sequenti 'specifiche' (separate da un 'stop'):

#### Variabile Possibili Specifiche

Architetto, Cliente Nome, Titolo, Indirizzo1, Indirizzo2, Indirizzo3, Addizionale1, Addizionale2, Addizionale3, Commenti

Progetto Nome, NomeFile, Data, Indirizzo1, Indirizzo2, Indirizzo3, Addizionale1, Addizionale2, Addizionale3, Commenti, INFOSTANZA

Le possibili variazioni per INFOSTANZA sono descritte precedentemente.

Una particolare importanza lo hanno le parole chiave @UnitàInMetri e @UnitàInIarde. Possono essere utilizzate nel testo in qualunque posizione.

Praticamente, dal momento in cui si incontra una simile parola chiave, tutte le variabili saranno visualizzate in quella unità di misura, fino a che non si incontra un'altra parola chiave di questo tipo.

E possibile quindi passare, allinterno del file Info-area, dallunità di misura in metri,

all'unità di misura in millimetri. L'unità di misura predefinita è il metro.

# 10.2 Percorsi e File-INI nei file di presentazione Infoarea

Un file di presentazione Info-area deve trovarsi nella directory **Standard/Infoarea** (una sottodirectory della directory principale Arcon Domus 3D). Tutti i file che hanno l'estensione .RTF saranno inseriti nel menu, mentre il file verrà visualizzato come una voce del menu in relazione con la creazione automatica delle informazioni contenute nella sezione Nome Info-area del file Infoarea.INI (che si trova nella directory Standard/Infoarea).

Per esempio, se il file AI1.RTF è stato creato nella directory **Infoarea**/, potete inserire una linea nel file **Infoarea INI** in cui scrivere:

### [AI1.RTF] Descrizione=La mia presentazione

In questo modo, invece di visualizzare nel menu, AI1, verrà visualizzato La mia presentazione.

# 10.3 Guidare la visualizzazione di un'Info-area con l'aiuto di un file di presentazione Info-area

Con l'aiuto dei controlli speciali del file di presentazione Info-area è possibile confermare la visualizzazione di singole parti durante la creazione del file. Per fare tutto ciò, viene utilizzata le parole chiave @Domanda @FineDomanda. Tutto il testo che si trova tra la prima parola chiave e il secondo simbolo '@', verrà visualizzato come una domanda durante la creazione della presentazione. Se rispondete affermativamente alla domanda, tutte le informazioni contenute nella sezione che si estende fino alla parola chiave @FineDomanda verranno incluse nella presentazione. Altrimenti le informazioni verranno ignorate.

Perché un file di presentazione Info-area rimanga corretto, dal punto di vista della sintassi, anche se l'utente risponde negativamente alla domanda, nessun ciclo può essere aperto o chiuso senza un controllo domanda.

Se viene inserita una domanda in un ciclo, lutente è obbligato a rispondere alla domanda ad ogni passaggio del ciclo.

#### Esempio 1:

@Domanda Devono essere elencati tutti i piani? @ @PerTutti.Piani @PerTutti.Stanze

```
....
 @FinePerTutti.Stanze
 @FinePerTutti.Piani
@FineDomanda
```
### Esempio 2:

@PerTutti.Piani @Domanda Devono essere elencate tutte le stanze? @ @PerTutti.Stanze

....

@FinePerTutti.Stanze

@FineDomanda

@FinePerTutti.Piani

Nel primo esempio dovete confermare una sola volta se elencare i piani. Ad una risposta negativa tutti i due cicli vengono ignorati (il ciclo delle stanze e il ciclo dei piani). Nel secondo esempio, vi sarà chiesto per ogni piano una conferma per elencare le stanze.

### 10.3.1 Usare le tabelle nei file Info-area

A causa dei vari 'conflitti' nei file RTF durante i cicli in relazione con le tabelle, dovete rispettare le seguenti regole:

Non è possibile cominciare un ciclo in una cella e finirlo in un'altra.

L'intero ciclo deve essere in una cella oppure deve cominciare all'inizio d'una colon-

na e finire in basso alla colonna.

Se non è valido Arcon Domus 3D non riconoscerà il formato durante linterpretazione. Verrà creato un file RTF e non ci sarà un messaggio di errore, però se provate di aprire con MS Word o Word Viewer il file potrebbe rivelarsi danneggiato.

Tuttavia, per creare delle tabelle connesse definite una riga e inserite linizio del ciclo sopra e la fine del ciclo sotto la riga, come testo nascosto.

# 10.3.2 Definizione di termini in Arcon Domus 3D-File di presentazione Info-area

DATIPROGETTO ::= {"Nome", "Nomefile", "Data", "Indirizzo1", "Indirizzo2", "Indirizzo3", "Addizionale1", "Addizionale2", "Addizionale3", "Commenti", INFOSTANZA}

DATIPERSONALI ::={"Nome". "Titolo". "Indirizzo1". "Indirizzo2". "Indirizzo3". "Addizionale1". "Addizionale2". "Addizionale3". "Commenti"

 $INFO :=$   $\{$ "Nome", "Commenti", "Numero" $\}$ 

 $INFORMURO :=$   $[ArceaMuro", 'FormulaAreaMuro", 'AreaFinestra", 'FormulaAreaFinestra",$ "AreaPorta", "FormulaAreaPorta", "NumeroFinestre", "NumeroPorte"}

INFOSTANZA := {"AreaPavimento", "FormulaAreaPavimento", "AreaApertura", "FormulaAreaApertura", "Perimetro", "FormulaPerimetro", "Volume", "FormulaVolume", "NumeroCanneFumarie", "NumeroColonne", "NumeroOggetti", "NumeroMuri", INFO-MURO}

CONTATORE ::= {"Appartamento", "Edificio", "Piano", "Stanza", "SuperficieMuro", "Finestra", "Porta", "Colonna", "CannaFumaria", "Oggetto"}

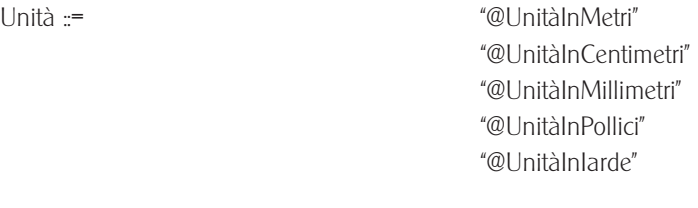

Domanda :=  $\qquad \qquad$   $\qquad \qquad$   $\qquad \qquad$   $\qquad \qquad$   $\qquad \qquad$   $\qquad \qquad$   $\qquad \qquad$   $\qquad \qquad$   $\qquad \qquad$   $\qquad$   $\qquad$   $\qquad$   $\qquad$   $\qquad$   $\qquad$   $\qquad$   $\qquad$   $\qquad$   $\qquad$   $\qquad$   $\qquad$   $\qquad$   $\qquad$   $\qquad$   $\qquad$   $\qquad$   $\qquad$   $\qquad$   $\qquad$   $\qquad$   $\qquad$ 

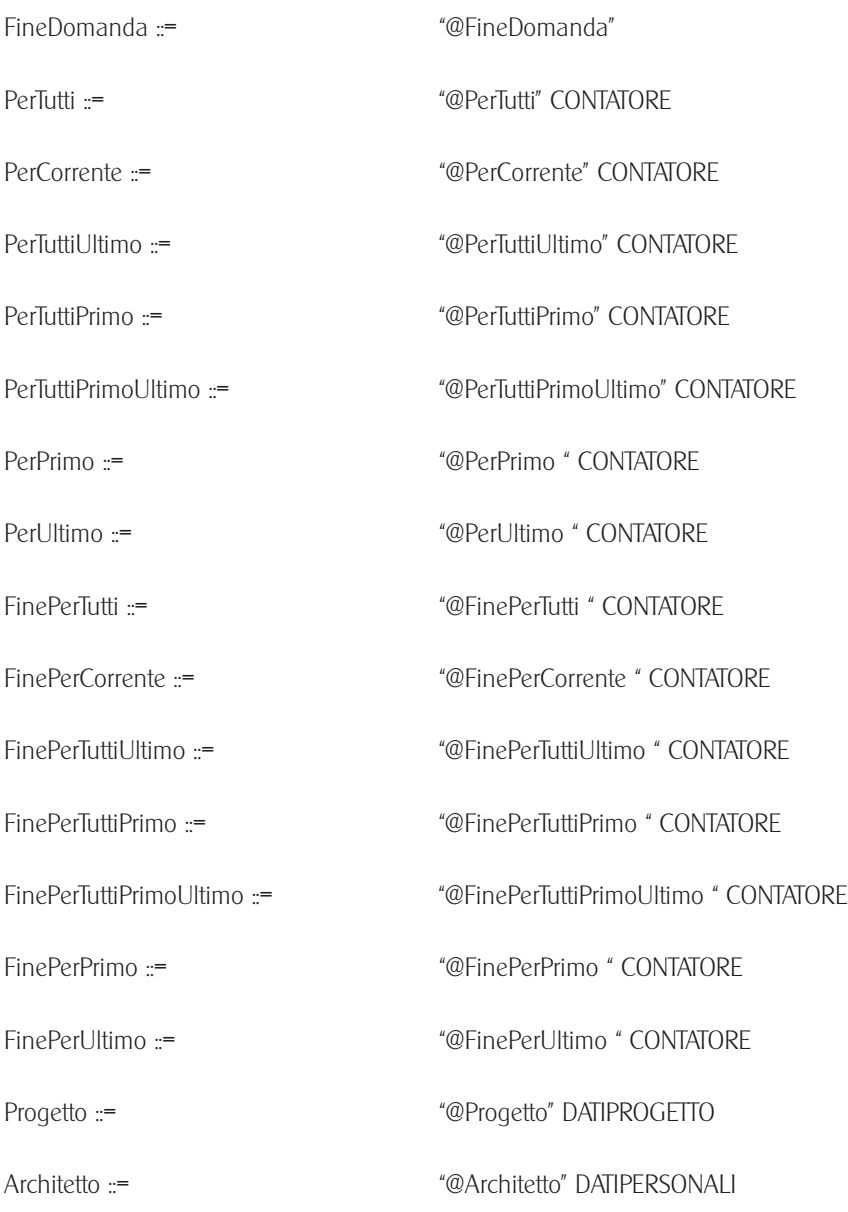

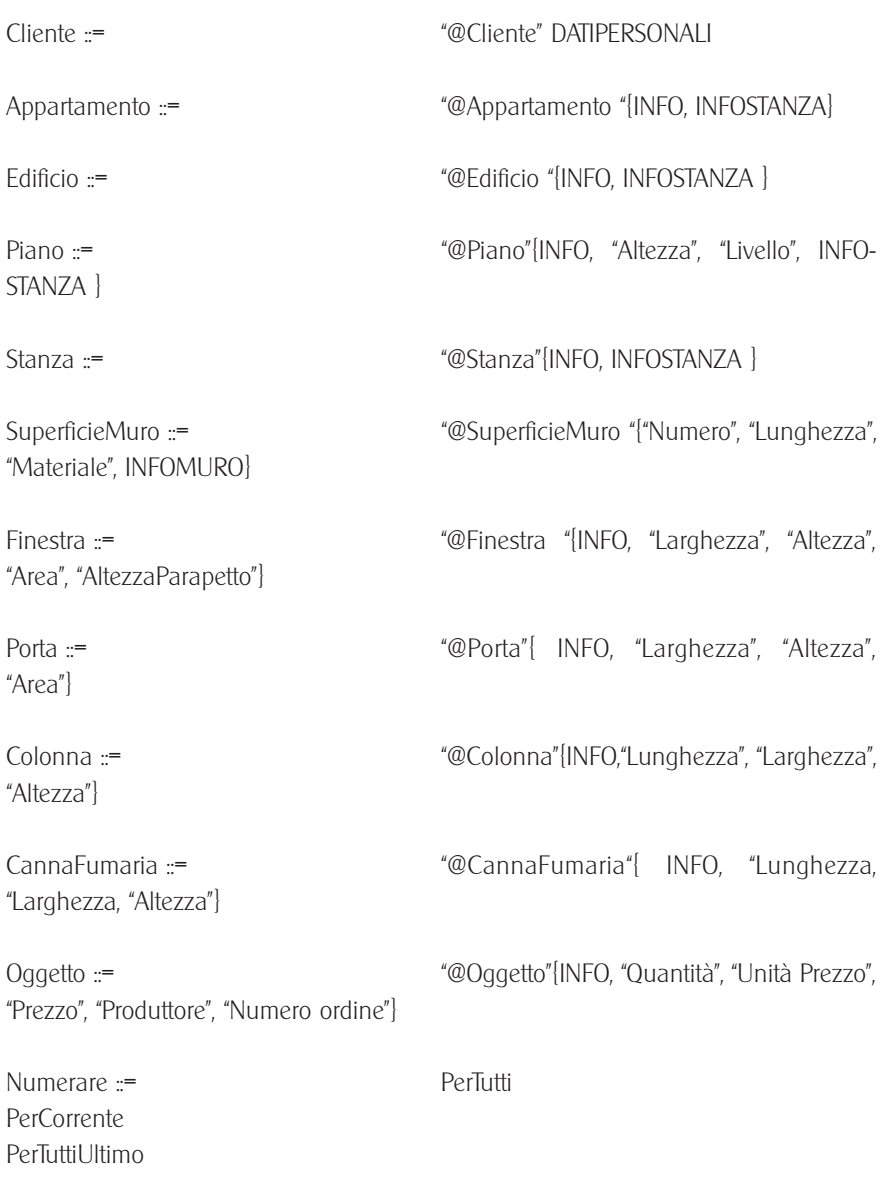

Arcon Domus 3D

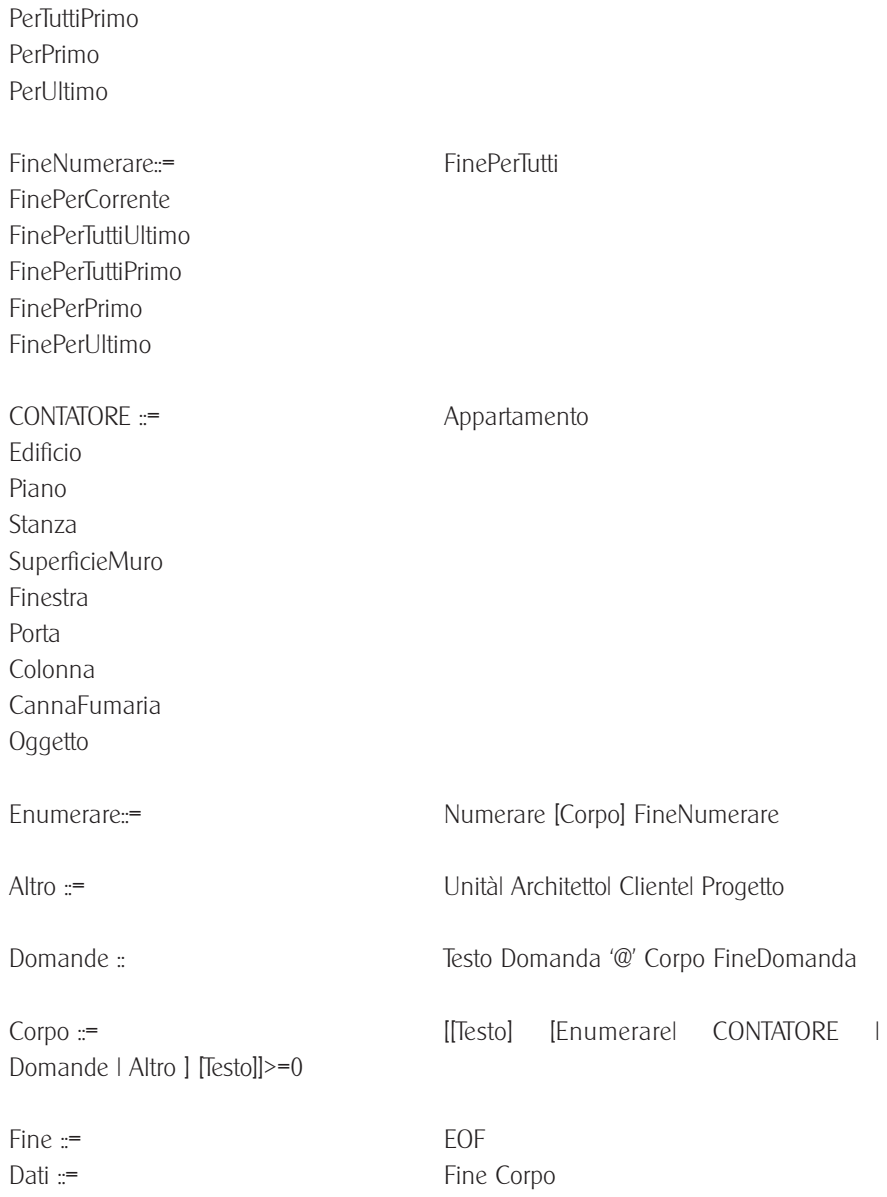

## 10.3.3 Arcon Domus 3D Parole riservate nei file di presentazione Info-area

Le parole riservate utilizzate in Arcon Domus 3D sono salvate in varie risorse, e possono essere tradotte nelle versioni internazionali. Le dovute modifiche dovranno essere eseguite anche nei file di presentazione. Lelenco delle parole riservate è il seguente:

 $N$  $\Omega$ .NomeFile "Data" .Titolo,.Impiego .Indirizzo1  $"$ Indirizzo $2"$  $"$ Indirizzo3" .Addizionale1 "Addizionale2" .Addizionale3 .Commenti,.Note "Numero" "AreaMuro" .FormulaAreaMuro "AreaFinestra" .FormulaAreaFinestra "AreaPorta" .FormulaAreaPorta .NumeroSuperficieMuri .NumeroFinestre .NumeroPorte "AreaPavimento" .FormulaAreaPavimento .AreaApertura .FormulaAreaApertura .Perimetro .FormulaPerimetro .Volume,.CapacitàCubica .FormulaVolume,.FormulaCapacitàCubica .Appartamento,.Appartamenti, .Edificio,.Edifici .Piano,.Piani,.Piano

Arcon Domus 3D

"Stanza Stanze" .SuperficieMuro,.SuperficieMuri .Finestra,.Finestre .Porta,.Porte .Colonna,.Colonne .NumeroColonne .CannaFumaria,.CanneFumarie .NumeroCanneFumarie .Oggetto,.Oggetti ".Altezza" ".I ivello" .Lunghezza .Materiale .Larghezza .AreaSuperficie .AltezzaParapetto .NumeroOggetti .UnitàPrezzo .Prezzo .Produttore .NumeroOrdine @UnitàInMetri @UnitàInCentimetri @UnitàInMillimetri @UnitàInPollici @UnitàInIarde @Domanda @FineDomanda @PerTutti @PerCorrente @PerTuttiUltimo @PerTuttiPrimo "@PerTuttiPrimoLlltimo" @PerPrimo @PerUltimo @FinePerTutti @FinePerCorrente @FinePerTuttiUltimo @FinePerTuttiPrimo @FinePerTuttiPrimoUltimo @FinePerPrimo

@FinePerUltimo @Progetto @Architetto @Cliente @Appartamento "@Edificio","@Flat" ·@Piano,@Piano,@Piani @Stanza @SuperficieMuro @Finestra @Porta @Colonna @CannaFumaria @Oggetto

# 11 La registrazione dei movimenti e dei filmati video

Come in ArCon 2.0 anche in Arcon Domus 3D è possibile visitare la casa usando il pulsante  $\ddot{\bullet}$ . Come aggiunta di funzione, in Arcon Domus 3D c'è la possibilità di registrare le varie viste (usando il pulsante  $\widehat{A}$ ) o i vari movimenti. Naturalmente i movimenti registrati possono essere anche riprodotti. La riproduzione è indipendente dal progetto corrente (cioè lavorando in un progetto potete vedere i video di un'altro progetto) perché le informazioni riguardanti la vista della camera e la direzione non sono salvate come parte del progetto, bensì come file video separati.

Il salvataggio e/o la riproduzione dei movimenti è possibile soltanto nella rappresentazione 3D  $\overline{m}$  nella Modalità disegno. Qui potete notare, accanto tra il pulsante giorno/notte  $\mathbb{Z}_e$  e il pulsante ascensore  $\mathbb{B}^{\uparrow}$  due righe di cinque altri piccoli pulsanti: I simboli di questi pulsanti sono simili ai comandi di un registratore o di una qualsiasi impianto hi-fi. Le loro funzioni sono simili, con la differenza che invece di musica Arcon Domus 3D elabora immagini.

La descrizione delle voci della finestra di dialogo si trovano nelle seguenti pagine di Guida. Per informazioni più dettagliate, cliccate su  $\vert \frac{2}{2} \vert$  nella parte superiore della barra degli strumenti della Guida.

# 11.1 Il principio di lavoro

Il principio della registrazione dei movimenti è molto semplice. Basta cliccare sul pul-

sante registrazione  $\blacksquare$  e muoversi lungo la pianta con l'aiuto dei pulsanti  $\ddot{\ddot{\bullet}}$ .  $\frac{\mathbb{Q}}{\mathbb{A}\cdot \mathbb{A}}$  ,  $\frac{\mathbb{Q}}{\mathbb{Q}}$  ,  $\frac{\mathbb{Q}}{\mathbb{R}^{2}}$  ,  $\frac{\mathbb{Q}}{\mathbb{R}^{2}}$ 

Tutte le immagini calcolate sono come dei 'suoni' di un semplice registratore. Per finire la registrazione cliccate il pulsante stop  $\blacksquare$ .

Durante la registrazione, nella barra di stato, viene visualizzato il numero dei fotogrammi registrati. Tra parentesi viene indicato il tempo stimato di riproduzione ad una velocità di 15 fotogrammi al secondo: una funzione utile se volete creare un intero video del vostro progetto.

Al posto della cassette, Arcon Domus 3D usa un file 'cassetta' per registrare i fotogrammi. Perciò allinizio della registrazione Arcon Domus 3D richiede un nome di file. Questo può essere precedentemente creato e in seguito riprodotto o registrato sopra, oppure può essere creato un nuovo file per ogni nuovo video.

Nota: se aprite un file esistente, la registrazione precedente verrà sovrascritta. Se il file precedente conteneva 500 fotogrammi, e voi registrate 10 nuovi fotogrammi, 10 fotogrammi dei precedenti 500 saranno sovrascritti. Quali 10 fotogrammi saranno sovrascritti, questo dipende dalla posizione dalla quale avete fatto partire la cassetta per la nuova registrazione.

Aprendo un file video, questo si presenterà riavvolto; quindi, seguendo l'esempio di sopra, verranno sovrascritti i primi 10 fotogrammi. Comunque è possibile portare avanti o indietro la 'cassetta' usando i pulsanti  $\mathbb{H}$ ,  $\mathbb{H}$ ,  $\mathbb{H}$  e  $\mathbb{H}$ . Per indicare la posizione della 'cassetta', nella barra di stato c'è un indicatore della posizione corrente. Quindi se avete registrato 10 fotogrammi dalla posizione 490 in poi verranno sovrascritti soltanto gli ultimi 10 fotogrammi.

Quando volete riprodurre un video appena registrato, oppure un video appena aperto, cliccate sul pulsante  $\mathbb{R}$  per avere la certezza di avere portato la 'cassetta' indietro, quindi cominciate la riproduzione cliccando sul pulsante . In seguito potete notare come vengono riprodotti i singoli fotogrammi, uno dopo l'altro.

Potete usare il pulsante **per passare dalla vista diurna alla vista notturna**, oppure cambiare i vari modi di visualizzazione  $\Box$  $\Box$  $\Box$  in ogni momento della sequenza video. E' possibile anche il ridimensionamento della finestra di visualizzazione durante la sequenza video. La riduzione della dimensione della finestra di visualizzazione o la scelta di un modello di rappresentazione meno impegnativo -come il modello filo di ferro- può contribuire al miglioramento della velocità di visualizzazione. Se volete registrare o riprodurre da file diversi dovete, in pratica, 'espellere' il file corrente usando il pulsante  $\triangleq$  dopodiché potete aprire il nuovo file.

Questa procedura è utilizzata per la visualizzazione dei movimenti di un solo progetto. Può essere utilizzata, da una parte, per una più veloce visualizzazione delle caratteristiche di un appartamento, e dall'altra parte per un'anteprima nella creazione di un file video AVI.

# 11.2 B La produzione dei video

Oltre a questa opzione, per registrare e visualizzare i movimenti allinterno di Domus 3D avete la possibilità di salvare la sequenza in un formato video compatibile Windows (AVI) come file video indipendente.

Questo file video può essere utilizzato fuori da Arcon Domus 3D, con Windows Media Player, per esempio. Per una più dettagliata documentazione consultate la Guida **Windows** 

Come è già stato menzionato, oltre alle opzioni giorno/notte  $\mathbb{Z}$  e ai modelli di rappresentazione  $\Box$  $\Box$  $\Box$  utilizzati nella produzione dei video, vengono prese in considerazione anche le opzioni di impostazione dei video. Potete accedere a queste opzioni, cliccando col pulsante destro del mouse su **. Tulla del provioni selezionate** nella finestra di dialogo Salva immagine/video sotto la rappresentazione 3D vengono prese in considerazione nel momento del salvataggio dei video.

Con l'aiuto di questa finestra di dialogo opzione potete specificare il formato del video prima di salvare il file video. Comunque, i seguenti punti devono essere presi in considerazione:

· Luso di risoluzioni eccessive dovrebbe essere evitato. Una risoluzione normale per i file video è 320x240 pixel.

· Dovrebbe essere scelta una tavolozza di colori True Colour, perché una compressione di un file video a 256 colori può creare dei problemi.

· L'opzione Oversampling dovrebbe essere impostata a 4-volte (preferibilmente 9-volte)

per ridurre leffetto di sfarfallio durante il movimento. Questo è dovuto alla suscettibilità dell'occhio umano al cosiddetto 'effetto Alias' che può intervenire durante la produzione del video.

· Il Filtro bordi dovrebbe essere attivato.

Se attivata, l'opzione raytracing non è applicabile soltanto alle singole immagini, ma anche ai video. Fate comunque attenzione all'applicazione del raytracing a tutti i fotogrammi di un video, considerando il fatto che un'applicazione del raytracing per ogni fotogramma può impiegare anche 10 minuti. Ciò vuol dire che, se volete creare un video con circa 500 fotogrammi, applicando il raytracing, potete occupare il vostro computer anche per un week-end intero. In compenso, dal punto di vista professionale, otterrete splendidi risultati.

Nota: se l'opzione Raytrace è attivata, qualsiasi ombreggiatura scelta mediante i pulsanti  $\Box$  $\Box$  $\Box$  viene ignorata nel momento del salvataggio dei file video.

# 11.3 La compressione dei dati video

Cliccando sul pulsante Salva video  $\blacksquare$ , dopo aver fatto le scelte necessarie nella finestra di dialogo Salva immagine/video, verrà visualizzata una nuova finestra di dialogo nella quale potete inserire il nome del file video. Il nome del file del progetto viene già suggerito (comunque il nome suggerito può essere cambiato). Alla chiusura di questa finestra di dialogo, confermando il nome del file, viene aperta un'altra finestra di dialogo che richiede la selezione di un tipo di compressione dei dati video compatibili Windows.

La compressione dei dati video è utilizzata per ridurre lo spazio occupato dal file sul vostro disco rigido.

In compenso al vantaggio della creazione di file video con dimensioni contenute, la compressione video ha anche lo svantaggio di ridurre la qualità del video, dato che a "maggiore compressione corrisponde una minore qualità". Per avere delle informazioni più dettagliate sulla compressione dei dati video compatibile Windows, consultate il Manuale di Windows.

Nota: Il CinePack Codec della Radius (un componente standard di Windows) è, per esperienza, il migliore compressore per i file video di Arcon Domus 3D. Il rapporto di compressione può essere impostato al valore di 100 ad un codice di pagina di 15, che si possono ridurre in funzione delle vostre esigenze.

# 11.4 Consigli per la produzione dei video

Se non avete mai creato un file video per Windows, prima di cominciare dovreste familiarizzare con le caratteristiche di Arcon Domus 3D per avere una migliore compressione dell'operazione. Seguite i seguenti suggerimenti:

· Cercate di evitare le alte risoluzioni. Una risoluzione di 320x240 è generalmente ottimale, però potete ottenere risultati accettabili anche a 640x480. Usando risoluzioni più alte può succedere che, durante la compressione video di Windows, i dati vengano danneggiati o persi.

· Le immagini salvate come video possono essere anche filtrate. Potete selezionare un Filtro bordi e un rapporto di Oversampling di 4 o maggiore nella finestra di dialogo Salva immagine/video.

· Quando registrate dei movimenti (non un file video AVI) usando una grande finestra di visualizzazione, e la visualizzazione delle mappature è attivata, il rapporto di calcolo di ogni fotogramma è molto più alto di quanto non sarà nella riproduzione ulteriore delle stesse immagini. Il risultato è una riproduzione del movimento molto più veloce della registrazione. Per ridurre questo effetto dovreste ridurre la dimensione della finestra. E altrettanto raccomandato di selezionare un modello filo di ferro e di disattivare l'ombreggiatura. Se decidete di registrare un video con l'opzione raytracing attivata, dovreste prima creare un video anteprima usando una normale ombreggiatura e considerando di ridurre la risoluzione (per esempio a 160x120 pixel). Facendo così potete fare una valutazione del video nella forma finale e calcolare il tempo di produzione della versione integrale. Il tempo di produzione è proporzionale alla risoluzione e al rapporto di oversampling. Per esempio, un video ad una risoluzione di 320x240 con un rapporto di oversampling di 4 prende 2x2x4 volte più tempo di un video ad una risoluzione di 160x120 senza oversampling. Quindi, se un video viene prodotto in un'ora lo stesso video di dimensioni doppie (su  $x \in y$ ) impiegherà otto ore.
# 12 Assegnazioni di tasti di scelta rapida

Oltre ai tasti che troverete nella seguente tabella, potete usare anche i tasti e le combinazioni di tasti che troverete nelle voci menu dei singoli menu.

## 12.1 Tasti funzione

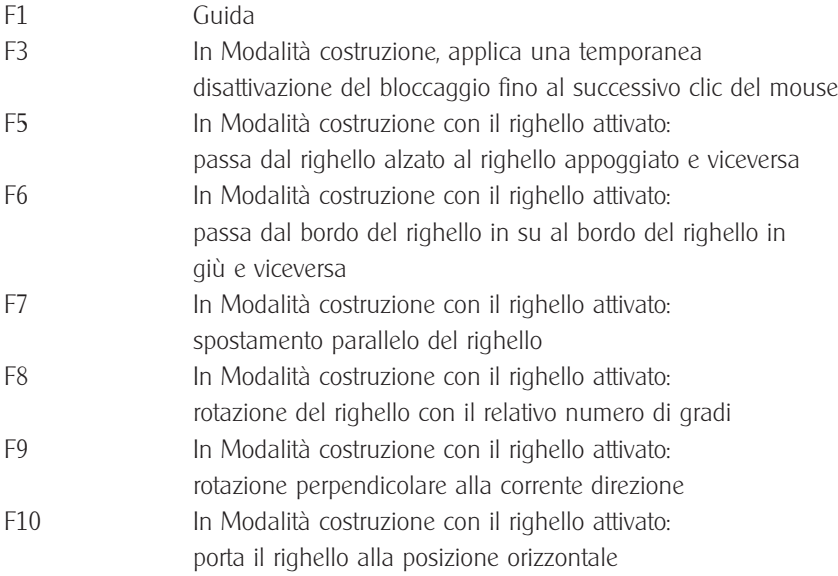

## 12.2 Tasti funzione addizionali in Arcon Domus 3D

F2 Usato in Modalità costruzione per lo strumento elementi correnti selezionati, per passare dall'inserimento numerico all'inserimento con il mouse.

F4 Usato in Modalità costruzione quando l'inserimento numerico è attivato, per passare nell'area corrente dall'inserimento con il mouse all'inserimento numerico.

## 12.3 Zooming

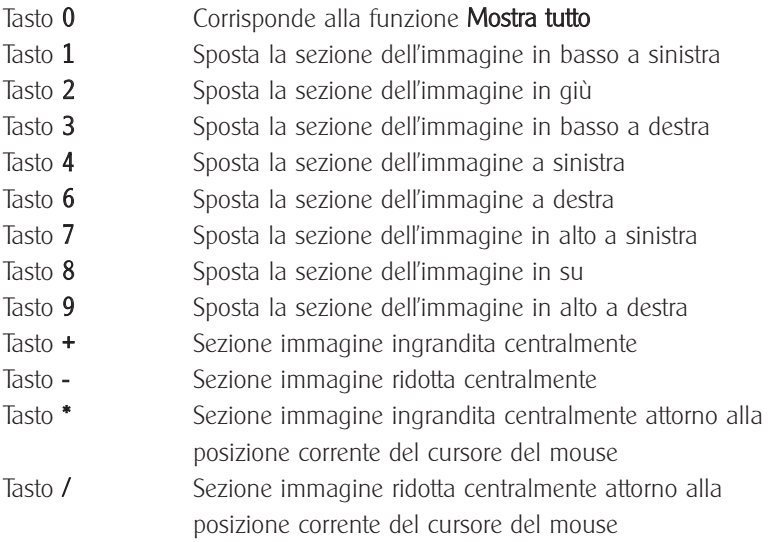

## 12.4 Tasti cursore

### Nei campi di inserimento della finestre di dialogo

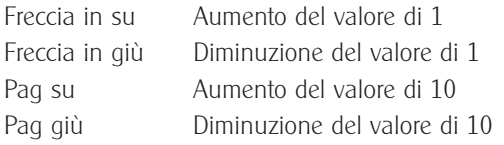

In tutte le viste, ad eccezione della vista prospettica, sia in modalità costruzione che in modalità disegno, i tasti cursore hanno le stesse funzioni dei tasti 4, 8, 2 e 6 della tastiera numerica.

Nella vista prospettica, i tasti cursore corrispondono alle quattro direzioni del pulsante ♦رْ .

## 12.5 Tasti speciali nella modalità costruzione

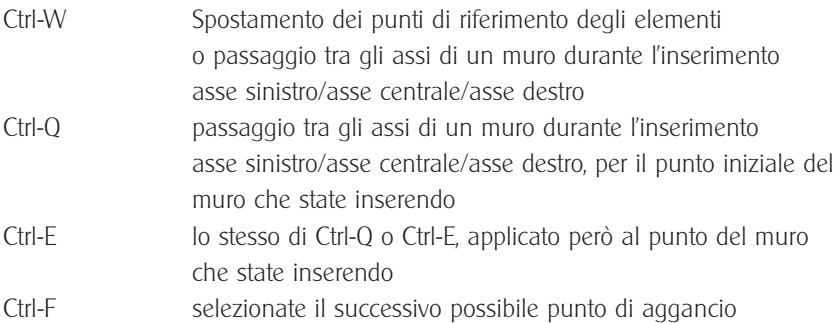

## 12.6 Funzioni speciali dei tasti Ctrl e Maiusc

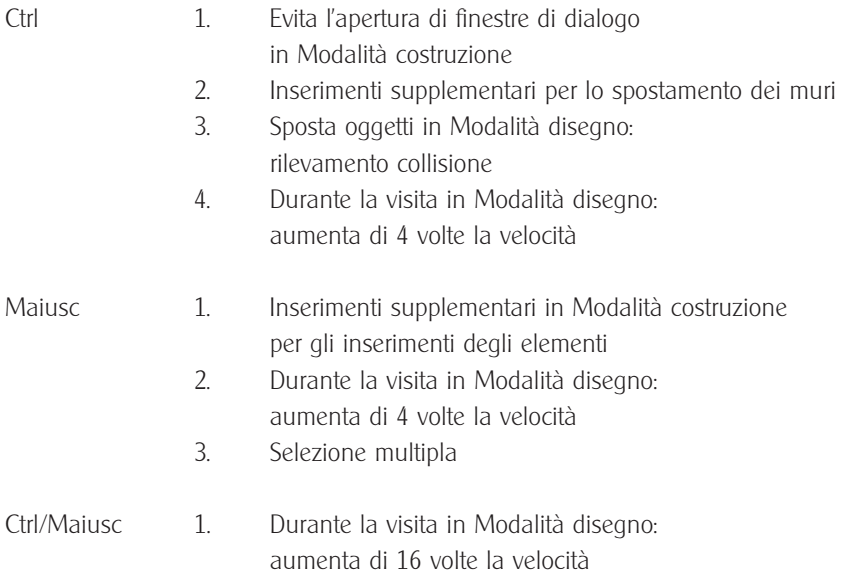

## 12.7 Visibilità

In Arcon Domus 3D, sia in Modalità costruzione che in Modalità disegno, è possibile cambiare la visibilità dei piani, degli edifici e degli appartamenti usando delle combinazioni di tasti

Ctrl+G Visibilità dei piani: passa tra la visualizzazione del piano corrente, di tutti i piani e del piano selezionato (vedi anche Piani visibili).

Ctrl+B Visibilità degli edifici: passa tra la visualizzazione dell'edificio corrente, di tutti gli edifici e dell'edificio selezionato (vedi anche Edifici visibili pagina 89).

Ctrl+U Visibilità degli appartamenti: passa tra la visualizzazione dell'appartamento corrente, di tutti gli appartamenti e dell'appartamento selezionato (vedi anche Appartamenti visibili pagina 94).

Per tutte le tre possibilità di passaggio, l'uso di Ctrl+Alt fa cambiare tutte e tre le categorie contemporaneamente, cioè il piano corrente, l'edificio corrente, l'appartamento corrente ecc., in modo da mantenere la stessa visibilità per tutte le categorie.

## 12.7.1 Finestre

Lordinamento delle finestre in ArCon 2.0 è conforme alla procedura di ordinamento della finestre in Windows 95.

### 12.7.2 Finestre di dialogo standard

Le finestre di dialogo Apri, Salva, Stampa, Imposta stampante sono conformi alle finestre di dialogo standard di Windows 95

### 12.7.2.1 Finestre di dialogo standard con finestra anteprima

Le finestre di dialogo per l'apertura degli oggetti e delle mappature sono state aggiornate per includere una finestra anteprima per rendere la selezione più semplice.

## 13 Domande frequenti

Domanda: Quando inserisco dei muri, il muro viene collocato mediante gli assi del muro. Posso collocare anche mediante i bordi del muro?

Risposta: Per il primo punto di selezione del muro, premete Ctrl+W dopo aver selezionato il punto iniziale del muro, per scegliere il punto di riferimento tra le tre alternative a disposizione: le assi del muro e le superficie sinistra e destra del muro. Usando Ctrl+Q potete modificare il punto di riferimento per il punto iniziale del muro, mentre con Ctrl+E controllate il punto di riferimento del punto finale del muro.

Domanda: Quando si assegna un motivo ad una stanza in Modalità disegno, tutte le pareti della stanza vengono coperte dal motivo scelto. Cè una possibilità di assegnare un motivo ad una singola parete?

Risposta: Passate alla Modalità costruzione e cliccate due volte sul muro e quindi scegliete un motivo per questo muro.

Domanda: Quando visito la casa già arredata, la visualizzazione diventa molto lenta. Cosa posso fare?

Risposta: Ci sono varie possibilità di rendere più veloce la visualizzazione.

1. Ridurre il numero di superficie visualizzate durante la visita limitando il Numero delle superficie a 2000, per esempio, nella finestra di dialogo che appare dopo aver scelto Programma - Generale... nel menu Opzioni.

2. Ridurre la dimensione della scena che state percorrendo. Un'immagine minore velocizza la visualizzazione.

3. Usate la modalità di visualizzazione High Colour di ArCon  $2.0 - i$ mpostato in **Programma – Impostazioni programma** nel menu Opzioni – e impostate gli stessi parametri (High Colour) della vostra scheda video.

4. Ridurre la qualità di visualizzazione passando al modello filo di ferro  $\Box$ .

5. In fine, lultima possibilità è quella di passare ad un computer più veloce, con un processore MMX, se possibile.

Domanda: All'apertura dei file Esempi, il mio computer impiega molto tempo. Cosa succede?

Risposta: Probabilmente il computer ha meno di 16 Mbytes di memoria oppure usate

un progetto di ampie dimensioni. In questa situazione, Windows 95 crea un file swap sul disco rigido per compensare la mancanza di memoria RAM, cosa che porta ad un inevitabile rallentamento.

Domanda: Vorrei costruire una pianta a scala. Comunque, non lo posso fare usando soltanto il mouse, anche se attivo la griglia. C'è un'altra possibilità?

Risposta: Usate le linee guida ed il righello.

Domanda: Vorrei aggiungere al progetto delle finestre però, nonostante avessi trovato delle finestre con delle dimensioni adatte, mi piacerebbe mettere al posto delle finestre in legno, delle finestre in PVC. Dopo averle inserite per modificare la mappatura devo selezionare tutte le finestre, una per una?

Risposta: No. Prima di inserire la prima finestra, cliccate col pulsante destro del mouse sul pulsante finestra e impostate la mappatura come desiderate. Da questo punto in poi, verrà utilizzata questa mappatura.

Domanda: Vorrei usare le finestre in legno come finestre in PVC anche nei successivi progetti. Devo inserire queste informazioni per ogni nuovo progetto?

Risposta: No, cliccate col pulsante destro del mouse sul pulsante in causa e fate le modifiche necessarie. Dopodiché cliccate sul pulsante **Standard** e d'ora in poi tutti i progetti useranno queste impostazioni.

Domanda: Ho costruito diversi piani e, sebbene riesca a vedere in nero il piano corrente in Modalità costruzione, ci sono anche gli altri piani che si vedono evidenziati in grigio. Io voglio vedere soltanto il piano corrente. Come si fa?

Risposta: Scegliete Piani visibili... nel menu Piani e inserite nella finestra di dialogo Solo il piano corrente.

Domanda: Ho finito la costruzione del pianterreno e ho trovato alla fine che l'altezza del piano è insufficiente. Si può ancora cambiare?

Risposta: Si. Selezionate il piano la cui altezza volete modificare, come piano corrente e quindi scegliete Modifica piano corrente... dal menu Piani e inserite la nuova altezza nella finestra di dialogo che appare.

Domanda: Vorrei modificare la scala della pianta. E' possibile?

**Risposta:** Si. Cliccate col pulsante destro del mouse su  $\Box$  e scegliete la nuova scala. Domanda: Dopo aver cambiato la scala, la mia pianta non entra più nel foglio. Cosa devo fare?

**Risposta:** Cliccate col pulsante destro del mouse su  $\Box$  e inserite un formato conforme alle nuove dimensioni della pianta.

Domanda: La mia stampante non può stampare su questo formato, cioè un A3, dato che la mia stampante è una stampante A4. Cosa devo fare?

Risposta: Potete stampare la pianta come al solito. ArCon 2.0 genera automaticamente due pagine con la relativa sovrapposizione dei bordi in modo da poter ulteriormente mettere insieme le due pagine.

Domanda: Ogni tanto succede che gli oggetti che inserisco in Modalità disegno non cadono là dove mi aspetterei. Dove sbaglio?

Risposta: Per ragioni tecniche, ArCon 2.0 non può decidere sempre il punto esatto dove due oggetti si devono incontrare quando è attivata la caduta; altrettanto vale nel caso di un rilevamento di una collisione. Per inserire in modo corretto gli oggetti in causa procedete nel seguente modo: cliccate due volte sulloggetto e disattivate l'opzione calcolo altezza ("dopo la caduta") nella finestra di dialogo che appare. Quindi ricollocate l'oggetto manualmente.

Domanda: Sebbene abbia costruito tutto per bene e correttamente, vedo soltanto un'immagine scura in Modalità disegno. Dove ho sbagliato?

Risposta: Vi trovate, probabilmente, nella vista notturna in ArCon 2.0 cioè col pulsante (v. pag. 191) attivato e non avete inserito delle lampade nella vostra pianta.

Cambiate la vista da notte a giorno cliccando sul pulsante **(b)** (v. pag. 191), quindi collocate delle lampade nelle stanze. La prossima volta che passate alla vista notturna il problema sarà risolto.

Domanda: Ho inserito delle lampade e adesso riesco a intravedere qualcosa nella vista notturna. Però è sempre un'immagine scura. Cosa devo fare?

Risposta: Cliccate col pulsante destro del mouse su **14 (v. pag. 191) e spostate il cur**sore del controllo, cliccando sul pulsante **Anteprima** per avere un'immagine del risultato. Se ora la luminosità vi soddisfa, confermate cliccando su OK.

Domanda: Con l'opzione ray tracing non riesco più a distinguere le ombre. Dove sbaglio?

Risposta: La vostra immagine è sovrailluminata. Cliccate col pulsante destro del mouse su (v. pag. 191) e spostate il cursore del controllo della luminosità affinché le superfici della vostra immagine diventino più scure. Premete ogni tanto il pulsante

Anteprima, per vedere il risultato. Quindi riattivate l'opzione ray tracing.

 $E'$  anche possibile che abbiate disattivato ombreggiatura dell'opzione ray tracing.

Verificate questo particolare, cliccando col pulsante destro del mouse su Domanda: Posso inserire muri curvi in ArCon 2.0?

Risposta: No, non direttamente. Però, mettendo insieme piccoli pezzi di muro si può simulare un muro curvo. In questa situazione è molto utile il righello.

**Domanda:** Vorrei avere in uno stesso piano due altezze di stanze diverse. E' possibile ciò?

Risposta: Si, è possibile. Potete ridimensionare un oggetto alla dimensione della stanza e collocarlo sotto il soffitto, all'altezza desiderata.

Domanda: Vorrei usare ArCon 2.0 per costruire un abbaino nel tetto. E' possibile? Risposta: No, però ci sono degli abbaini già pronti, come oggetti da inserire.

Domanda: Ho costruito un'appendice alla casa, e sopra di questa, il muro del frontone della casa non è ben visualizzato. Dove sbaglio?

Risposta: Se costruite un ampliamento della casa su un muro di frontone, il problema è che parte del muro è un muro esterno e nello stesso tempo muro interno (dell'annex). ArCon 2.0 riconosce un solo stato per ogni muro. Dovreste costruire l'ampliamento della casa separatamente e lasciare un piccolo spazio tra l'appendice e la casa. Questo spazio dovrebbe essere abbastanza grande da evitare la sovrapposizione dei bordi del tetto con i muri dell'appendice e viceversa.

Domanda: Posso spostare le canne fumarie in ArCon 2.0?

Risposta: Si, usate il pulsante  $\Box$  $\Box$  $\Box$ 

Domanda: Come posso sistemare la canna fumaria in modo che sopra il tetto abbia una determinata altezza?

Risposta: Collocate la canna fumaria nel piano del tetto e impostate l'altezza cliccando due volte sulla canna fumaria inserendo il valore richiesto nell'apposita casella dell'apposita finestra di dialogo.

Domanda: Quando salvo le immagini, il passaggio tra due colori nei singoli muri e l'arredamento è spesso frastagliato. Cosa devo fare?

Risposta: Ci sono due possibili cause:

1. La vostra scheda video lavora in modalità High Colour e questa modalità non fornisce il numero necessario di colori per produrre un uniforme passaggio di colore.

2. ArCon 2.0 lavora in modalità High Colour anziché in True Colour. Scegliete Programma - Impostazioni programma... dal menu Opzioni e nella finestra di dialogo che appare selezionate True Colour. Attenzione: prima che le modifiche fatte entrino in vigore dovete riavviare ArCon 2.0, perché le impostazioni vengono verificate soltanto all'avviamento del programma.

Domanda: Quando trascino delle mappature dal Catalogo sull'arredamento, non possono essere usate dappertutto. Cosa sbaglio?

Risposta: Niente. Semplicemente, non tutti gli oggetti in ArCon 2.0 accettano mappature. Se una mappatura sta per essere applicata ad un oggetto, dovrebbero essere disponibili delle informazioni che ci indichino per ogni superficie quali parti della mappatura vengono applicate. Per certi oggetti, oppure per parti di essi, queste informazioni mancano

Domanda: Ho individuato una vasca da bagno nel Catalogo. Io la vorrei marrone, però una vasca da bagno marrone non cè. Cosa posso fare?

**Risposta:** Selezionate un materiale adatto dal Catalogo cliccando sul pulsante  $\mathbf{e}$  e trascinandolo sulla vasca da bagno. Attenzione: se avete più di una vasca da bagno nella pianta, tutte cambieranno colore.

Domanda: Posso cambiare questo?

Risposta: Non direttamente. L'unica possibilità per cambiare questo è di fare una copia della vasca da bagno in Gestione risorse di Windows 95 e usare sia l'originale che la copia. Ora potete cambiare il materiale per tutte e due le vasche separatamente.

Domanda: Quando trascino una mappatura su un oggetto, non tutti gli altri oggetti identici della pianta cambiano. Qual è la differenza?

Risposta: Gli elenchi delle mappature usate sono memorizzate separatamente per ogni oggetto, i materiali invece per tutti gli oggetti insieme. La ragione di tutto ciò sta principalmente nel velocizzare la visualizzazione e nel minimizzare la memoria occorrente.

Domanda: Quando inserisco degli oggetti in Modalità costruzione incontro dei problemi con l'aggancio nella posizione giusta. Cosa posso fare?

Risposta: Premete Ctrl+F ripetutamente fintantoché la crocetta rossa di selezione

aggancia il punto giusto.

Domanda: Quando inserisco una finestra usando il pulsante  $\mathbb{R}^2$ e voglio spostare la finestra un metro dall'angolo della finestra. ArCon 2.0 prende sempre come punto di riferimento il punto centrale della finestra. Io vorrei che sia l'angolo sinistro il punto di riferimento dello spostamento. Cosa posso fare?

Risposta: Premendo Ctrl+w nel momento dell'inserimento della finestra, potete determinare il punto di riferimento, a scelta tra l'angolo sinistro o destro o il punto centrale della finestra. La stessa cosa vale anche per le porte.

Domanda: Vorrei inserire due finestre in un muro di una stanza in modo che gli assi centrali delle finestre dividano il muro in tre parti uguali. Qual è il modo più semplice per farlo?

Risposta: Per inserire due finestre usate il pulsante  $\frac{1}{n+1}$ , e in tutti i due casi, cliccate prima sul pulsante e impostate la Proporzione a 33.33%. Quindi cliccate per primo sull'angolo destro del muro e poi sull'angolo sinistro per inserire la prima finestra, quindi sull'angolo sinistro e poi sull'angolo destro del muro per inserire la seconda finestra.

Domanda: Ho costruito una stanza a forma di "L" e vorrei inserire una porta nel muro lungo della stanza in modo che l'asse della porta si trovi esattamente nell'asse centrale del muro di fronte. Quale è il modo più semplice di farlo?

Risposta: Ci sono, principalmente, due metodi:

1. Impostate una linea guida perpendicolare sul muro che divida il muro di fronte al muro della porta a metà. Per fare ciò usate il pulsante  $\frac{1}{1}$ . Ora eseguite un inserimento libero della porta, agganciando l'asse centrale della porta all'incrocio della linea guida appena inserita con il muro lungo.

2. Inserite una porta con l'aiuto del pulsante  $\overline{C}$  come se fosse vostra intenzione inserire la porta nel muro di fronte al muro lungo.

Quando cliccate sul secondo punto, premete il tasto Maiusc - per poter muovere la porta lungo la linea perpendicolare alla linea appena inserita. Collocate la porta nel muro richiesto e cliccate per la terza volta. **Nota:** Questo metodo esteso di inserimento mediante il tasto Maiusc premuto prima del clic finale funziona anche per altri tipi di inserimento.

**Domanda:** Ho cliccato sul pulsante  $\triangleq$  per stampare un'immagine, ho atteso circa mezz'ora, però non è successo niente. Dove sbaglio?

Risposta: Probabilmente avete fatto partire la procedura di ray tracing per un'immagine di alta definizione. Premete il tasto Esc per interrompere la procedura, quindi  $c$ liccate col pulsante destro del mouse su  $\Box$  Verificate le impostazioni. Un'alta definizione, come 1500 x 1000, combinata con un fattore di oversampling di 4 o più alto, insieme al ray tracing possono portare il tempo di stampa a valori altissimi. La stessa cosa succede per un'azione Salva immagine.

Domanda: Vorrei creare un filmato video registrando una visita della casa. Come fare? Risposta: Non cè un modo diretto per registrare le animazione con ArCon 2.0. Ciò è possibile solo con ancora Domus 3D. Potete comunque salvare una serie di singole immagini consecutive e metterle insieme in un filmato animato usando il software adatto.

**Domanda:** E' molto difficile collocare degli oggetti di arredamento. Esiste un modo più semplice?

Risposta: Delle volte è più semplice inserire degli oggetti nella vista dall'alto. Diventa ancora più utile, in questo caso, l'apertura di due viste: una vista dall'alto e una vista prospettica.

Domanda: Vorrei costruire una scala. Quando inserisco una scala in una stanza di un pianterreno, l'apertura viene creata automaticamente, però è troppo piccola. Cosa posso fare?

Risposta: Dopo aver inserito la scala potete cancellare l'apertura creata automaticamente e inserire manualmente una nuova apertura, usando il pulsante  $\Box$ .

Domanda: Ho costruito una casa a due piani e vorrei usare mappature diverse per le facciate del pianterreno e del primo piano. E' possibile?

Risposta: Si. Normalmente i muri esterni dei piani superiori usano la stessa mappatura dei piani di sotto. Potete evitare ciò cliccando due volte sul muro del piano che volete nella Modalità costruzione e disattivare l'opzione Copia dal muro di sotto. Così facendo, potete applicare una mappatura diversa per questo muro.

Domanda: Vorrei applicare al terreno attorno alla casa un fondo di terra. E' possibile? Risposta: Non direttamente. Però è possibile costruire una "stanza gigante" attorno alla pianta, così grande da non poterla vedere direttamente da un certo angolo, a parte il

pavimento. Ora potete applicare al "pavimento esterno" la mappatura che desiderate. Domanda: Se mi trovo nella stanza e guardo fuori, vedo soltanto uno sfondo monotono. Vorrei usare un file immagine bitmap per rendere la vista più reale. E' possibile? Risposta: Potete costruire un "muro ausiliare" di fronte alla finestra e applicargli la mappatura che desiderate. Per le viste dell'esterno della casa potete cancellare nuovamente il muro.

Domanda: Vorrei costruire una casa a tre piani, il cui secondo e terzo piano siano parzialmente sotto il tetto. Posso farlo in ArCon 2.0?

Risposta: Soltanto ad un certo angolo. Sebbene ArCon 2.0 tagli automaticamente tutti i muri sotto il tetto esistente, questo non succede con i soffitti e i pavimenti. Lassetto dei soffitti e dei pavimenti con i tetti è possibile in Arcon Domus 3D. Comunque, potete costruire tutti i due piani più piccoli, in modo da non avere intersezioni tra i soffitti e i pavimenti con il tetto.

Domanda: Mi trovo nel piano del tetto e vorrei applicare delle mappature al soffitto inclinato delle varie stanze con motivi diversi. Invece, tutte le volte che trascino una mappatura su un soffitto inclinato di una stanza, tutti i soffitti delle altre stanze del piano del tetto cambiano. Cosa sbaglio?

Risposta: Niente. L'interno del tetto finito è lo stesso per tutte le stanze sotto il tetto. Potreste costruire due tetti adiacenti. Lapplicazione di mappature distinte per linterno del tetto è possibile con Arcon Domus 3D.

Domanda: Cosa è MMX?

Risposta: MMX è una tecnologia sviluppata da Intel, progettata per velocizzare le applicazioni multimediali. MMX è un componente hardware allinterno delle ultime generazioni di processori Pentium. ArCon 2.0 è già in grado di utilizzare questi processori, le istruzioni MMX rendendo più veloce la visualizzazione della passeggiata per le stanze.

Domanda: Ho costruito una casa con diversi piani e ho inserito nel pianterreno una canna fumaria che arriva fino sopra il tetto. Quando applico una mappatura a questa canna fumaria, il motivo viene applicato in tutte le stanze. Cosa sbaglio?

Risposta: Posizionate una canna fumaria in ogni piano separatamente sfruttando la posizione della canna fumaria del piano di sotto. Queste canne fumarie si presteranno a mappature diverse.

Domanda: Ho costruito un'apertura nel soffitto. Però non riesco a distinguerla nella vista prospettica. Cosa sbaglio?

Risposta: Quando quardate un piano dall'alto non potete vedere i soffitti. Di conseguenza, non potete vedere neanche le aperture nei soffitti. Se guardate lo stesso piano da sotto, potete vedere sia i soffitti che le aperture in essi.

Domanda: In principio va bene il fatto che l'arredamento si possa vedere dall'alto. Però normalmente cè un soffitto nel piano, come posso visualizzare il soffitto?

Risposta: Il soffitto del piano corrente - sopra di esso - non verrà visualizzato. Se comunque volete visualizzare questo soffitto è sufficiente aggiungere sopra un altro piano. Se non inserite niente in questo piano (cioè neanche i muri), è come vedere il piano precedente con il soffitto visualizzato (insieme alle aperture delle scale, se ci sono).

Domanda: Ho costruito una casa a due piani, la pianta del primo piano non è identica a quella del pianterreno. Una parte del "soffitto" del pianterreno viene utilizzata dal primo piano come terrazzo. Come posso fare per applicare un mappatura al terrazzo?

Risposta: A differenza dei pavimenti e i soffitti delle stanze, potete applicare delle mappature alle superfici superiori dei soffitti (cioè i pavimenti dei terrazzi, nel vostro caso) usando la tecnica "drag&drop", però non potete assegnare altre ulteriori definizioni a queste mappature, come è invece possibile per i soffitti e i pavimenti. Queste possibilità sono però presenti in Arcon Domus 3D.

Domanda: Vorrei usare le mie immagini come mappature. Si può fare?

Risposta: Si. Con l'aiuto del Catalogo, potete sfogliare le directory e usare qualsiasi immagine bitmap.

Domanda: Ho usato delle mie immagini come mappature per la superficie del pavimento. Solo che il motivo è troppo fitto. Cosa fare?

Risposta: Le informazioni riguardanti la dimensione dei file bitmap non sono reali. Nella Modalità costruzione, cliccate due volte sul pavimento in questione e disattivate l'opzione Usa dimensioni originali. Quindi inserite le nuove dimensioni dell'immagine nei due campi di inserimento.

Domanda: Nonostante le lunghe ricerche, non sono stato in grado di trovare un armadio adatto tra gli oggetti ArCon 2.0. Posso crearlo io stesso?

Risposta: La creazione degli elementi di arredamento non è possibile. Comunque,

presto sarà disponibile un nuovo modulo con l'aiuto del quale sarà possibile anche la produzione di elementi di arredamento. Comunque, potete ugualmente fare uso degli oggetti di arredamento cambiando loro le dimensioni e le mappature.

Domanda: Ho collocato un vaso in una vetrinetta e vorrei spostare il vaso. Però tutte le volte che cerco di deselezionare il vaso viene selezionata, invece, la vetrinetta. Cosa devo fare?

Risposta: Sebbene siate in grado di vedere il vaso, questo non vuol dire che davanti a lui non vi sia niente (in questo caso il vetro della vetrinetta). Mentre selezionate l'oggetto (cioè mentre cliccate), premendo il tasto Ctrl potete selezionare "oltre" il vetro. Domanda: Sono ad una distanza considerevole dalla casa e ci vorrà un'eternità per raggiungere la porta della casa. Come posso fare per raggiungerla più in fretta?

Risposta: Premete il tasto Ctrl e/o il tasto Maiusc mentre camminate. Premendo uno dei due tasti la velocità aumenta di 4 volte, mentre premendo i due tasti insieme la velocità aumenta di 16 volte.

Domanda: Le informazioni contenute nei campi di testo che ArCon 2.0 genera automaticamente sono insufficienti ai miei scopi. E' possibile modificare i campi di testo? Risposta: No, le modifiche ai campi di testo saranno possibili soltanto in Arcon Domus 3D. Però si può inserire qualsiasi testo nella vostra pianta e potete creare dei quadri adatti con l'aiuto delle linee quida.

Domanda: Vorrei stampare un foglio formato A0 di una vista prospettica. Ci sono delle limitazioni alle dimensioni di questa vista?

Risposta: Si. La lunghezza massima di un immagine salvata o stampata e di 8192 pixel incluso l'oversampling. Quindi, se avete selezionato, per esempio, un oversampling di 16 volte, limmagine sarà ingrandita internamente in tutte e due le direzioni di 4 volte e di consequenza la massima definizione è di "soltanto" 2048 pixel.

# 14 Informazioni su mb-Software

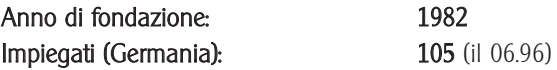

### La filosofia della società:

Lo sviluppo dei programmi industriali è messo in pratica nelle soluzioni personalizzabili offerte dalla mb. Le specifiche richieste e le esigenze degli utenti giocano un ruolo molto importante nel nostro programma di sviluppo. I programmi sono testati nei nostri laboratori di progettazione, per verificarne la facilità d'uso e le prestazioni. Basata su un'esperienza precedente, la promozione dello sviluppo dei programmi in collegamento con i nostri più piccoli o più grandi progetti, continua nei laboratori di programmazione della mb.

### Software:

mb offre all'utente i sistemi professionali  $\ln q$ + compact,  $\ln q$ + e  $\ln q$ ++, oltre ai singoli programmi di Analisi, Calcolo di elementi finiti e 3D-CAD.

Le nostre suite sono **BauStatik, MicroFe, PlaTo** e **ProCad** che si distinguono per l'inserimento di dati in formato industriale, la sicurezza dei dati, la correzione e la rappresentazione grafica dei valori inseriti e dei risultati oltre all'efficienza delle applicazioni.

Per l'utente questo vuol dire che può risolvere i compiti standard con un minimo di intervento, evitando così, di perdere tempo con operazioni di routine.

### Programma per l'Analisi dei carichi portanti strutturali:

BauStatik - suite di programmi per la progettazione dei Carichi Portanti Strutturali BauStatik realizza l'analisi e il calcolo con un minimo di sforzo e di lavoro. La selezione dei programmi offerti (più di 80 moduli) copre quasi lintera gamma di situazioni che si incontrano nella progettazione delle strutture portanti. Un semplice inserimento, e l'immediato risultato visualizzato graficamente permette, con l'aiuto del computer, un'analisi del lavoro in modo continuo.

Le combinazioni ed il controllo dei carichi ed un correttore automatico in progressione, permette di avere un sistema senza errori con possibili cambiamenti di carichi. Con un'interfaccia per collocare le piante e una serie di programmi per la progettazione dei rinforzi il sistema di programmi ProCad Ing offre al progettista un semplice ed efficiente strumento di elaborazione dati.

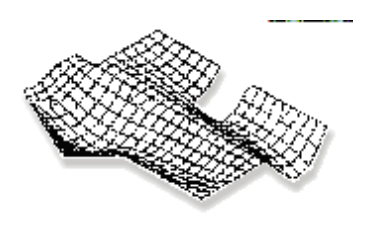

MicroFe  $-$  il sistema di elementi finiti per la progettazione dei carichi portanti strutturali

Il sistema di programmi MicroFe utilizza un concetto particolare per risolvere le esigenze di progettazione dei carichi portanti strutturali nell'industria edilizia. E' possibile l'analisi e il calcolo dinamico delle strutture 2D/3D, delle superfici e delle strutture a strati. Gli elementi ibridi assicurano un efficiente calcolo delle deformazioni e delle forze statiche. Linsieme della grafica e dellinterfaccia utente interattiva rendono possibile una generazione veloce di una rete-FE ed una valutazione ulteriore. Il rivestimento in acciaio e le misure dei rinforzi verranno trasferiti in una tabella e/o sotto forma grafica.

Usando linterfaccia DXF, MicroFe può essere collegato a qualsiasi applicazione CAD.

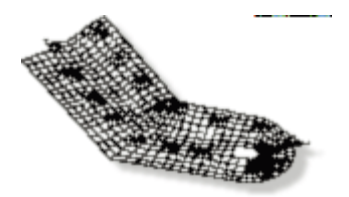

 $Pla$ To  $-$  il programma interattivo FE per il calcolo e le misure dei sistemi di superficie PlaTo rende possibile linserimento dei dati e dei risultati di superficie con qualsiasi contorno e modello di copertura. Sono ammessi contorni curvi e rettangolari ad archi. Il calcolo viene eseguito come in MicroFe, usando il metodo degli elementi finiti. Per gli elementi di superficie ibridi viene usata la deformazione cubica e l'applicazione del Momento quadrilaterale. La dimensione delle superfici è imposta automaticamente ai pannelli.

Le dimensioni delle curvature della superficie sono misurate in DIN 1045, venendo prese in considerazione anche la direzione di rinforzo, la profondità e la spinta del pannello e il calcolo di spostamento. Tutti i dati inseriti o risultati in PlaTo sono compatibili con MicroFe. In qualsiasi momento è possibile effettuare un aggiornamento da PlaTo a MicroFe.

### Prodotti CAD:

ProCad - Progettazione assistita dal Computer per Architetti, Ingegneri, lavori in prefabbricati e conglomerato

Il sistema 3D-CAD ProCad è stato creato per soddisfare le richieste di lavoro degli architetti, degli ingegneri per lavori con prefabbricati e conglomerati.

Le tre diverse richieste si riflettono nei tre programmi ProCad Arch, ProCad Eng. e ProCad Work.

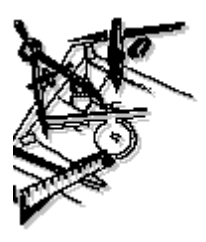

ProCad Arch - il programma CAD per architetti

Grafici 3D con uno schizzo del pianterreno, viste, sezioni e prospettive, oggetti e simboli, aree abitabili, capacità, tipi di materiali con o senza differenza per lo spazio, edifici, impostazione quantità, elenchi categorie, costruzione di scale di tutti i tipi, costruzione di tetti e falde, superfici tetto definibili, funzioni di ombreggiatura, scelta interattiva del colore, connessione a sistemi AVA.

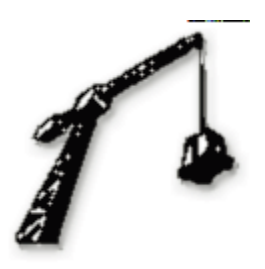

ProCad Ing - il programma CAD per ingegneri edili

Grafici 3D con uno schizzo del pianterreno, viste, sezioni e prospettive, reti di rafforzamento interattive sulla base delle raccomandazioni per la terra e le colonne di rinforzo con l'amministrazione automatica degli attivi netti e dei tagli di schizzi, consigli grafici nelle richieste di rinforzamento dai calcoli FE (MicroFe o PlaTo), rinforzi curvi in acciaio con funzioni di copiatura estese, rinforzi curvi in acciaio con una correzione automatica dei diagrammi, tutte le forme di prefabbricati, macro per sezioni di edifici con statistiche, collocamento di piante con inserimento statistico.

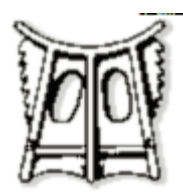

ProCad Work - il programma CAD per i lavori in prefabbricati e conglomerati Grafici 3D con schizzi, viste, sezioni e prospettive, piante di trasferimento soffitti, inserzioni di pagine singole automatiche, reti di rafforzamento per ogni tipo di superficie, palletising automatico, tetto a trave a traliccio, aperture DX, collocamento schemi per muri vuoti e pieni, interfaccia di controllo della linea di produzione.

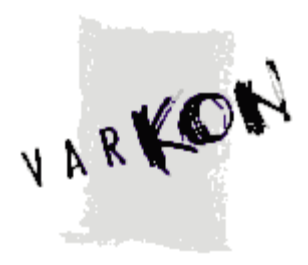

### VarKon - il collegamento tra ProCad e BauStatik

Con l'aiuto di VarKon possono essere costruiti degli elementi di edificio con un complesso sistema di rafforzamento. Ulteriormente, la geometria e i dati del sistema di rafforzamento possono essere importati/esportati da/in mb BauStatik, oppure inseriti manualmente. Il risultato è un modello 3D-ProCad sul quale si può lavorare oppure il quale può essere adattato e stampato usando una stampante/plotter.

Usando un'interfaccia di programmazione, l'utente può sviluppare le proprie varianti costruttive. Luso dei moduli variante di costruzione fa di ProCad (moduli base, rinforzi curvi in acciaio) il numero uno nel suo campo.

**INGENIEURBAU** 

### Ing+ - sistema completo di ingegneria strutturale

mb copre tutte le aree essenziali dellingegneria mediante i programmi BauStatik, PlaTo, MicroFe e ProCad. A partire dai calcoli strutturali (inclusi i calcoli FE) fino al collocamento e il rafforzamento. Il principale vantaggio offerto da mb software è l'integrazione dei vari sistemi.. Questa caratteristica è sfruttata dal pacchetto completo per l'ingegneria -  $\ln q + \frac{1}{2}$ : Con i collegamenti tra l'analisi strutturale, FE e CAD l'utente può accedere subito ai dati di ingresso e ai risultati. Il trasferimento dei dati tra i vari programmi o il trasferimento dei dati e la capacità di sviluppo che né segue, è uno dei componenti essenziali di mb software. Il pacchetto completo contiene i programmi testati e collaudati da mb ed è proposto in tre varianti: Ing+ compact, Ing+ e Ing++.

### Altri prodotti:

ArchForm - il programma di formule per architetti, ingegneri e progettisti edili Contiene tutte le formule necessarie in formato Microsoft Word per Windows. Pfiffikus - per ingegneri e disegnatori

Un aiuto in tutte le occasioni in cui sono necessarie le tabelle o la calcolatrice.

### Sistemi operativi compatibili:

Windows NT, Windows 95, Windows 3.1x, MS DOS, UNIX

#### Assistenza:

mb offre ai suoi utenti una soluzione completa, a cominciare dall'assistenza hardware e software, fino alla distribuzione. Questo include un'Assistenza Hotline, un programma di formazione e seminari con personale qualificato. mb-Programmes offre un'assistenza di competenza per le decisioni da prendere nei problemi che intervengono nell'uso delle applicazioni.

### Gruppi interessati:

Studi di ingegneria, studi di architetti, studi di progettazione, lavori in prefabbricati e conglomerati. Grazie alla grande varietà e alle elevate prestazioni, i programmi della mb possono essere installati sia in uffici piccoli e medi che in grandi società di progettazione.

Per ulteriori informazioni consultate su Internet l'indirizzo: http://www.mb-hameln.de

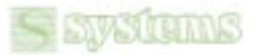

Systems Comunicazioni Srl - Via Olanda, 6 - 20083 Vigano di Gaggiano (MI) Tel. (02) 908 41 814 - Fax (02) 908 41 682

e-mail: info@systems.it - Internet: http://www.systems.it